# WXA 1.3 User's Guide

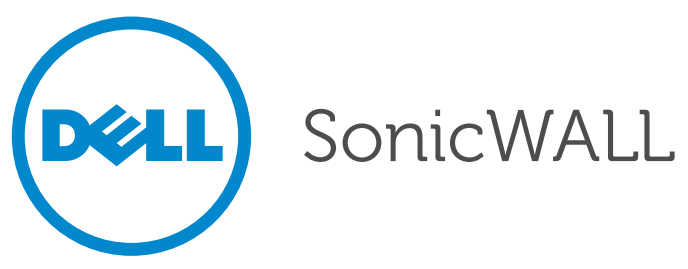

Download from Www.Somanuals.com. All Manuals Search And Download.

#### **Notes, Cautions, and Warnings**

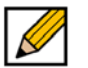

**NOTE**: A NOTE indicates important information that helps you make better use of your system.

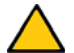

**CAUTION**: A CAUTION indicates potential damage to hardware or loss of data if instructions are not followed.

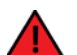

**WARNING**: A WARNING indicates a potential for property damage, personal injury, or death.

#### **© 2014 Dell Inc.**

Trademarks: Dell™, the DELL logo, SonicWALL™, and all other SonicWALL product and service names and slogans are trademarks of Dell Inc.

2014 – 02 P/N 232-002401-00 Rev. A

# **Table of Contents**

### *[Part: Introduction](#page-6-0)*

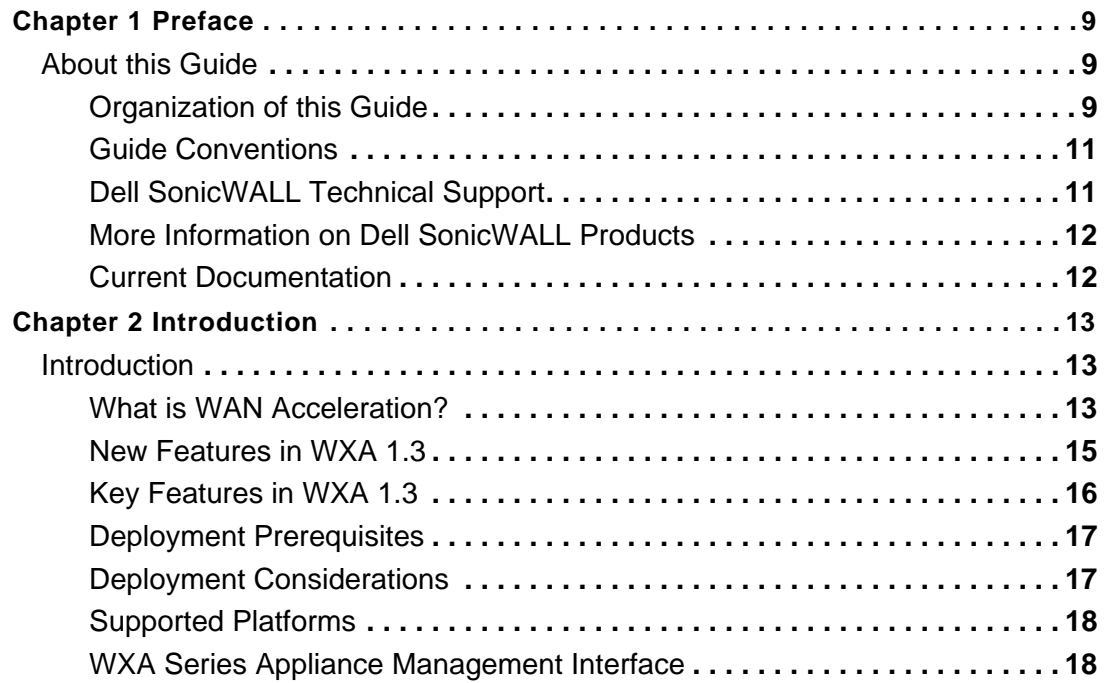

#### *[Part: Status](#page-22-0)*

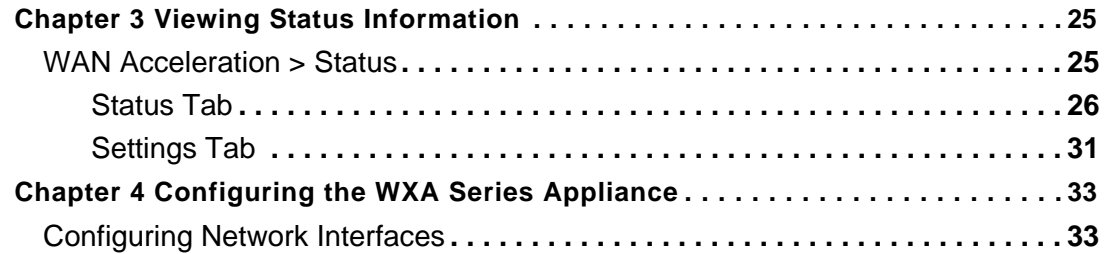

## *[Part: TCP Acceleration](#page-38-0)*

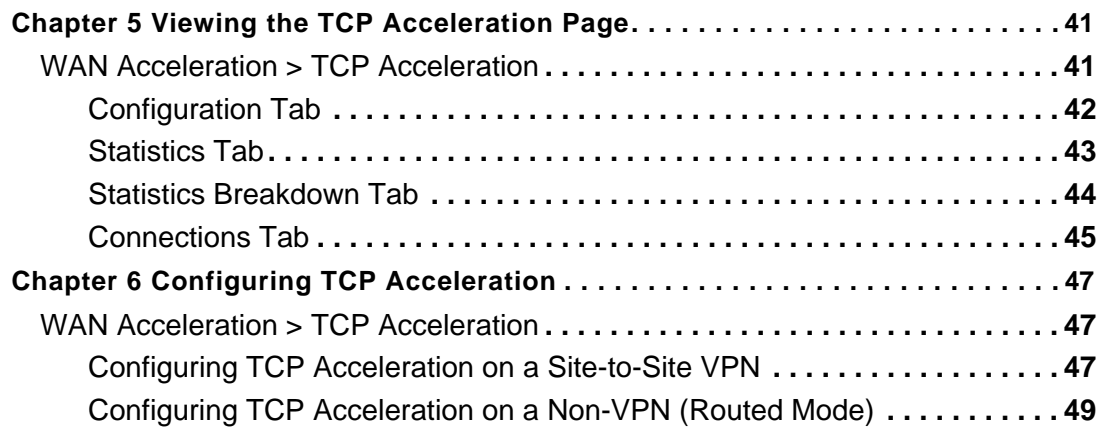

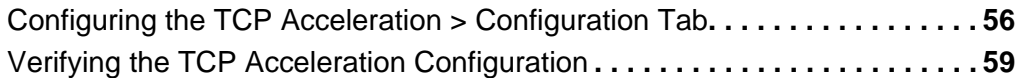

### *[Part: WFS Acceleration](#page-60-0)*

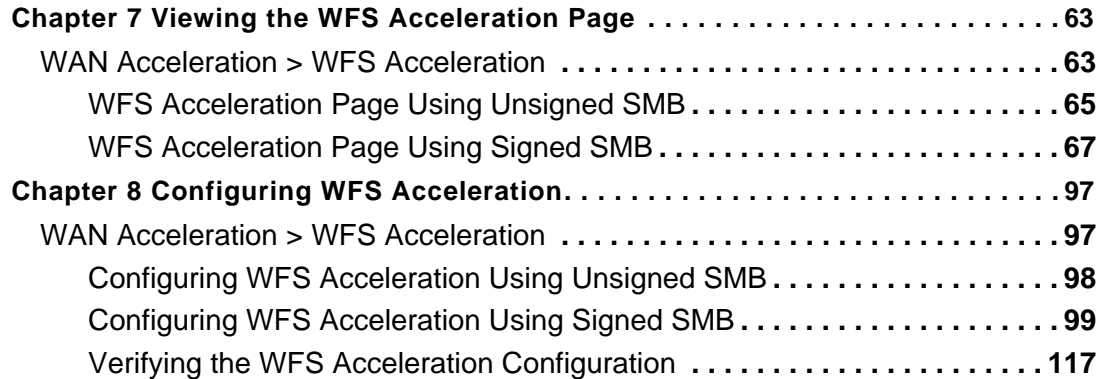

### *[Part: Web Cache](#page-120-0)*

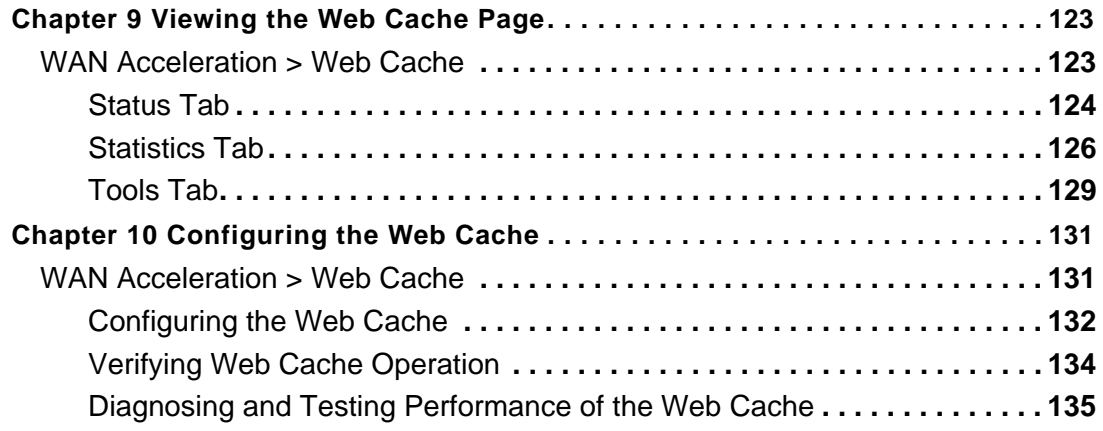

## *[Part: System](#page-136-0)*

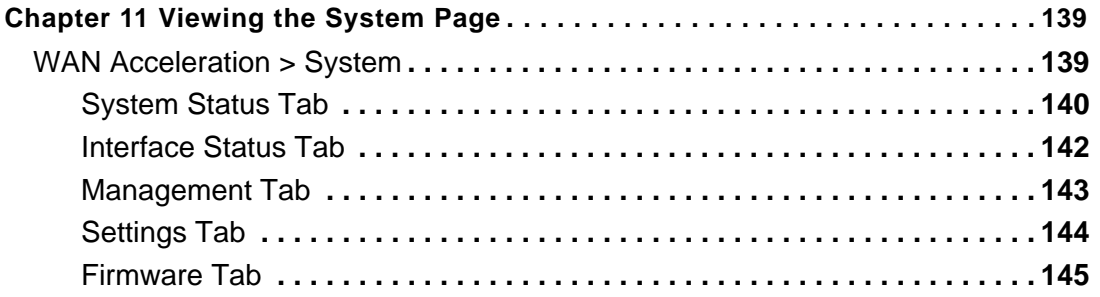

## *[Part: Log](#page-146-0)*

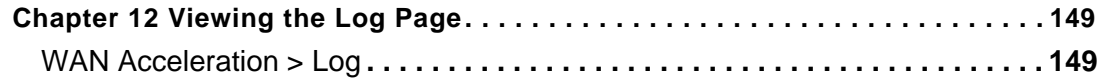

## *[Part: Appendices](#page-150-0)*

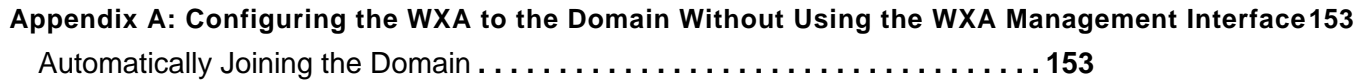

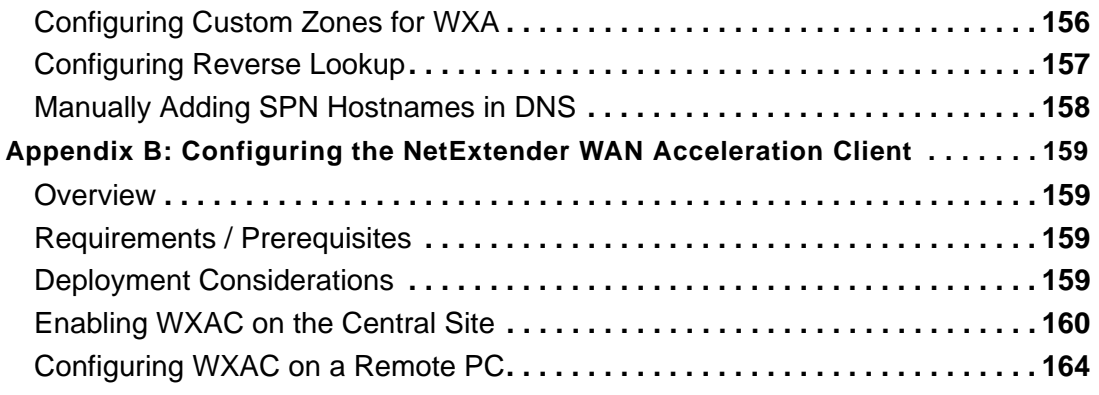

# <span id="page-6-0"></span>**Introduction**

# **Chapter 1 Preface**

## <span id="page-8-1"></span>**About this Guide**

<span id="page-8-0"></span>Welcome to the *WXA 1.3 User's Guide*. This manual provides the information you need to successfully activate, configure, and administer a WXA series appliance.

 $\mathscr{A}$ 

 **Note** [Always check](http://www.sonicwall.com/us/en/support.html) http://www.sonicwall.com/us/support.html for the latest version of this manual as well as other Dell SonicWALL products and services documentation.

## <span id="page-8-2"></span>**Organization of this Guide**

The *WXA 1.3 User's Guide* organization is structured into the following parts that parallel the WAN Acceleration Web Management Interface. Within these parts, individual chapters correspond to the Dell SonicWALL WXA series appliance management interface layout.

#### **Part 1 Introduction**

Provides an overview of new Dell SonicWALL WXA series appliance features, guide conventions, support information, and an overview of the WXA series appliance management interface.

#### **Part 2 Status**

An overview of the Status page, providing a dashboard view of the System Information, TCP Acceleration, WFS Acceleration, and Web Cache of your Dell SonicWALL WXA series appliance.

#### **Part 3 TCP Acceleration**

Details the TCP Acceleration page, providing options to configure and monitor the TCP Acceleration service. This section details the functions of the Configuration, Statistics, Statistics breakdown, and Connections tabs.

#### **Part 4 WFS Acceleration**

Covers the management interface functions and configuration procedures for the WFS Acceleration page. The WFS Acceleration service can be configured to use Unsigned and/or Signed SMB. Unsigned SMB is used for networks that do not require traffic signing. Signed SMB is used for networks that require traffic signing for security reasons, and provides two configuration modes for the WFS Acceleration service: Basic or Advanced. The Basic configuration mode provides basic WFS Acceleration configuration options for a quick and easy deployment of the WFS Acceleration feature. The Advanced configuration mode provides detailed WFS Acceleration configuration options for the domain details and file shares.

#### **Part 5 Web Cache**

Covers the management interface functions and configuration procedures for the Web Cache page. Configure, monitor, and diagnose the Web Cache feature using the Status, Statistics, and Tools tabs.

#### **Part 6 System**

Details the System page, describing the management interface functions and configurations procedures for the System Status, Interface Status, Management, Settings, and Firmware tabs.

#### **Part 7 Log**

Covers the Log page, which displays a detailed list of the Dell SonicWALL WXA series appliance's log event messages. This page has multiple options to customize how log event messages are viewed.

#### **Part 8 Appendices**

This part contains appendices for configuring the WXA series appliance to join the domain without using the WAN Acceleration management interface, and for configuring the NetExtender WAN Acceleration Client (WXAC).

## <span id="page-10-0"></span>**Guide Conventions**

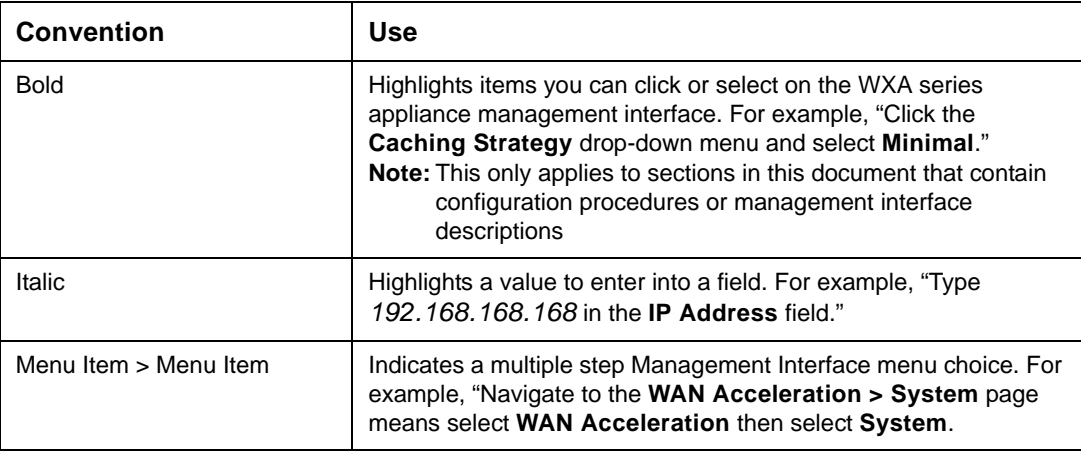

The following conventions used in this guide are as follows:

## <span id="page-10-1"></span>**Dell SonicWALL Technical Support**

For timely resolution of technical support questions, visit Dell SonicWALL on the Internet at [http://www.sonicwall.com/us/Support.html.](http://www.sonicwall.com/us/Support.html) Web-based resources are available to help you resolve most technical issues or contact Dell SonicWALL Technical Support. To contact Dell SonicWALL telephone support, see the telephone numbers listed below:

#### **North America Telephone Support**

**U.S./Canada**: +1 888.793.2830 or +1 408.837.4317

#### **International Telephone Support**

**Australia**: + 1800.35.1642 **Austria**: +43(0)820.400.105 **EMEA**: +31(0)411.617.810 **France**: +44 193.257.3927 **Germany**: +44 193.257.3910 **Hong Kong**: +1 800.93.0997 **India**: 000.800.100.3395 **Italy**: +44 193.257.3928 **Japan**: 0120.569122 **New Zealand**: + 800.446489 **Singapore**: + 800.110.1441 **Spain**: +44 193.257.3921 **Switzerland**: +44 193.257.3929 **UK**: +44 193.257.3929

## <span id="page-11-0"></span>**More Information on Dell SonicWALL Products**

Contact Dell SonicWALL, Inc. for information about Dell SonicWALL products and services at: [Web:](http://www.sonicwall.com)http://www.sonicwall.com E-mail:[sales@sonicwall.com](mailto:sales@sonicwall.com) Phone:(408) 745-9600 Fax:(408) 745-9300

## <span id="page-11-1"></span>**Current Documentation**

Check the Dell SonicWALL documentation Web site for that latest versions of this manual and all other Dell SonicWALL product documentation.

<http://www.sonicwall.com/us/Support.html>

# **Chapter 2 Introduction**

## <span id="page-12-1"></span>**Introduction**

<span id="page-12-0"></span>WXA 1.3 is the latest version of firmware for the Dell SonicWALL WXA series appliance. This chapter provides an overview of the WAN Acceleration feature, the WAN Acceleration management interface, deployment prerequisites and considerations, supported platforms, and details the key features in the WXA 1.3 and previous releases. This chapter contains the following sections:

- **•** [What is WAN Acceleration? on page 13](#page-12-2)
- **•** [New Features in WXA 1.3 on page 15](#page-14-0)
- **•** [Key Features in WXA 1.3 on page 16](#page-15-0)
- **•** [Deployment Prerequisites on page 17](#page-16-0)
- **•** [Deployment Considerations on page 17](#page-16-1)
- **•** [Supported Platforms on page 18](#page-17-0)
- **•** [WXA Series Appliance Management Interface on page 18](#page-17-1)

## <span id="page-12-2"></span>**What is WAN Acceleration?**

The WAN Acceleration service allows network administrators to accelerate WAN traffic between a central site and a branch site, using Transmission Control Protocol (TCP) acceleration methods, Windows File Sharing (WFS) acceleration, and Web caching. The Dell SonicWALL WXA series appliance is deployed in conjunction with a Dell SonicWALL NSA/TZ series appliance. In this type of deployment, the NSA/TZ series appliance provides dynamic security services, such as attack prevention, Virtual Private Network (VPN), routing, and Web Content Filtering. The WAN Acceleration service can increase application performance.

The illustration below displays the basic network topology for the Dell SonicWALL WXA series appliance and the NSA/TZ series appliances.

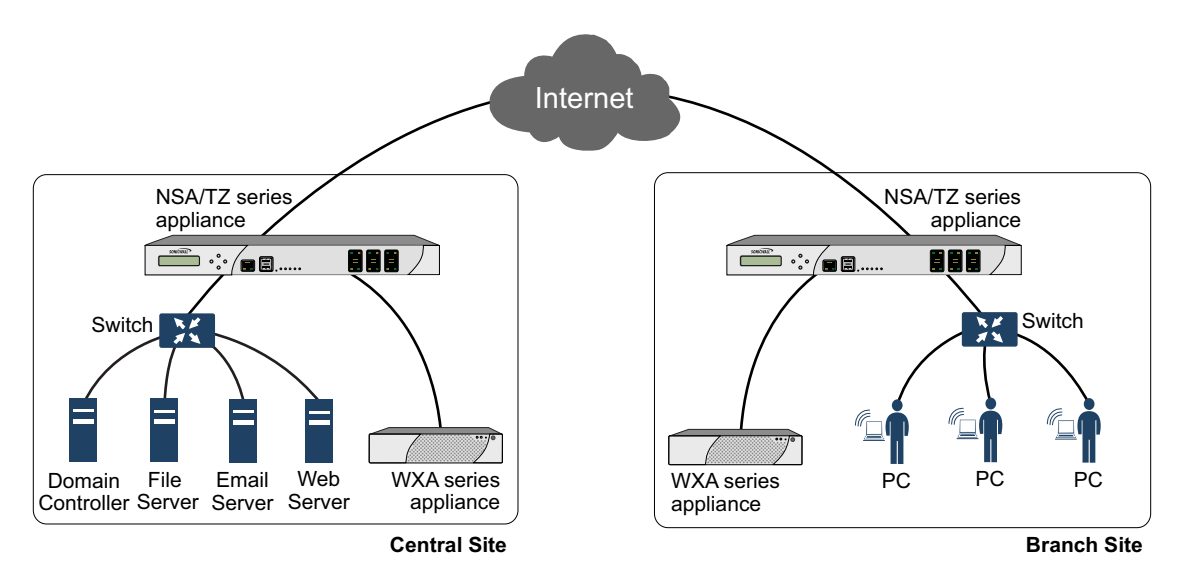

#### **Transmission Control Protocol Acceleration**

The TCP Acceleration service is a process that decreases the amount of data passing over the WAN by using compression, which accelerates selected traffic passing between a central site and a branch site. The selected traffic is stored in the Dell SonicWALL WXA series appliances' shared databases as blocks of data and tagged with reference indexes. This allows the WXA series appliances to only send the reference indexes (which are smaller in size) over the WAN instead of the actual data.

Refer to [Configuring TCP Acceleration on page 47,](#page-46-3) for details on how to configure TCP Acceleration.

#### **Windows File Sharing Acceleration**

WAN Acceleration refers to a wide range of technologies that are aimed at accelerating applications, improving throughput, and reducing latency. Windows File Sharing (WFS) Acceleration is a subset of WAN Acceleration.

The use of WFS Acceleration within your network reduces the impact of high-latency and lowbandwidth links by approximating streaming behavior through the use of read-ahead and writebehind functionality and differential file transfer to avoid re-transferring parts of files that have not changed. WFS Acceleration allows branch users to access and share commonly used files at near-LAN speeds over the WAN. Distributed enterprises that deploy WFS Acceleration solutions are often able to consolidate storage to corporate central sites, eliminating the need to back up and manage data that previously resided in their branch sites.

The WXA series appliance offers WFS Acceleration for Unsigned SMB and Signed SMB traffic. In a network that supports unsigned SMB traffic, the WFS Acceleration service configuration is greatly simplified. The reason for this is Unsigned SMB traffic does not have a security layer, so the WXA series appliance can intercept the traffic without joining the domain, eliminating the need to configure custom zones, configuring reverse lookup, and add file shares. In a network that supports SMB signing, it is required that the WXA series appliance join the domain, due to the presence of a security layer in Signed SMB traffic. Although this type of configuration is more complex than unsigned SMB, it offers a more granular configuration of the WFS Acceleration service. Supporting SMB signing provides the option to configure WFS Acceleration in a Basic or Advanced configuration modes.

Refer to [Configuring WFS Acceleration on page 97](#page-96-2), for details on how to configure WFS Acceleration.

#### **Web Cache**

The Web Cache feature stores copies of Web pages passing through the network that are frequently and recently requested. So when a user requests one of these Web pages, it is retrieved from the local web cache instead of the Internet, saving bandwidth and response time. Minimal, Moderate, and Aggressive caching strategies are available, these determine which objects are placed into the web cache and how long they stay there.

Refer to [Configuring the Web Cache on page 131](#page-130-2), for details on configuring the web cache.

## <span id="page-14-0"></span>**New Features in WXA 1.3**

The WXA 1.3 release includes the following new features:

- **• Increased Supported Connections** WXA 1.3 runs as a 64-bit system, offering significant increases in concurrent connections over a 32-bit system.
- **• Extended Support for Localization** Firmware support for Brazilian Portuguese, Simplified Chinese, Japanese, and Korean languages is available.
- **• Web Cache Improvements** Additional data fields and charts are added to the Web Cache > Statistics page, allowing the user to filter the page to display data for particular subnets and certain IP addresses.
- **• Manual Server Entry for Signed SMB** The option to manually enter a server or share name is added to the Signed SMB configuration.

## <span id="page-15-0"></span>**Key Features in WXA 1.3**

The WXA 1.3 release includes the following Key features:

- **• Wan Acceleration** The WAN Acceleration service allows network administrators to accelerate WAN traffic between a central site and a branch site by using Transmission Control Protocol (TCP) and Windows File Sharing (WFS).
- **• TCP Acceleration** The TCP Acceleration service is a process that decreases the amount of data passing over the WAN by using compression, which accelerates selected traffic passing between a central site and a branch site.
- **• WFS Acceleration** WAN Acceleration refers to a wide range of technologies that are aimed at accelerating applications, improving throughput, and enabling bandwidth scalability using Windows File Sharing (WFS).
	- **– Unsigned SMB** In a network that supports unsigned SMB traffic, the WFS Acceleration service configuration is greatly simplified. The reason for this is unsigned SMB traffic does not have a security layer, so the WXA series appliance can intercept the traffic without joining the domain, eliminating the need to configure custom zones, configuring reverse lookup, and add file shares. Unsigned SMB is enabled by default.
	- **– Signed SMB** In a network that supports SMB signing, it is required that the WXA series appliance join the domain, due to the presence of a security layer in signed SMB traffic. Although this type of configuration is more complex than unsigned SMB, it offers a more granular configuration of the WFS Acceleration service. The WAN Acceleration > WFS Acceleration page displays a warning when signed SMB traffic is detected on the network. If this warning is present, please enable the Support SMB Signing checkbox, join the WXA appliance to the domain, and access the signed shares through the WXA appliance's shares.
- **• WFS Basic Configuration Mode** The Basic configuration mode is a simplified and user friendly way to have the Dell SonicWALL WXA series appliance join the domain, add servers to the configuration, and create the necessary records on the domain. The Basic mode is available when using Signed SMB and is the preferred mode for configuring WFS Acceleration.
- **• Web Cache Management** The Web Cache feature stores copies of Web pages passing through the network that are frequently and recently requested. When a user requests one of these Web pages, it is retrieved from the local web cache instead of the Internet, which can result in significant reductions in downloaded data and bandwidth usage.
	- **– YouTube Web Caching** The Web Cache feature is capable of caching YouTube videos (currently only Flash video format is supported). This feature is only available when using Moderate and Aggressive web caching strategies.
- **• WXA Setup Wizard** (requires the NSA/TZ series appliance to be running SonicOS 5.9)— The WXA Setup Wizard in the SonicOS management interface guides you through the setup of the WXA series appliance, allowing the user to easily enable TCP Acceleration, WFS Acceleration (unsigned and signed SMB), and Web Caching. If you choose to use signed SMB, the WFS Setup Wizard is automatically launched from the initial WXA Setup Wizard. This wizard enables WFS Acceleration support for signed SMB, and walks the user through joining the domain and configuring file servers.
- **• WAN Acceleration Client** (requires the NSA/TZ series appliance to be running SonicOS 5.9)— The WAN Acceleration Client (WXAC) gives remote users the benefit of WAN Acceleration when using SonicWALL NetExtender.

## <span id="page-16-0"></span>**Deployment Prerequisites**

The pre-requisites for deploying the WAN Acceleration service are as follows:

- **•** A NSA/TZ series appliance is required to deploy the Dell SonicWALL WXA series appliance.
- **•** Traffic passing through the Dell SonicWALL WXA series appliance requires Internet Protocol version 4 (IPv4). The WAN Acceleration service is not compatible with IPv6.

## <span id="page-16-1"></span>**Deployment Considerations**

Consider the following when deploying the Dell SonicWALL WXA series appliance:

- **•** The WXA series appliance is supported to work with Dell SonicWALL E-class NSA, NSA, or TZ series appliances running SonicOS 5.8.1.0 or higher firmware. Some WXA features are not supported unless running SonicOS 5.8.1.11 or higher firmware.
- **•** The WFS Acceleration service and Web Cache feature are not supported when running the WXA 500 Live CD in Memory mode.
- **•** Typically the WXA series appliances are deployed in a site-to-site VPN configuration through their respective NSA/TZ series appliances. However, you can also use routing or L2 Bridge Mode, refer to the *SonicOS 5.8.1 Administrators Guide* for details.
- **•** If a WXA series appliance is used in a high availability configuration, a switched connection to both appliances high availability pairs is required.
- **•** The initial configuration of the WXA series appliance should be performed by using the WXA Setup Wizard, which is available by clicking the Wizards button in the top-right corner of the NSA/TZ series appliance's management interface. However, this is currently only available if running SonicOS 5.9 firmware. If your NSA/TZ series appliance is using 5.8.1.x or 6.1.x firmware use the procedures in this chapter for the initial configuring of the WXA series appliance. For more information on the WXA Setup Wizard refer to the *SonicOS 5.9 Administrator's Guide*.
- **•** Encrypted traffic is highly randomized and does not materially benefit from the WXA series appliance's WAN Acceleration service. Therefore, SSL and TLS traffic types are not accelerated.
- **•** WFS Acceleration using Signed SMB supports Windows file services using Active Directory, Kerberos, and NTLM for authentication and authorization.
- **•** WFS Acceleration using Signed SMB supports NTLM clients which provide credentials to the Dell SonicWALL WXA series appliance and are valid in the domain. The Dell SonicWALL WXA series appliance obtains the Kerberos credentials through the Domain Controller. This permits client devices which have not joined the domain to be used by users, who on behalf of the client, have valid domain credentials.
- **•** Create a DHCP scope on the managing NSA/TZ security appliance before the WXA series appliance is physically connected.
- **•** If the branch offices have Domain Controllers and DNS Servers, it is recommended that you use those DNS server addresses and domain DNS name in the DHCP scope. Configure the Domain Name and Domain DNS server IP addresses in the configured DHCP scope. The WXA appliance will auto-discover Kerberos, LDAP, and NTP servers based on this type of information to assist in joining the appliance to the domain.
- **•** Review the LDAP, Kerberos, and NTP services. In a multi-site domain where sites and services are not explicitly configured, the WXA series appliance might not choose the closest servers.
- **•** Dell SonicWALL recommends that the WXA series appliance retrieve NTP updates from the Domain Controller.
- **•** Dell SonicWALL recommends that the DNS server accept secure updates.
- **•** Configure the zone properties of an interface to which the WXA appliance is connected as a LAN zone. Refer to the following KB articles: for more information
	- **–** <https://www.fuzeqna.com/sonicwallkb/ext/kbdetail.aspx?kbid=10781>
	- **–** <https://www.fuzeqna.com/sonicwallkb/ext/kbdetail.aspx?kbid=10738>

## <span id="page-17-0"></span>**Supported Platforms**

WAN Acceleration is currently available in the SonicOS Management Interface on the following appliance models:

- **•** NSA E-Series appliance
- **•** NSA Series appliance
- **•** TZ Series appliance

## <span id="page-17-1"></span>**WXA Series Appliance Management Interface**

The Dell SonicWALL WXA series appliance's Web-based management interface provides an easy-to-use graphical interface for configuring your Dell SonicWALL WXA series appliance. All configuration procedures for the Dell SonicWALL WXA series appliance are performed through the Dell SonicWALL NSA/TZ series appliance's management interface. The following sections provide an overview of the key management interface objects:

- **•** [User Interface on page 18](#page-17-2)
- **•** [Navigating the Management Interface on page 19](#page-18-0)
- **•** [Common Icons in the Management Interface on page 19](#page-18-2)
- **•** [Status Bar on page 19](#page-18-1)
- **•** [Applying Changes on page 20](#page-19-0)
- **•** [Tooltips on page 20](#page-19-1)
- **•** [Getting Help on page 21](#page-20-0)

#### <span id="page-17-2"></span>**User Interface**

Table statistics and log entries update within the user interface without requiring users to reload their browsers. This lightweight user interface is designed to have no impact on the Web server, CPU utilization, bandwidth or other performance factors. You can leave your browser window on an updating page indefinitely with no impact to the performance of your Dell SonicWALL WXA series appliance.

#### <span id="page-18-0"></span>**Navigating the Management Interface**

Navigating the WAN Acceleration management interface includes a hierarchy of menu buttons on the navigation bar (left side of your browser window). When you click a menu button, related management functions are displayed as submenu items in the navigation bar.

A

If the navigation bar continues below the bottom of your browser, an  $\Box$  up-and-down arrow symbol appears in the bottom right corner of the navigation bar. Mouse over the up or down arrow to scroll the navigation bar up or down.

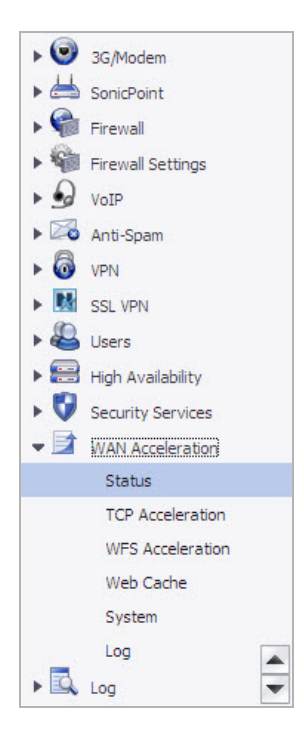

#### <span id="page-18-2"></span>**Common Icons in the Management Interface**

The following describe the functions of common icons used in the WAN Acceleration management interface:

- Clicking on the edit  $\oslash$  icon displays a window for editing the settings.
- Clicking on the delete x icon deletes a table entry
- Moving the pointer over the Tooltip **·** icon displays a description of the component.

#### <span id="page-18-1"></span>**Status Bar**

The Status bar at the bottom of the management interface window displays the status of actions executed in the management interface.

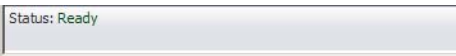

#### <span id="page-19-0"></span>**Applying Changes**

Clicking the **Apply Changes** button saves any configuration changes you made on the page.

Apply Changes

If the settings are contained in a secondary window within the management interface, when you click **Apply**, the settings are automatically applied to the WXA series appliance.

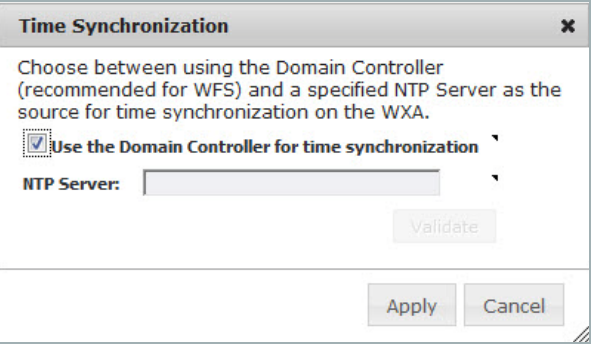

#### <span id="page-19-1"></span>**Tooltips**

Tooltips are small pop-up windows that are displayed when you hover your mouse over a UI element. They provide brief information describing the element. Tooltips are displayed for many forms, buttons, table headings and entries.

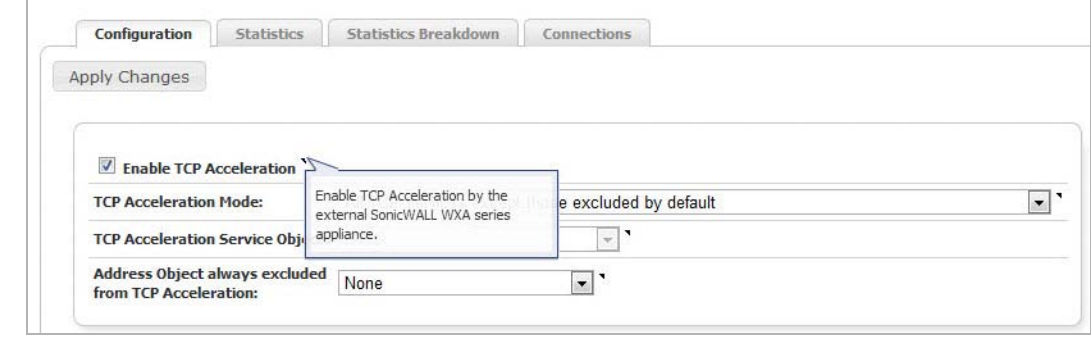

#### $\mathscr{A}$

 **Note** Not all UI elements have Tooltips. If a Tooltip does not display after hovering your mouse over an element for a couple of seconds, you can safely conclude that it does not have an associated Tooltip.

#### <span id="page-20-0"></span>**Getting Help**

Each Dell SonicWALL WXA series appliance includes Web-based online help available from the management interface. Clicking the question mark button on the top-right corner of every page accesses the context-sensitive help for the page.

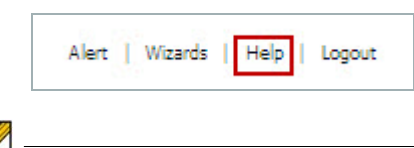

 **Note** Accessing the Dell SonicWALL WXA series appliance online help requires an active Internet connection.

# <span id="page-22-0"></span>**Status**

# **Chapter 3**

## **Viewing Status Information**

## <span id="page-24-1"></span>**WAN Acceleration > Status**

<span id="page-24-0"></span>The Status page displays a Status tab with a dashboard view of the System Information, TCP Acceleration, WFS Acceleration, and Web Cache of your WXA series appliance. It also displays a Settings tab that provides top level control of the WAN Acceleration service. To configure the WXA series appliance, see [Configuring the WXA Series Appliance on page 33](#page-32-2).

This chapter is an overview of the Status page management interface and includes the following sections:

- **•** [Status Tab on page 26](#page-25-0)
	- **–** [Action Items on page 27](#page-26-0)
	- **–** [WXA System Information Panel on page 27](#page-26-1)
	- **–** [TCP Acceleration Panel on page 28](#page-27-0)
	- **–** [WFS Acceleration Panel on page 29](#page-28-0)
	- **–** [Web Cache Panel on page 30](#page-29-0)
- **•** [Settings Tab on page 31](#page-30-0)
	- **–** [Action Items on page 31](#page-30-1)
	- **–** [WXA Appliance Configuration Panel on page 31](#page-30-2)
	- **–** [WXAC on page 32](#page-31-0)

## <span id="page-25-0"></span>**Status Tab**

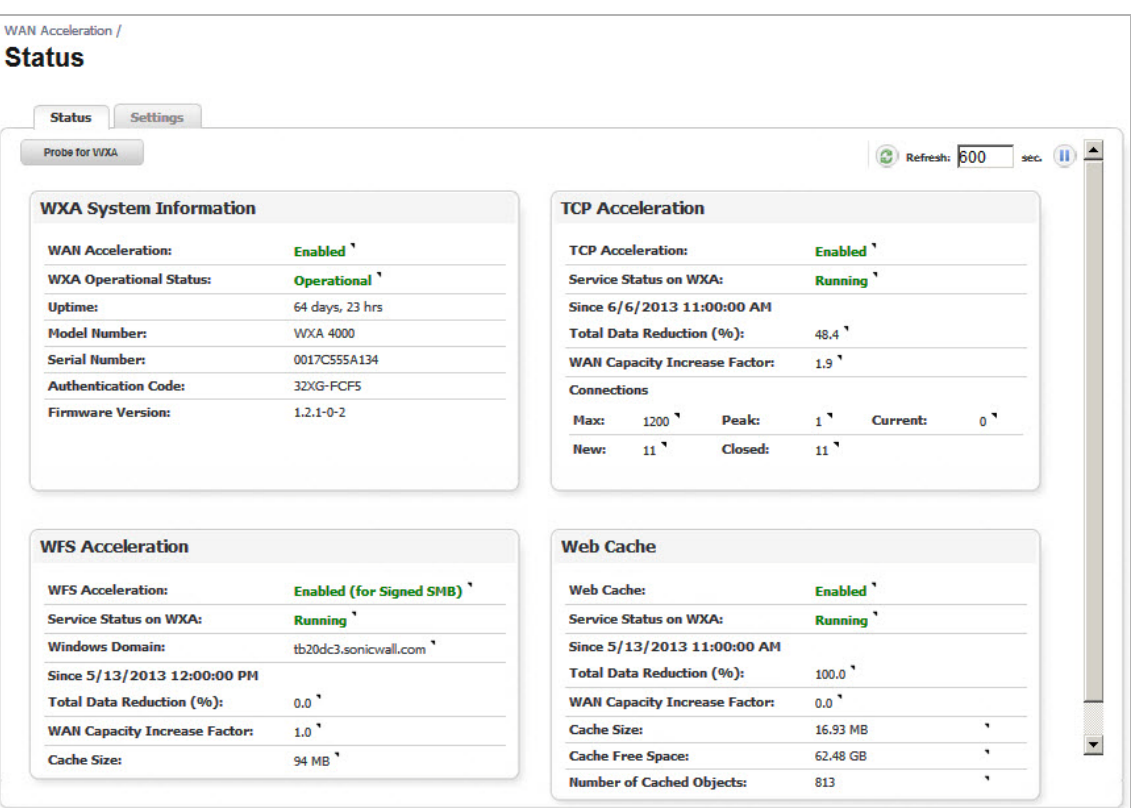

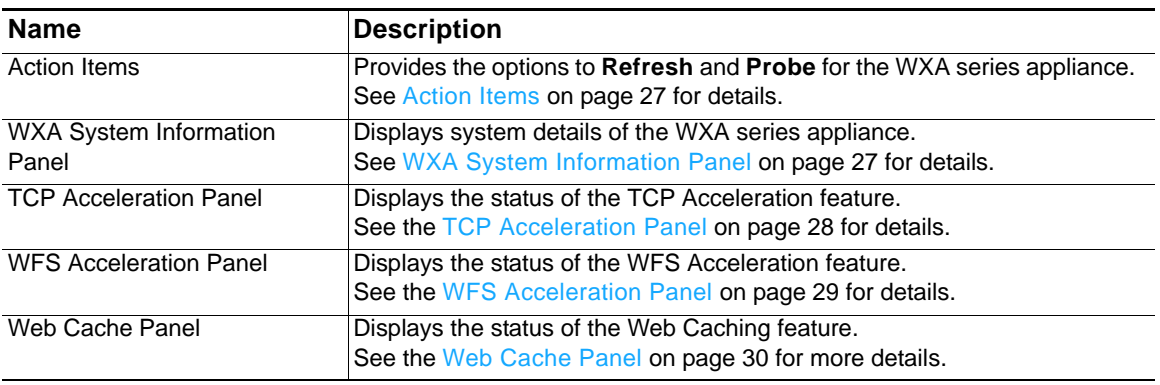

## <span id="page-26-0"></span>**Action Items**

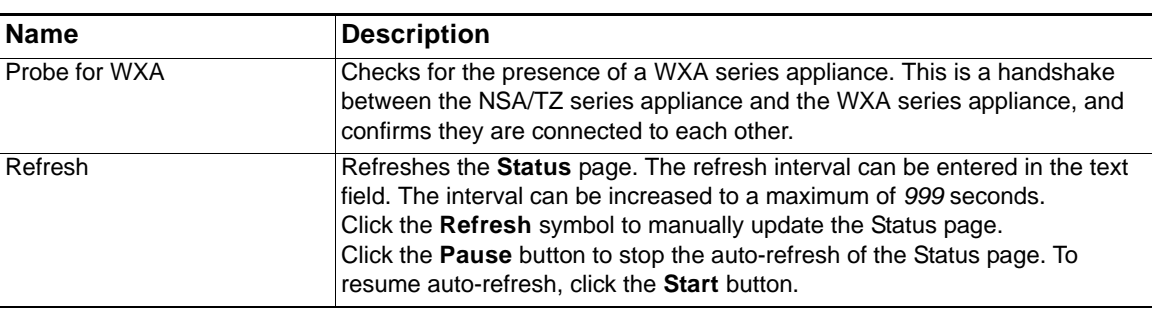

## <span id="page-26-1"></span>**WXA System Information Panel**

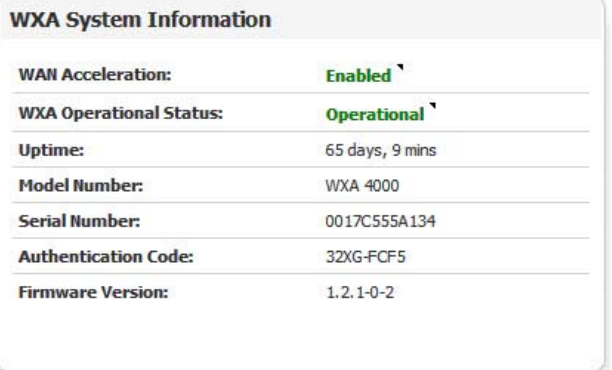

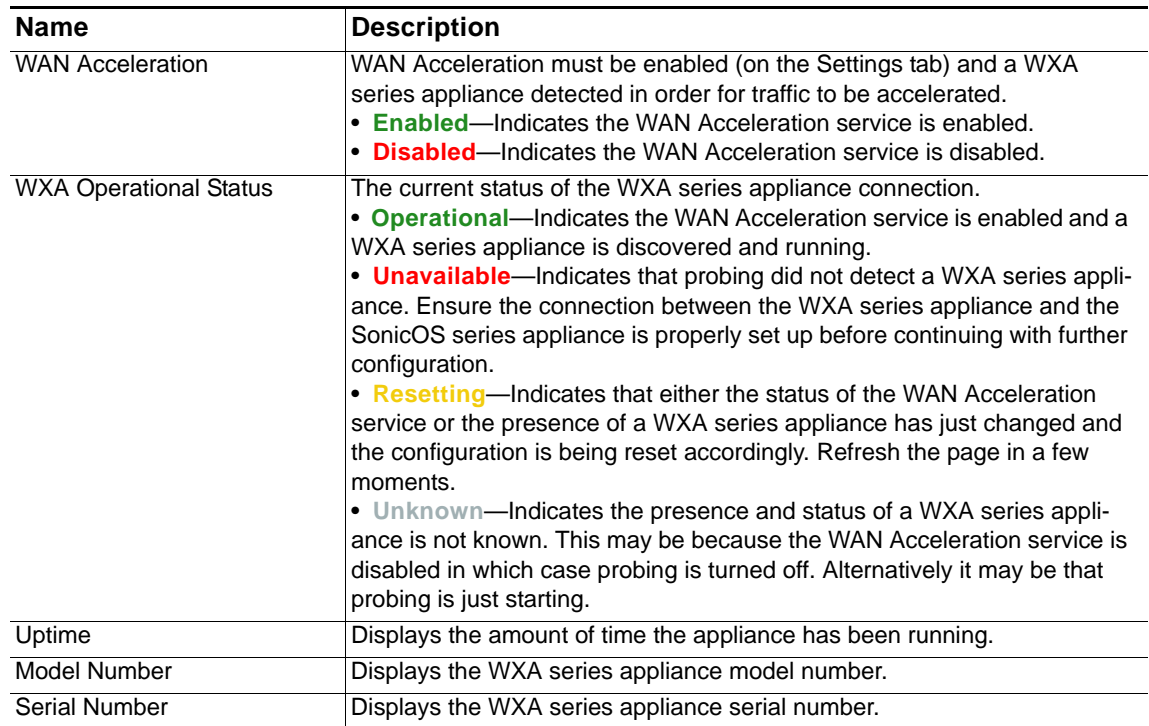

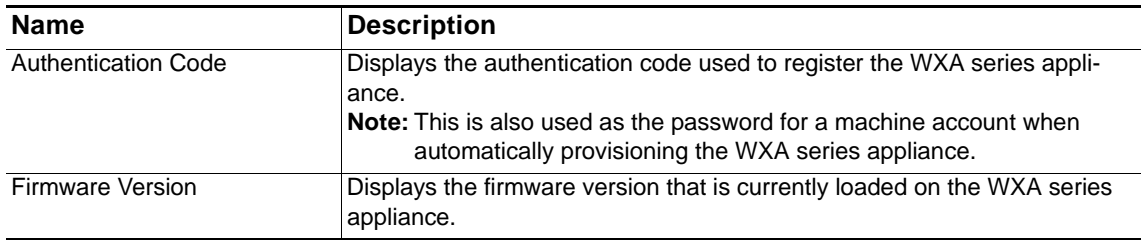

## <span id="page-27-0"></span>**TCP Acceleration Panel**

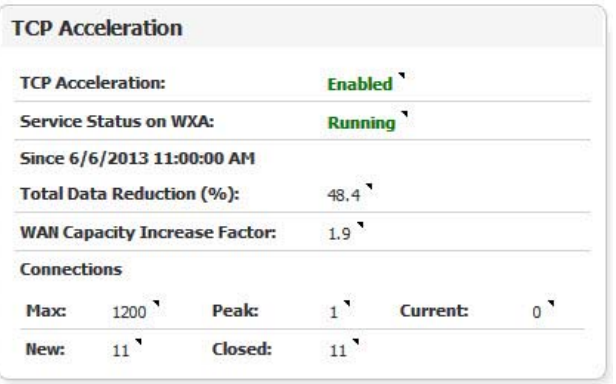

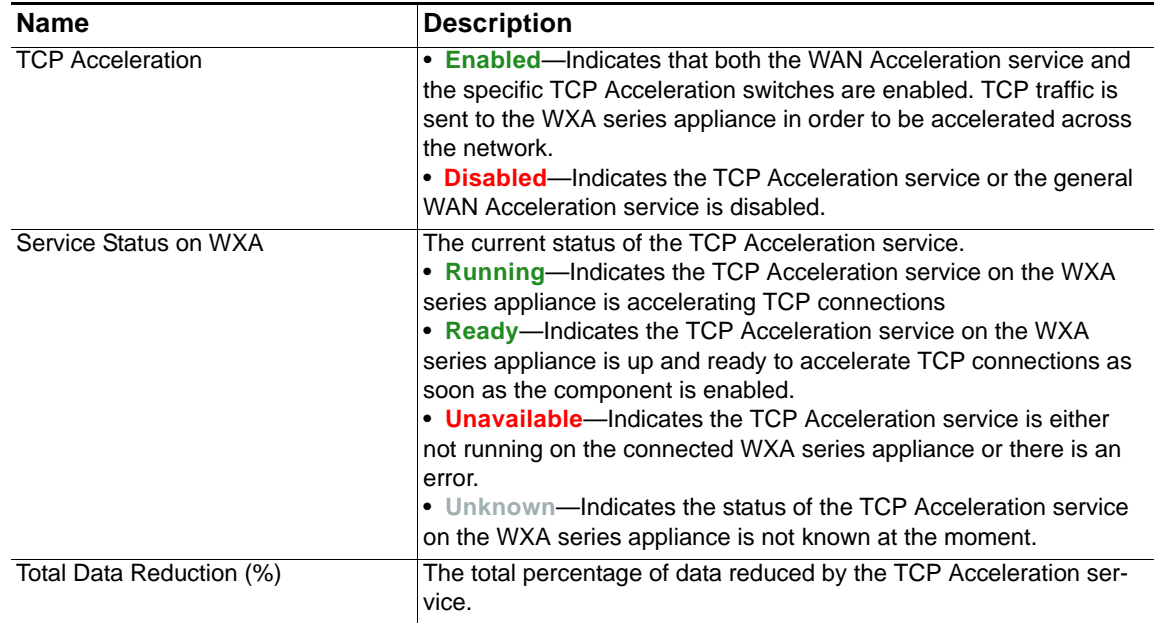

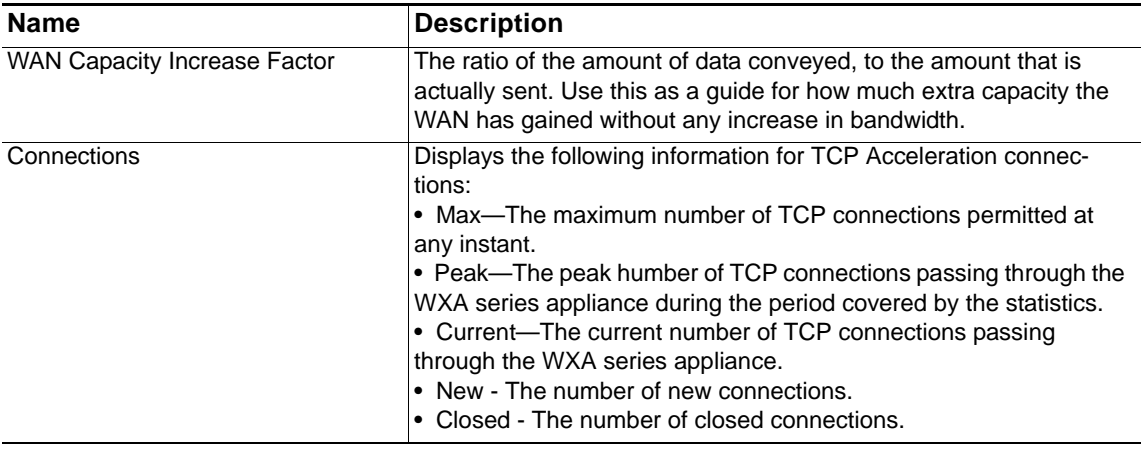

## <span id="page-28-0"></span>**WFS Acceleration Panel**

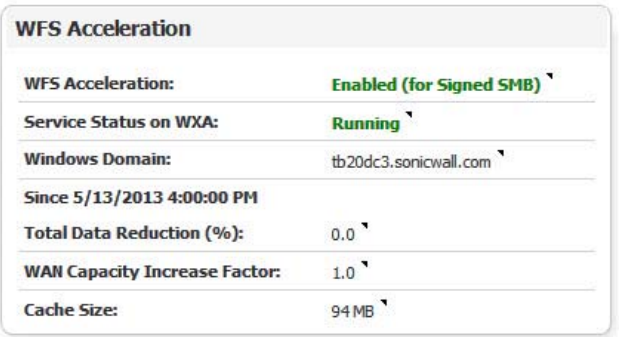

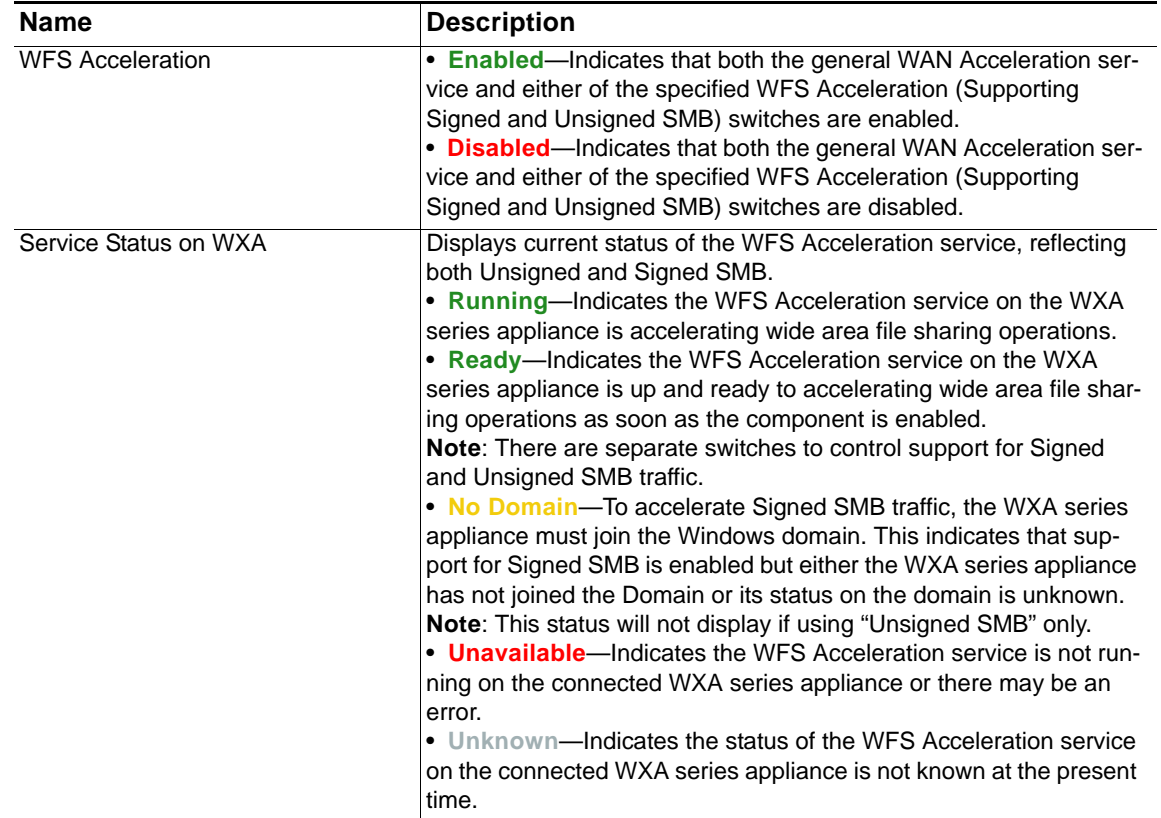

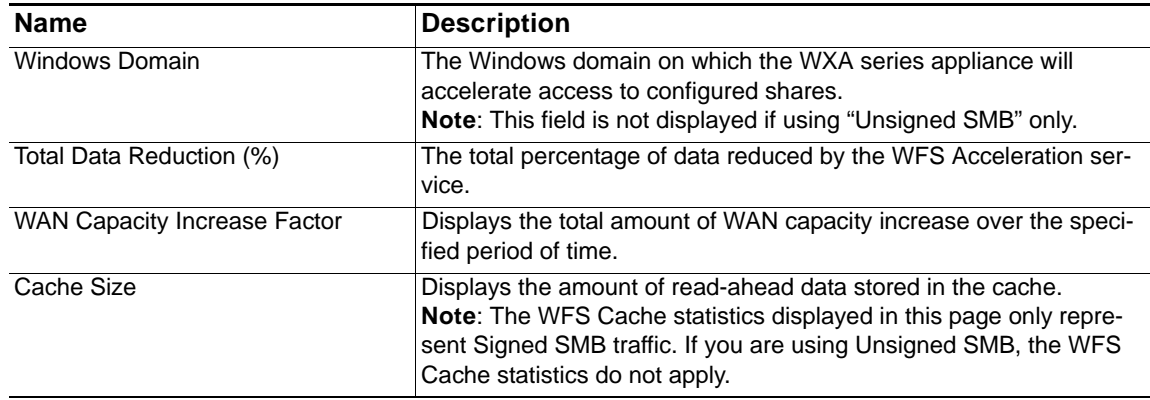

## <span id="page-29-0"></span>**Web Cache Panel**

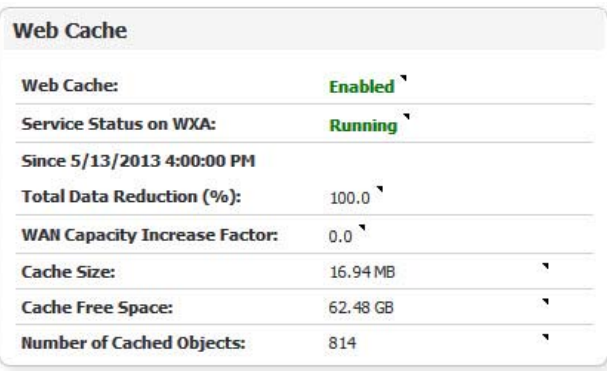

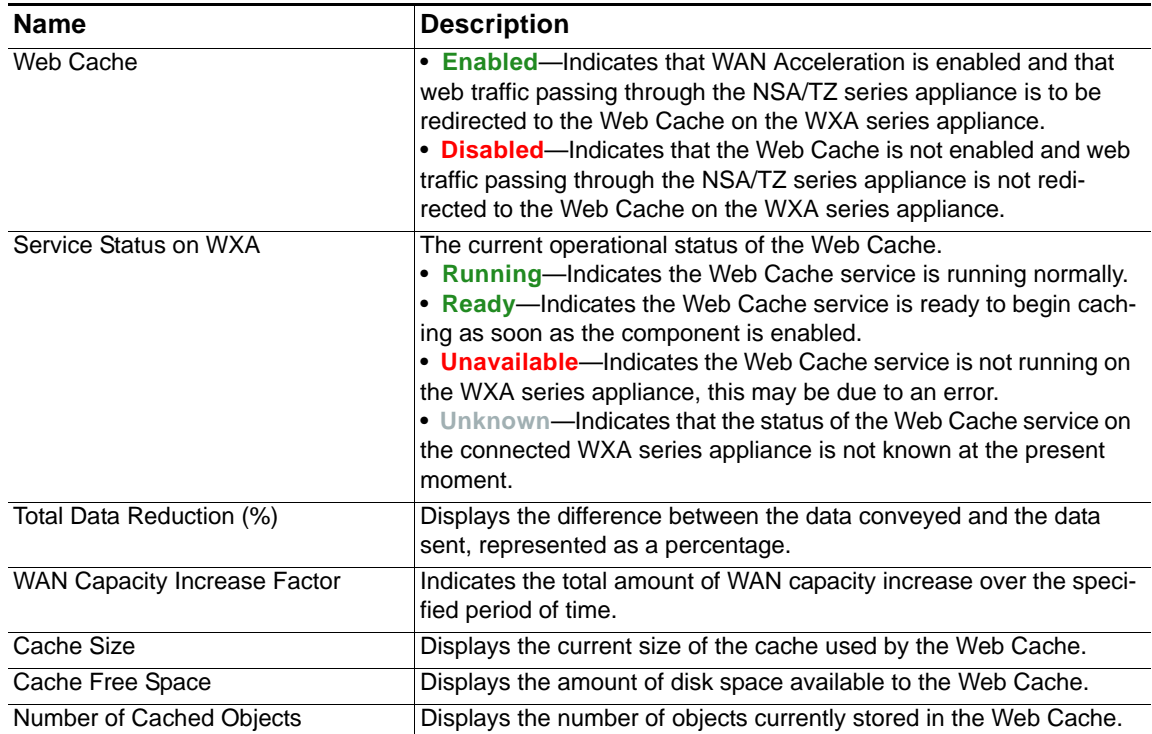

## <span id="page-30-0"></span>**Settings Tab**

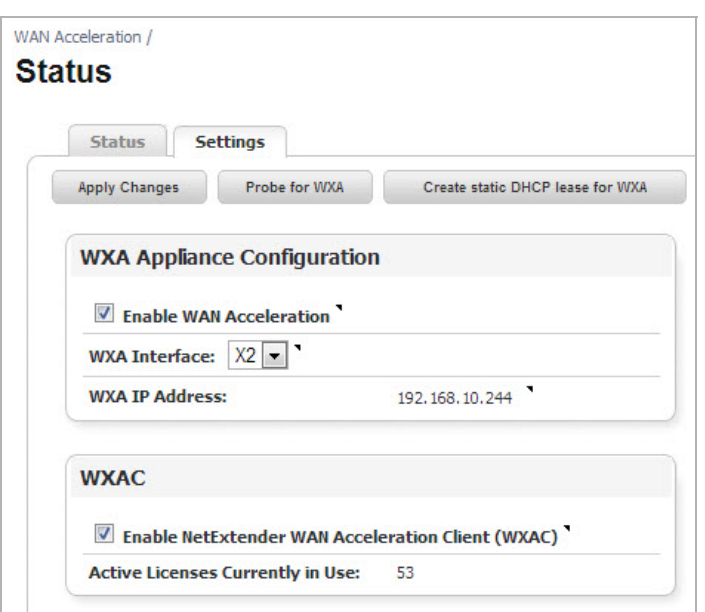

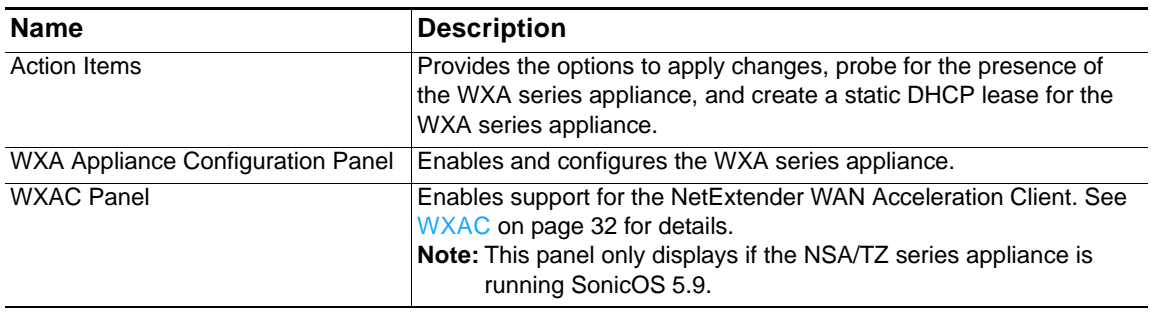

### <span id="page-30-1"></span>**Action Items**

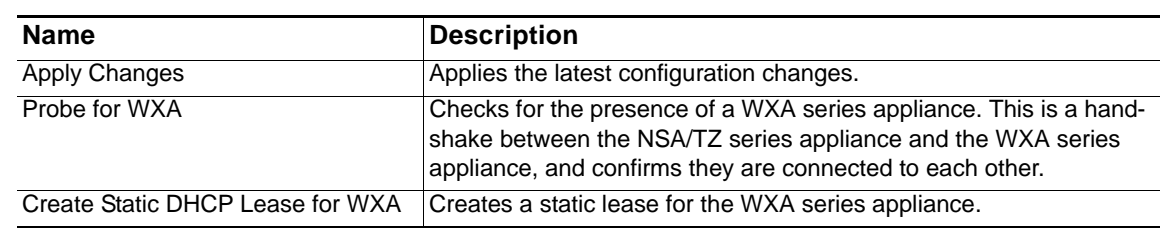

## <span id="page-30-2"></span>**WXA Appliance Configuration Panel**

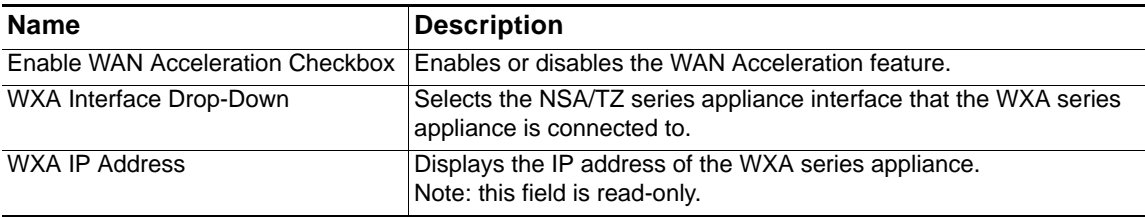

## <span id="page-31-0"></span>**WXAC**

The NetExtender WAN Acceleration Client (WXAC) securely accelerates WAN traffic between a remote PC and a central or branch office using SonicWALL NetExtender.The WXAC panel will not display unless the NSA/TZ series appliance is running SonicOS 5.9 firmware.

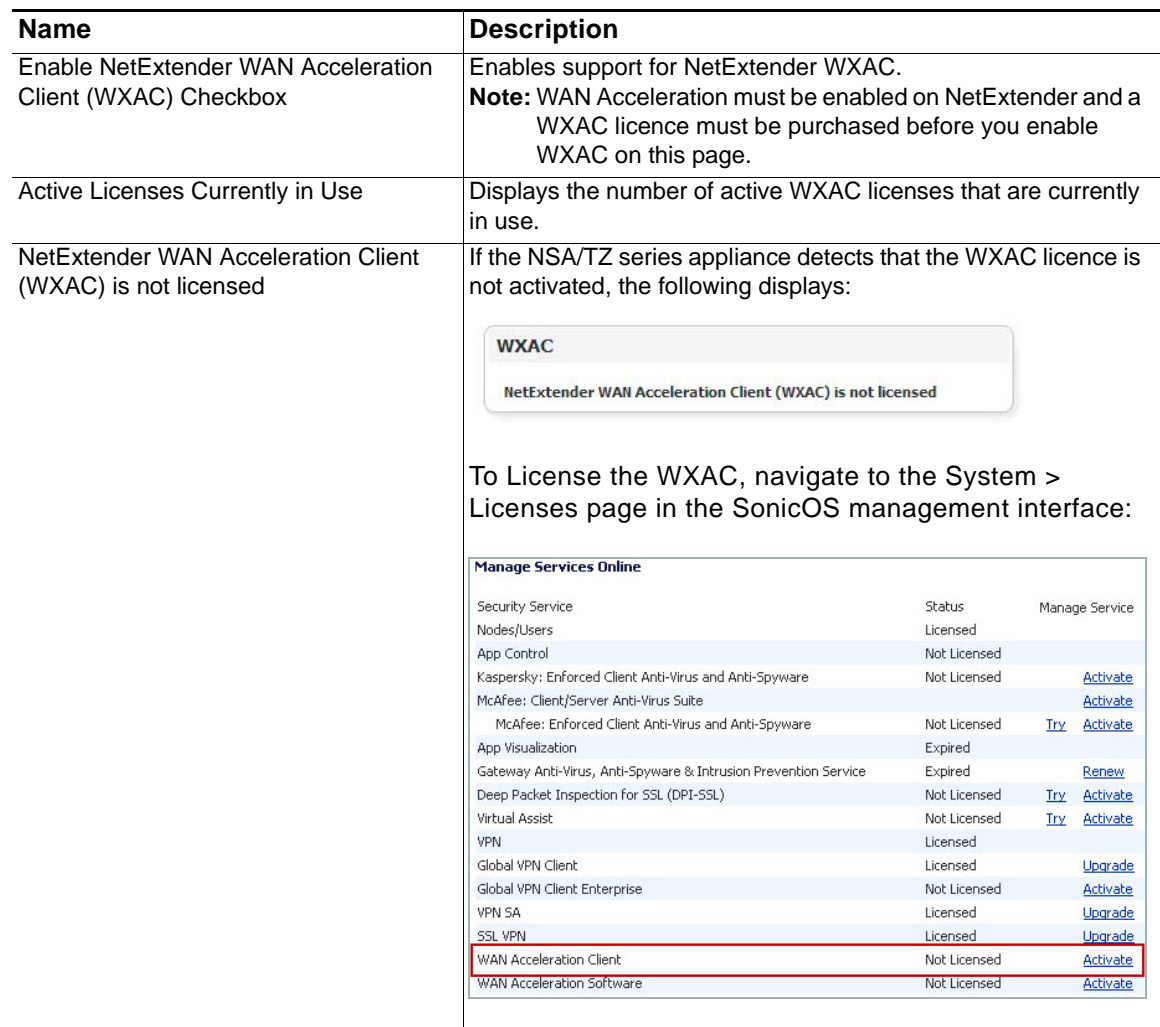

# **Chapter 4**

## <span id="page-32-2"></span><span id="page-32-0"></span>**Configuring the WXA Series Appliance**

## <span id="page-32-1"></span>**Configuring Network Interfaces**

The initial configuration of the WXA series appliance should be performed by using the WXA Setup Wizard, which is available by clicking the Wizards button in the top-right corner of the NSA/TZ series appliance's management interface. However, this is currently only available if running SonicOS 5.9 firmware. If your NSA/TZ series appliance is using 5.8.1.x or 6.1.x firmware use the procedures in this chapter for the initial configuring of the WXA series appliance. For more information on the WXA Setup Wizard refer to the *SonicOS 5.9 Administrator's Guide*.

The initial setup includes configuring network interfaces for the WXA series appliance, enabling the WAN Acceleration service, and creating a static DHCP lease for the WXA series appliance. All configuration procedures are performed on the NSA/TZ series appliance's management interface.

For licensing information, refer to the *WXA 500 Live CD Getting Started Guide* or *WXA 5000 Virtual Appliance Getting Started Guide*.

After completing the initial configuration steps in this chapter, refer to [Configuring TCP](#page-46-3)  [Acceleration on page 47](#page-46-3) and [Configuring WFS Acceleration on page 97](#page-96-2) to configure the TCP and WFS Acceleration services.

 $\mathscr{D}$ 

 **Note** This configuration example uses the X5 interface, but you can use any spare interface on the NSA/TZ security appliance.

To configure your NSA/TZ security appliance to be used with the WXA series appliance, perform the following steps:

- **Step 1** Open a Web browser.
- **Step 2** Access the SonicOS Management interface.
- **Step 3** Navigate to the **Network > Interfaces** page.

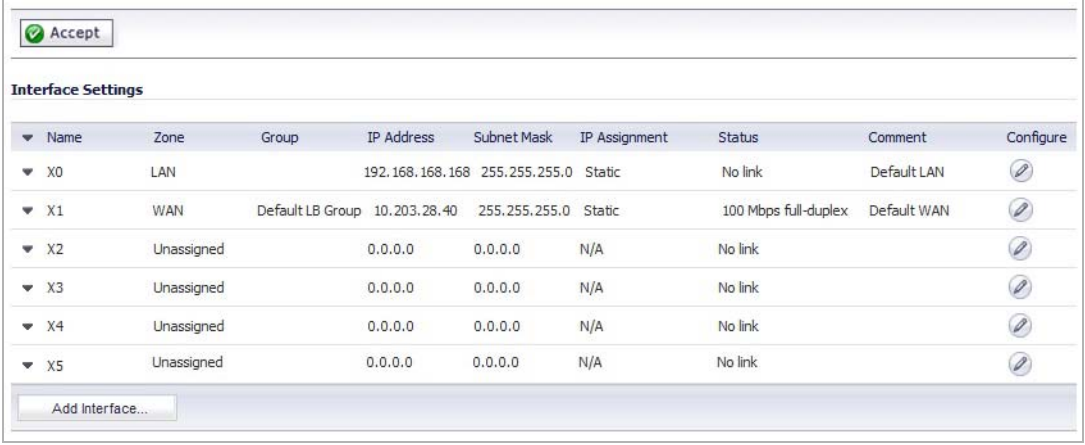

**Step 4** Click the **Edit** button in the row for the interface you want the WXA series appliance to connected to.

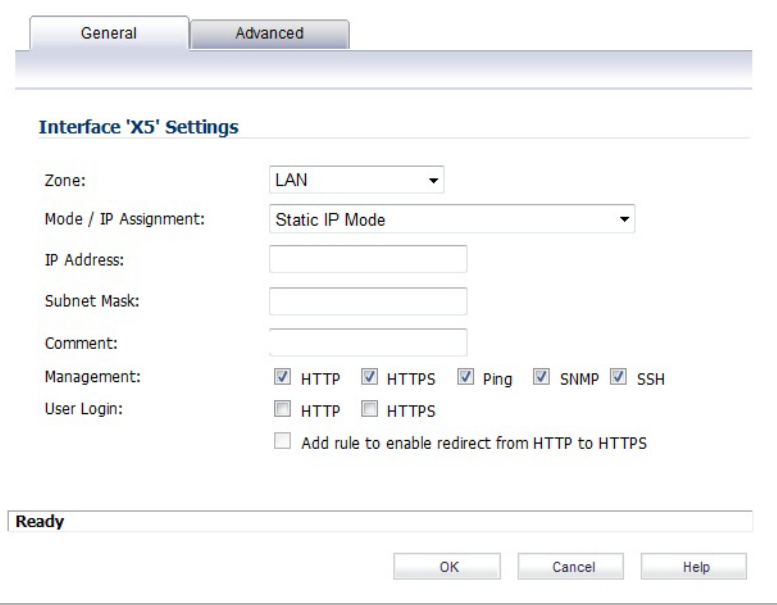

The **Interface Settings > General** tab is displayed.

- **Step 5** Enter and do the following:
	- **• Zone**: Drop-down *LAN*
	- **• Mode/IP Assignment**: Drop-down *Static IP Mode*
	- **•** I**P Address**: Text Field Enter the IP Address for the port. This example uses *10.203.30.162*.
	- **• Subnet Mask**: Text Field Enter the subnet mask for the port. This should be a subnet not already used on the network, and private to the WXA series appliance.
- **•** (Optional) **Comment**: Text Field Enter text that describes the device. For example, *WXA connection*.
- **•** (Optional) **Management**: checkboxes Select the management methods.
- **•** Click **OK**.

**Step 6** Navigate to the **Network > DHCP Server** page.

**Step 7** Under the DCHP Server Lease Scopes, click **Add Dynamic**. The Dynamic Range Configuration window is displayed.

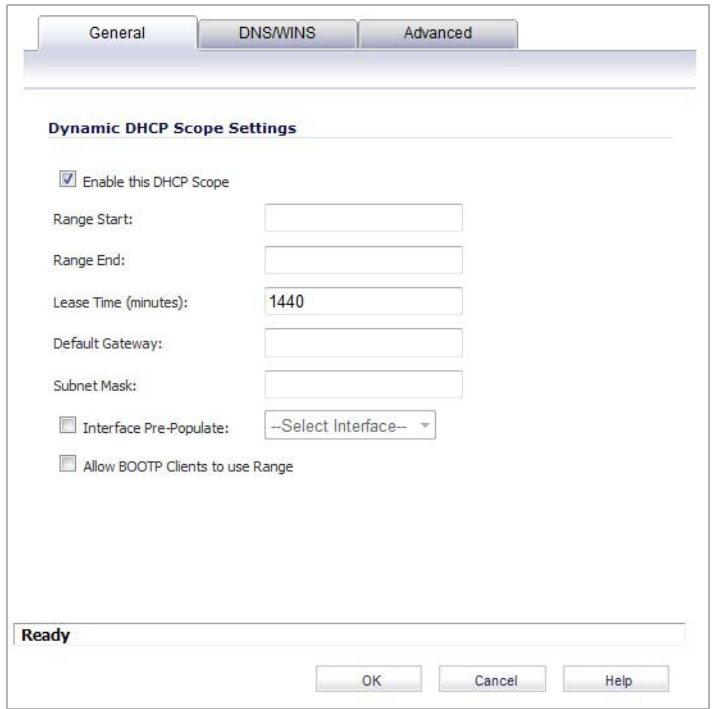

- **Step 8** Do the following:
	- **a.** Select the **Enable this DHCP Scope** checkbox.
	- **b.** Select the **Interface Pre-Populate** checkbox and then select port *X5* in the Interface **Pre-Populate** drop-down.

The information will be auto populated.

**c.** Click the **OK** button.

#### $\mathscr{Q}$

 **Note** Configuring DNS is only required if you plan to use WFS Acceleration for Signed SMB. This example assumes that the correct DNS server has already been entered in the Network > DNS page. You can overwrite the DNS specified in the Network > DNS Server page. Click the **Edit** button for the lease you want to change, and then click the **DNS/WINS** tab. Enter the DNS IP Addresses in the text fields provided. You should also populate the Domain textfield, this speeds up the WFS Acceleration configuration and auto-detection of the server in the case that reverse DNS is not configured.

**Step 9** Connect an Ethernet cable from the WXA series appliance to the X5 port on the NSA/TZ security appliance.

- **Step 10** Navigate to the **WAN Acceleration > Status** page.
- **Step 11** Click the **Settings** tab.

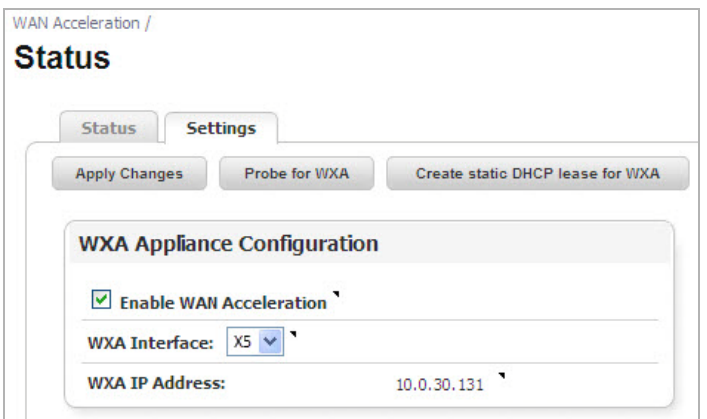

- **Step 12** In the WXA Appliance Configuration panel, click the **WXA Interface** drop-down list and select the *X5* interface.
- **Step 13** Select the **Enable WAN Acceleration** checkbox.
- **Step 14** Click the **Apply Changes** button.
- **Step 15** Confirm that the NSA/TZ series appliance has a DCHP lease for the WXA series appliance. Navigate to the **Network > DHCP Server** page.

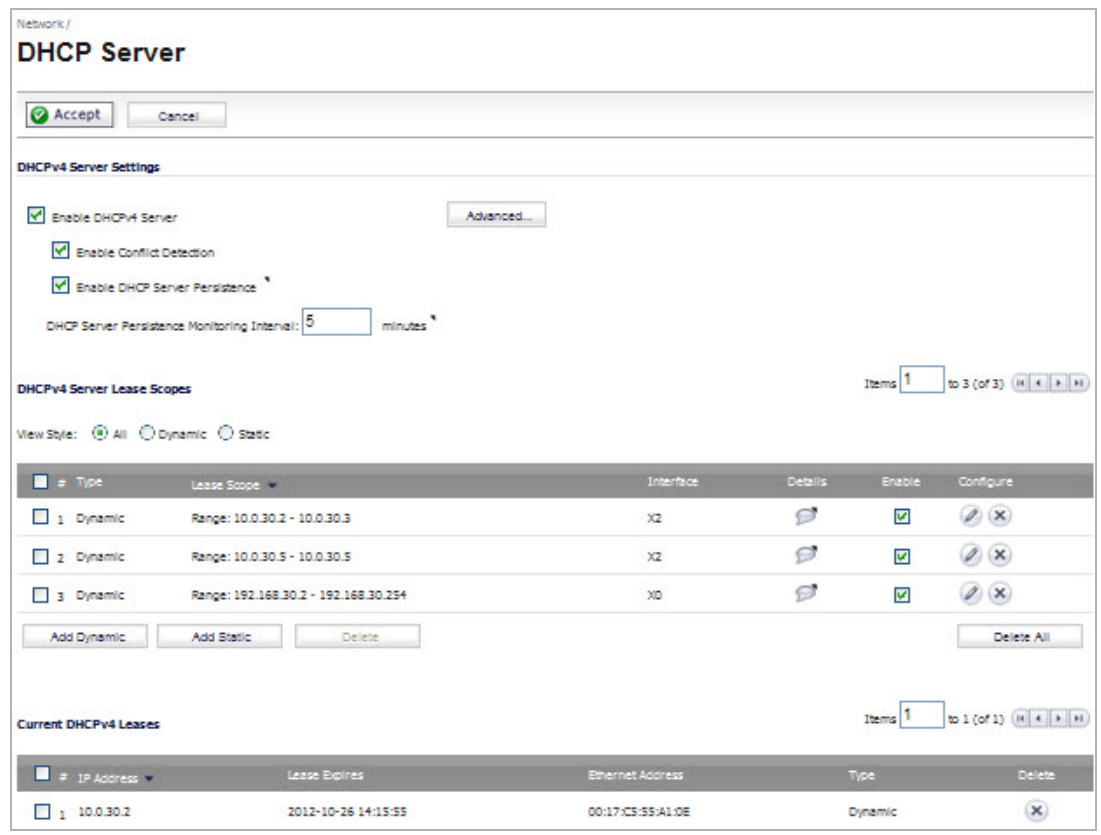
**Step 16** Navigate to the **WAN Acceleration > Status** page.

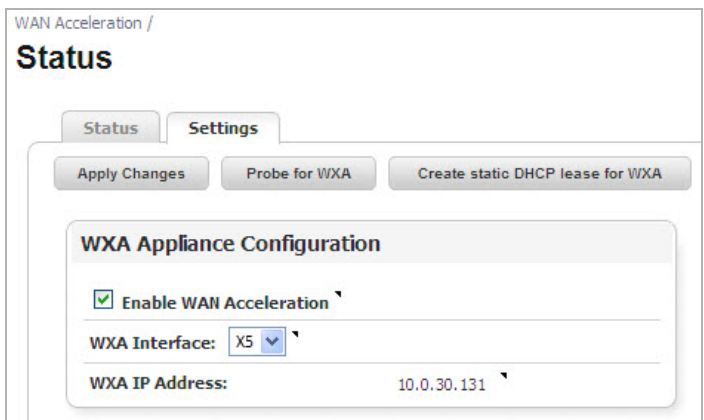

- **Step 17** Click the **Settings** tab.
- **Step 18** Click **Create static DHCP lease for WXA**. A DHCP lease will be set for the WXA series appliance.
- **Step 19** Verify that the lease was created. Navigate to the **Network > DHCP Server** page. A dynamic range is set for the WXA appliance.

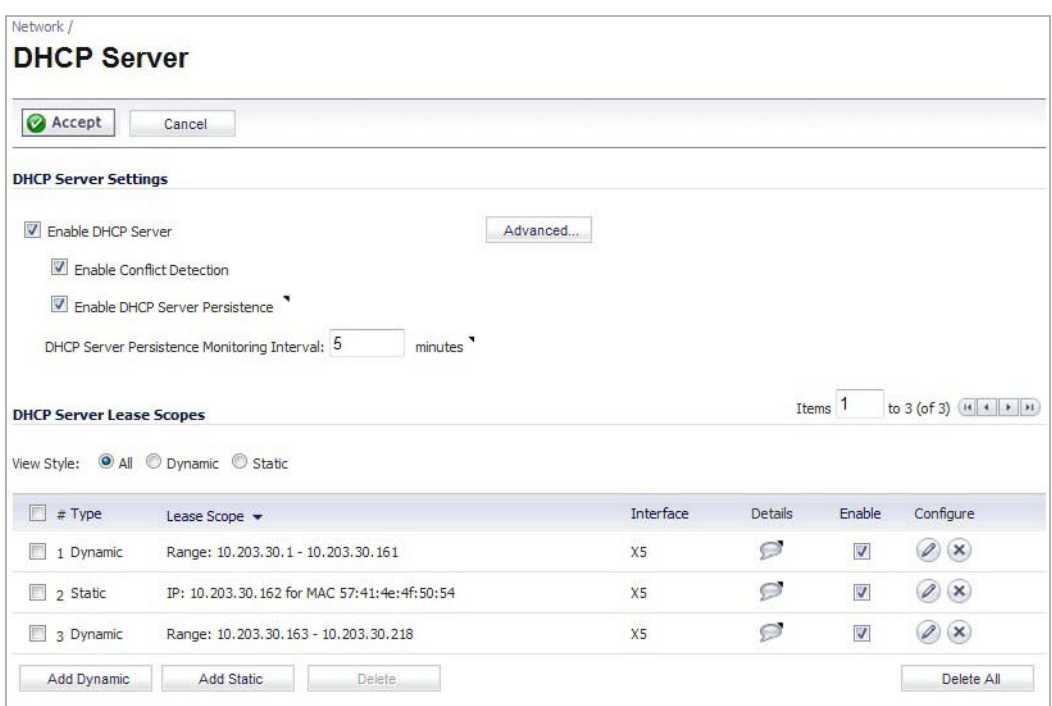

# **TCP Acceleration**

# **Viewing the TCP Acceleration Page**

# **WAN Acceleration > TCP Acceleration**

The WAN Acceleration > TCP Acceleration page provides options to configure and monitor the TCP Acceleration service. This chapter details the management interface functions of the Configuration, Statistics, Statistics breakdown, and Connections tabs.

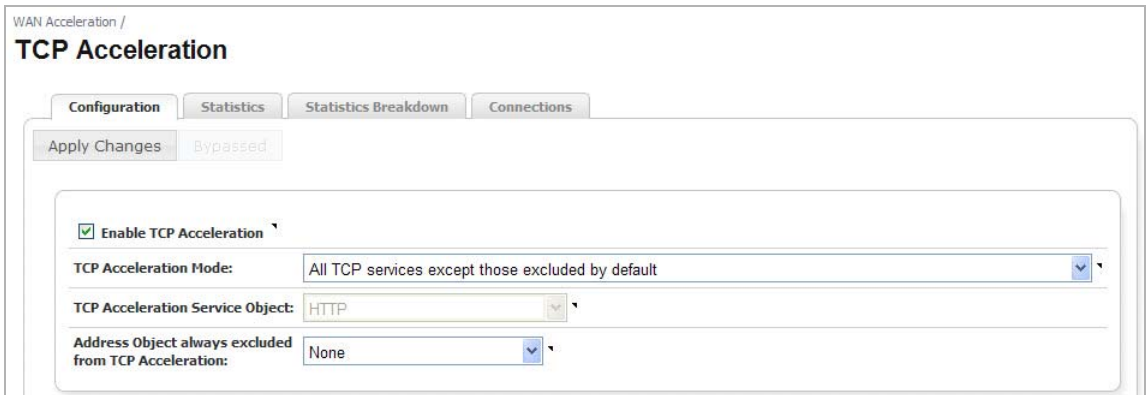

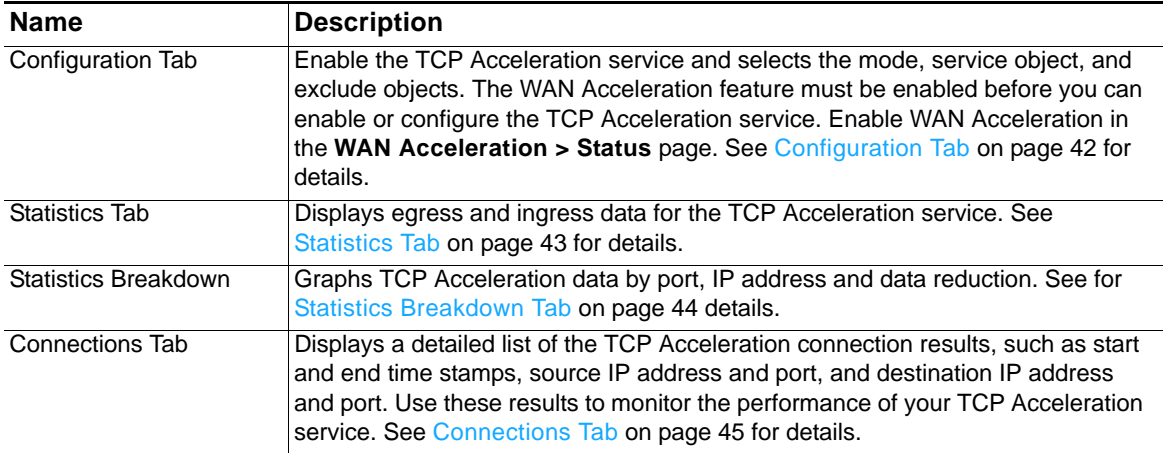

# <span id="page-41-0"></span>**Configuration Tab**

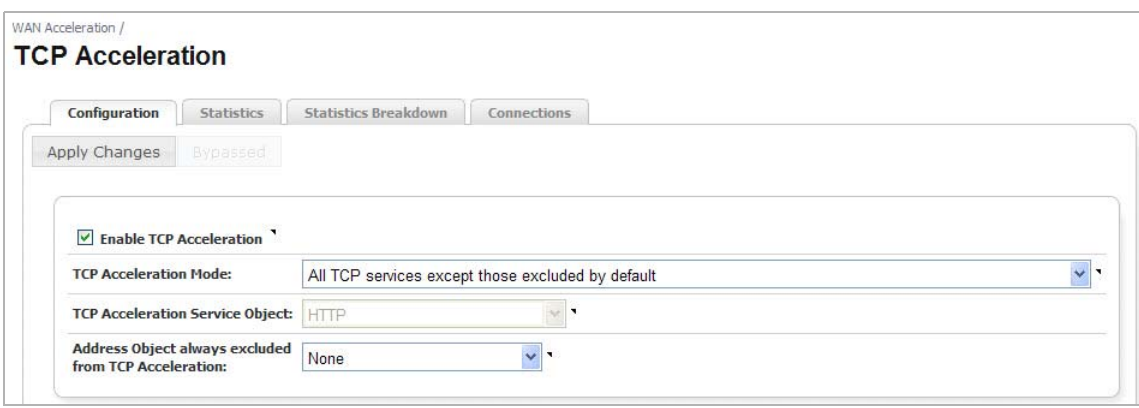

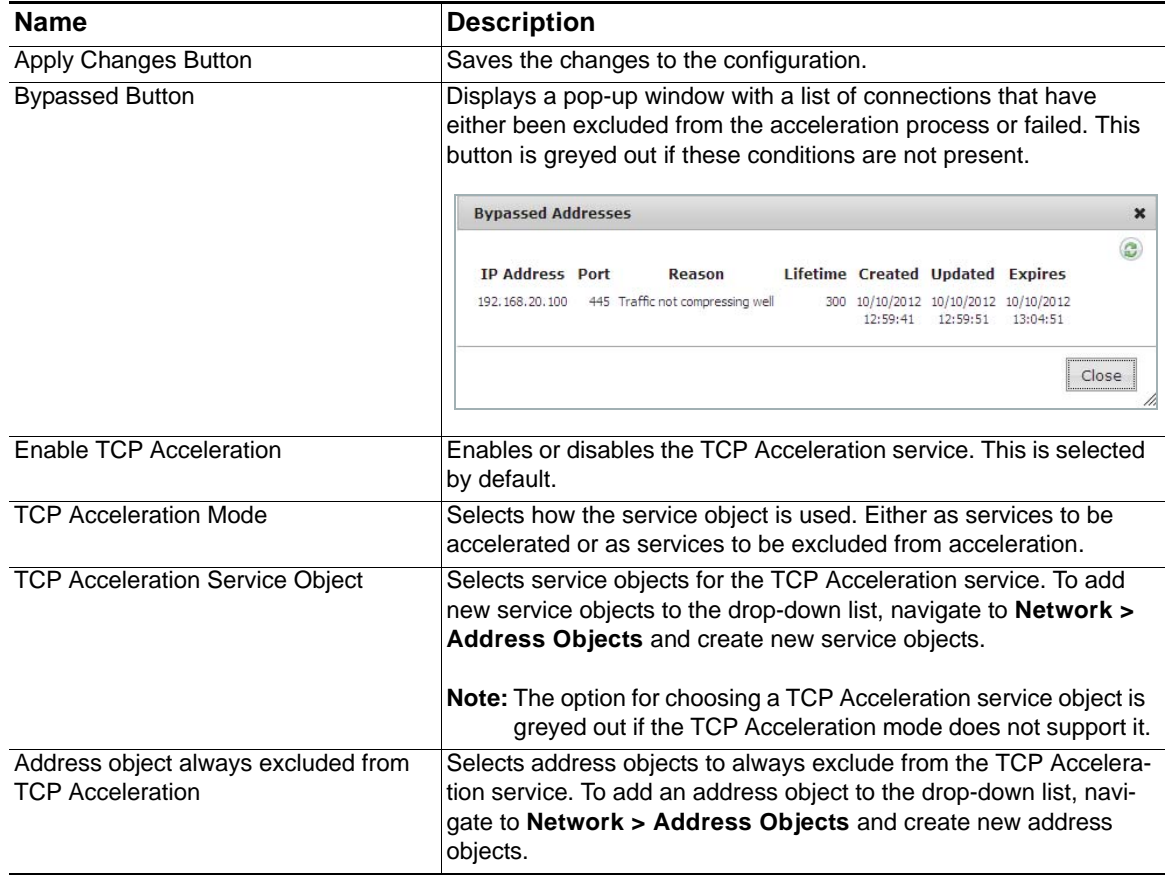

### <span id="page-42-0"></span>**Statistics Tab**

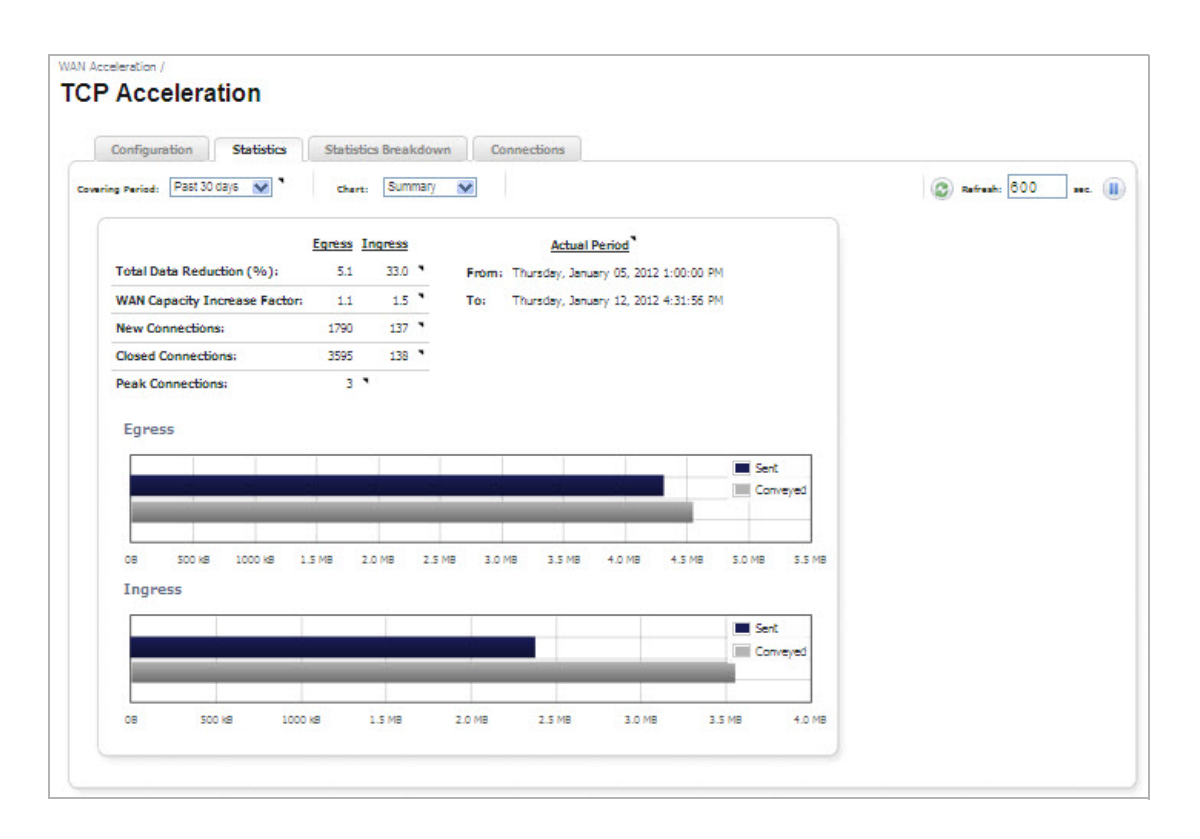

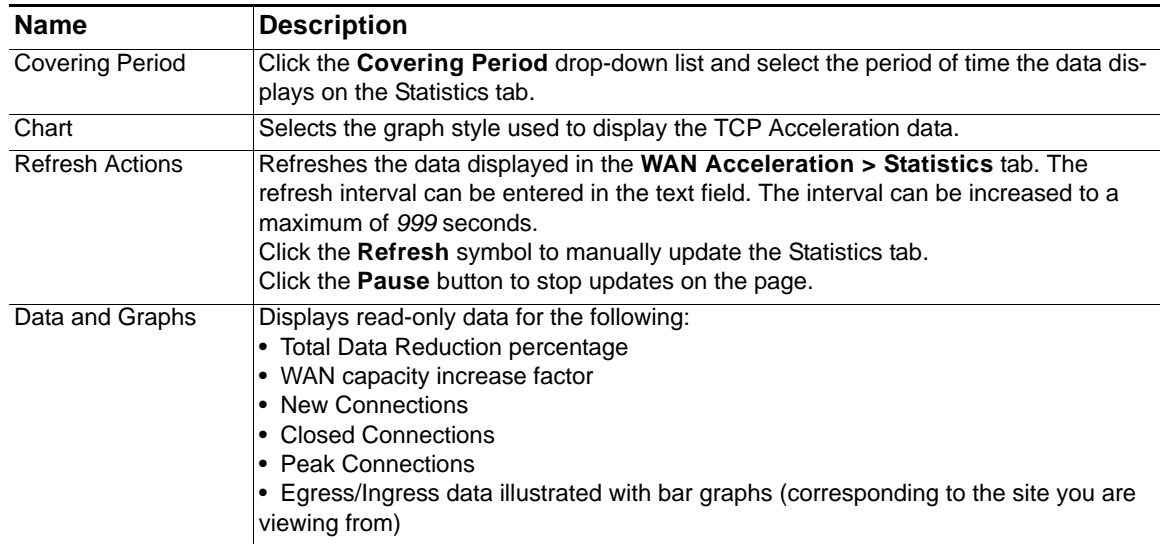

### <span id="page-43-0"></span>**Statistics Breakdown Tab**

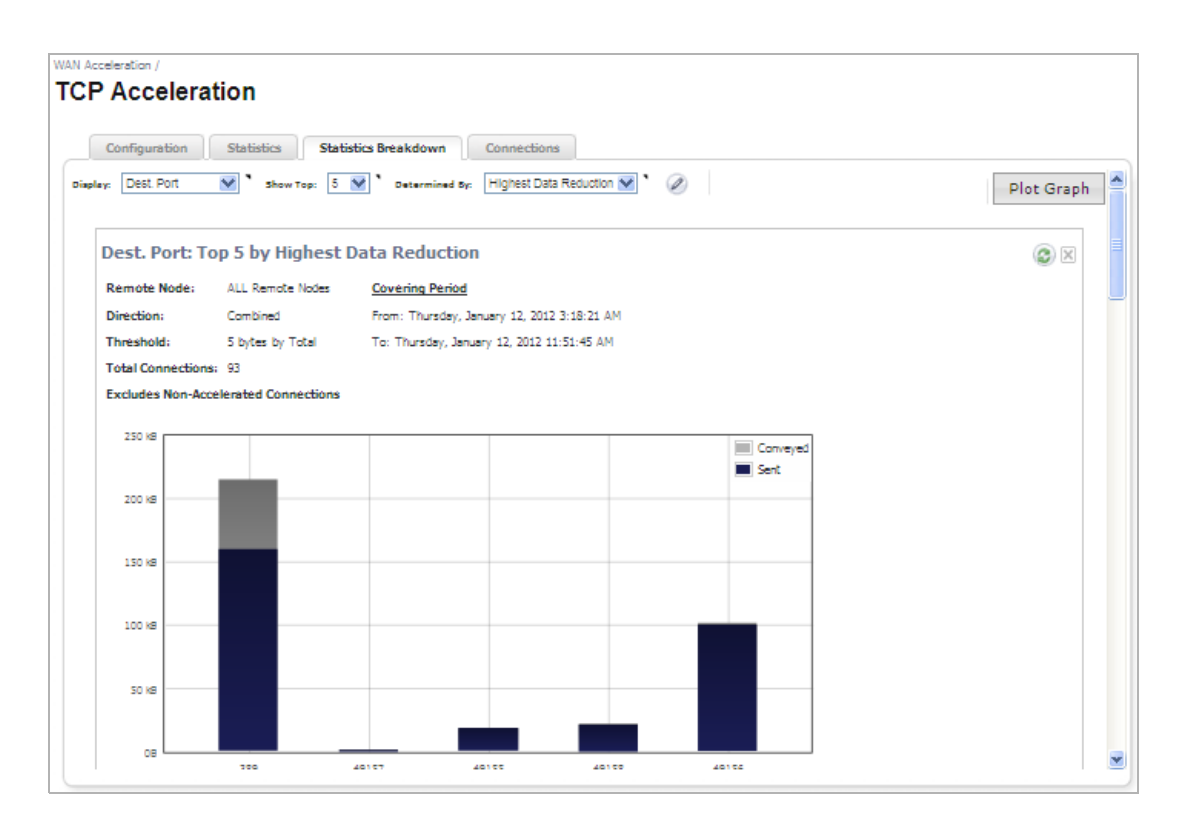

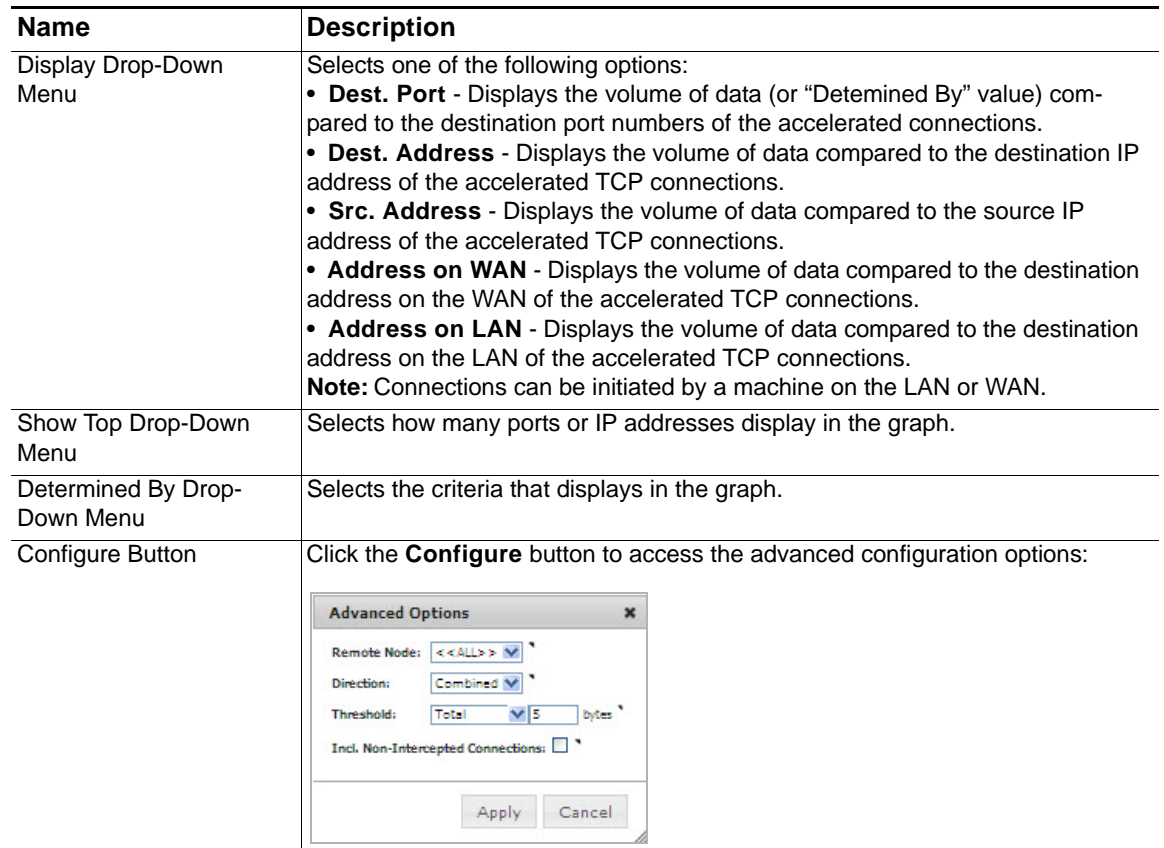

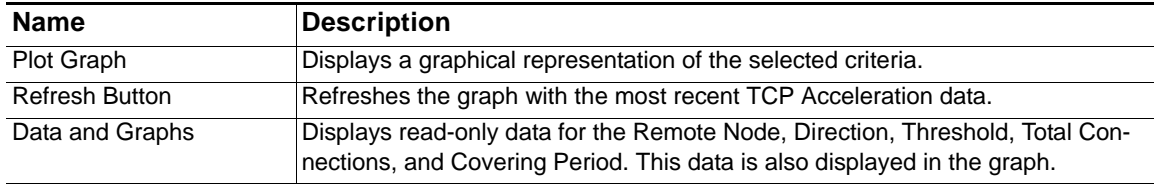

### <span id="page-44-0"></span>**Connections Tab**

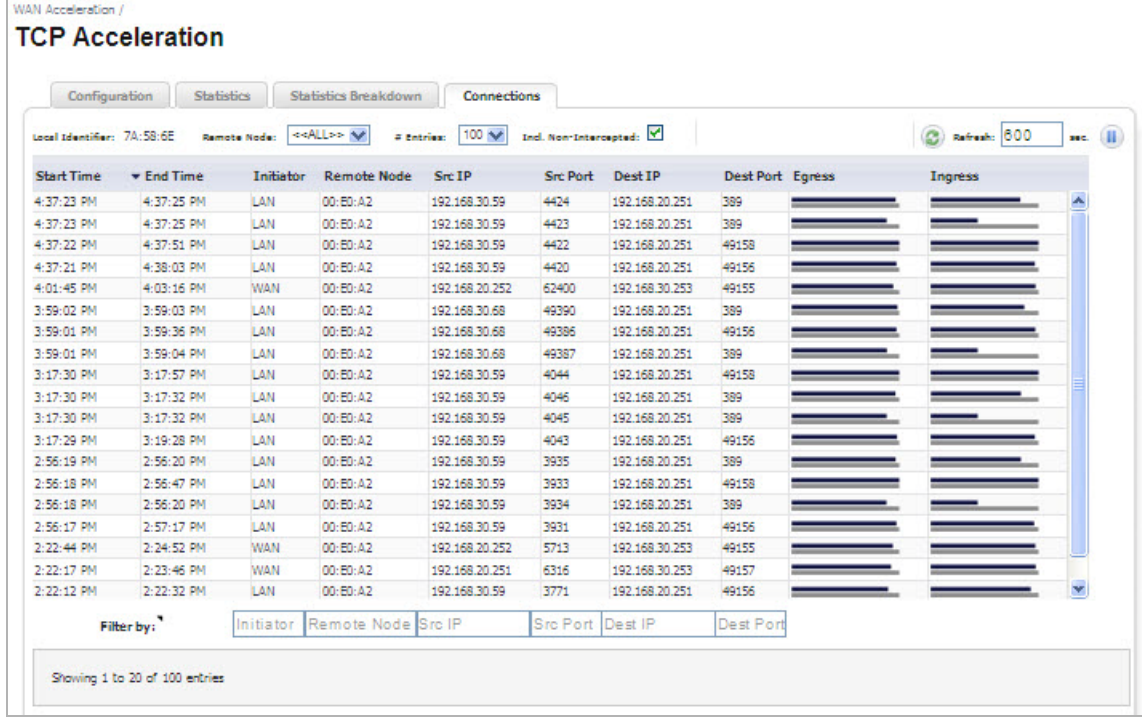

#### **Action Items**

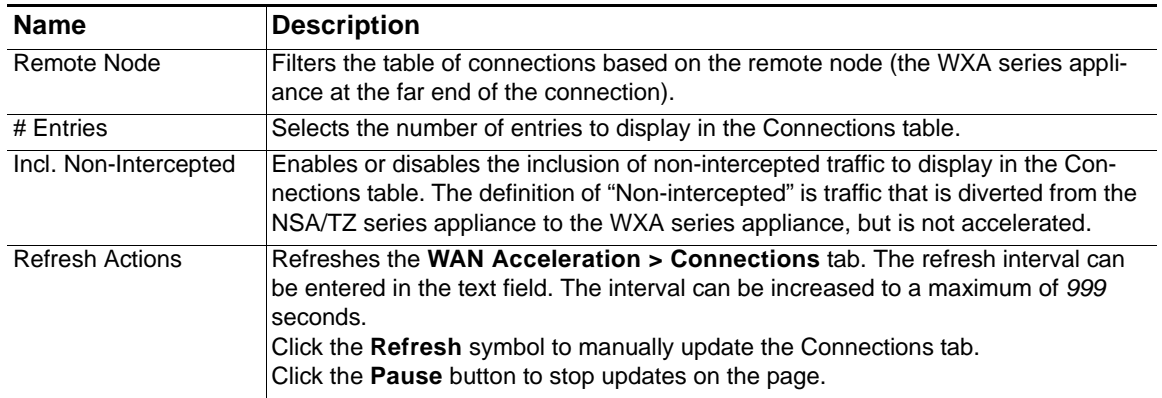

#### **Column/Field Headings**

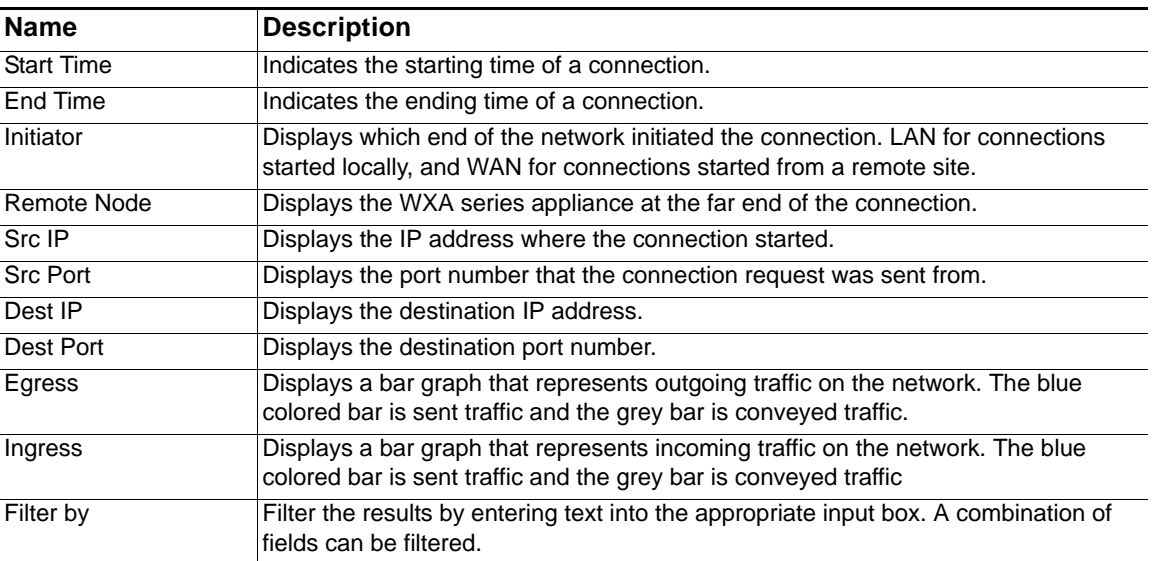

# **WAN Acceleration > TCP Acceleration**

The initial configuration of TCP Acceleration should be performed by using the WXA Setup Wizard, which is available by clicking the Wizards button in the top-right corner of the NSA/TZ series appliance's management interface. However, this is currently only available if running SonicOS 5.9 firmware. If your NSA/TZ series appliance is using 5.8.1.x or 6.1.x firmware use the procedures in this chapter for configuring TCP acceleratoin.The TCP Acceleration service can be deployed in three different deployment scenarios including: site-to-site VPN, routed mode, and layer 2 bridge mode. This chapter explains how to permit and configure these deployment scenarios in the following subsections:

- **•** [Configuring TCP Acceleration on a Site-to-Site VPN, page 47](#page-46-0)
- **•** [Configuring TCP Acceleration on a Non-VPN \(Routed Mode\), page 49](#page-48-0)
- **•** [Configuring the TCP Acceleration > Configuration Tab, page 56](#page-55-0)
- **•** [Verifying the TCP Acceleration Configuration on page 59](#page-58-0)

### <span id="page-46-0"></span>**Configuring TCP Acceleration on a Site-to-Site VPN**

Once your WXA series appliance is configured to permit TCP Acceleration, see [Configuring the](#page-55-0)  [TCP Acceleration > Configuration Tab, page 56](#page-55-0) to finish configuring the TCP Acceleration service.

To permit the TCP Acceleration service for use in a site-to-site Virtual Private Network (VPN), follow the steps listed below:

**Step 1** Navigate to the **VPN > Settings** page.

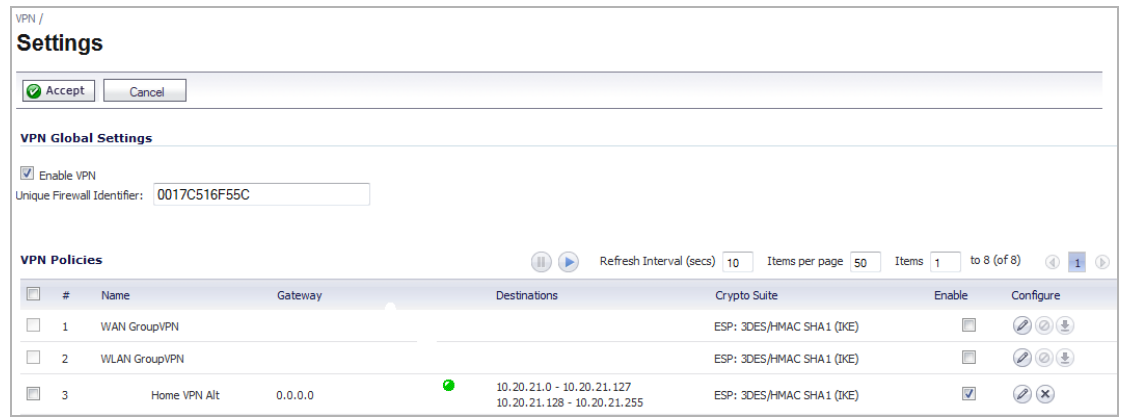

**Step 2** Click the **Configure** button for the VPN policy you wish to use.

The Configure VPN Policy pop-up window displays.

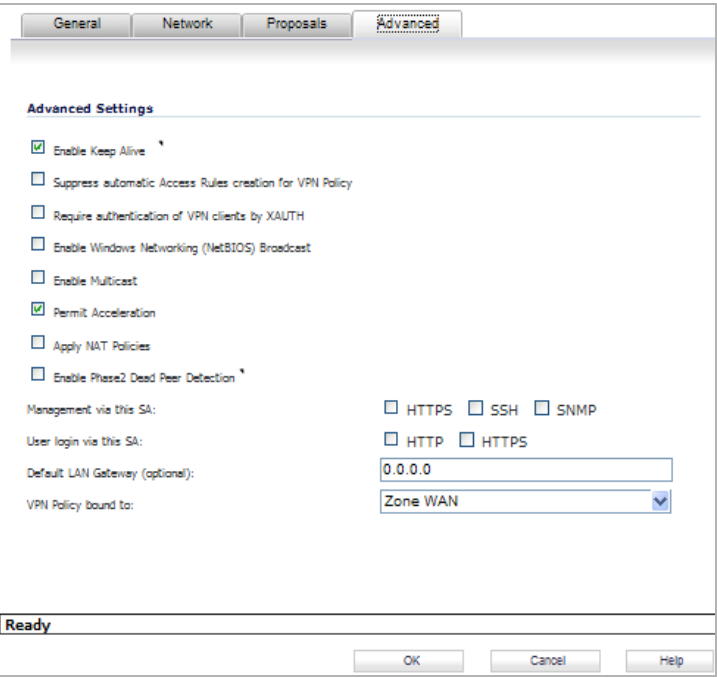

- **Step 3** Select the **Advanced** tab.
- **Step 4** Select the checkbox for **Permit Acceleration**.
- **Step 5** Click the **OK** button.

### <span id="page-48-0"></span>**Configuring TCP Acceleration on a Non-VPN (Routed Mode)**

If you do not have a VPN configured on your network and you are using a custom routing policy, you need to add two routing policies on each site: One for outgoing traffic, and one for incoming traffic. Both routing policies are configured to permit acceleration.

 $\mathscr{Q}$  **Note** Once both routing policies have been created and configured to permit TCP Acceleration, see [Configuring the TCP Acceleration > Configuration Tab, page 56](#page-55-0) to finish configuring the TCP Acceleration service.

The illustration below displays the configuration between two non-VPN sites. Refer to this Illustration as an example for the steps in the following sections:

- **•** [Configure Routing Policies for Outgoing Traffic on page 50](#page-49-0)
- **•** [Configure Routing Policies for Incoming Traffic on page 53](#page-52-0)

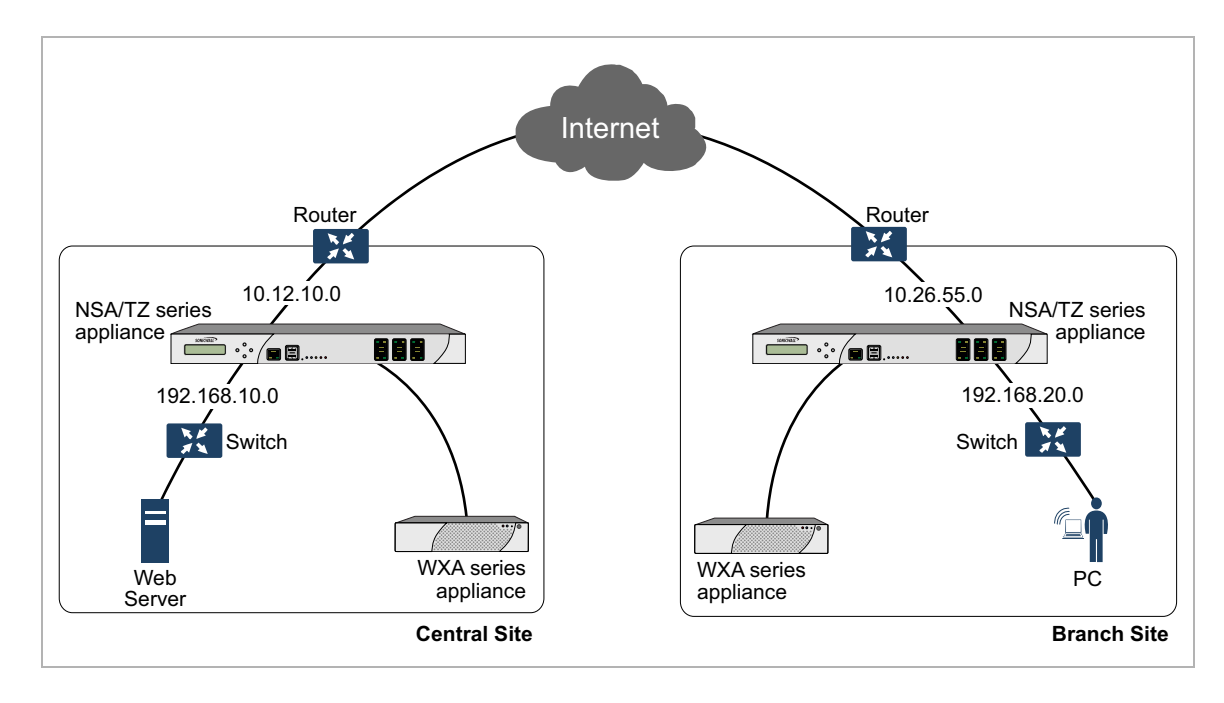

#### <span id="page-49-0"></span>**Configure Routing Policies for Outgoing Traffic**

On the central site, configure a routing policy for outgoing traffic to the branch site. On the branch site, configure a routing policy for outgoing traffic to the central site.

The steps in this section are an example of configuring a routing policy on the branch site, for traffic going to the central site (outgoing):

#### **Step 1** Navigate to the **Network > Address Objects** page.

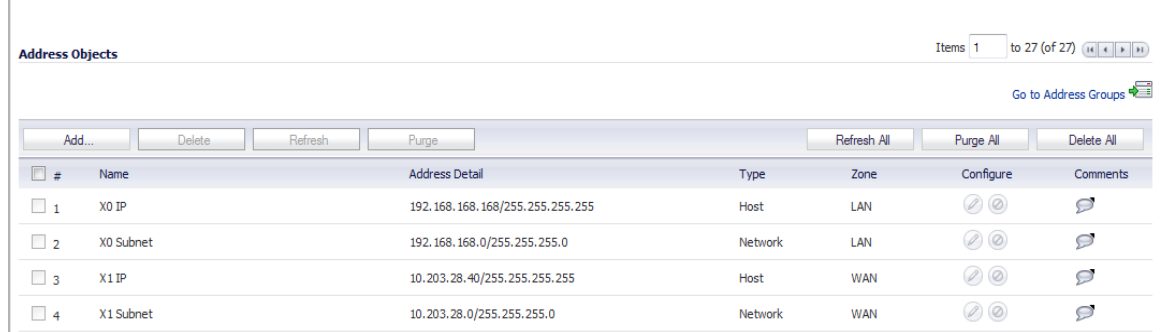

#### **Step 2** Click the **Add** button.

The Add Address Object Group pop-up window displays.

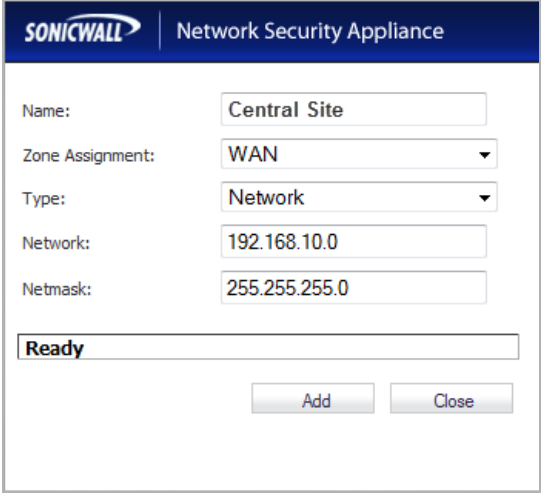

- **Step 3** Enter a name (*Central Site*) for the address object in the **Name** text field.
- **Step 4** Click the **Zone Assignment** drop-down, select **WAN**.
- **Step 5** Click the **Type** drop-down, select **Network**.
- **Step 6** Enter the LAN IP address of the Central Site (*192.168.10.0*) in the **Network** text field.
- **Step 7** Enter the netmask IP address (*255.255.255.0*) in the **Netmask** text field.
- **Step 8** Click the **Add** button.

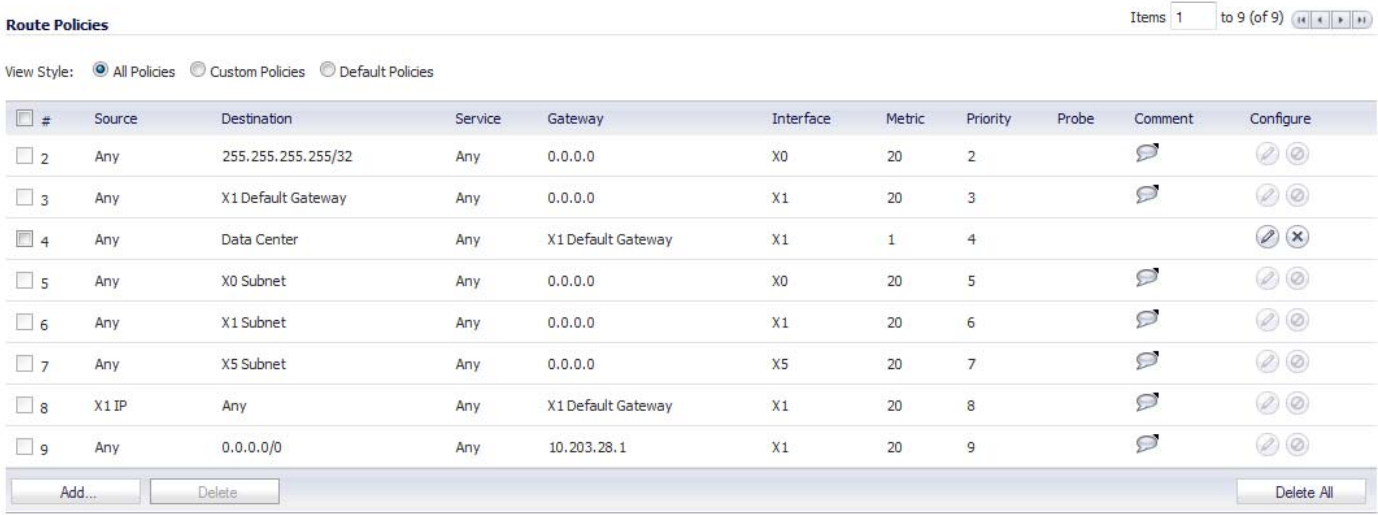

**Step 9** Navigate to the **Network > Routing** page.

**Step 10** Click the **Add** button.

The Route Policy Settings pop-up window displays.

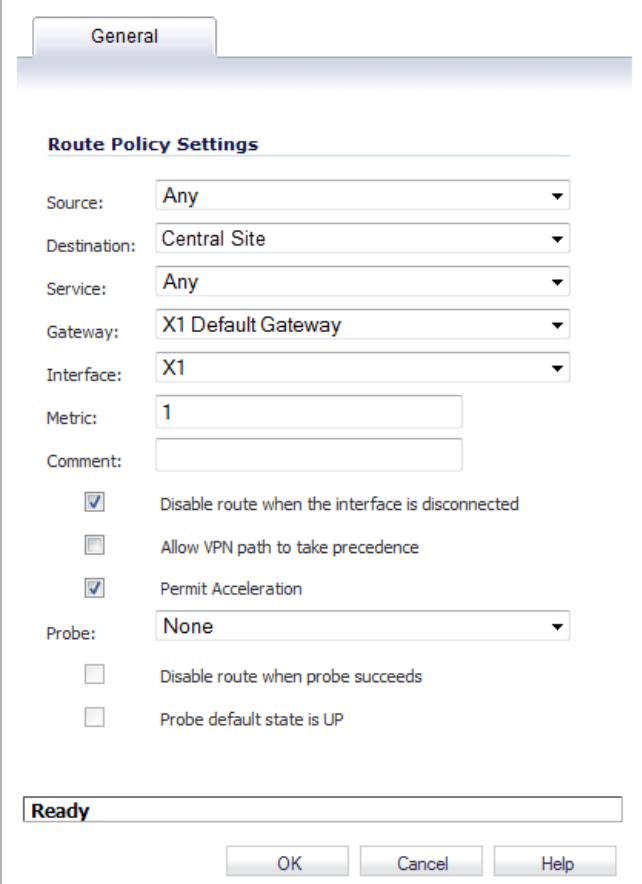

- **Step 11** Click the **Source** drop-down, select **Any**.
- **Step 12** Click the **Destination** drop-down, select the address object you created (**Central Site**.)
- **Step 13** Click the **Service** drop-down, select **Any**.
- **Step 14** Click the **Gateway** drop-down, select the **X1 Default Gateway**.
- **Step 15** Click the **Interface** drop-down, select the **X1** interface.
- **Step 16** Enter *1* in the **Metric** text field. This gives the route policy a high priority level. A larger metric number would have a lower priority.
- **Step 17** Select the **Permit Acceleration** checkbox.
- **Step 18** Click the **OK** button.

### <span id="page-52-0"></span>**Configure Routing Policies for Incoming Traffic**

On the central site, configure a routing policy for incoming traffic from the branch site. On the branch site, configure a routing policy for incoming traffic from the central site.

The steps in this section are an example of configuring a routing policy on the branch site, for traffic coming from the central site (incoming):

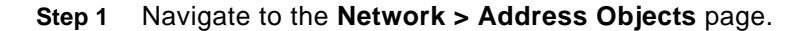

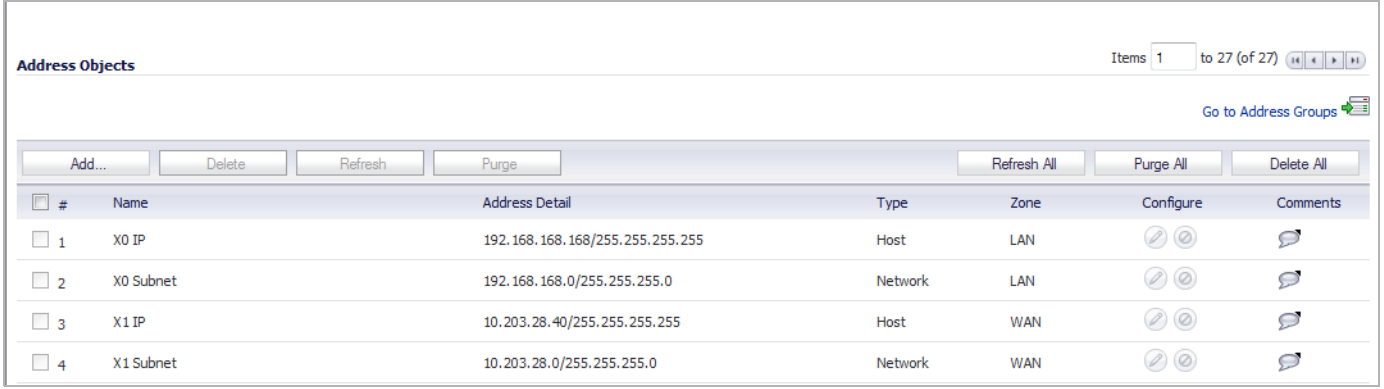

#### **Step 2** Click the **Add** button.

The Add Address Object Group pop-up window displays.

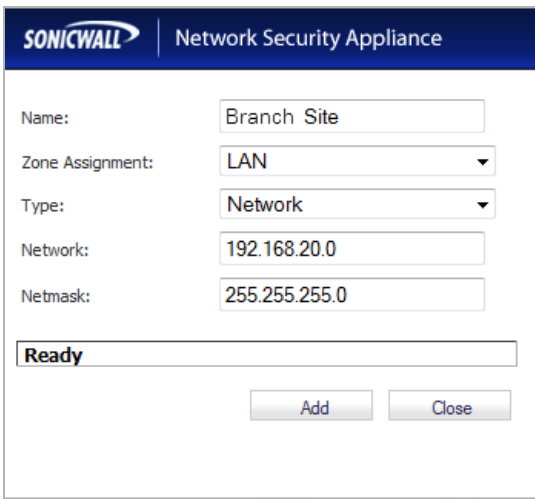

- **Step 3** Enter a name (*Branch Site*) for the address object in the **Name** text field.
- **Step 4** Click the **Zone Assignment** drop-down, select **LAN**.
- **Step 5** Click the **Type** drop-down, select **Network**.
- **Step 6** Enter the LAN IP address of the Branch Site (*192.168.20.0*) in the **Network** text field.
- **Step 7** Enter the netmask IP address (*255.255.255.0*) in the **Netmask** text field.
- **Step 8** Click the **Add** button.

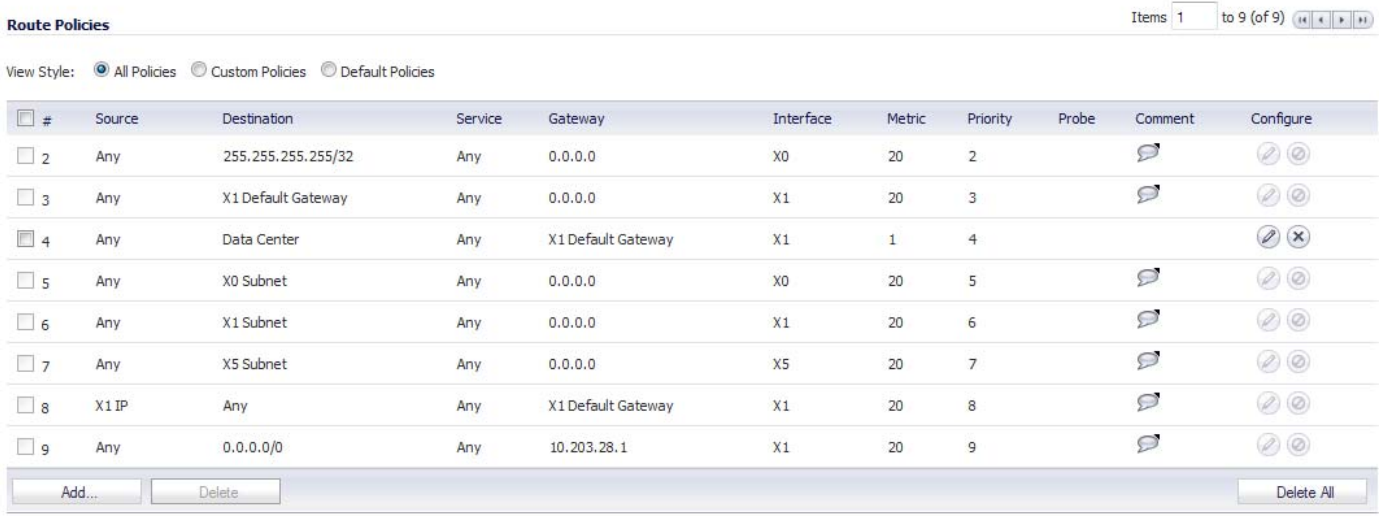

**Step 9** Navigate to the **Network > Routing** page.

**Step 10** Click the **Add** button.

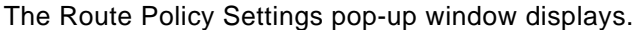

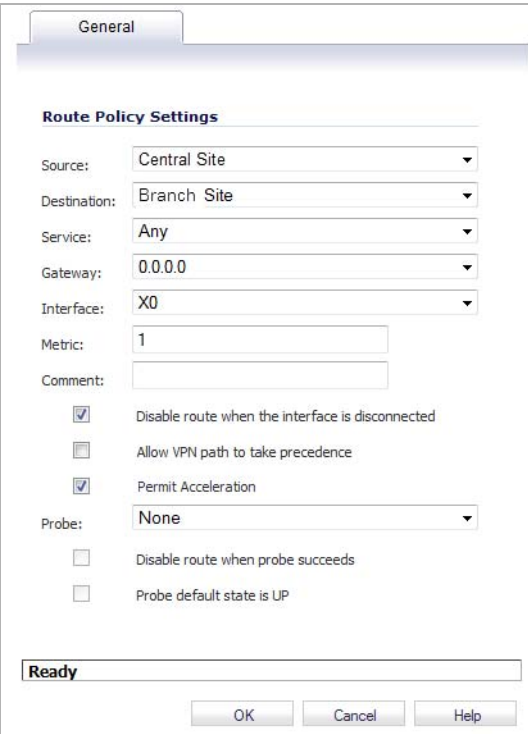

- **Step 11** Click the **Source** drop-down, select **Central Site**.
- **Step 12** Click the **Destination** drop-down, select the address object you created (**Branch Site.**)
- **Step 13** Click the **Service** drop-down, select **Any**.
- **Step 14** Click the **Gateway** drop-down, select (**0.0.0.0**).
- **Step 15** Click the **Interface** drop-down, select the **X0** interface.
- **Step 16** Enter *1* in the **Metric** text field. This gives the route policy a high priority level. A larger metric number would have a lower priority.
- **Step 17** Select the **Permit Acceleration** checkbox.
- **Step 18** Click the **OK** button.

### <span id="page-55-0"></span>**Configuring the TCP Acceleration > Configuration Tab**

The Configuration tab gives you the option to select the mode, service object, and address object or group that are included or excluded from the TCP Acceleration service.

To view a list, create, and edit service objects, navigate to the **Network > Address Objects**  page in the NSA/TZ series appliance management interface.

Below is three different examples of TCP Acceleration configurations:

#### **Example 1**

To configure acceleration of all the service objects, except those excluded by default. Follow the steps below:

- **Step 1** Navigate to **WAN Acceleration > TCP Acceleration.**
- **Step 2** Select the **Configuration** tab.

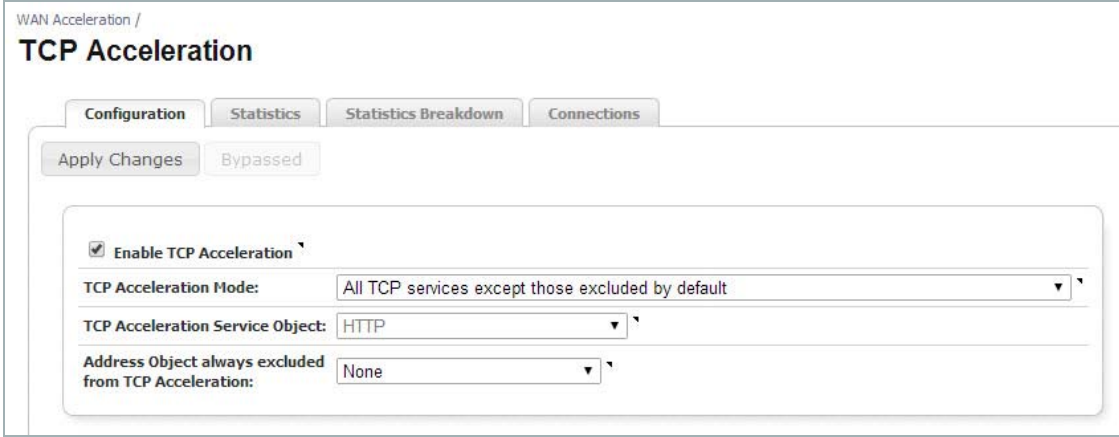

#### **Step 3** Select the **Enable TCP Acceleration** checkbox.

#### **Step 4** Click the **TCP Acceleration Mode** drop-down, then select **All TCP services except those excluded by default**.

By Default, the following ports are excluded from TCP Acceleration:

7, 22, 23, 37, 44, 49, 88, 107, 135, 136, 137, 138, 139, 179, 261, 443, 445, 448, 465, 513, 563, 585, 614, 636, 684, 695, 989, 990, 992, 993, 994, 995, 1494, 1701, 1718, 1719, 1720, 1723, 2000, 2001, 2002, 2003, 2252, 2427, 2478, 2479, 2482, 2484, 2492, 2598, 2679, 2727, 2762, 2998, 3077, 3078, 3183, 3191, 3220, 3269, 3389, 3410, 3424, 3471, 3496, 3509, 3529, 3539, 3660, 3661, 3713, 3747, 3864, 3885, 3896, 3897, 3995, 4031, 5007, 5060, 5061, 5631, 5900, 5901, 5902, 5903, 6000, 7674, 8443, 9802, 11751, 12109.

The option to choose a **TCP Acceleration Service Object** is read-only in this mode

- **Step 5** Click the **Address Object always excluded from TCP Acceleration** drop-down, then select **None**.
- **Step 6** Click the **Apply Changes** button.

#### **Example 2**

To configure acceleration of only the HTTP web traffic, follow the steps below:

- **Step 1** Navigate to **WAN Acceleration > TCP Acceleration.**
- **Step 2** Select the **Configuration** tab.

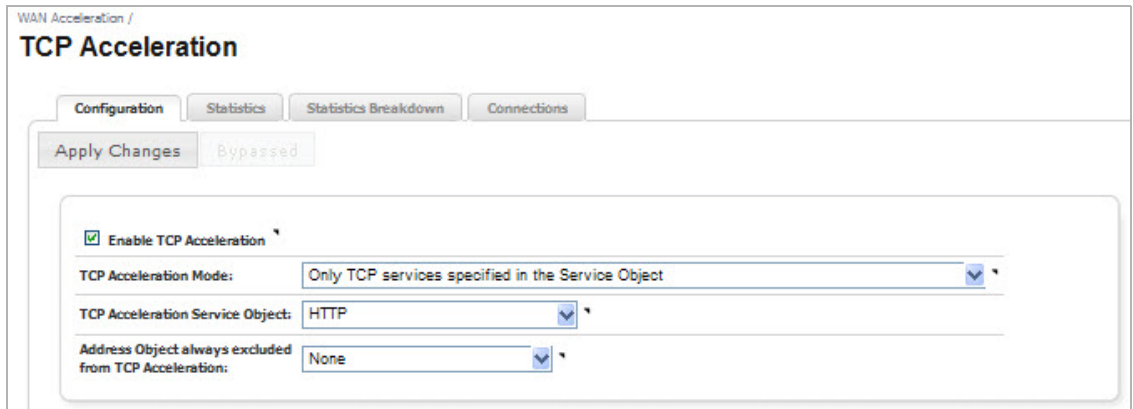

- **Step 3** Click the **Enable TCP Acceleration** checkbox.
- **Step 4** Click the **TCP Acceleration Mode** drop-down, then select **Only TCP Services Specified in the Service Object.**
- **Step 5** Click the **TCP Acceleration Service** Object drop-down, the select **HTTP**.
- **Step 6** Click the **Address Object always excluded from TCP Acceleration** drop-down, then select **None**.
- **Step 7** Click the **Apply Changes** button.

#### **Example 3**

To configure acceleration of everything except Microsoft SQL database traffic or traffic to the Guest Authentication Servers, follow the steps below:

- **Step 1** Navigate to **WAN Acceleration > TCP Acceleration.**
- **Step 2** Select the **Configuration** tab.

*Figure 1 Configuring TCP Acceleration Example 3*

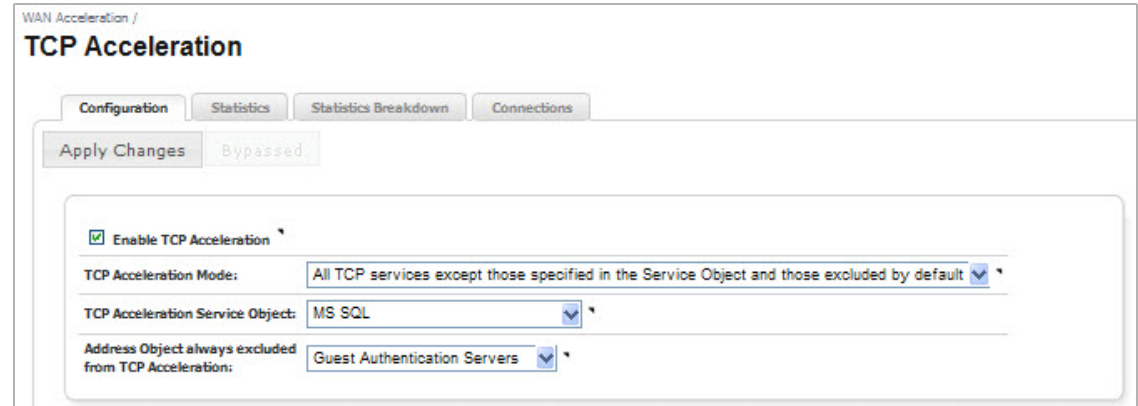

- **Step 3** Select the **Enable TCP Acceleration** checkbox.
- **Step 4** Click the TCP Acceleration Mode drop-down, then select **All TCP services except those specified in the Service Object and those excluded by default**.
- **Step 5** Click the TCP Acceleration Service Object, then select **Microsoft Structured Query Language (MS SQL)**.
- **Step 6** Click the Address Object always excluded from TCP Acceleration drop-down, then select **Guest Authentication Servers**.
- **Step 7** Click the **Apply Changes** button.

### <span id="page-58-0"></span>**Verifying the TCP Acceleration Configuration**

After you complete the TCP Acceleration configuration procedures, verify TCP Acceleration is working by checking the **TCP Acceleration > Statistics** Tab.

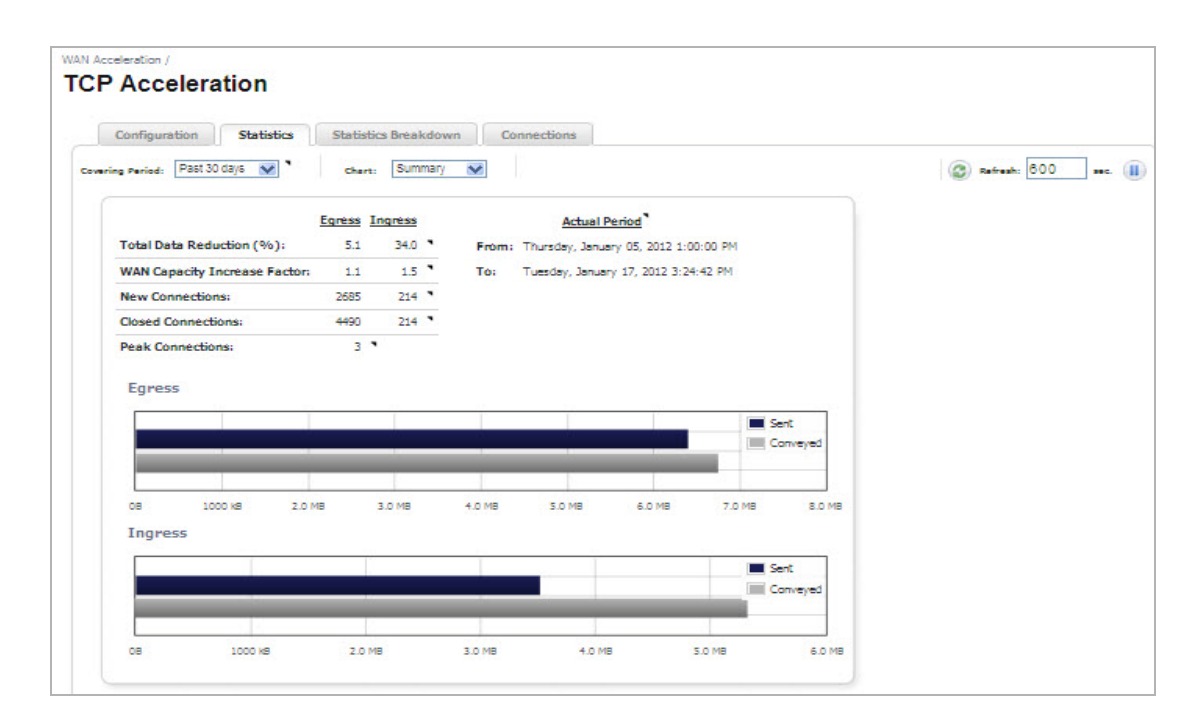

**Step 1** Navigate to the **TCP Acceleration > Statistics** Tab.

**Step 2** View the statistics data and graphs to verify TCP Acceleration.

This indicates if the WXA series appliance is using TCP Acceleration for data transfer.

If the Statistics tab data and graphs do not display any information, TCP traffic is not being accelerated. The TCP Acceleration feature is not configured correctly or is disabled.

Refer to the [Configuring the TCP Acceleration > Configuration Tab on page 56](#page-55-0) and check the TCP Acceleration configuration.

# **WFS Acceleration**

# **Chapter 7**

# **Viewing the WFS Acceleration Page**

## **WAN Acceleration > WFS Acceleration**

This chapter describes the management interface features and options that are available on the WAN Acceleration > WFS Acceleration page and is split up in two sections, Unsigned SMB and Signed SMB. Some of the tabs and options on this page might be hidden depending on which type of SMB signing and configuration mode is selected, see below for details.

In a network that supports unsigned SMB traffic, the WFS Acceleration service configuration is greatly simplified. The reason for this is Unsigned SMB traffic does not have a security layer, so the WXA series appliance can intercept the traffic without joining the domain, eliminating the need to configure custom zones, configuring reverse lookup, and add file shares. In a network that supports SMB signing, it is required that the WXA series appliance join the domain, due to the presence of a security layer in Signed SMB traffic. Although this type of configuration is more complex than unsigned SMB, it offers a more granular configuration of the WFS Acceleration service. Supporting SMB signing provides the option to configure WFS Acceleration in a Basic or Advanced configuration modes.

When using Unsigned SMB, only the Configuration and Statistics tabs are present.

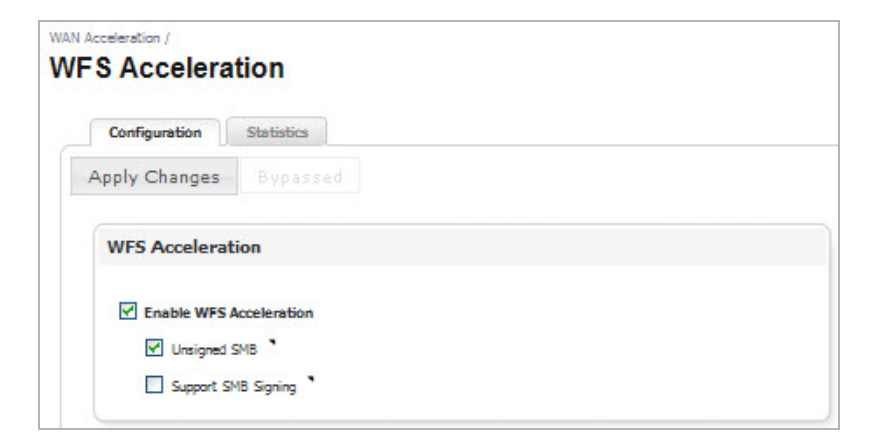

When using SMB Signing, additional tabs display depending on which configuration mode is selected (Basic or Advanced), which is explained below:

The Basic configuration mode displays the Configuration, Statistics, Signed SMB Setup, and Tools tabs.

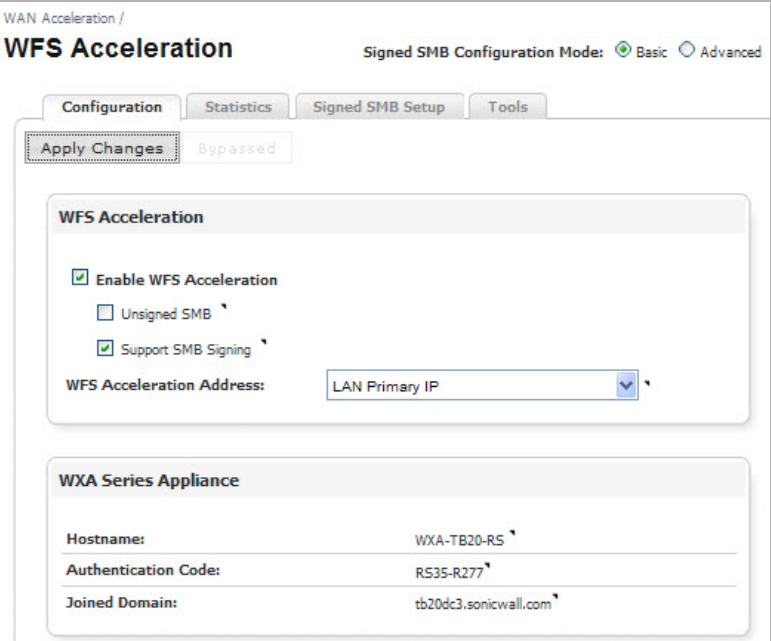

The Advanced configuration mode displays the Configuration, Statistics, Domain Details, Shares, and Tools tabs.

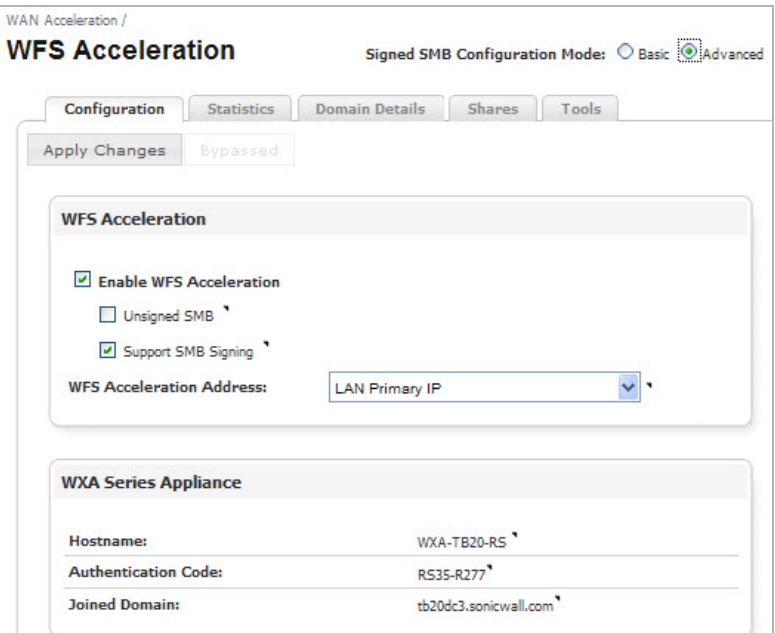

For detailed views and descriptions of the WFS Acceleration management interface, refer to the sections below.

- **•** [WFS Acceleration Page Using Unsigned SMB on page 65](#page-64-0)
- **•** [WFS Acceleration Page Using Signed SMB on page 67](#page-66-0)

### <span id="page-64-0"></span>**WFS Acceleration Page Using Unsigned SMB**

Clicking the **Unsigned SMB** checkbox displays the Configuration and Statistics tabs, this section details the options for those tabs.

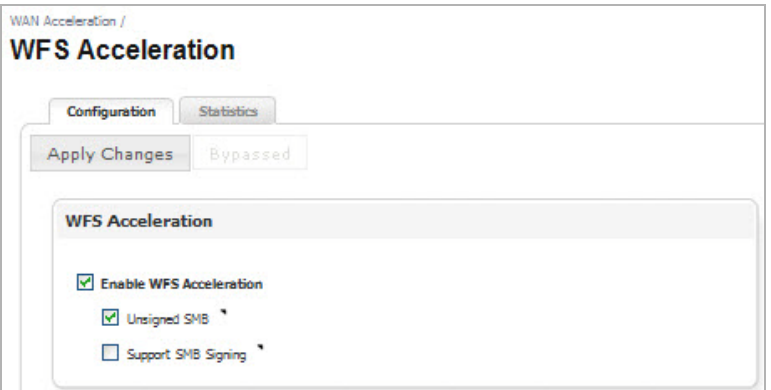

#### **Configuration Tab**

The Configuration tab using Unsigned SMB gives you the options to enable the WFS Acceleration service and configure Server Message Block (SMB) signing settings.

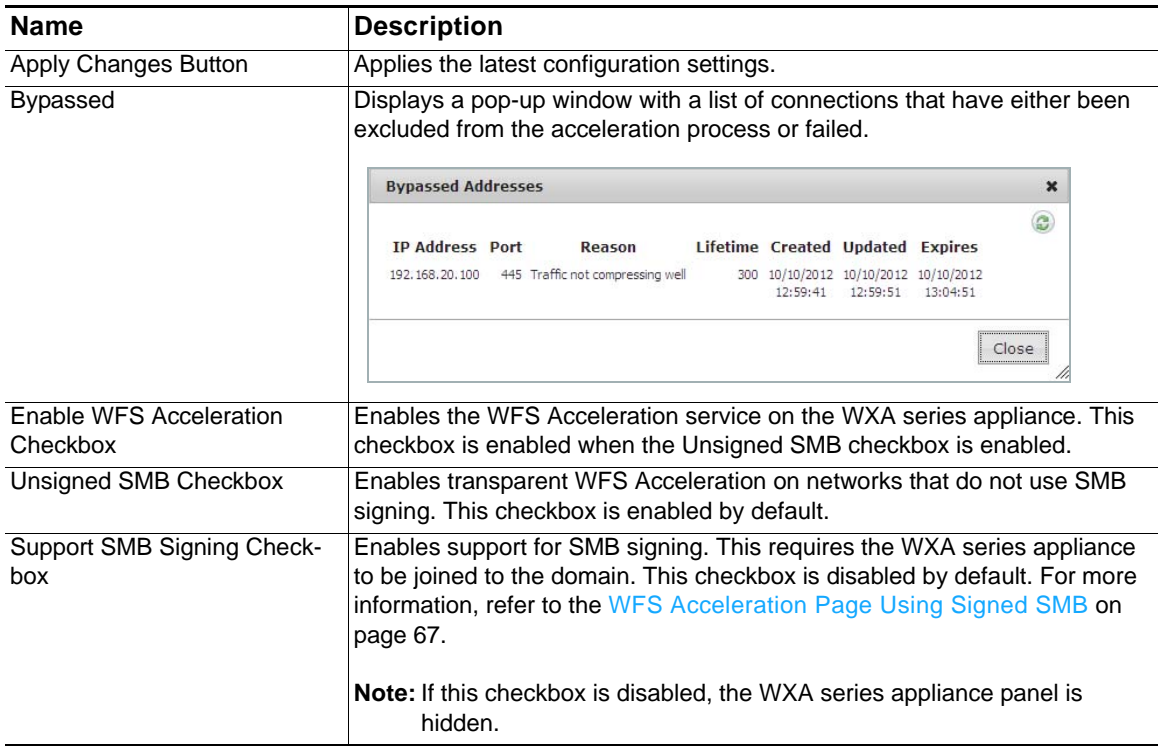

#### **Statistics Tab**

The Statistics tab displays performance statistics for the WFS Acceleration service.

**M**<br>Note The WFS Cache statistics displayed in this page only represent Signed SMB traffic. If you are using Unsigned SMB, the WFS Cache statistics do not apply.

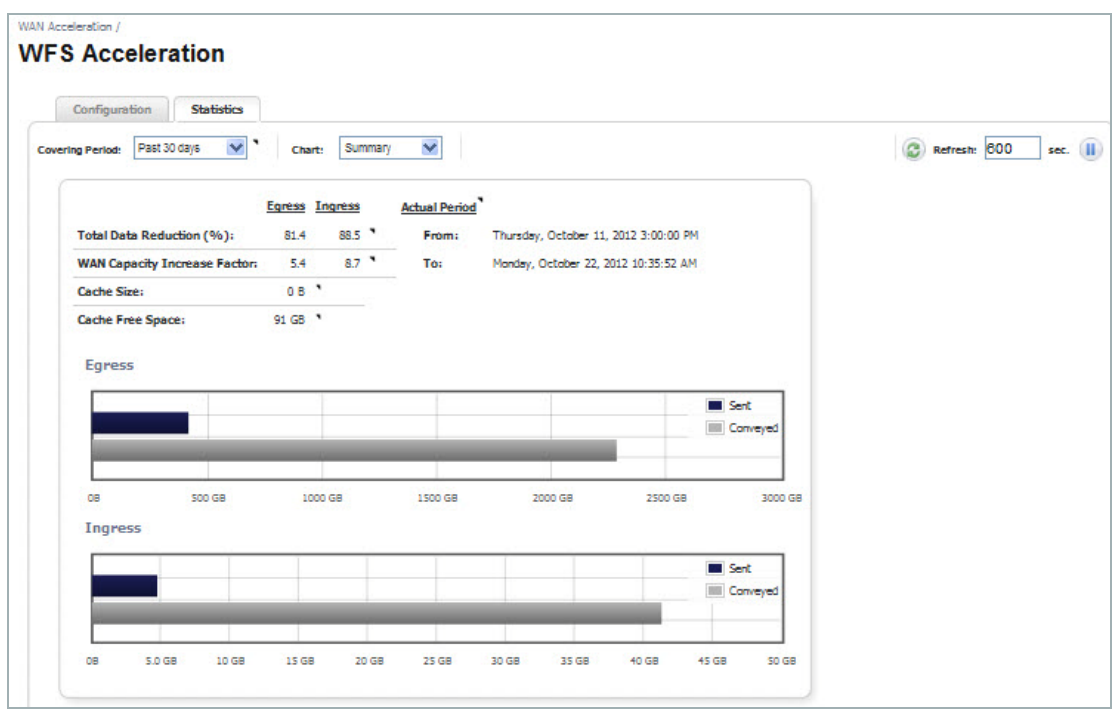

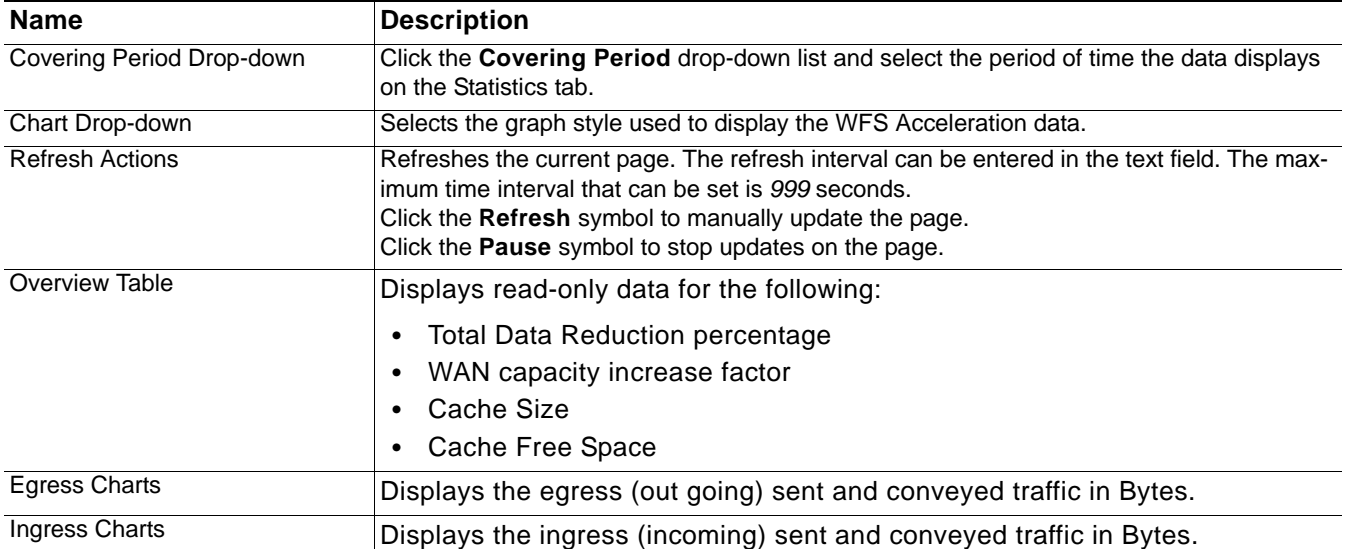

### <span id="page-66-0"></span>**WFS Acceleration Page Using Signed SMB**

Clicking the **Support SMB Signing** checkbox displays the Basic (recommended) and Advanced configuration mode radio buttons. These signed SMB configuration modes give you the option to perform a simplified or more detailed WFS Acceleration configuration. The Basic configuration mode displays a Signed SMB Setup tab, while the Advanced configuration mode displays the Domain Details and Shares tabs in place of the Signed SMB Setup tab. All the other tabs (Configuration, Statistics, and Tools) appear the same in both Basic and Advanced configuration modes.

For detailed views and descriptions of the Basic and Advanced configuration mode management interface, refer to the following sections:

- **•** [Basic Configuration Mode on page 67](#page-66-1)
- **•** [Advanced Configuration Mode on page 81](#page-80-0)

#### <span id="page-66-1"></span>**Basic Configuration Mode**

Basic mode is the preferred way to configure WFS Acceleration due to its simplistic naming convention and ease of use. However, you can select the Advanced radio button at any time, directing you to the [Domain Details Tab, page 82](#page-81-0) if you wish to configure individual shares.

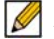

 **Note** In Basic mode, a naming convention is used to circumvent some of the settings required in Advanced mode. Therefore, servers configured in Advanced mode may not appear in the Basic mode server lists, but will still be part of the configuration.

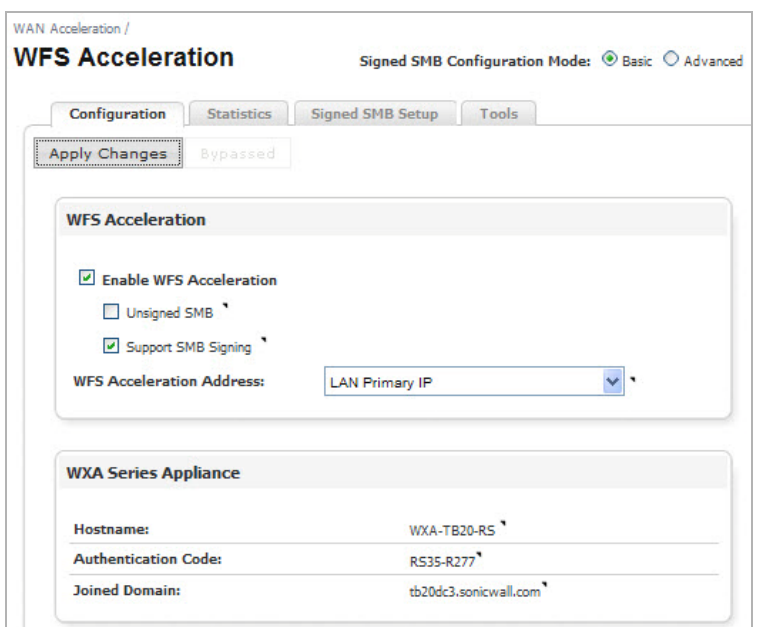

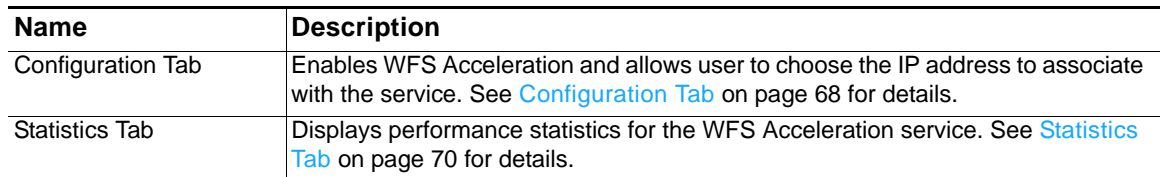

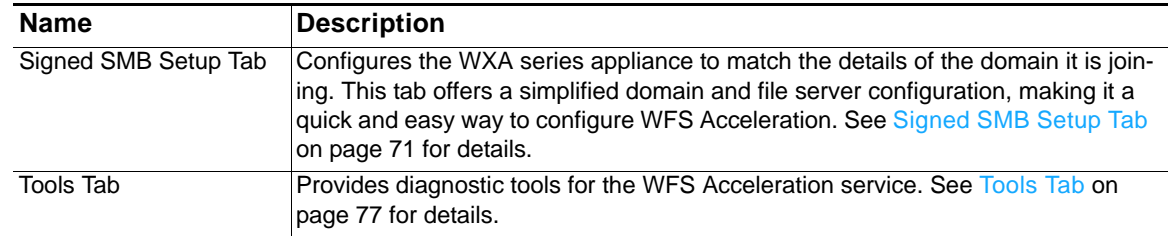

#### <span id="page-67-0"></span>**Configuration Tab**

The Configuration tab allows you to enable the WFS Acceleration service, configure (SMB) signing settings, select an IP address object for the WXA series appliance, and view info for the WXA series appliance hostname (which can be configured, if the WXA series appliance is unjoined), authentication code, and joined domain. The WXA series appliance panel and Unsigned SMB checkbox may not display if the SonicOS firmware version is mismatched.

*Figure 2 WFS Acceleration > Configuration*

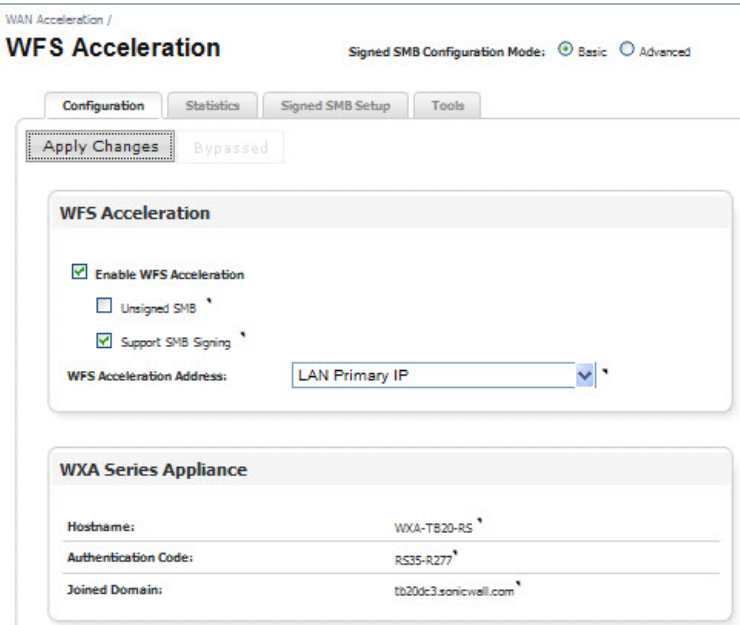

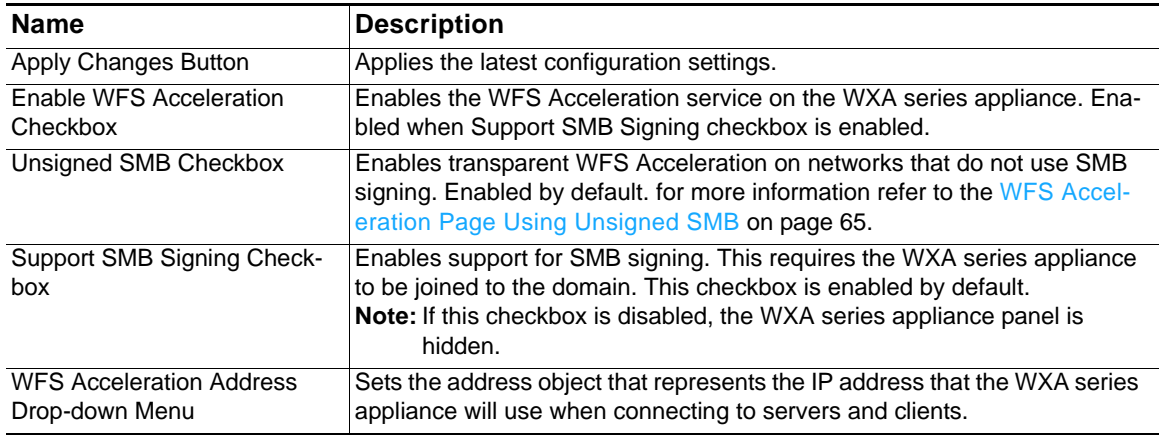

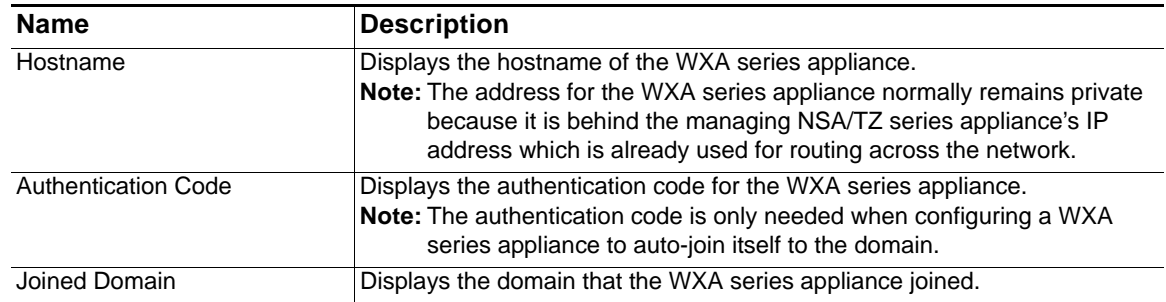

Note You can verify the WFS Acceleration status on the WAN Acceleration > Status page.

#### <span id="page-69-0"></span>**Statistics Tab**

The Statistics tab displays performance statistics for the WFS Acceleration service.

**M**<br>Note The WFS Cache statistics displayed in this page only represent Signed SMB traffic. If you are using Unsigned SMB, the WFS Cache statistics do not apply.

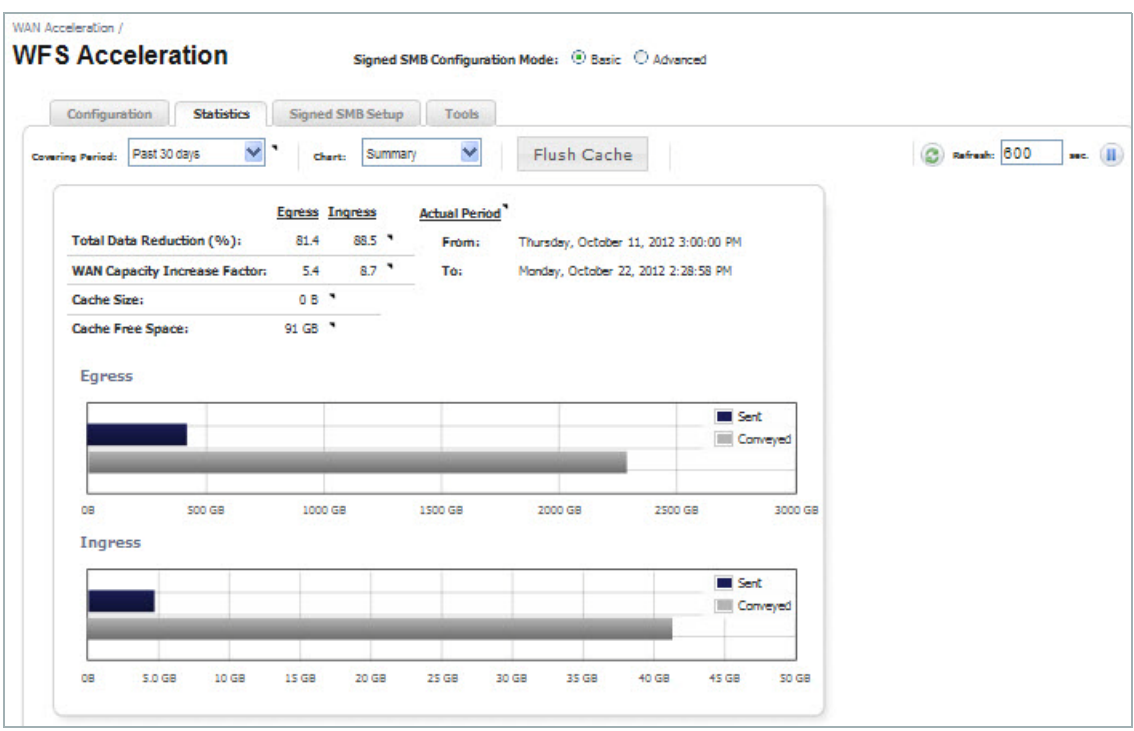

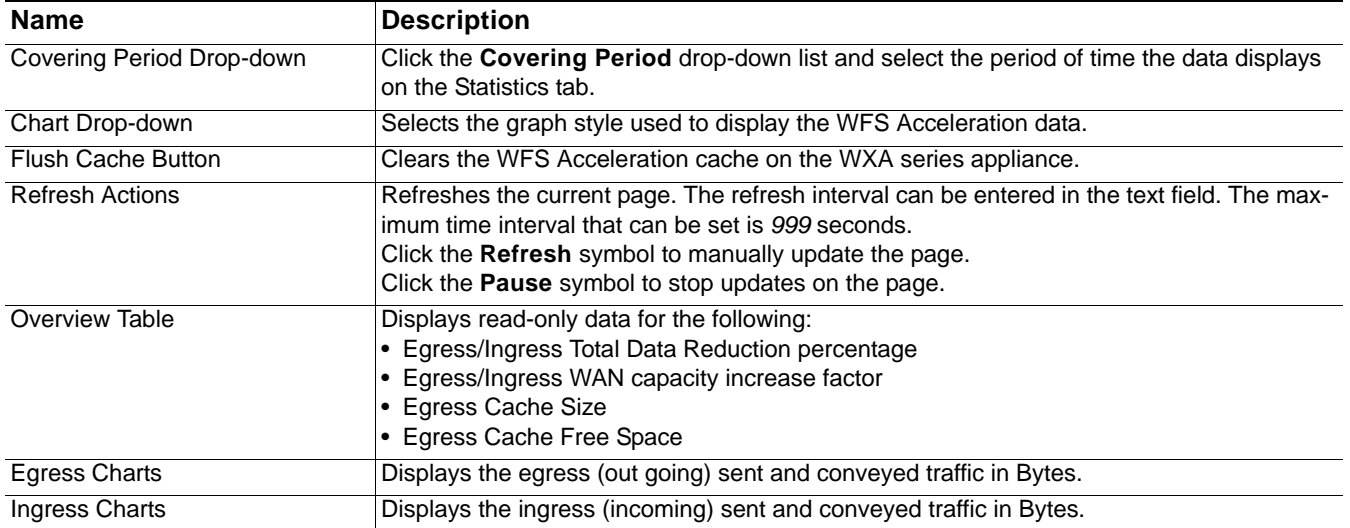

#### <span id="page-70-0"></span>**Signed SMB Setup Tab**

The Signed SMB Setup tab offers a simplified and user friendly way to have the WXA series appliance join the domain, add servers to the configuration, and to create the necessary records on the domain.

 $\mathscr{A}$ 

 **Note** There is a WFS Setup Wizard available for deployments running SonicOS 5.9 firmware. This is the preferred way to configure Signed SMB. You can access the wizard by clicking the **Wizards** link in the top-right corner of the managing NSA/TZ series appliance's user interface. Click the **WXA setup Wizard**, then select the **WFS Setup Wizard**. For more information, refer to the "Wizards" section of the *SonicOS 5.9 Administrator's Guide*.

The WXA series appliance should automatically discover the domain details if:

- **1.** The DNS server can reverse resolve its own address into a hostname within the domain.
- **2.** The domain is specified using DHCP and the DNS server resolves that to the address of a Domain Controller.

Specifying the domain using DHCP is not directly considered auto-detecting and it is not a requirement for the DNS server to be a Domain Controller, although it is most common. However it is required for the DNS server to be a domain DNS server, problems can occur if any non-domain DNS server is used. Also, some types of independent DNS caches and servers might cause issues.

If the WXA series appliance has not joined the domain, the Signed SMB Setup tab displays a Join Domain button and a note that the WXA series appliance has not yet joined the domain.

*Figure 3 WFS Acceleration > Signed SMB Setup (Domain Not Joined)*

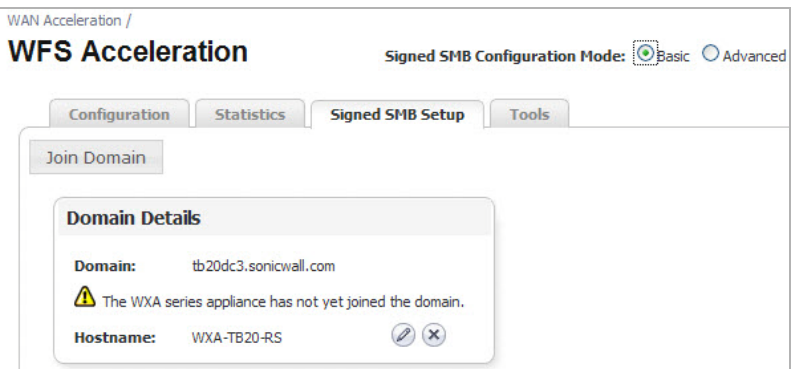

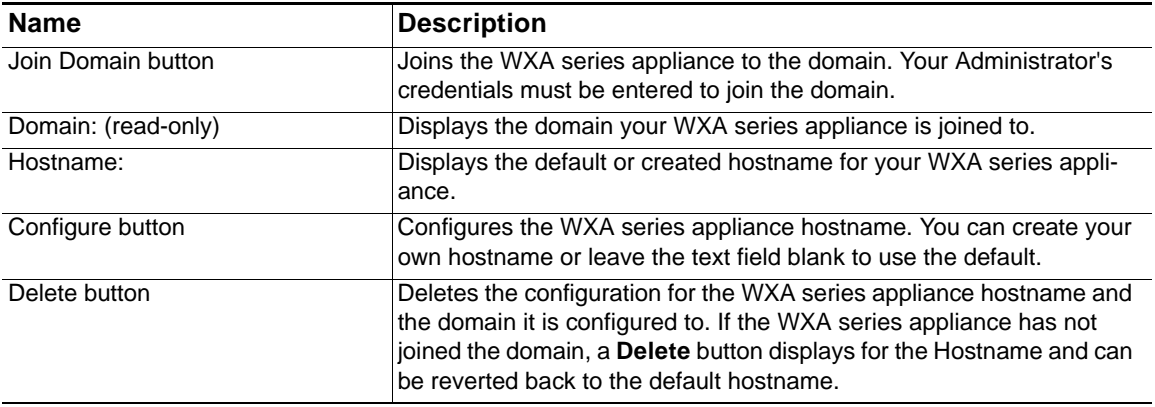

The Configure Hostname pop-up window displays after clicking the **Configure** button in the Hostname field:

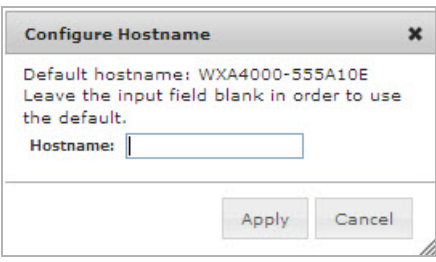

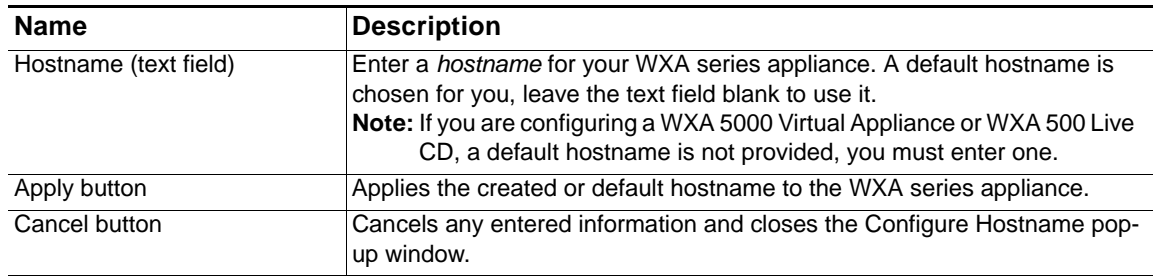

#### *Figure 4 Join Domain Pop-up Window*

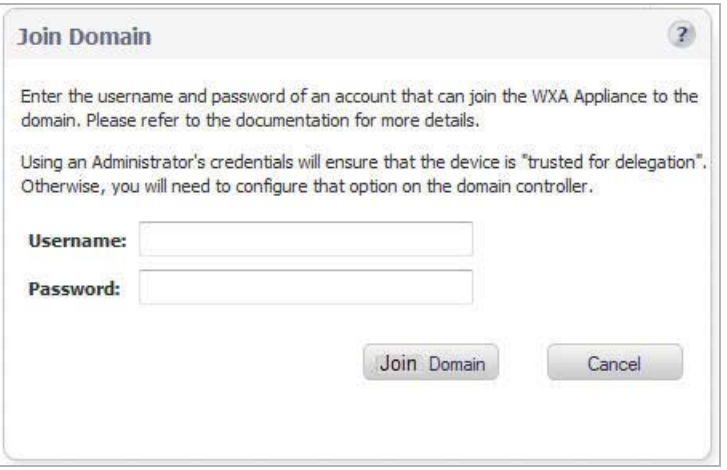

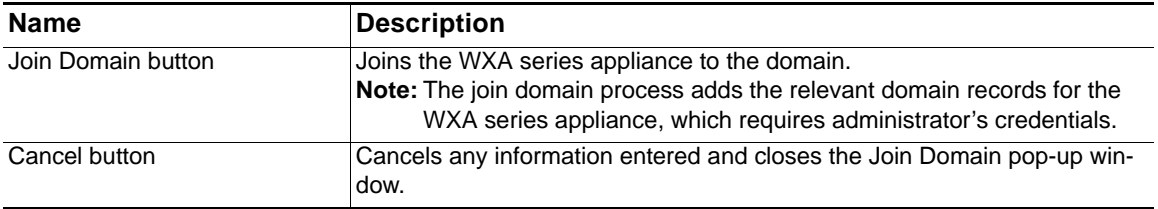
#### *Figure 5 Join Domain Results*

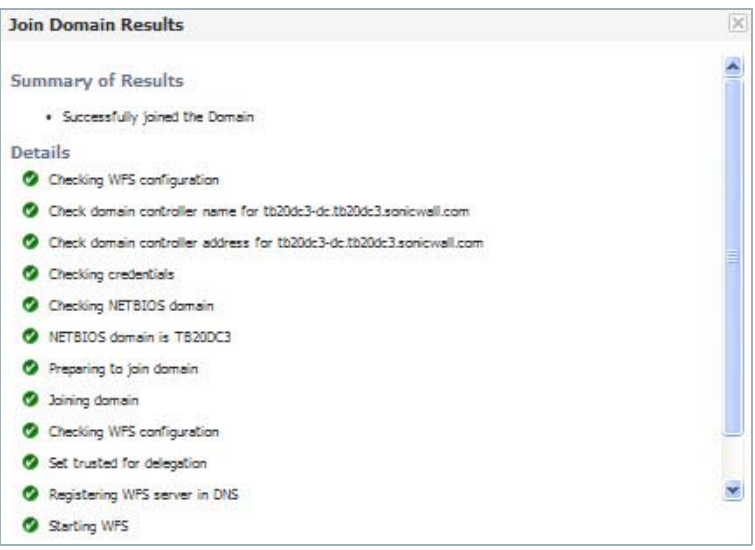

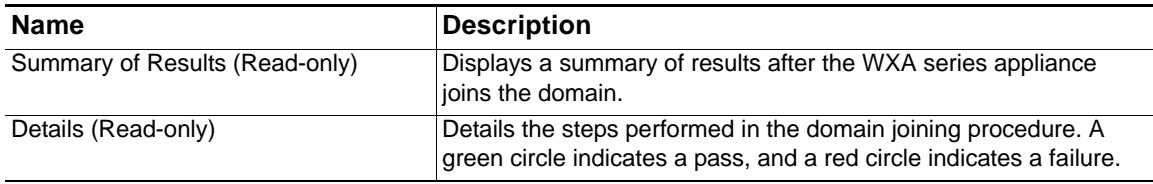

If the WXA series appliance is joined to the domain, the Add Server and Update Domain Records buttons display, along with the domain details and configured servers panels. Click the **Local** radio button to configure servers on the local site and the **Remote** radio button to configure servers on a site that is remote from the location of the local site.

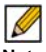

 **Note** The central site's administrator should configure their local servers first before the branch site administrator configures their remote servers. For example, if you are at the central site, you would configure the local File Servers so that they can be accessed from the branch sites.

The configured servers information changes when toggling between the Local and Remote radio buttons, as seen in the two figures below:

*Figure 6 Signed SMB Setup for the remote site*

| <b>WFS Acceleration</b>             | Signed SMB Configuration Mode: 5 Basic O Advanced |             |                                   |                          |            |
|-------------------------------------|---------------------------------------------------|-------------|-----------------------------------|--------------------------|------------|
|                                     |                                                   |             |                                   |                          |            |
| Configuration<br><b>Statistics</b>  | <b>Signed SMB Setup</b><br>Tools                  |             |                                   |                          |            |
| Update Domain Records<br>Add Server | File Servers to Show: O Local @ Remote '          |             |                                   |                          |            |
| <b>Domain Details</b>               |                                                   |             |                                   |                          |            |
| tb20dc3.sonicwall.com<br>Domain:    |                                                   |             |                                   |                          |            |
| Hostname: WXA-Tb20-RS               |                                                   |             |                                   |                          |            |
|                                     |                                                   |             |                                   |                          |            |
|                                     |                                                   |             |                                   |                          |            |
| <b>Configured File Servers</b>      |                                                   |             |                                   |                          |            |
| <b>File Server</b>                  | <b>Via Next Hop WXA</b>                           | $\left($ d) | Local WXA Name                    | Domain<br><b>Records</b> | Remove     |
| tb20dc3-dc.tb20dc3.sonicwall.com    | tb20dc3-dc-via-WXA-TB20-HQ.tb20dc3.sonicwall.com  |             | wxa-tb20-rs.tb20dc3.sonicwall.com | ◎                        | $(\infty)$ |

*Figure 7 Signed SMB Setup for the local site*

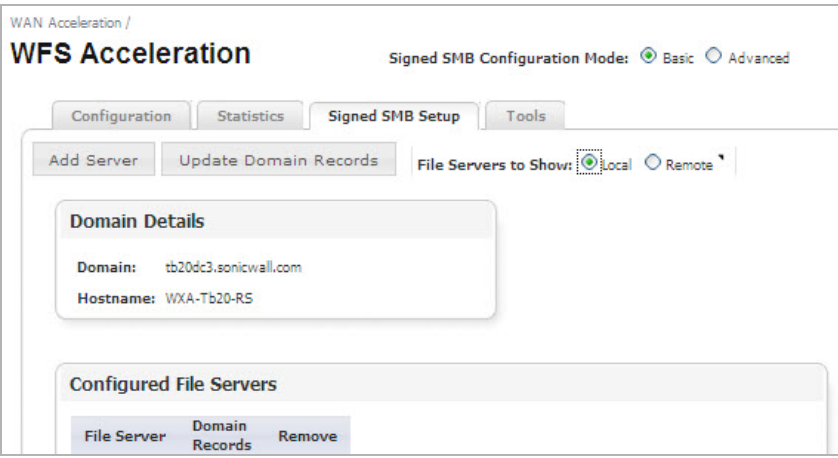

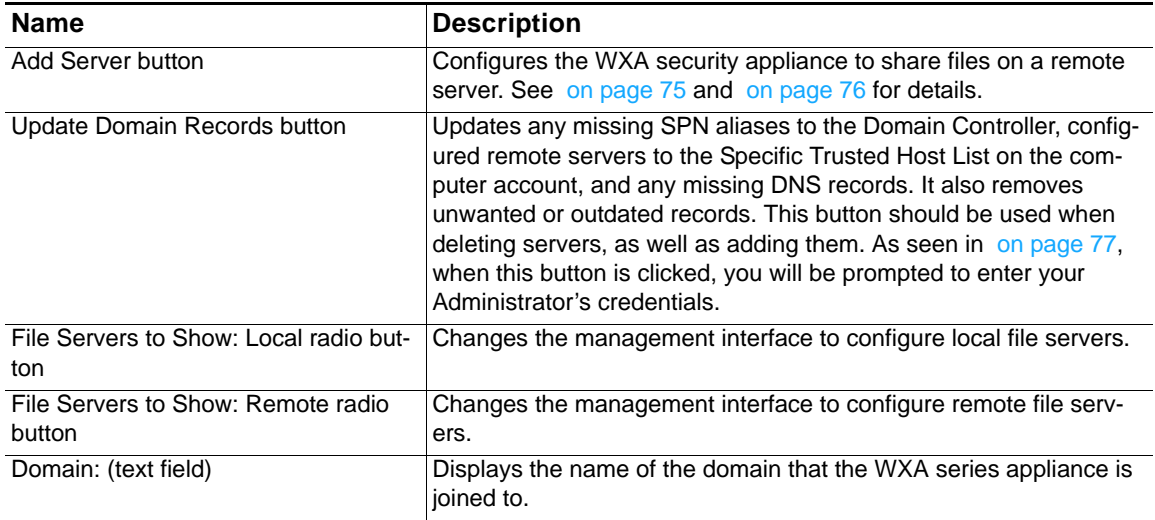

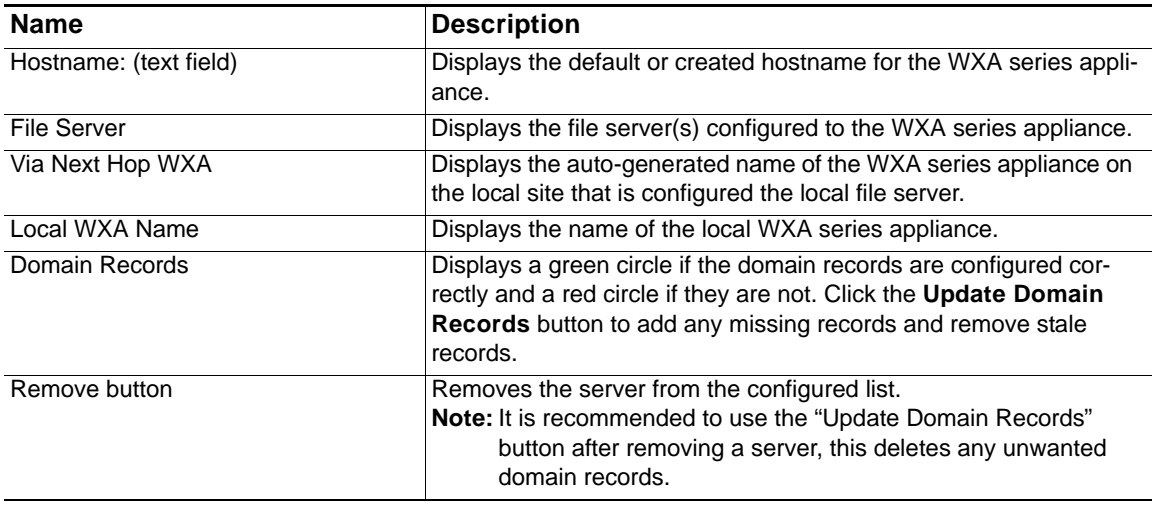

## <span id="page-74-0"></span>*Figure 8 Add Local File Server Pop-up Window*

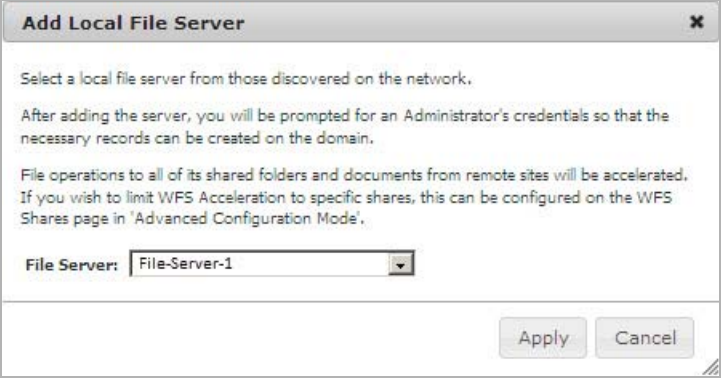

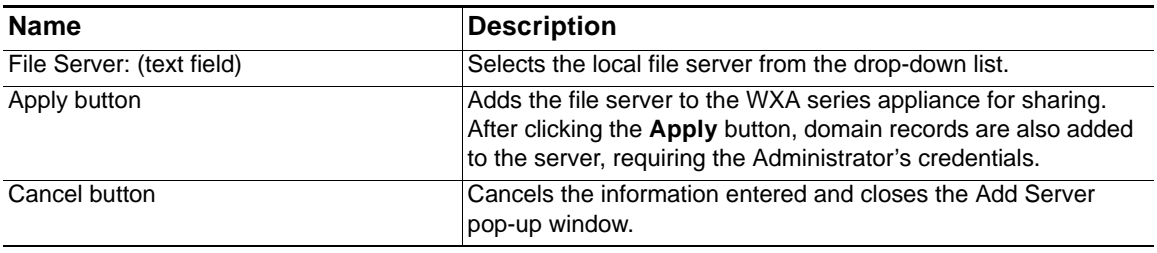

#### <span id="page-75-0"></span>*Figure 9 Add Remote File Server Pop-up Window*

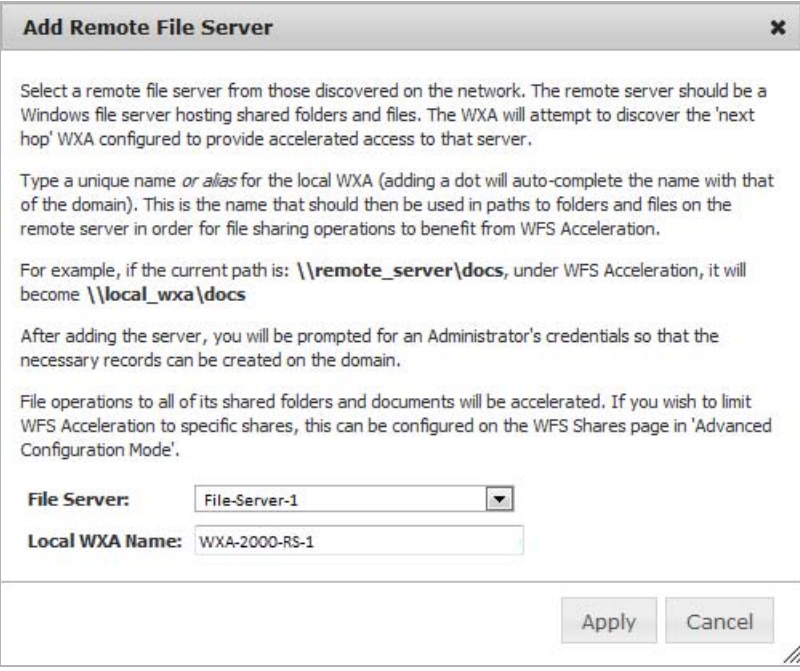

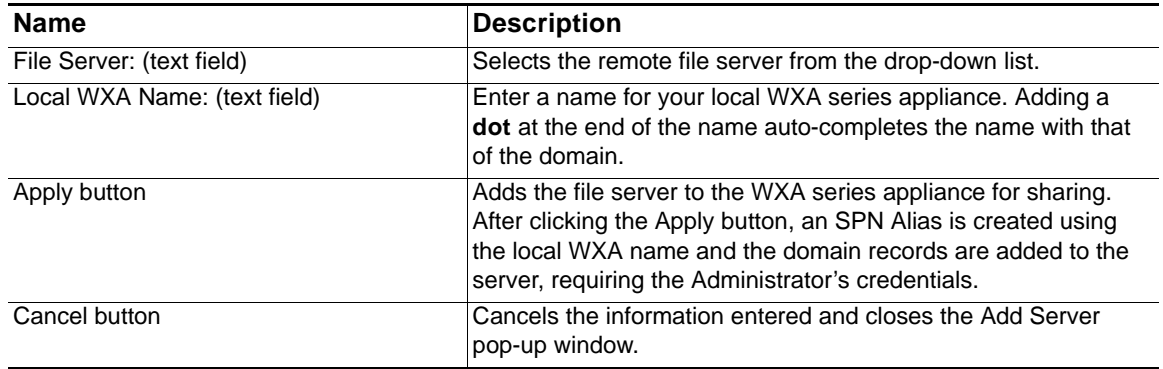

#### <span id="page-76-0"></span>*Figure 10 Update Domain Records Pop-up Window*

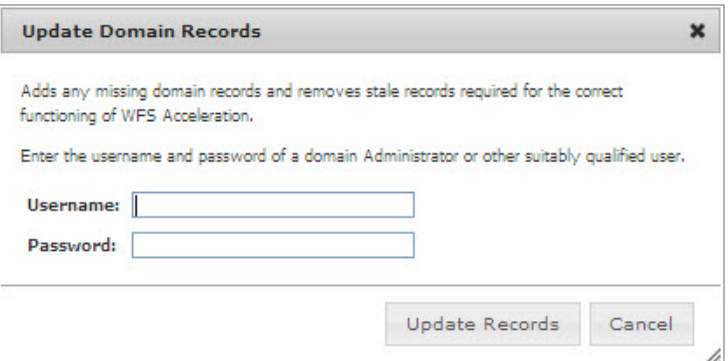

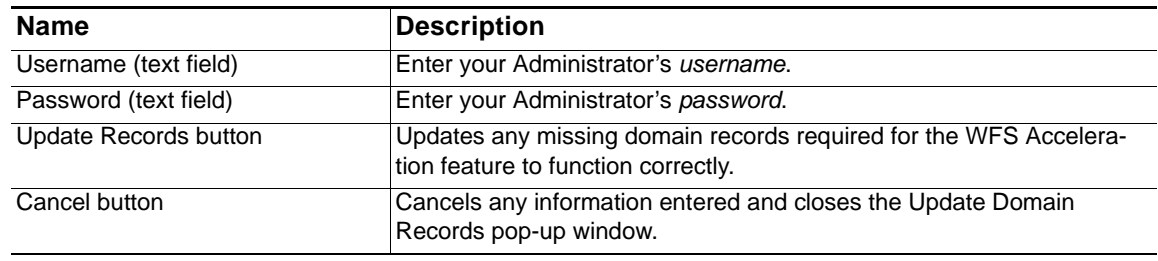

### **Tools Tab**

The Tools tab provides diagnostic tools for the WFS Acceleration service.

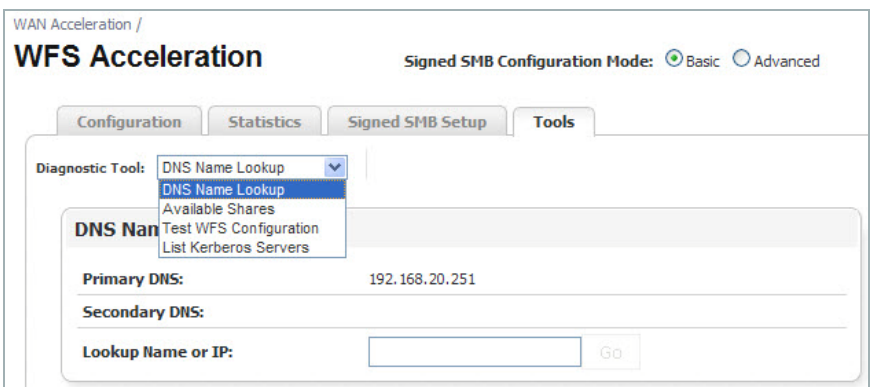

The Diagnostic Tools drop-down provides the following selections:

- **• DNS Name Lookup** Performs a search on a specific Name or IP address, see [on](#page-77-0)  [page 78](#page-77-0) for details.
- **• Available Shares** Displays information about available shares on a specific host, see [on page 79](#page-78-0) for details.
- **• Test WFS Configuration** Performs a test on the WFS Acceleration configuration and validates connectivity, see [on page 80](#page-79-0) for details.
- **• List Kerberos Servers**  Displays a list of Kerberos servers that are available to use, see [on page 80](#page-79-1) for details.

<span id="page-77-0"></span>*Figure 11 DNS Name Lookup Panel*

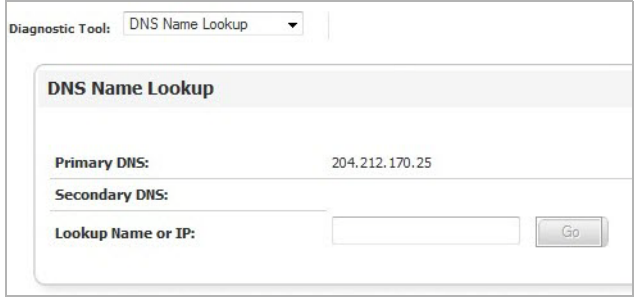

The DNS Name Lookup Panel displays the following information:

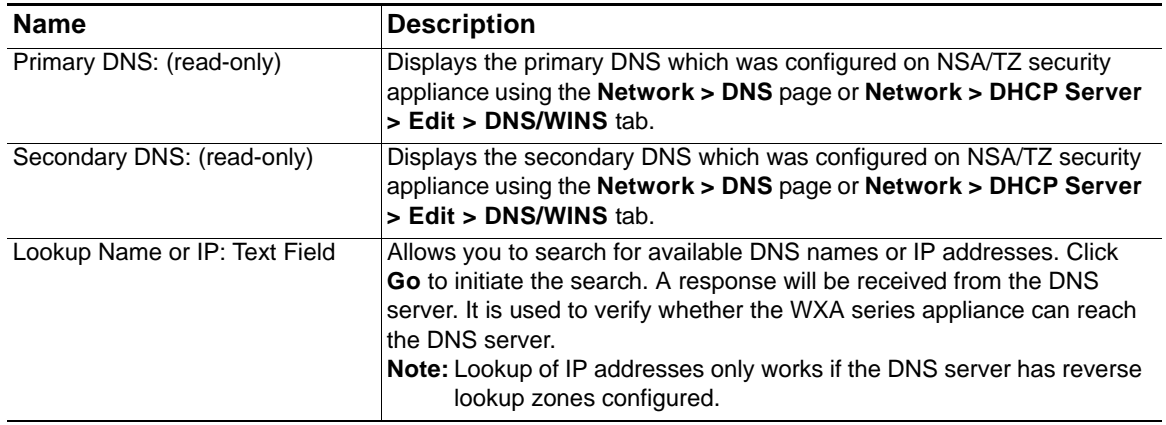

**THE THE DIST SERVERS IN THE DIST NAME LOOKUP Should all be domain DNS servers. Non-domain** DNS servers can cause issues.

<span id="page-78-0"></span>*Figure 12 Available Shares Panel*

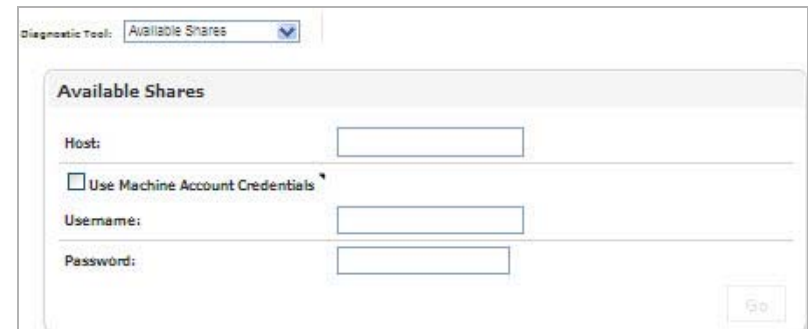

The Available Shares Panel provides the following configuration options:

 $\mathscr{A}$  **Note** If the WXA series appliance has already joined the domain, you can use the WXA series appliance credentials, the username/password do not need to be entered.

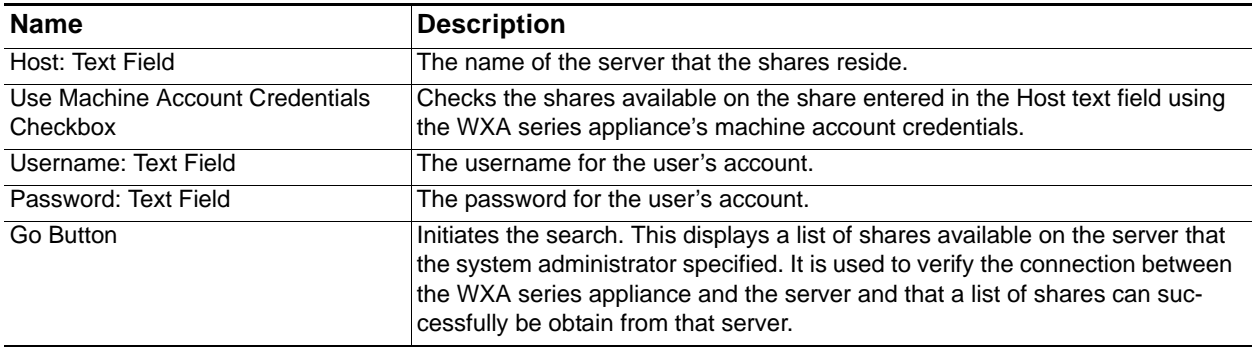

<span id="page-79-0"></span>*Figure 13 Test WFS Configuration Option*

| <b>Test WFS Configuration</b>                        |                    |                      |             |            |                       |                   |                   |                   |
|------------------------------------------------------|--------------------|----------------------|-------------|------------|-----------------------|-------------------|-------------------|-------------------|
| Use Machine Account Credentials                      |                    |                      |             |            |                       |                   |                   |                   |
| Run WFS Configuration Tests                          |                    |                      |             |            |                       |                   |                   |                   |
| <b>Results</b>                                       |                    |                      |             |            |                       |                   |                   |                   |
|                                                      |                    | Used in              | Short       | Long       | <b>Trusted for</b>    | Accept            | Accepted          | Propagated        |
| <b>Server</b>                                        | <b>Resolves To</b> | <b>Share Config.</b> | <b>SPN</b>  | <b>SPN</b> | <b>Delegation</b>     | <b>Delegation</b> | <b>Connection</b> | <b>Connection</b> |
| tb20dc3-dc-via-WXA-TB20-<br>HQ.tb20dc3.sonicwall.com | 192.168.20.1       | Remote Server        | $\bullet$ . | ۰.         |                       | <b>O</b> .        | $\bullet$         |                   |
| TR20DC3-F5-via-WXA-TR20-<br>HQ.tb20dc3.sonicwall.com | 192.168.20.1       |                      | . ھ         | ۰.         |                       |                   |                   |                   |
|                                                      | 192.168.20.1       |                      | <b>O</b> -  | $\bullet$  | <b>Specific Hosts</b> |                   |                   |                   |
| wxa-tb20-hq.tb20dc3.sonicwall.com                    |                    |                      |             |            | Specific Hosts        |                   |                   |                   |

The Test WFS Configuration Panel provides the following configuration options:

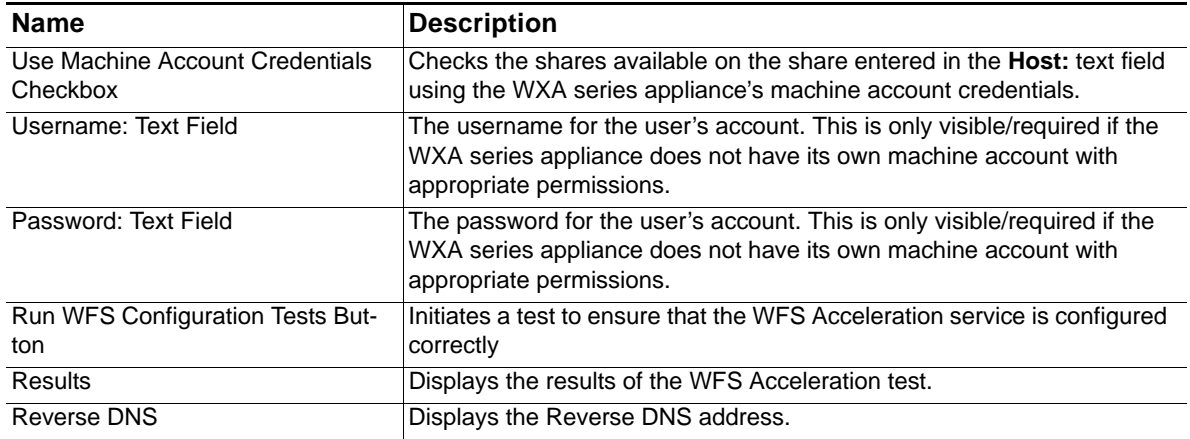

For more information on troubleshooting test results, refer to Verifying the WFS Acceleration [Configuration on page 117.](#page-116-0)

<span id="page-79-1"></span>*Figure 14 List Kerberos Servers Option*

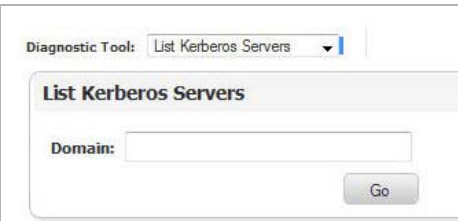

The List Kerberos Server Panel provides the following configuration options:

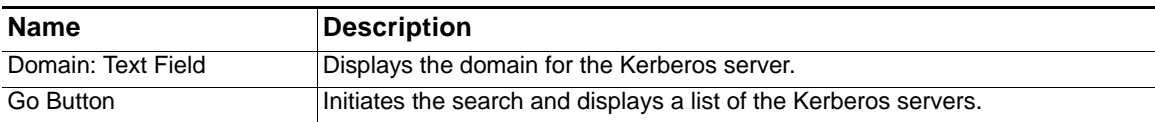

## **Advanced Configuration Mode**

Clicking the **Advanced** configuration mode radio button displays the Domain Details and Shares tabs. All other tabs (Configuration, Statistics, and Tools) appear the same in both Basic and Advanced configuration modes. For details on the Configuration, Statistics, and Tools tabs, see the [Basic Configuration Mode on page 67](#page-66-0).

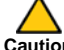

 **Caution** Advanced configuration mode should only be used if you need to specifically define server or share names. The preferred way to configure WFS Acceleration is to use the Basic configuration mode.

While in the Domain Details or Shares tab, you can select the **Basic** radio button at any time, directing you to the [Signed SMB Setup Tab on page 71](#page-70-0), if you wish to use the simplified configuration procedure for the domain.

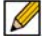

 **Note** Servers configured in Advanced mode may not be visible in the **WFS Acceleration > Signed SMB Setup** tab in Basic mode, due to the specific naming convention used in Basic mode. However, the servers are still part of the configuration and file operations will still be accelerated.

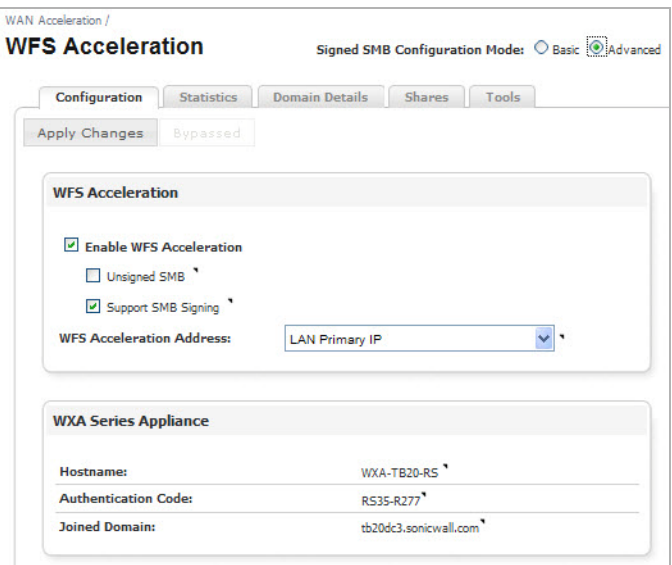

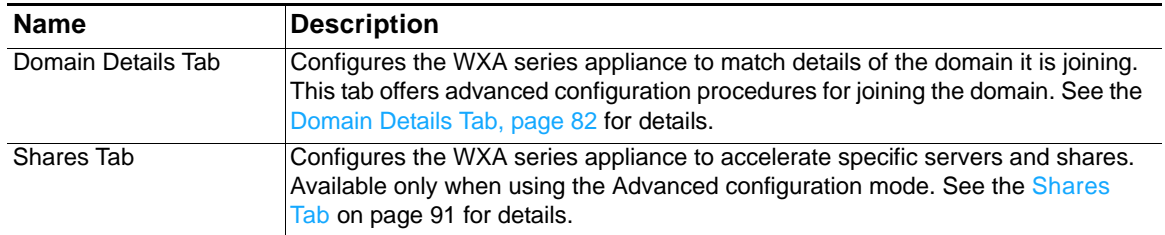

#### <span id="page-81-0"></span>**Domain Details Tab**

The Domain Details tab offers an advanced configuration of the domain, providing more options and details than the Basic mode's Signed SMB Setup tab. The WXA series appliance may automatically discover the domain details if the DNS server configured on the NSA/TZ series appliance is a domain controller and the DNS server is correctly configured in the domain.

If the domain name is not auto-discovered, the Domain Details tab requires you to enter the basic details for a domain.

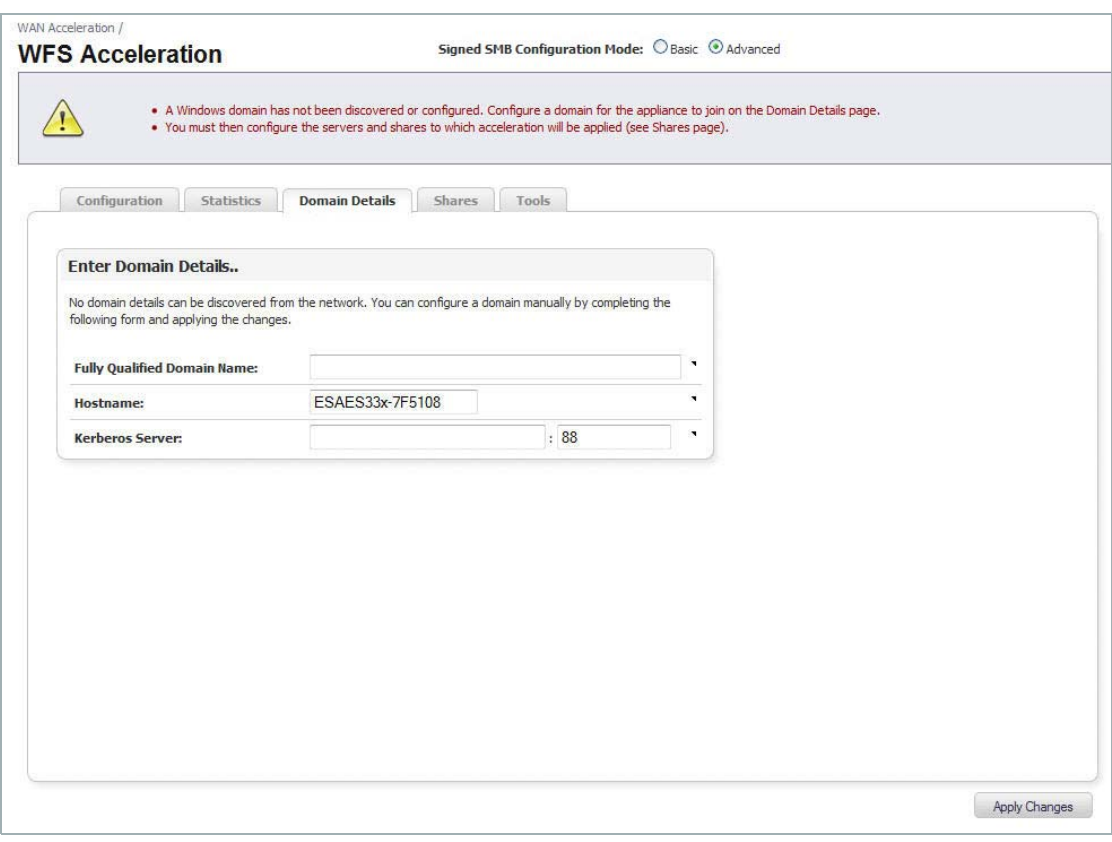

*Figure 15 WFS Acceleration (Name Not Auto-discovered)*

If the domain name is auto-discovered, the Domain Details tab displays the configured domain details and options for configuring the domain.

*Figure 16 WFS Acceleration (Name Auto-discovered)*

| Configuration<br><b>Statistics</b>       | <b>Domain Details</b><br><b>Shares</b><br>Tools                                                                                                    |                           |                    |                       |
|------------------------------------------|----------------------------------------------------------------------------------------------------|---------------------------|--------------------|-----------------------|
| <b>Advanced Options</b><br>Rejoin Domain | <b>Unjoin Domain</b>                                                                                                    | <b>Test Configuration</b> | <b>Restart WFS</b> | Update Domain Records |
| <b>Auto-Discovered Domain</b>            |                                                                                                    |                           |                    |                       |
| <b>Fully Qualified Domain Name:</b>      | The information shown in the table has been discovered from the network. Certain fields can be overridden by being<br>configured manually. However, you will have to have the appliance unjoin the domain in order to change either the domain<br>itself, the NETBIOS name or the appliance's hostname. After which, the appliance will need to join the domain again.<br>tb20dc3.sonicwall.com |                           | [Discovered]       | ٠                     |
| <b>NETRIOS Domain:</b>                   | <b>TR20DC3</b>                                                                                                    |                           | [Discovered]       | ٠                     |
| Hostname:                                | <b>PR-DOL-AWAY</b>                                                                                                    |                           | [Configured]       |                       |
| Kerhems Server:                          | RR: meg Ileusians Estützt str. Estützt.                                                                                                    |                           | [Discovered]       | ٠                     |
| <b>LDAP Server:</b>                      | tb20de3-de tb20de3.sonicwall.com:389                                                                                                    |                           | [Discovered]       | ۰                     |
| <b>Joined Domain:</b>                    | $\overline{\vee}$                                                                                                    |                           |                    |                       |
| <b>Machine Account Exists:</b>           | $\overline{\vee}$                                                                                                    |                           |                    | ٠                     |
| <b>Trusted for Delegation:</b>           | Specific Hosts, All Protocols                                                                                                    |                           |                    |                       |
| <b>Trusted for Delegation to:</b>        | · tb20dc3-dc-via-WXA-TB20-HQ<br>· tb20dc3-dc-via-WXA-TB20-HQ.tb20dc3.sonicwall.com<br>· TB20DC3-FS-via-WXA-TB20-HO<br>· TB20DC3-FS-via-WXA-TB20-HQ.tb20dc3.sonicwall.com                                                                                                    |                           |                    |                       |
|                                          |                                                                                                    |                           |                    |                       |

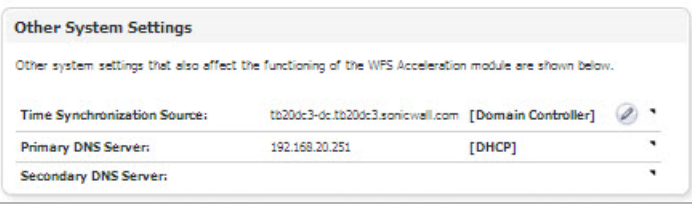

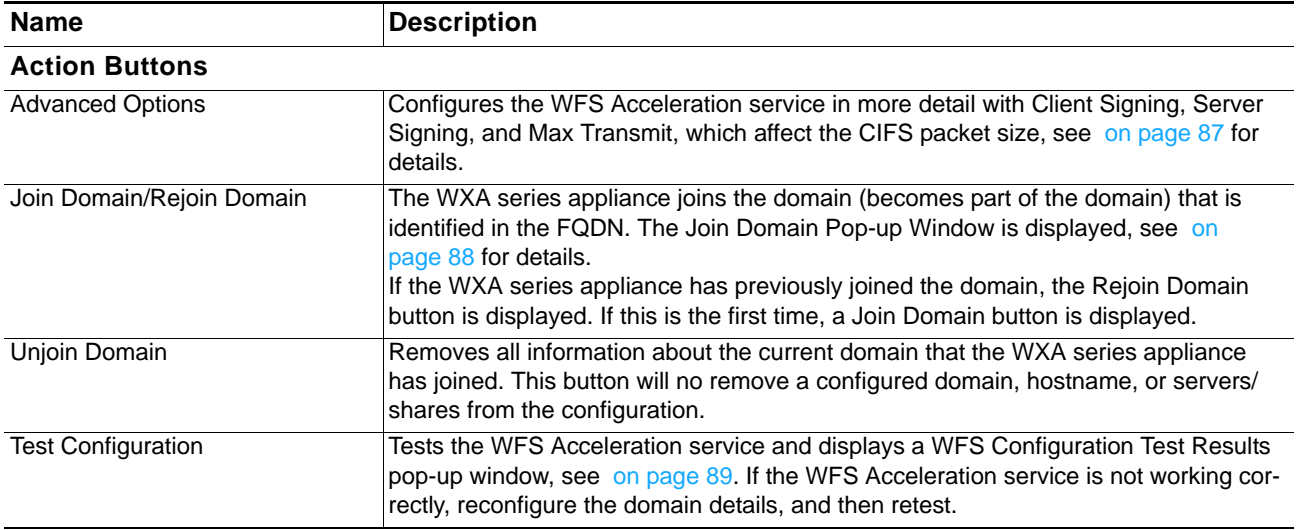

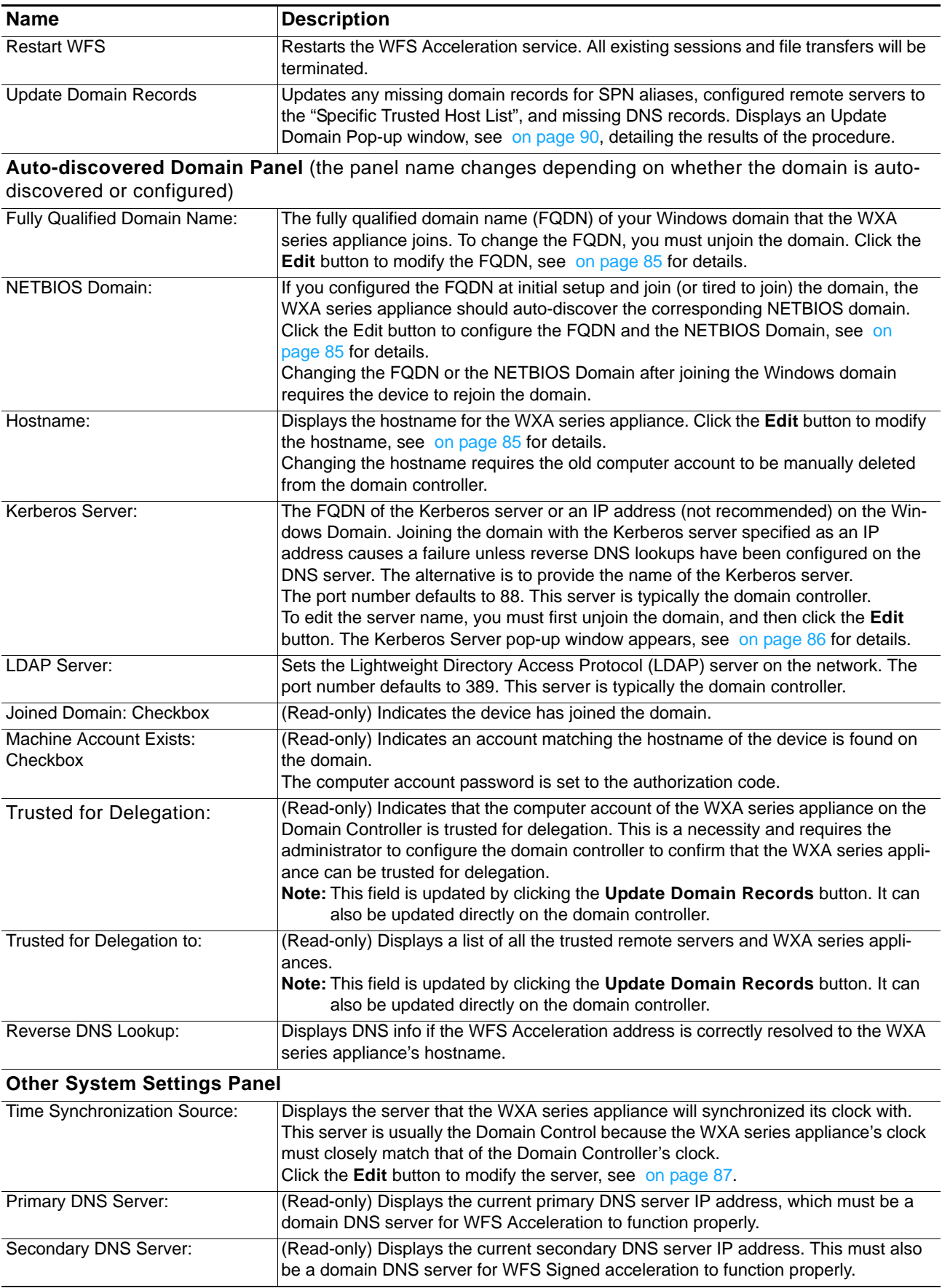

#### <span id="page-84-0"></span>*Figure 17 Configure Domain Pop-up Window*

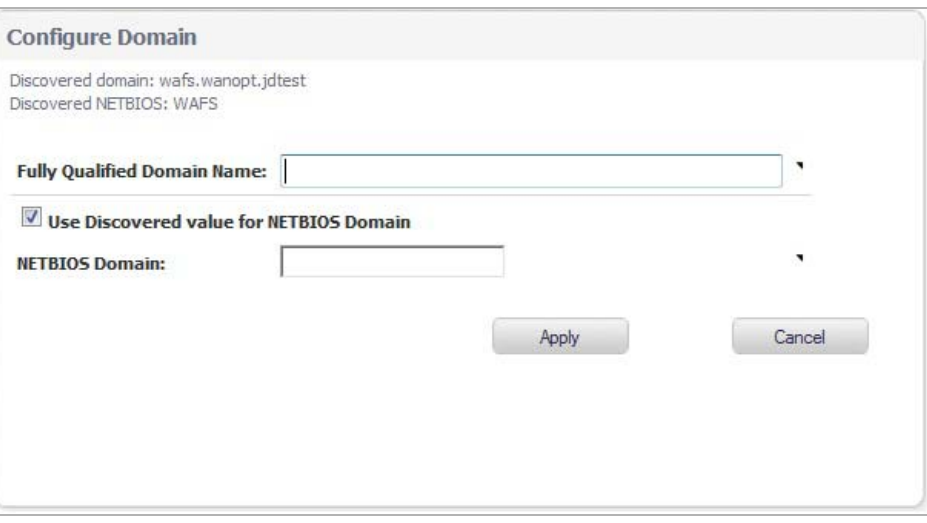

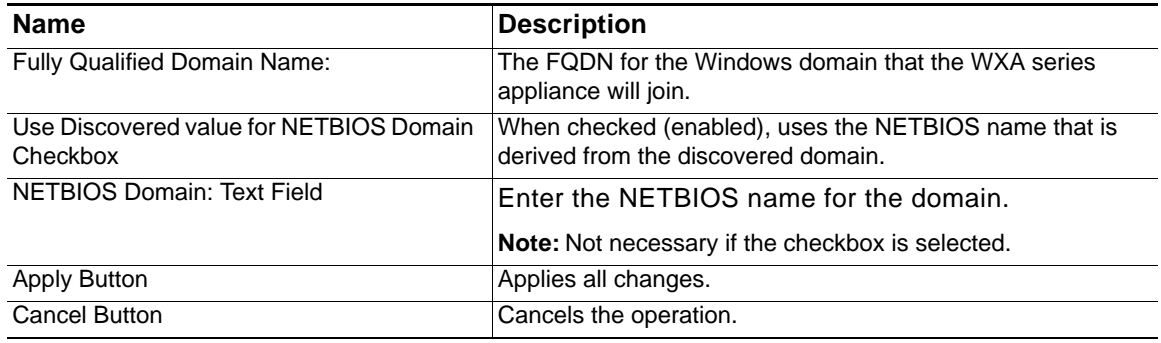

#### <span id="page-84-1"></span>*Figure 18 Configure Hostname Pop-up Window*

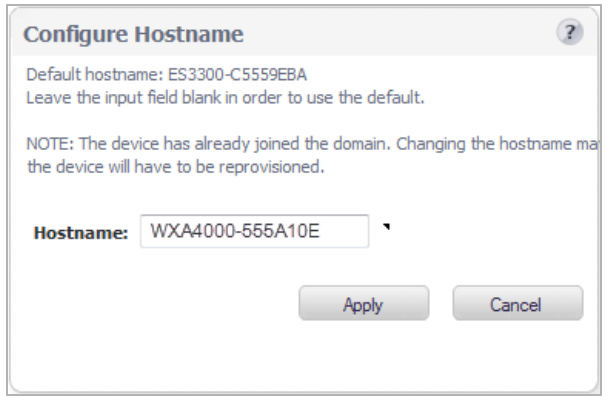

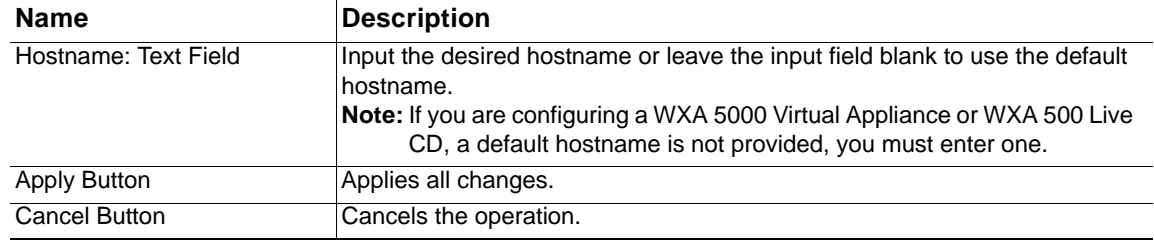

 $\mathscr{A}$ 

 **Note** If the device has already joined the domain, changing the host name requires the device to unjoin the domain, and then rejoin the domain after the change is made.

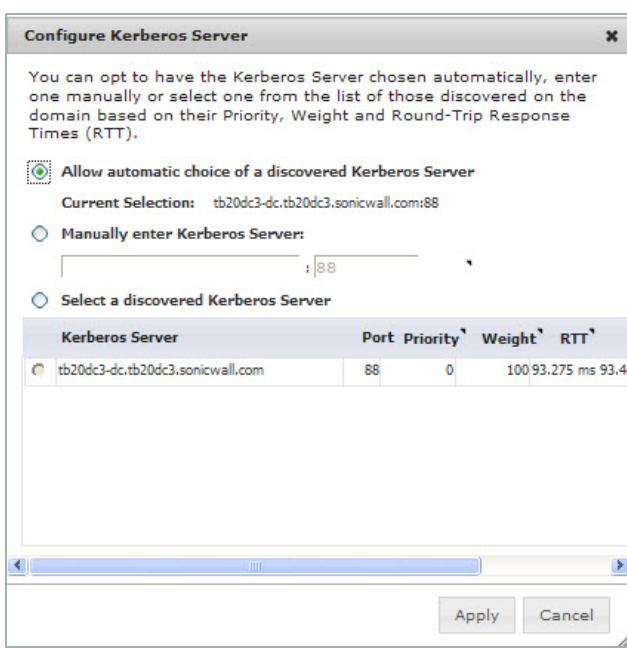

#### <span id="page-85-0"></span>*Figure 19 Configure Kerberos Server Pop-up Window*

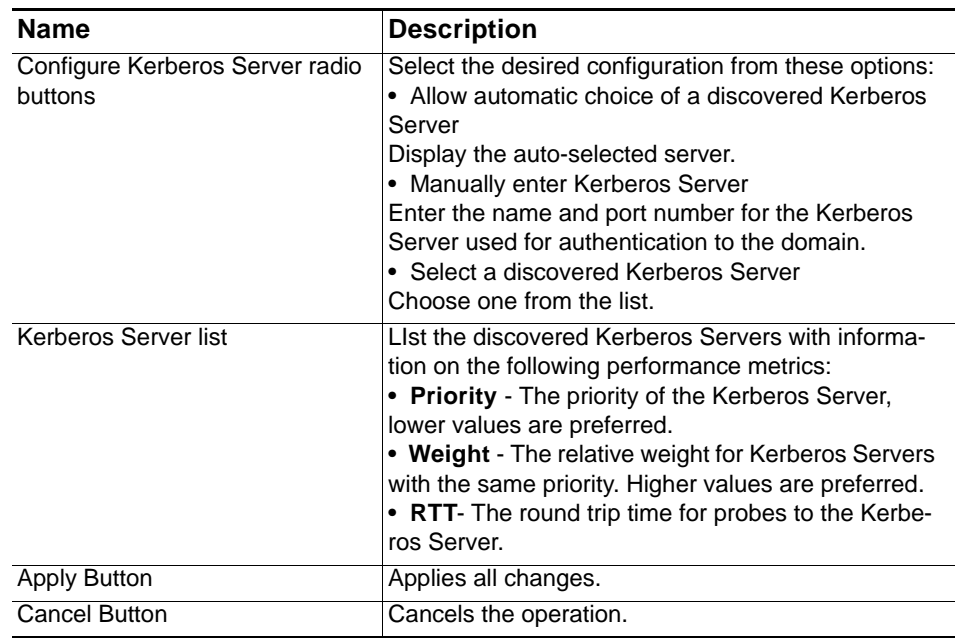

 $\mathscr{Q}$ 

Note The LDAP Server and the Kerberos Server are usually the same computer.

#### <span id="page-86-1"></span>*Figure 20 Time Synchronization Pop-up Window*

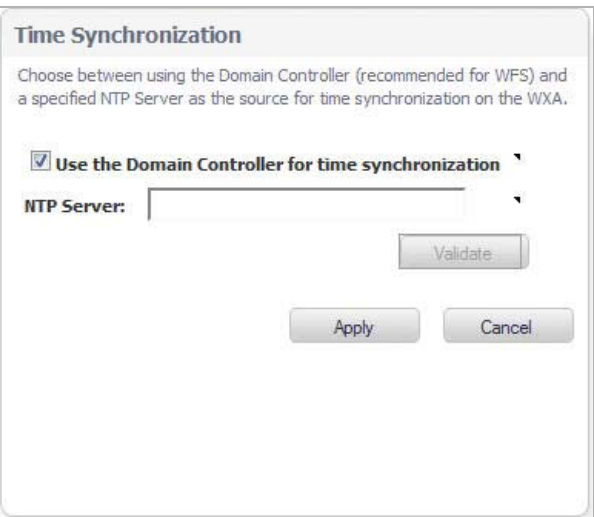

| <b>Name</b>                                                     | <b>Description</b>                                                                                        |
|-----------------------------------------------------------------|----------------------------------------------------------------------------------------------------|
| Use the Domain Controller for Time<br>Synchronization: Checkbox | When enabled (checked) the domain controller is used as the time<br>synchronization source.               |
| NTP Server: Text Field                                          | Overrides the domain controller synchronization by specify a NTP<br>server in the required field.         |
| Validate Button                                                 | Validates that the NTP Server specified can be connected and that<br>the server provide the current time. |
| <b>Apply Button</b>                                             | Applies all changes.                                                                                      |
| <b>Cancel Button</b>                                            | Cancels the operation.                                                                                    |

<span id="page-86-0"></span>*Figure 21 Advanced Options Pop-up Window*

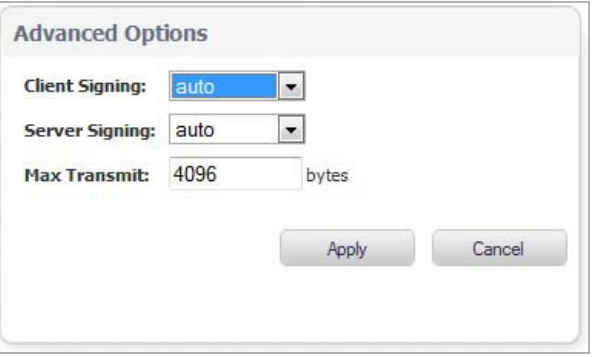

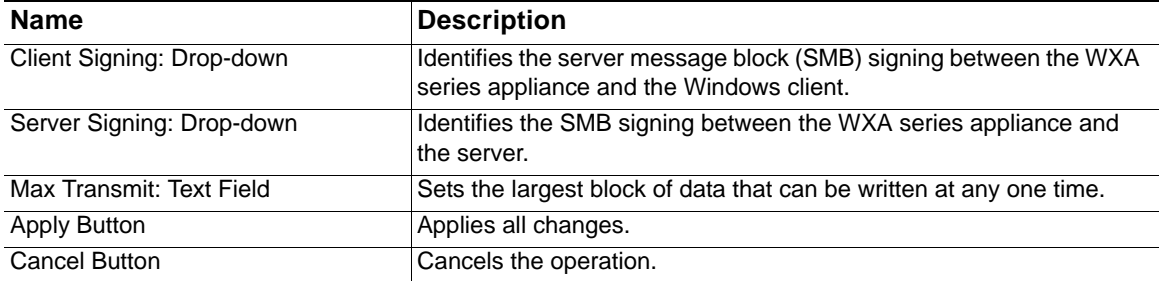

#### <span id="page-87-0"></span>*Figure 22 Join Domain Pop-up Window*

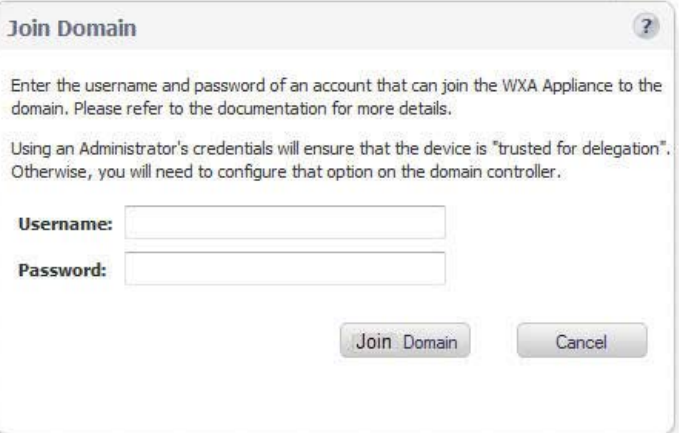

Enter the username and password of the domain administrator account.

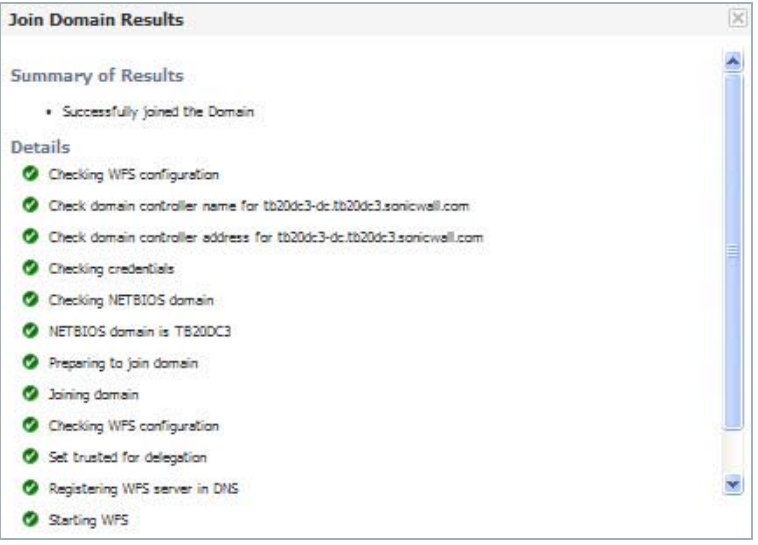

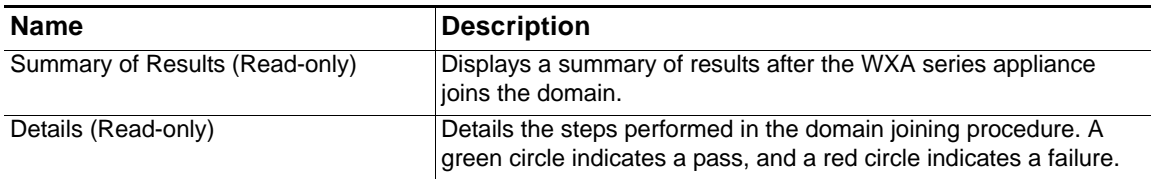

<span id="page-88-0"></span>*Figure 23 WFS Configuration Test Results Pop-up Window*

| <b>Server</b>                                                          |                    |                      | <b>Short</b> | Long       | <b>Trusted for</b>       | <b>Accept</b>     | Accepted          | Propogated        |
|------------------------------------------------------------------------|--------------------|----------------------|--------------|------------|--------------------------|-------------------|-------------------|-------------------|
|                                                                        | <b>Resolves To</b> | <b>Share Config.</b> | <b>SPN</b>   | <b>SPN</b> | <b>Delegation</b>        | <b>Delegation</b> | <b>Connection</b> | <b>Connection</b> |
| wxa-tb20-hg-1.tb20dc3.sonicwall.com 192.168.20.1                       |                    | Remote Server        | $\bullet$ .  | $\bullet$  |                          | Θ.                | ⊘ -               |                   |
| wxa-tb20-hg.tb20dc3.sonicwall.com 192.168.20.1                         |                    | Remote Server        | $\bullet$ .  | $\bullet$  | Specific Hosts           | $\bullet$ .       | $\bullet$ .       |                   |
| wxa-tb20-rs-1.tb20dc3.sonicwall.com $\bigcirc$ 192.168.30.1 Local WXA  |                    |                      | $\bullet$ .  | $\bullet$  |                          |                   | $\bullet$ .       | $\bullet$ .       |
| wxa-tb20-rs.tb20dc3.sonicwall.com $\bigcirc$ 192, 168, 30, 1 Local WXA |                    |                      | ⊘ -          |            | $\bullet$ Specific Hosts |                   | ∞ -               | $\bullet$ .       |
| <b>Reverse DNS</b>                                                     |                    |                      |              |            |                          |                   |                   |                   |

The WFS Configuration Test Results page displays the configuration status of the WFS Acceleration service. A green circle indicates a successful configuration, and a red circle indicates an error. Hover over the circle icons to display the details for that configuration.

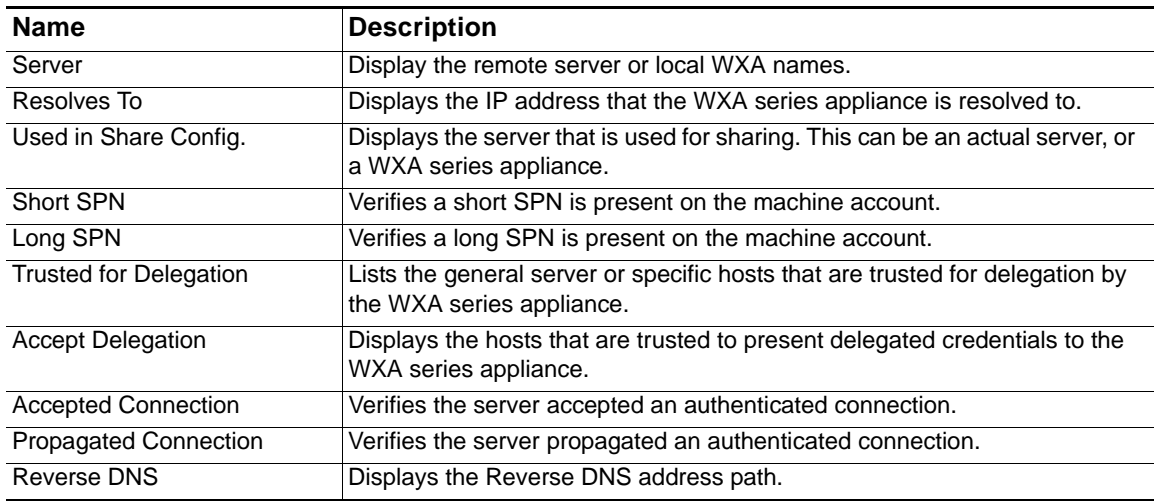

For information on troubleshooting, refer to the [Verifying the WFS Acceleration Configuration](#page-116-0) [on page 117.](#page-116-0)

#### <span id="page-89-0"></span>*Figure 24 Update Domain Records Pop-up Window*

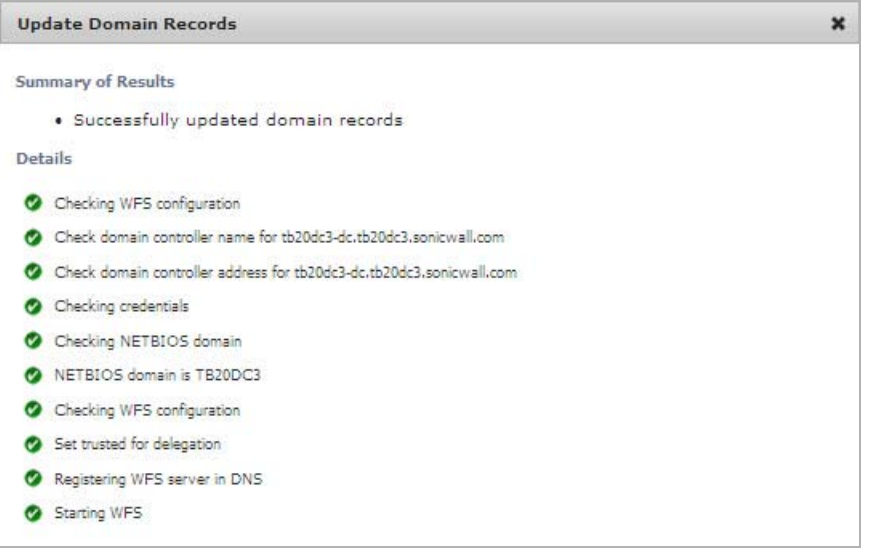

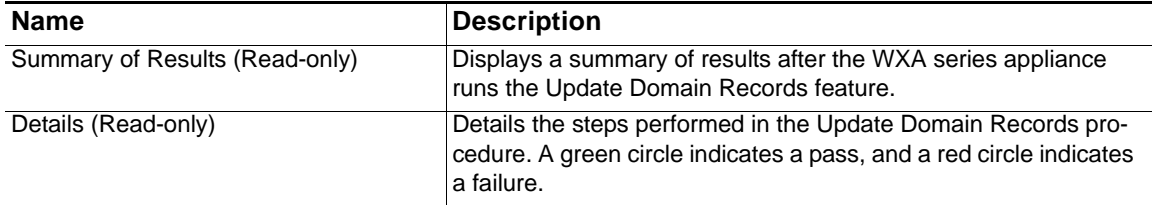

#### <span id="page-90-0"></span>**Shares Tab**

The Shares tab configures the WXA series appliance to accelerate specific shares and servers. This tab is only available in Advanced configuration mode.

 **Note** Basic mode is the preferred way to configure WFS Acceleration, only use Advanced mode if you need to specifically define the server or share name.

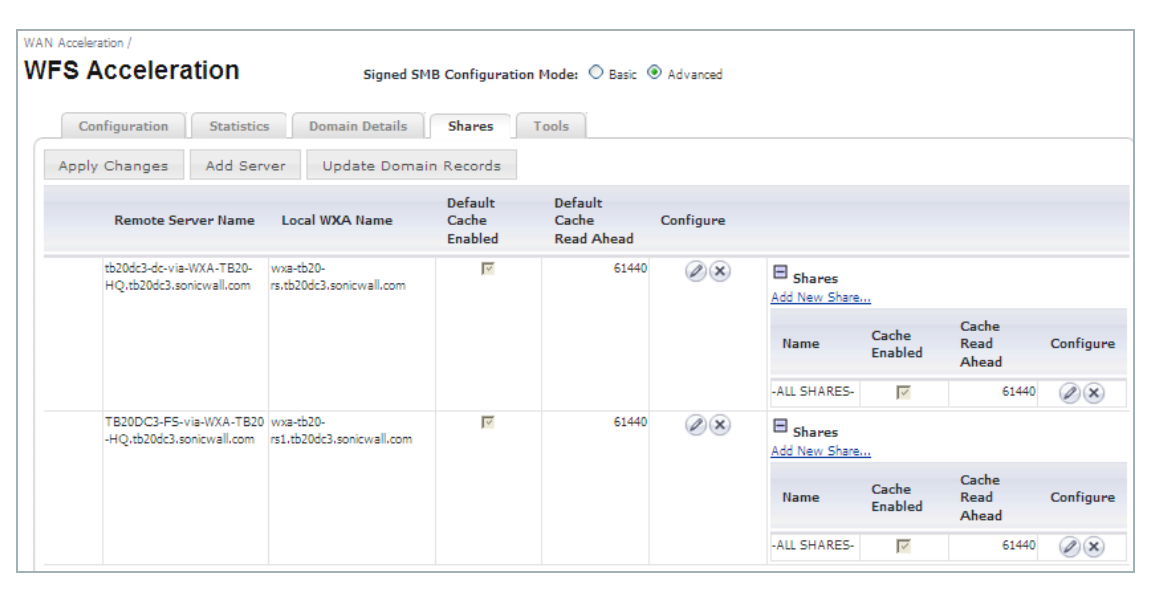

*Figure 25 WFS Acceleration > Shares*

#### **Action Items**

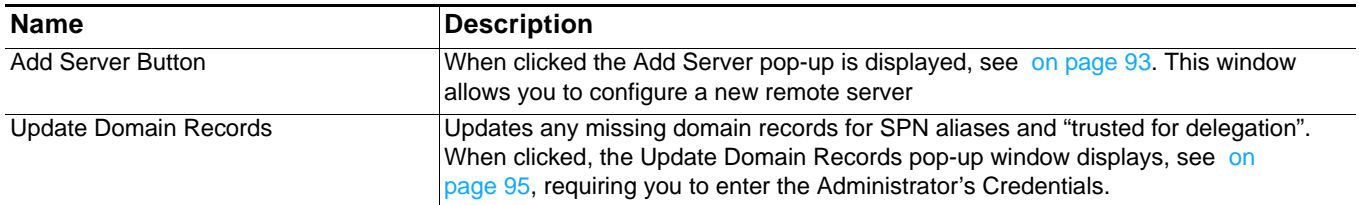

#### **Column Headings**

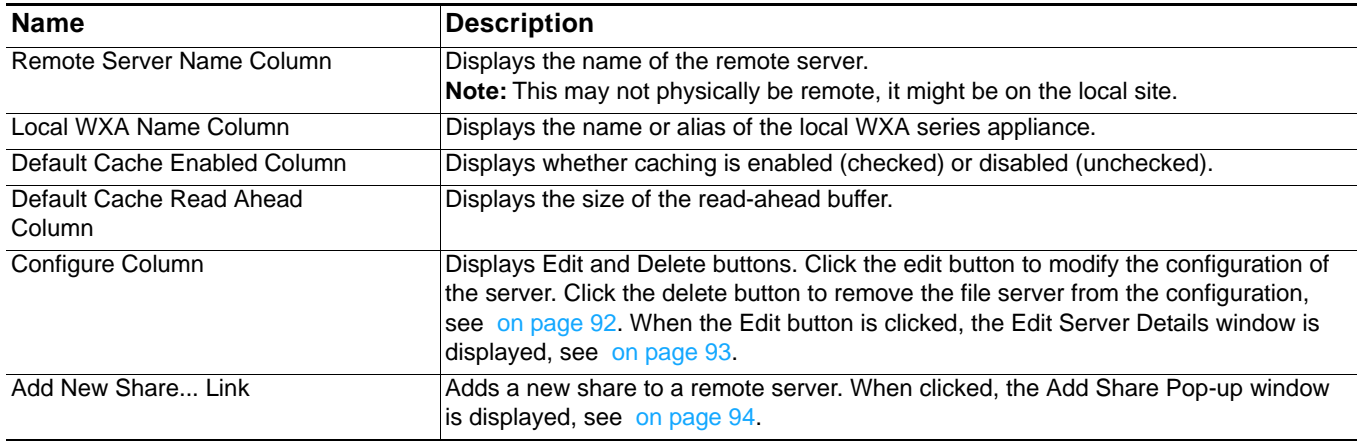

 $\mathscr{Q}$ 

| <b>Name</b>             | <b>Description</b>                                                                                                    |
|-------------------------|----------------------------------------------------------------------------------------------------|
| Name Column             | Displays the name of the shares set on the server.                                                                                                    |
| Cache Enabled Column    | Indicates whether caching is enabled (checked) or disabled (unchecked).                                                                                                    |
| Cache Read Ahead Column | Displays the size of the read-ahead buffer.                                                                                                    |
| Configure Column        | Displays an Edit and Delete button. Click the Edit button to modify the configuration<br>of the share. Click the Delete button to remove the share from using the server.<br>When the Edit button is clicked, The Edit Share Details pop-up window is displayed,<br>see on page 94. |

<span id="page-91-0"></span>*Figure 26 Delete a Server*

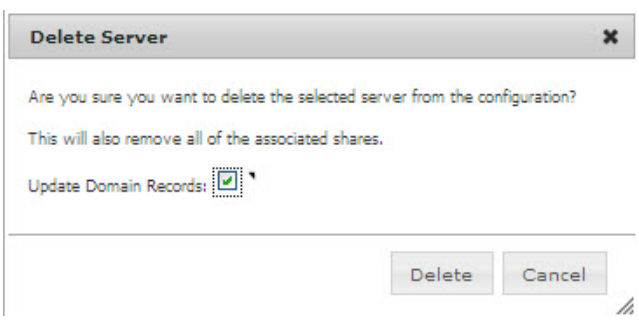

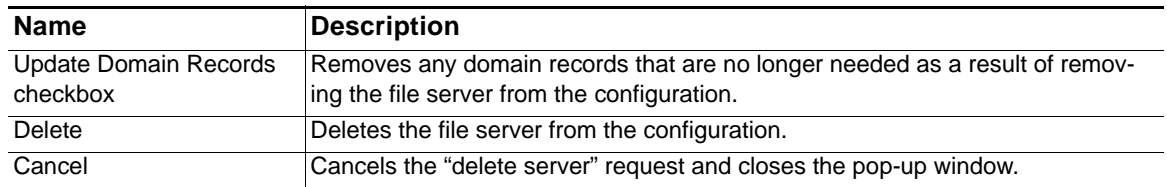

## <span id="page-92-0"></span>*Figure 27 Add Server and Edit Server Details Pop-up Windows*

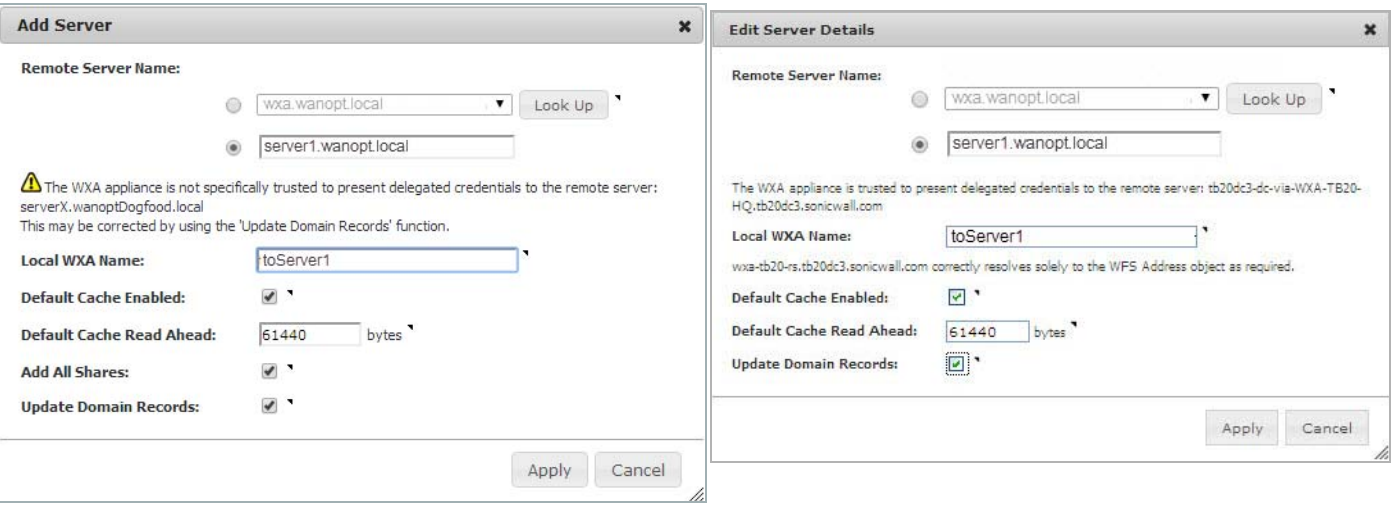

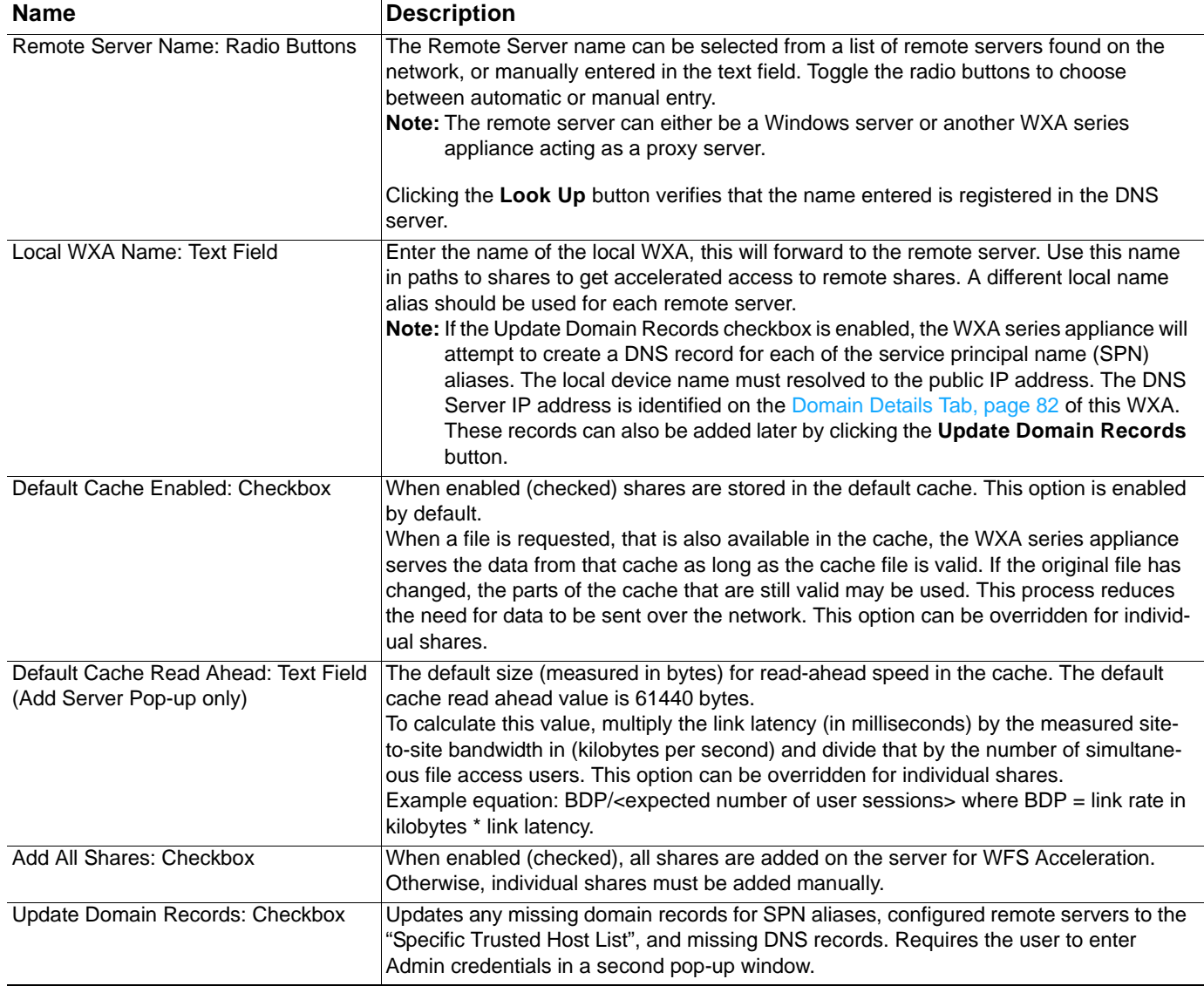

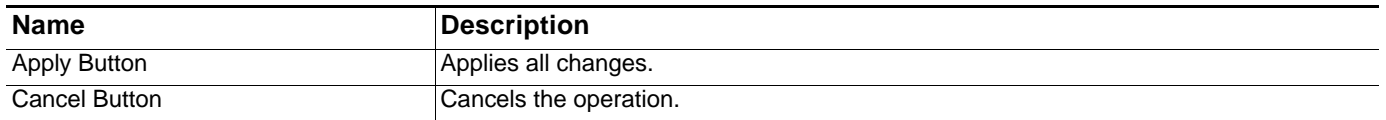

#### <span id="page-93-0"></span>*Figure 28 Add Share and Edit Share Details Pop-up Windows*

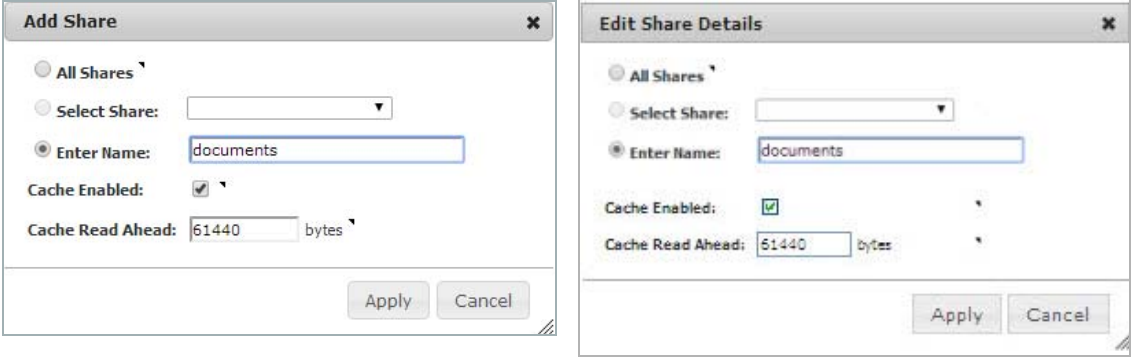

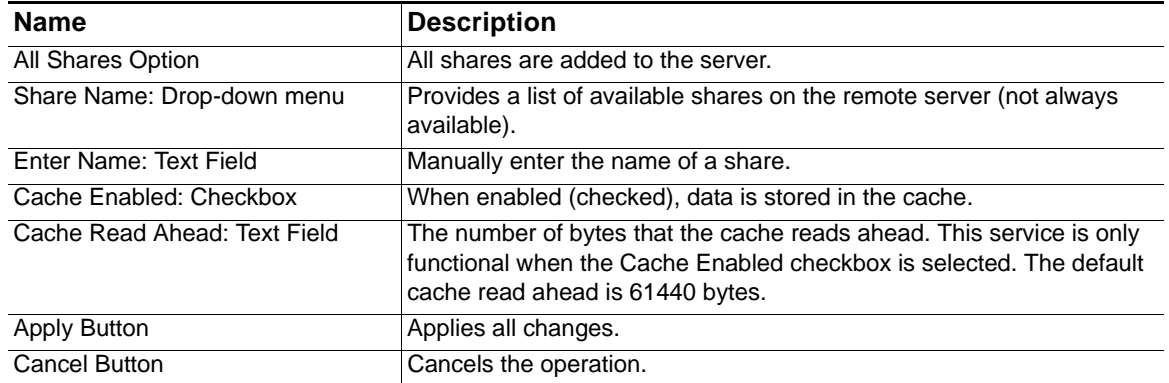

#### <span id="page-94-0"></span>*Figure 29 Update Domain Records*

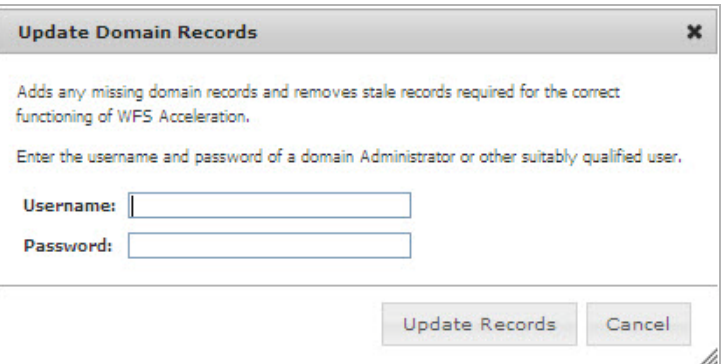

This pop-up window displays when the **Update Domain Records** button is clicked. Enter the Administrator's Credentials to resolve any missing domain records for SPN aliases, "trusted for delegation", and DNS records.

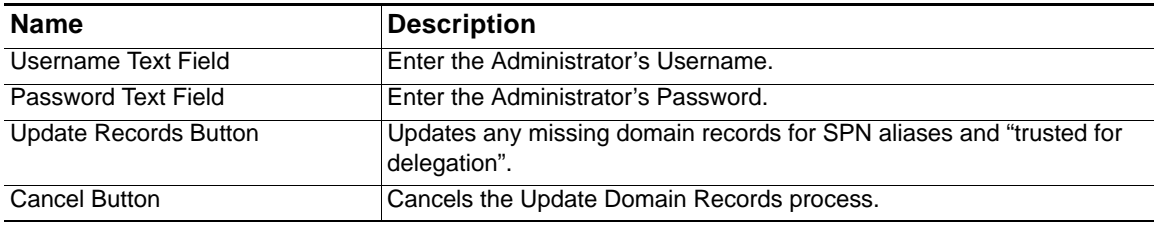

# **WAN Acceleration > WFS Acceleration**

This chapter provides details on configuring the WFS Acceleration service. There are several different ways to configure WFS Acceleration depending on the user requirements and type of network environment used. If the Client PC is already joined to a domain, it is recommended to use Signed SMB. If you are not sure of the Client PC's domain joining status, it is recommended to use Unsigned SMB to begin with.

#### **Unsigned SMB**

In a network that supports unsigned SMB traffic, the WFS Acceleration service configuration is greatly simplified. The reason for this is unsigned SMB traffic does not have a security layer, so the WXA series appliance can intercept the traffic without joining the domain, eliminating the need to configure custom zones, configuring reverse lookup, and add file shares. Unsigned SMB is enabled by default.

#### **Signed SMB**

In a network that supports SMB signing, it is required that the WXA series appliance join the domain, due to the presence of a security layer in signed SMB traffic. Although this type of configuration is more complex than unsigned SMB, it offers a more granular configuration of the WFS Acceleration service. The WAN Acceleration > WFS Acceleration page displays a warning when signed SMB traffic is detected on the network. If this warning is present, please enable the Support SMB Signing checkbox, join the WXA appliance to the domain, and access the signed shares through the WXA appliance's shares.

Supporting SMB signing provides the option to configure WFS Acceleration in a Basic or Advanced configuration mode.

The Basic configuration mode (recommended) is a simplified WFS Acceleration configuration that concentrates on selecting the Windows File Servers that are hosting shares, and distinguishing remote and local file server configurations in the management interface. A Signed SMB Setup tab is displayed, providing options to easily add file servers and domain records.

The Advanced configuration mode offers manual configuration of the domain details, file servers, and file shares on the Domain Details and Shares tabs.

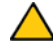

 **Caution** Advanced configuration mode should only be used if you need to specifically define server or share names. The preferred way to configure WFS Acceleration is to use the Basic configuration mode.

To configure the WFS Acceleration service, refer to the section below that matches to your desired configuration:

- **•** [Configuring WFS Acceleration Using Unsigned SMB on page 98](#page-97-0)
- **•** [Configuring WFS Acceleration Using Signed SMB on page 99](#page-98-0)
- **•** [Verifying the WFS Acceleration Configuration on page 117](#page-116-1)

## <span id="page-97-0"></span>**Configuring WFS Acceleration Using Unsigned SMB**

To configure the WFS Acceleration service using Unsigned SMB, perform the following:

**Step 1** Permit acceleration for the relevant VPN or routed policies in the **Network > Routing** or **VPN > Settings** pages in the SonicOS management interface.

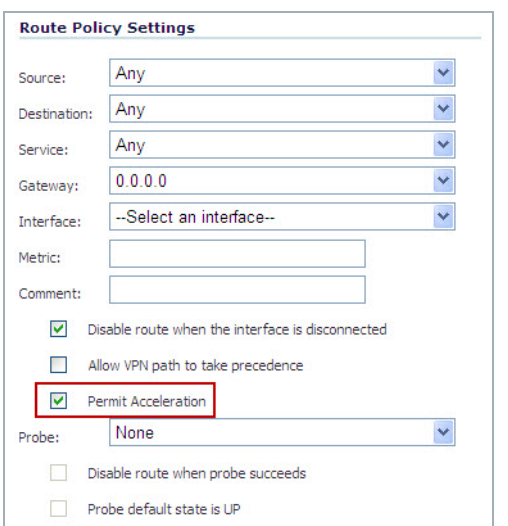

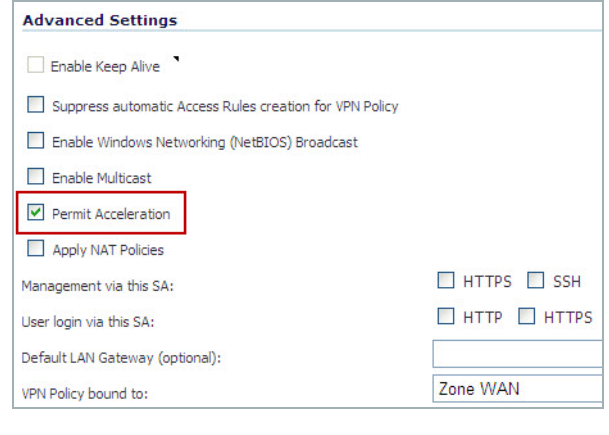

- **Step 2** Configure a network interface on the NSA/TZ series appliance for the port you want to connect the WXA series appliance to. The WXA series appliance must be connected to a NSA or TZ series appliance on a port other than X0 and X1. See Configuring Network Interfaces on [page 33](#page-32-0) for details.
- **Step 3** Navigate to the **WAN Acceleration > WFS Acceleration** page.

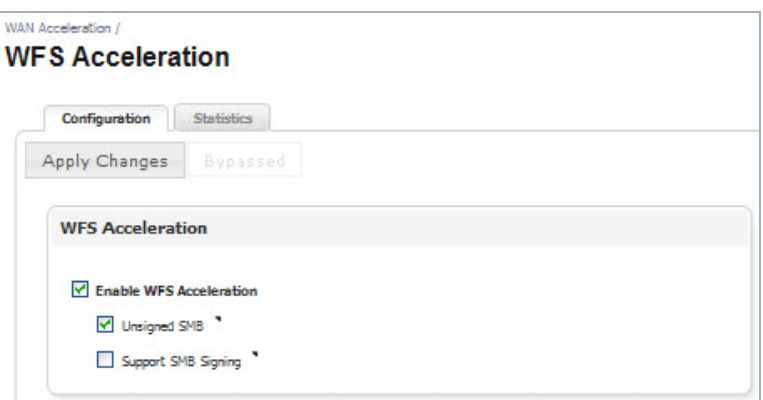

- **Step 4** Click the **Configuration** tab, and then select the **Enable WFS Acceleration** checkbox.
- **Step 5** Select the **Unsigned SMB** checkbox.
- **Step 6** Click the **Apply Changes** button.

## <span id="page-98-0"></span>**Configuring WFS Acceleration Using Signed SMB**

The preferred way to configure WFS Acceleration for Signed SMB is to use the WXA Setup Wizard. However, this is currently only available if running SonicOS 5.9 firmware. If your NSA/ TZ series appliance is using 5.8.1.x or 6.1.x firmware use the procedures in this section to configure WFS Acceleration for Signed SMB. For more information on the WXA Setup Wizard refer to the *SonicOS 5.9 Administrator's Guide*.

To manually configure the WFS Acceleration service using signed SMB, perform the following:

- **Step 1** Configure a network interface on the NSA/TZ series appliance for the port you want to connect the WXA series appliance to. The WXA series appliance must be connected to a NSA or TZ series appliance on a port other than X0 and X1. See Configuring Network Interfaces on [page 33](#page-32-0) for details.
- **Step 2** Navigate to the **WAN Acceleration > WFS Acceleration** page.

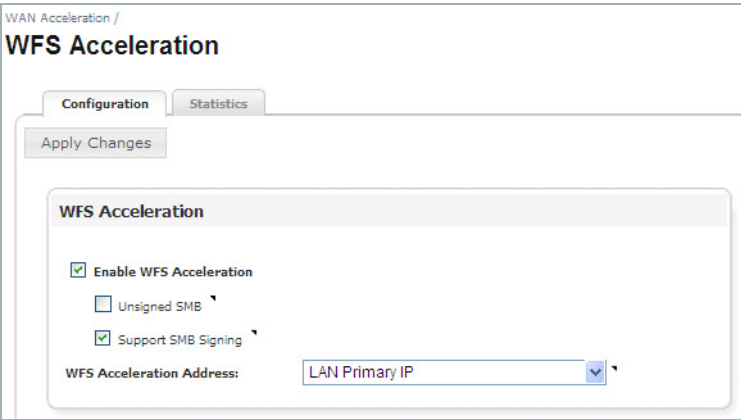

- **Step 3** Click the **Configuration** tab, and then select the **Enable WFS Acceleration** checkbox.
- **Step 4** Select the **Support SMB Signing** checkbox.
- **Step 5** Click the **Apply Changes** button.

The Signed SMB Setup and Tools tab, and Basic and Advanced configuration mode radio buttons display:

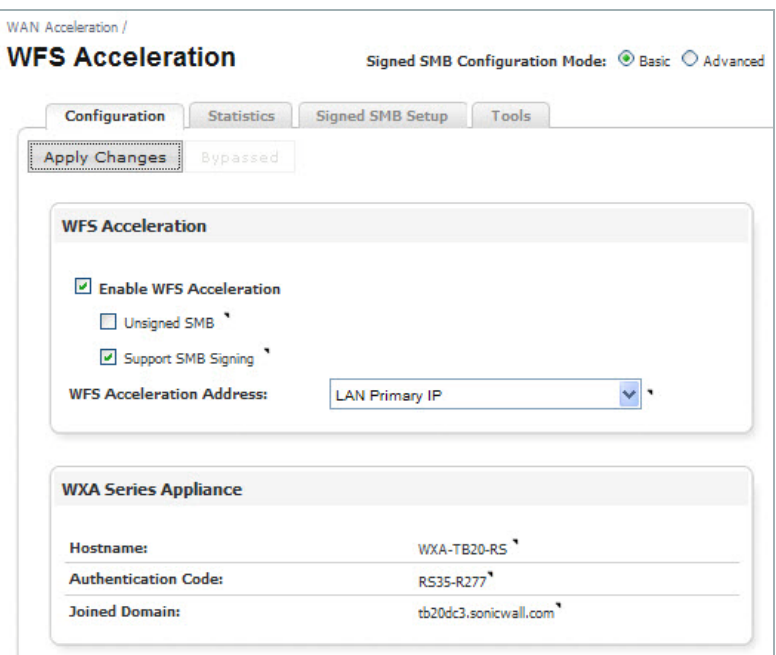

**Step 6** Select the **Basic** (Recommended) or **Advanced** configuration mode radio button.

- If you selected the Basic configuration mode, refer to the Basic Configuration Mode on [page 101](#page-100-0) for Basic mode configuration procedures.
- **•** If you selected the Advanced configuration mode, refer to the [Advanced Configuration](#page-108-0)  [Mode on page 109](#page-108-0) for Advanced mode configuration procedures.

## <span id="page-100-0"></span>**Basic Configuration Mode**

To configure WFS Acceleration in Basic configuration mode, use the Signed SMB Setup tab to join the domain, add file servers on the local and remote locations, and add domain records. When initially configuring WFS Acceleration, always configure the Central site first (the site where the file servers are physically located).

 $\mathscr{D}$ 

 **Note** Basic mode is the preferred way to configure WFS Acceleration, only use Advanced mode if you need to specifically define server or share names.

- **•** [Joining the Domain on page 101](#page-100-1)
- **•** [Adding File Shares on page 103](#page-102-0)

#### <span id="page-100-1"></span>**Joining the Domain**

To join the domain, perform the following steps:

**Step 1** In the **WAN Acceleration > WFS Acceleration** page, select the **Signed SMB Setup** Tab.

If this is the first time setting up WFS Acceleration, an initial Signed SMB Setup page displays:

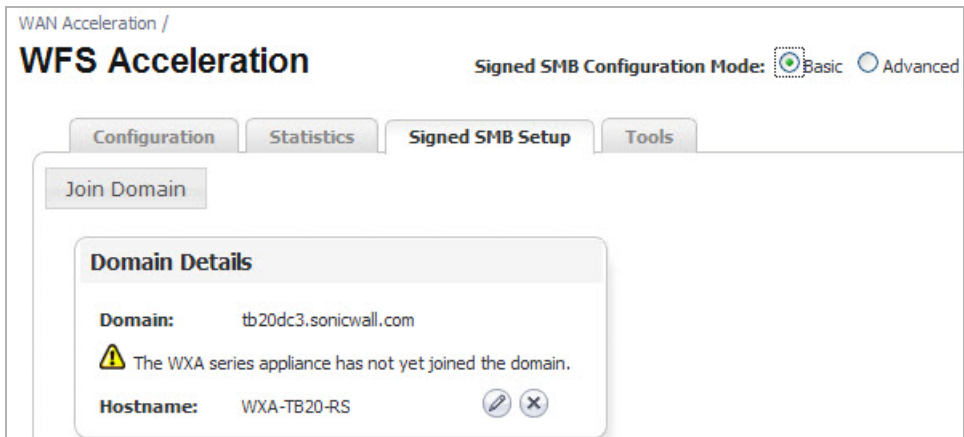

**Step 2** Enter the following in the Domain Details panel:

**a.** Click the **Configure** icon located next to Hostname. A Configure Hostname pop-up window displays.

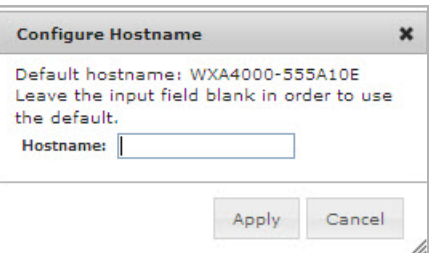

- **b.** Enter a friendly hostname or leave the Hostname text field blank to use the default hostname.The WXA series appliance automatically creates a hostname for you, but it is recommended that you create your own friendly hostname.
- **c.** Click the **Apply** button.

#### **Step 3** Click **Join Domain**.

The **Join Domain** pop-up window displays.

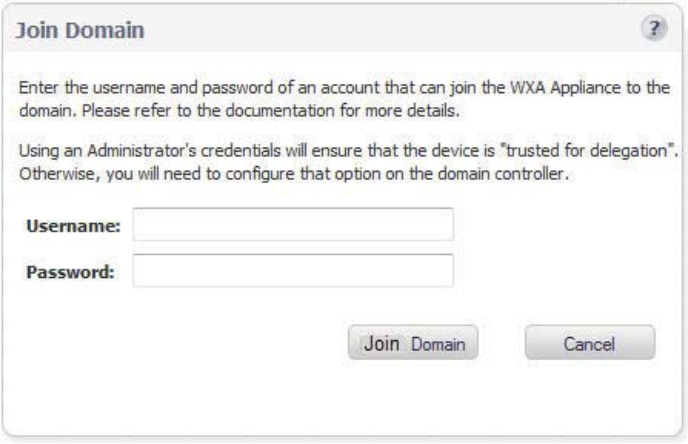

- **Step 4** Enter the username and password for the administrator of the domain or an account that can join the WXA series appliance to the domain.
- **Step 5** Click the **Join Domain** button.

The WXA series appliance will create a computer account on the domain controller, using the hostname entered in Join Domain pop-up window.

The Signed SMB Setup tab populates with the configured Domain Details:

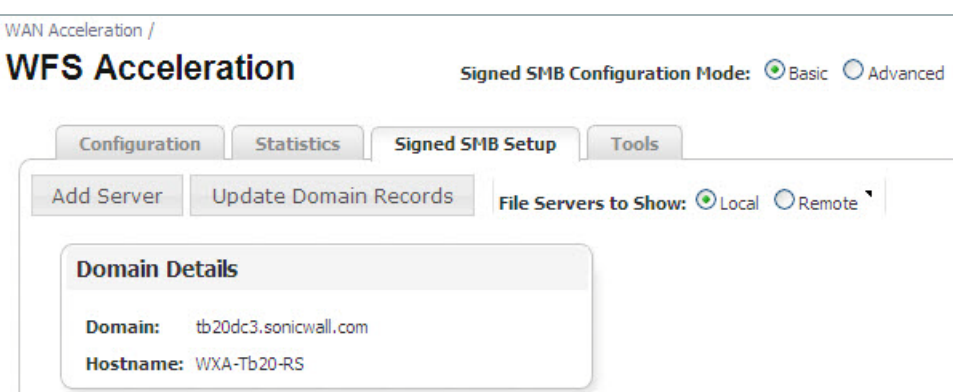

#### <span id="page-102-0"></span>**Adding File Shares**

The Basic server configuration mode does not require you to create SPNs for the remote servers or match remote and local WXA appliance names. In Basic mode, all available shares are added when a server is configured. When adding a server using the Basic configuration mode, the Administrator's credentials must be entered, enabling the WXA series appliance to add the SPN aliases for the share automatically.

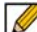

 **Note** If file servers were previously configured in the Advanced configuration mode, they might not display in the Basic configuration mode's "Signed SMB Setup" tab.

It is recommended to enter a **dot** after the Local WXA Name, this auto-completes the name with that of the domain.

The following Illustration and configuration steps provide an example of how to add file shares. In this example deployment scenario, the Central site contains all the file servers, and the Branch site contains users that are accessing files from the Central site file servers.

 $\mathscr{A}$ 

 **Note** When configuring shares on the Central site, the Branch site is considered "Remote".

When configuring shares on the Branch site, the Central site is considered "Remote".

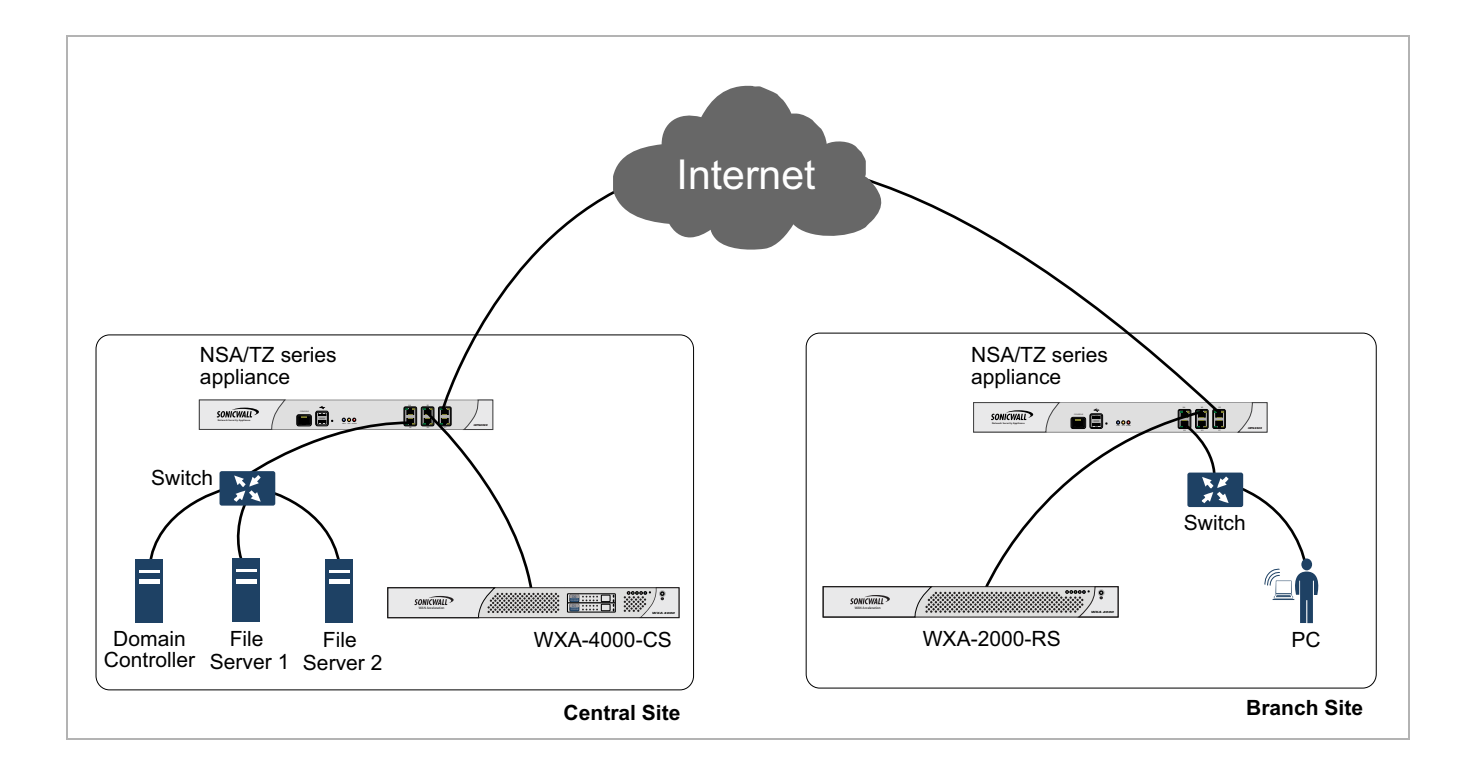

#### **Configure the WXA 4000 appliance on the Central Site**

Add File Server 1:

- **Step 1** Navigate to the **WAN Acceleration > WFS Acceleration > Signed SMB Setup** tab.
- **Step 2** Click the **File Servers to Show: Local** radio button. Always configure the central site first.

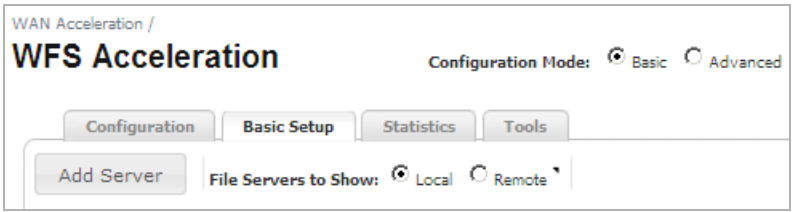

#### **Step 3** Click the **Add Server** button.

The Add Server pop-up window displays:

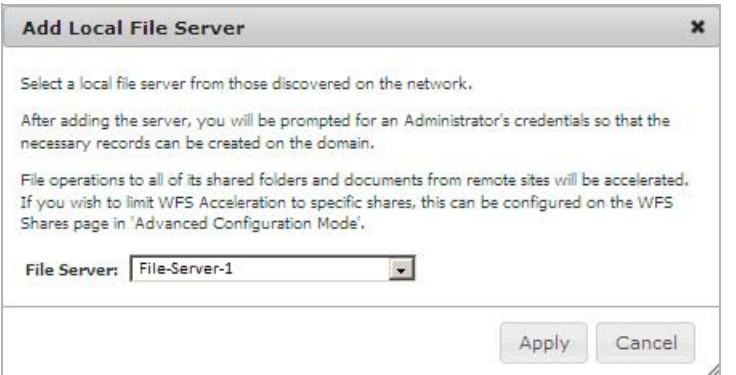

**Step 4** Click the **File Server:** drop-down list, and then select the Local Server Name: **File-Server-1**

#### **Step 5** Click **Apply**.

The Update Domain Records pop-up window displays:

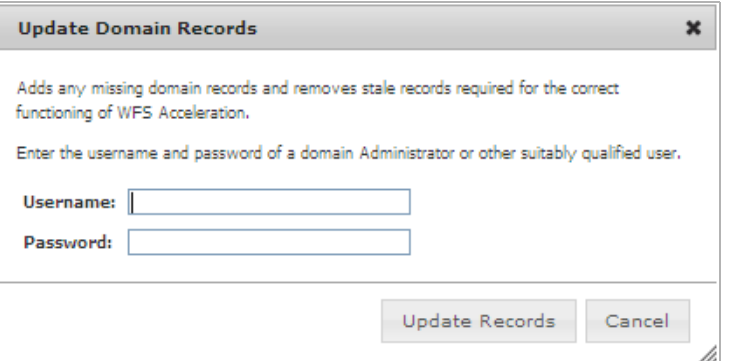

- **Step 6** Enter your Administrator credentials.
- **Step 7** Click the **Update Records** button.

Add File Server 2:

**Step 8** Click the **Add Server** button. The Add Server pop-up window displays:

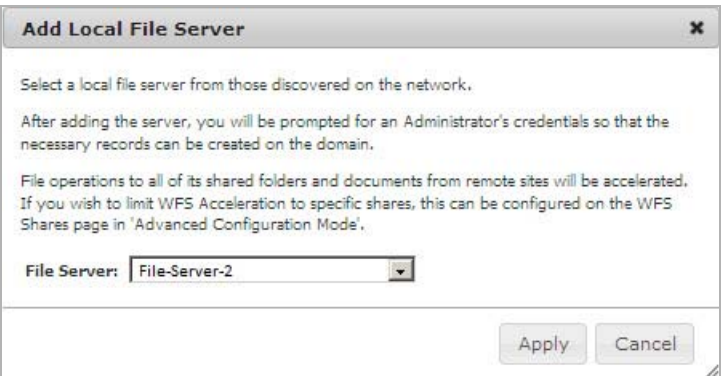

**Step 9** Click the **File Server:** drop-down list, and then select Local Server Name: **File-Server-2**

#### **Step 10** Click **Apply**.

The Update Domain Records pop-up window displays:

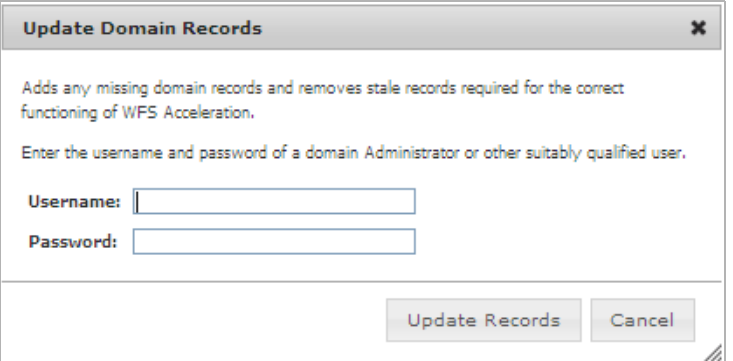

- **Step 11** Enter your Administrator credentials.
- **Step 12** Click the **Update Records** button.

**Configure the WXA 2000 appliance on the Branch Site** Add File Server 1:

- **Step 1** Navigate to the **WAN Acceleration > WFS Acceleration > Signed SMB Setup** tab.
- **Step 2** Click the **File Servers to Show: Remote** radio button.

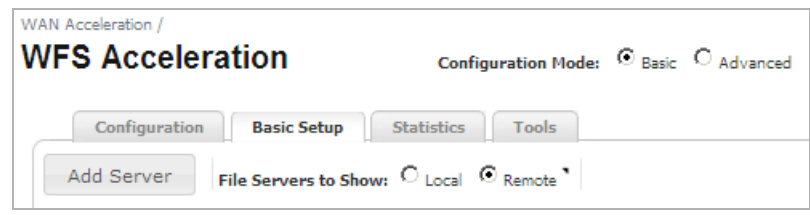

**Step 3** Click the **Add Server** button.

The Add Remote Server pop-up window displays:

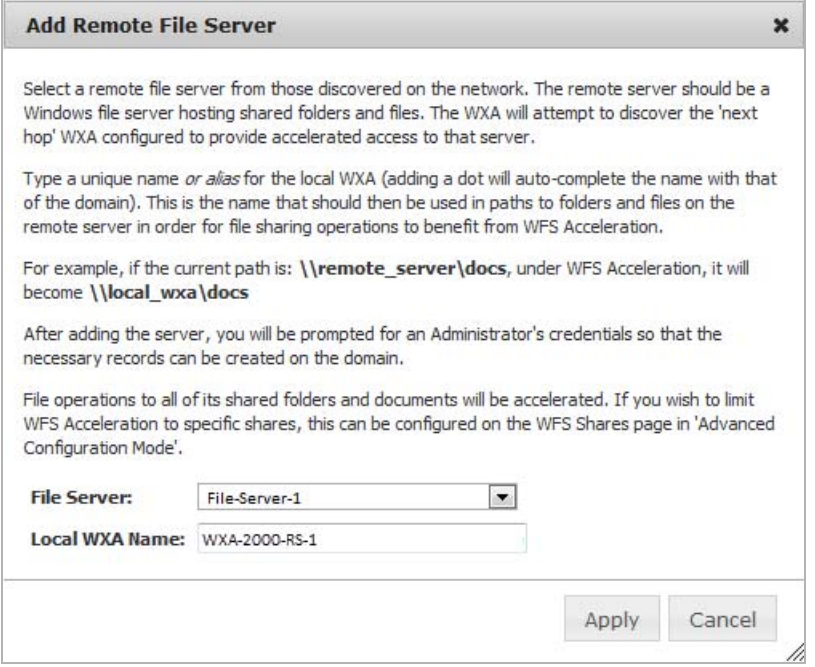

- **Step 4** Click the **File Server:** drop-down list, and then select the name of the remote file server hosting the shares: **File-Server-1**
- **Step 5** Enter a local WXA name: **WXA-2000-RS-1**

 $\blacksquare$ 

 **Note** Adding a dot after the name will auto-complete the name with that of the domain. This (the local WXA Name) is the name that should then be used in paths to folders and files on the remote server in order for the file sharing operations to benefit from WFS Acceleration.

For example, if the current path is **\\remote\_server\docs** under WFS Acceleration, it will become **\\local\_Wxa\docs.**

#### **Step 6** Click **Apply**.

The Update Domain Records pop-up window displays:

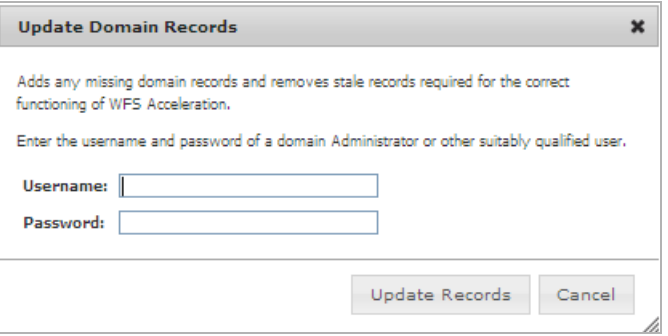

- **Step 7** Enter your Administrator credentials.
- **Step 8** Click the **Update Records** button.

Add File Server 2:

#### **Step 9** Click the **Add Server** button.

The Add Remote Server pop-up window displays:

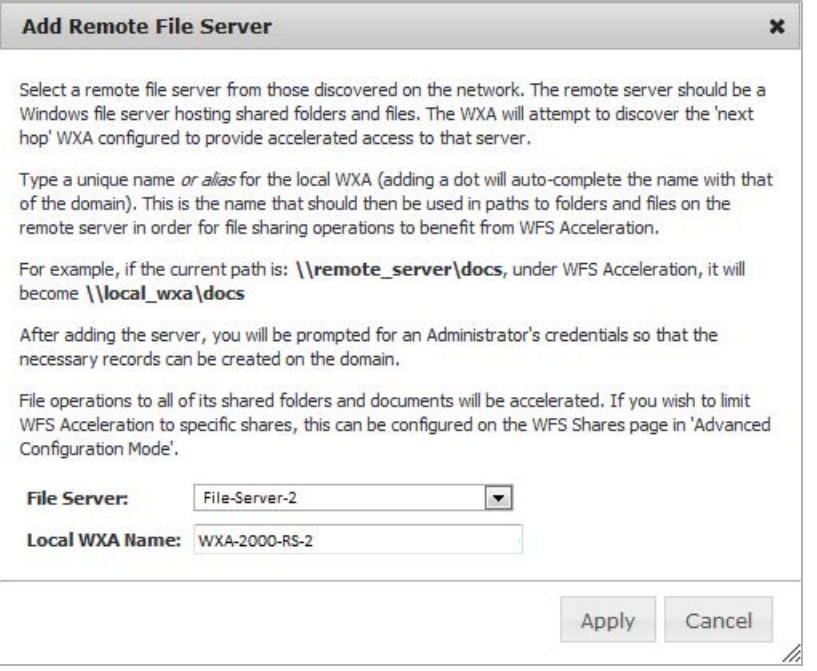

- **Step 10** Click the **File Server:** drop-down list, and then select name of the remote file server hosting the shares: **File-Server-2**
- **Step 11** Enter a local WXA name: **WXA-2000-RS-2**

 **Note** Adding a dot after the name will auto-complete the name with that of the domain. This (the local WXA Name) is the name that should then be used in paths to folders and files on the remote server in order for the file sharing operations to benefit from WFS Acceleration.

For example, if the current path is **\\remote\_server\docs** under WFS Acceleration, it will become **\\local\_Wxa\docs.**

**Step 12** Click **Apply**.

 $\mathscr{Q}$ 

The Update Domain Records pop-up window displays:

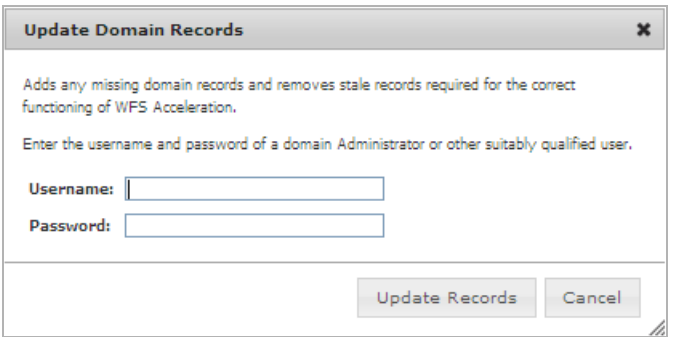

- **Step 13** Enter your Administrator credentials.
- **Step 14** Click the **Update Records** button.

The Configured File Servers panel in the Signed SMB Setup tab populates the configured file server:

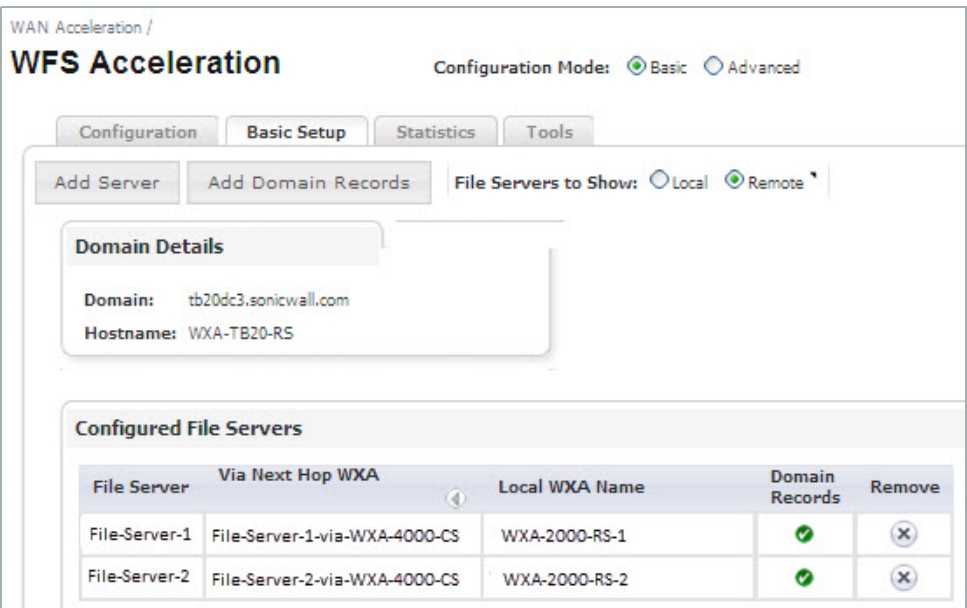
### **Advanced Configuration Mode**

To configure WFS Acceleration in Advanced configuration mode, use the Domain Details and Shares tabs to join the domain and add file shares.

 **Caution** Advanced configuration mode should only be used if you need to specifically define server or share names. The preferred way to configure WFS Acceleration is to use the Basic configuration mode.

This section contains the following subsections:

- **•** [Joining the Domain on page 109](#page-108-0)
- **•** [Adding File Shares on page 111](#page-110-0)

#### <span id="page-108-0"></span>**Joining the Domain**

To join the domain manually, perform the following steps on the WXA series appliance:

#### **Step 1** In the **WAN Acceleration > WFS Acceleration** page, select the **Domain Details** Tab.

If this is the first time setting up WFS Acceleration, an initial Domain Details page displays:

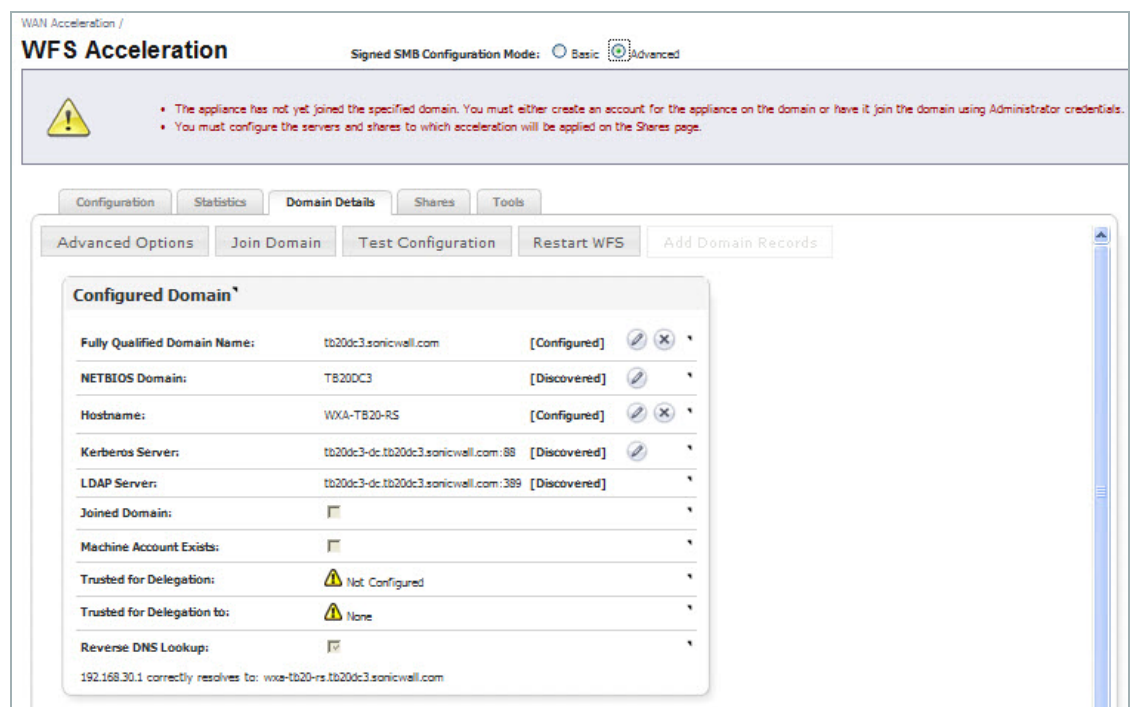

**Step 2** Click **Join Domain**.

The **Join Domain** pop-up window displays.

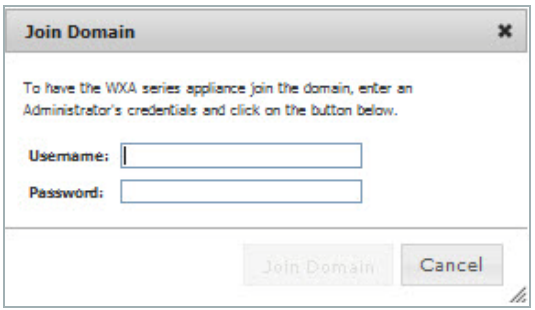

**Step 3** Enter the username and password for the administrator of the domain or an account that can join the WXA series appliance to the domain.

#### **Step 4** Click the **Join Domain** button.

A Join Domain Results pop-up window displays, showing live results of the join domain command.

The WXA series appliance will create a computer account on the domain controller, using the hostname entered in Join Domain pop-up window.

The Domain Details tab populates with the configured Domain Details:

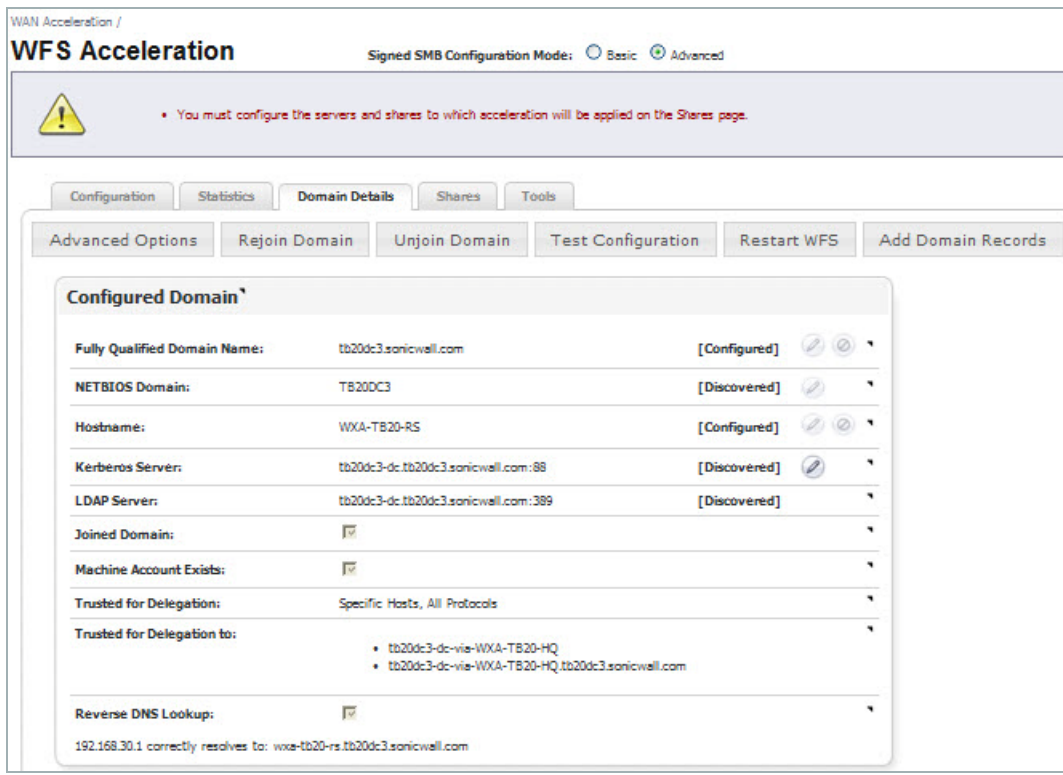

### <span id="page-110-0"></span>**Adding File Shares**

The Advanced mode offers a more detailed configuration process for adding file servers and shares. Giving you manual configuration options such as enabling the default cache, selecting the default cache read ahead, specifying individual shares, and adding domain records.

Note the following considerations before adding file shares:

- **•** File servers configured in Advanced mode might not display when viewed in Basic mode.
- **•** A unique Local WXA Name must be created for every remote file server added on the Central Site.
- **•** When adding a server, it is recommended to enter a period after the Local WXA Name, this auto-completes the name with that of the domain (e.g *WXA-4000-CS-1.my\_domain.local*). If the period is not entered, a caution icon will appear in the Shares tab next to the Remote Server name, noting that it is recommended to use the fully qualified name:

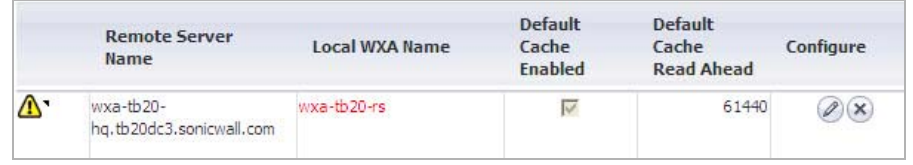

This section contains an example of configuring shares in a typical WXA deployment. If your WXA deployment is different, you can still use this example as a guide to add file shares, the basic principals are the same.

In this example, we are going to add shares that are hosted on File Server 1 and File Server 2, use this network diagram as a reference and perform the following steps:

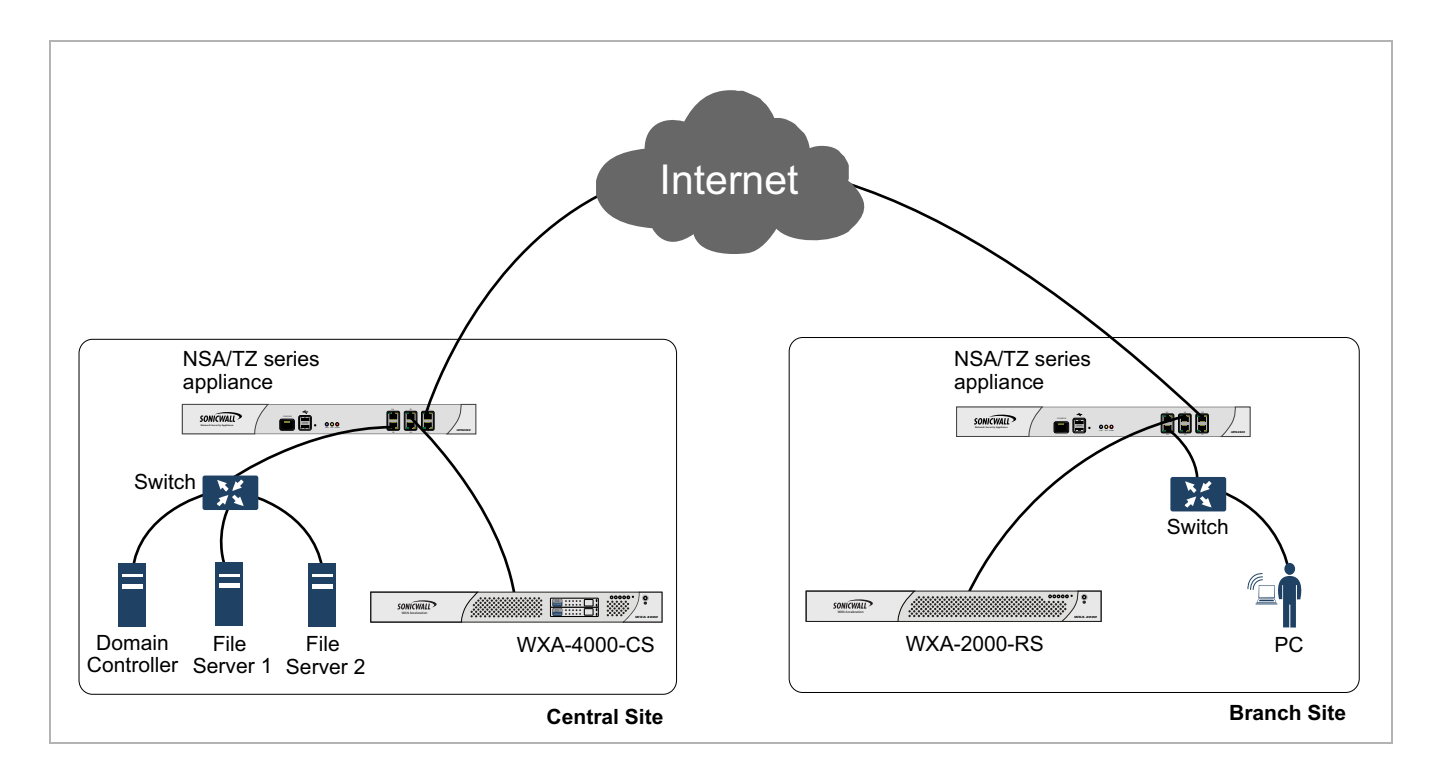

#### **Configure the WXA 4000 appliance on the Central Site**

Add File Server 1:

- **Step 1** Navigate to the **WAN Acceleration > WFS Acceleration > Shares** tab.
- **Step 2** Click the **Add Server** button.

The Add Server pop-up window displays:

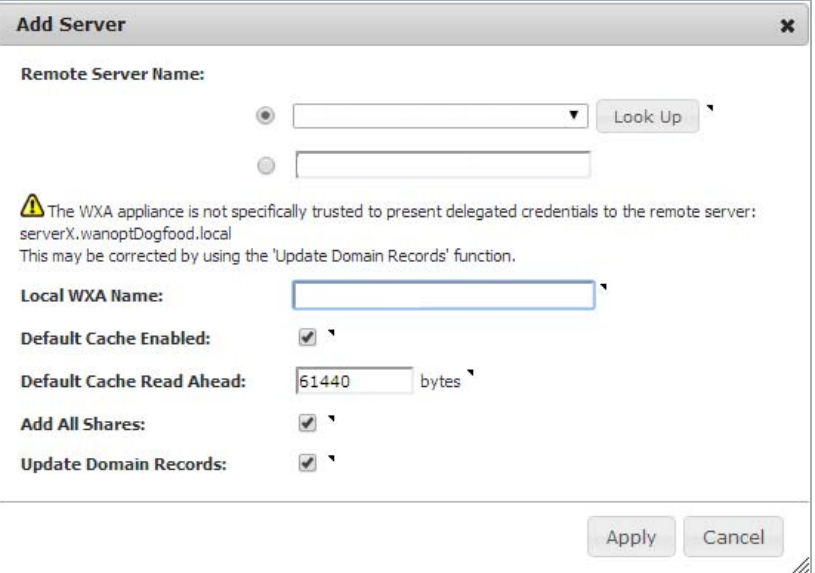

- **Step 3** Enter the Remote Server Name: Select **File Server 1** from the drop-down list. If the remote server is not in the list, toggle the radio button and enter it manually in the text field.
- **Step 4** Enter a Local WXA Name: **WXA-4000-CS-1** Then add a **period** after the name. This auto-completes the fully qualified domain name.
- **Step 5** Click **Apply**.

The Update Domain Records pop-up window displays:

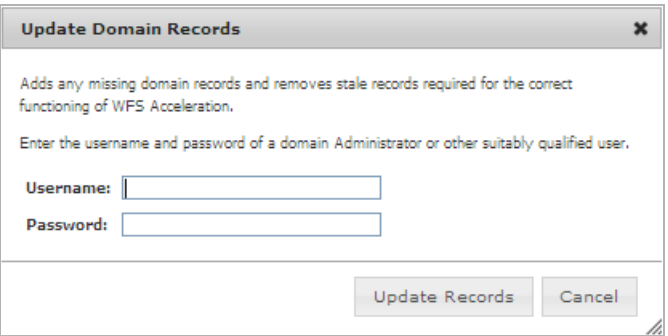

- **Step 6** Enter your Administrator credentials.
- **Step 7** Click the **Update Records** button.

This automatically creates all the necessary SPN Aliases and DNS entries.

Add File Server 2:

#### **Step 1** Click the **Add Server** button.

The Add Server pop-up window displays:

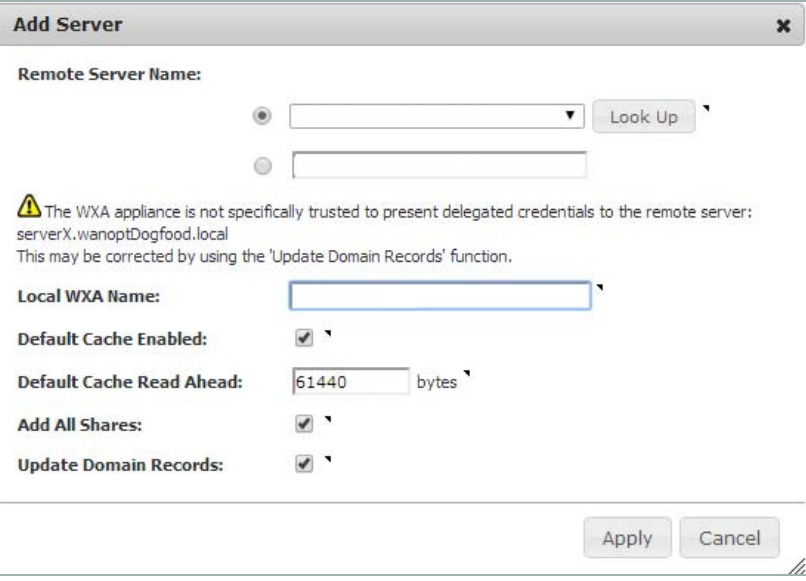

- **Step 2** Enter the Remote Server Name: Select **File Server 2** from the drop-down list. If the remote server is not in the list, toggle the radio button and enter it manually in the text field.
- **Step 3** Enter a Local WXA Name: **WXA-4000-CS-2** Then add a **period** after the name
- **Step 4** Click **Apply**.

The Update Domain Records pop-up window displays:

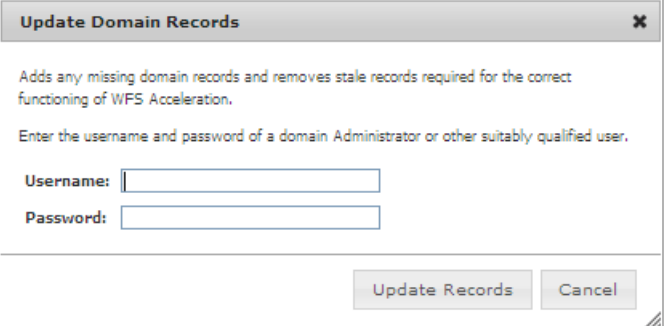

- **Step 5** Enter your Administrator credentials.
- **Step 6** Click the **Update Records** button.

#### **Configure the WXA 2000 appliance on the Branch Site**

When configuring the Branch Site to access a file server on the Central Site, the Remote Server Name entered on the Branch Site must match the Local WXA Name of the Central Site's WXA appliance. This allows the Central Site WXA appliance to provide accelerated access for the particular file server in question.

Add File Server 1:

#### **Step 1** Navigate to the **WAN Acceleration > WFS Acceleration > Shares** tab.

#### **Step 2** Click the **Add Server** button.

The Add Server pop-up window displays:

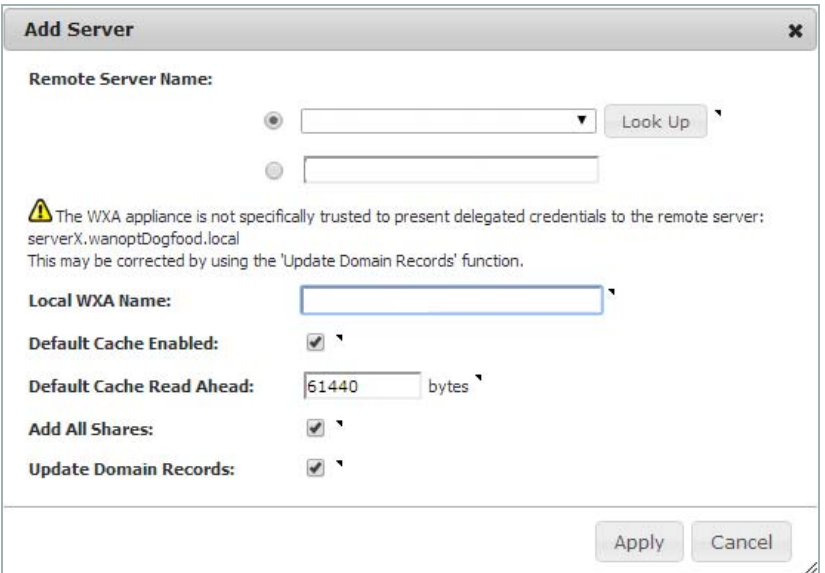

- **Step 3** Enter the Remote Server Name: Select **WXA-4000-CS-1** from the drop-down list. If the remote server is not in the list, toggle the radio button and enter it manually in the text field.
- **Step 4** Enter a Local WXA Name: **WXA-2000-RS-1** Then add a **period** after the name

#### **Step 5** Click **Apply**.

The Update Domain Records pop-up window displays:

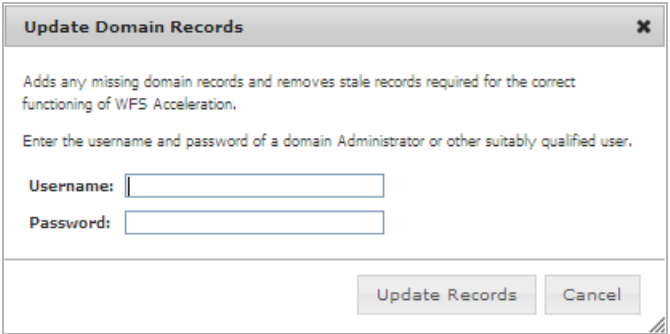

- **Step 6** Enter your Administrator credentials.
- **Step 7** Click the **Update Records** button.

Add File Server 2:

#### **Step 1** Click the **Add Server** button.

The Add Server pop-up window displays:

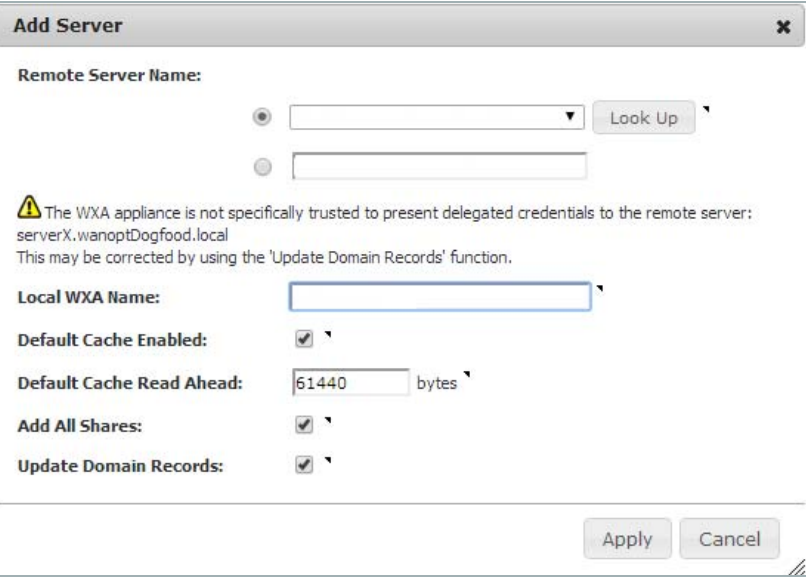

- **Step 2** Enter the Remote Server Name: Select **WXA-4000-CS-2** from the drop-down list. If the remote server is not in the list, toggle the radio button and enter it manually in the text field.
- **Step 3** Enter a Local WXA Name: **WXA-2000-RS-2** Then add a **period** after the name
- **Step 4** Click **Apply**.

The Update Domain Records pop-up window displays:

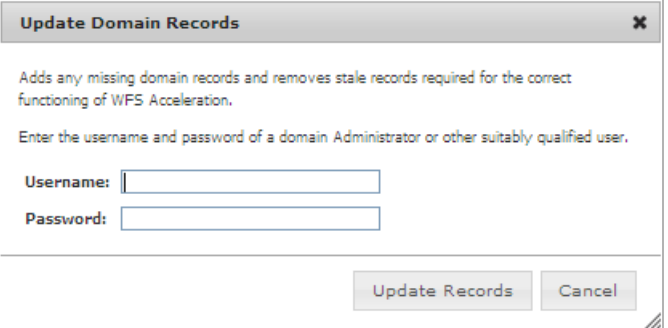

- **Step 5** Enter your Administrator credentials.
- **Step 6** Click the **Update Records** button.

The Shares tab displays the configured file servers:

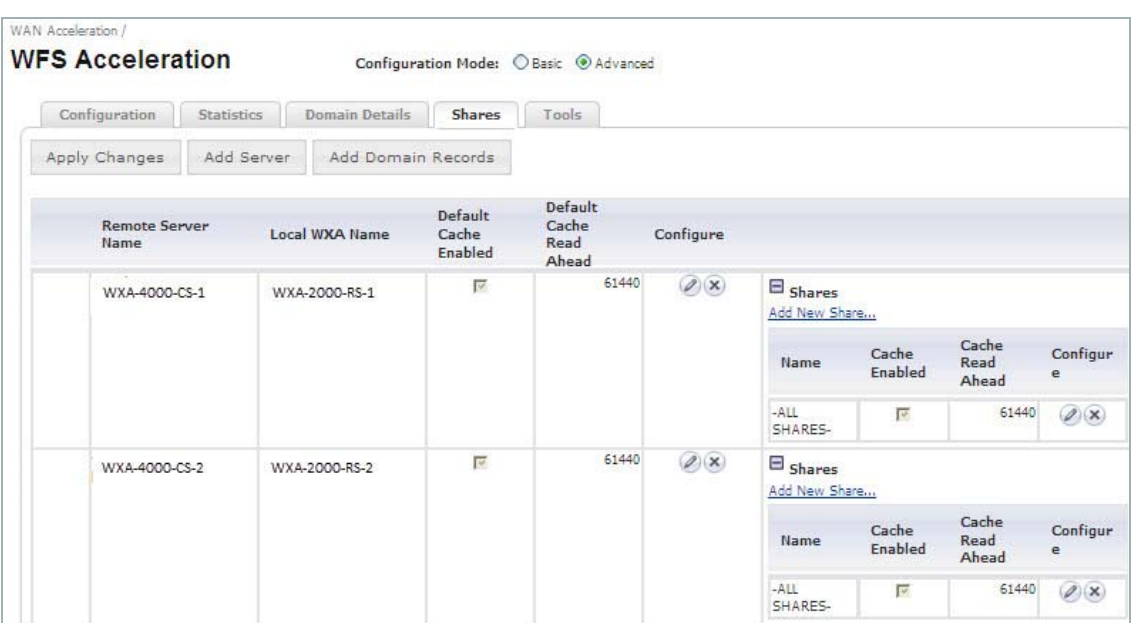

### **Verifying the WFS Acceleration Configuration**

This section details how to verify that the WFS Acceleration service is configured correctly.

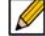

 **Note** These verification procedures only apply to systems using Signed SMB.

After completing the step-by-step WFS Acceleration configuration procedures. Verify WFS Acceleration is working by using the Test Configuration tool available in Basic and Advanced modes.

### **Verifying WFS Acceleration in Basic Mode**

To verify that the WFS Acceleration service was successful using the WFS Acceleration > Tools tab in Basic mode, perform the following steps:

- **Step 1** Navigate to the **WAN Acceleration > WFS Acceleration.**
- **Step 2** Click the **Tools** tab.

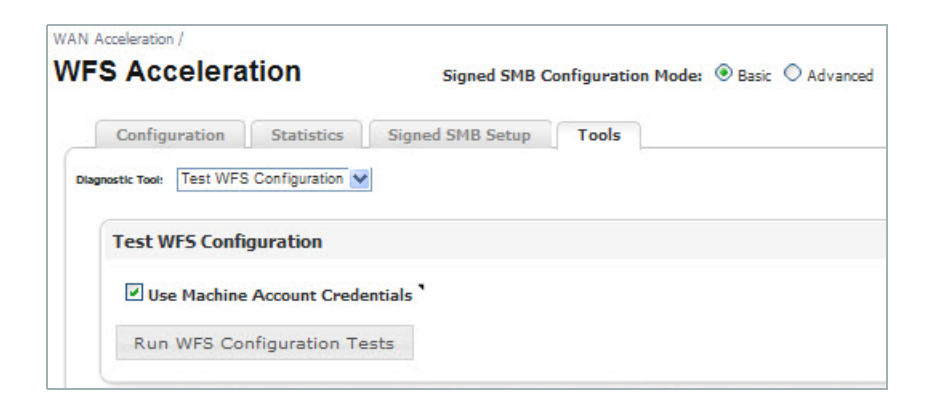

**Step 3** In the **Diagnostic Tools** drop-down, select **Test WFS Configuration**.

**Step 4** Click **Run WFS Configuration Test**.

The results display when the test is complete.

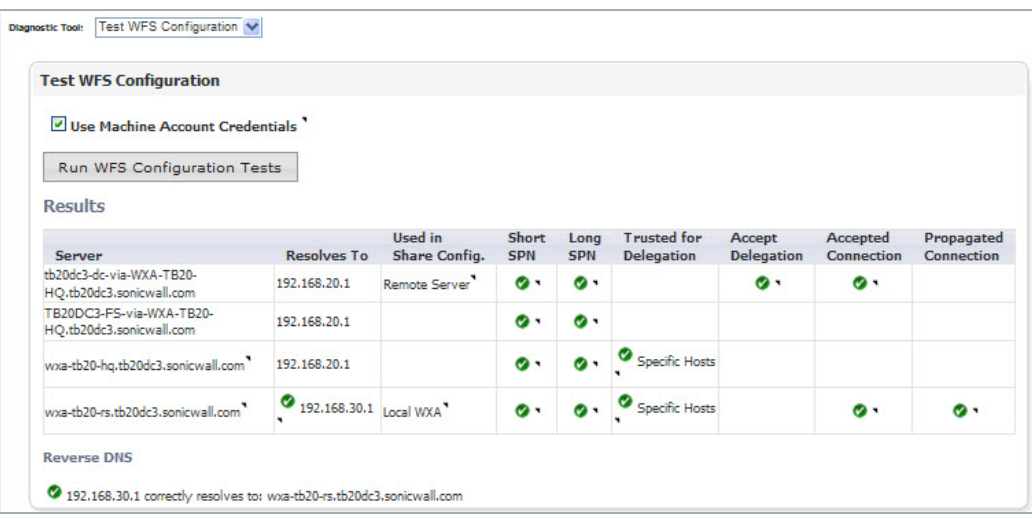

The Test WFS Configuration page displays the test results for the WFS Acceleration service. A green circle indicates a successful configuration, and a red circle indicates an error. Hover over the circle icons to display the details for that configuration. The results are listed in a table with the following columns:

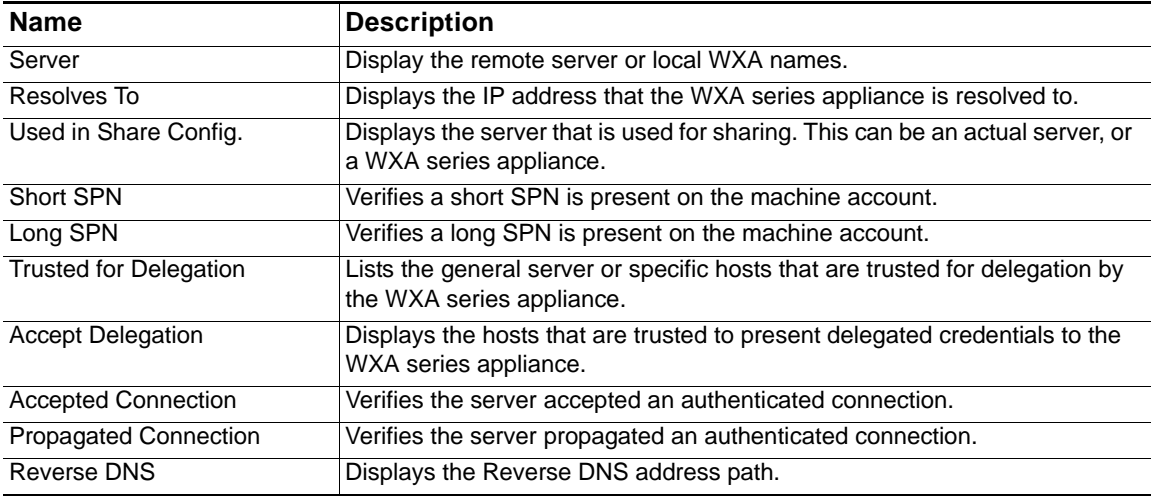

### **Verifying WFS Acceleration in Advanced Mode**

To verify that the WFS Acceleration was successful using the Domain Details tab in Advanced mode, perform the following steps:

- **Step 1** Navigate to the **WAN Acceleration > WFS Acceleration** page.
- **Step 2** Select **Advanced** configuration mode.
- **Step 3** Select the **Domain Details** tab.

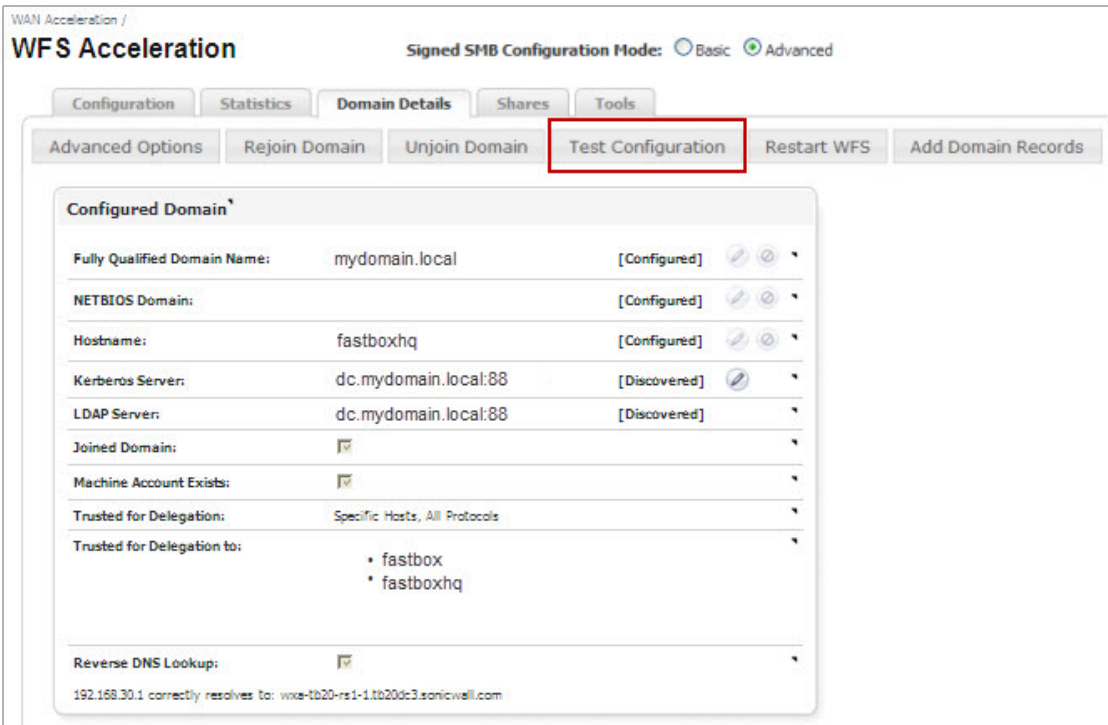

**Step 4** Click **Test Configuration**.

The WFS Configuration Test Results pop-up window displays when the test is complete:

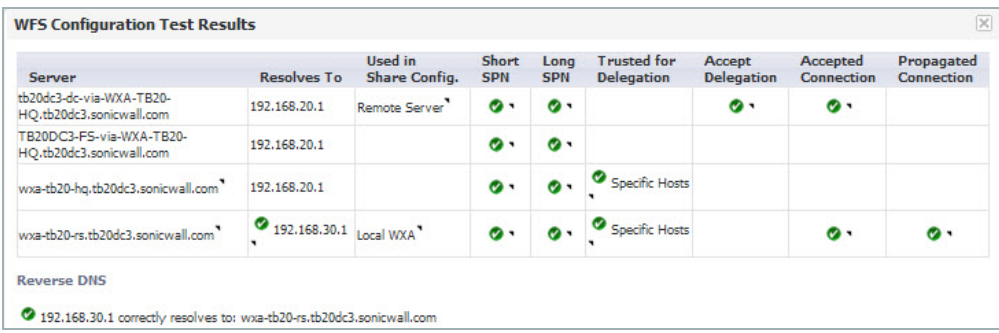

The WFS Configuration Test Results page displays the test results for the WFS Acceleration service. A green circle indicates a successful configuration, and a red circle indicates an error. Hover over the circle icons to display the details for that configuration. The results are listed in a table with the following columns:

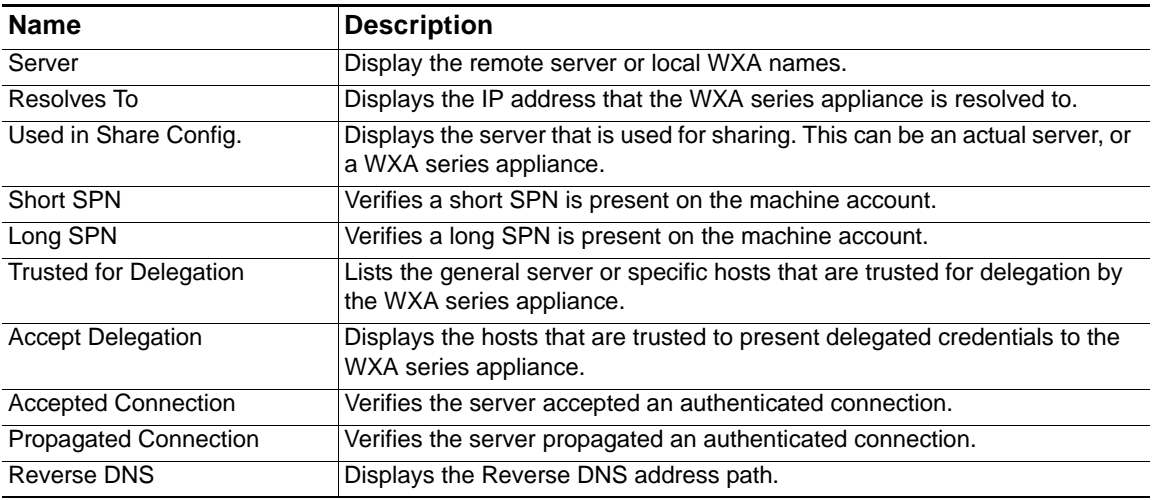

If the WFS Acceleration service is not functioning properly, refer to WAN Acceleration > WFS [Acceleration on page 97](#page-96-0) and check the configuration settings.

# **Web Cache**

# **WAN Acceleration > Web Cache**

This chapter is an overview of the WAN Acceleration > Web Cache management interface page. The Web Cache page offers the Status, Statistics, and Tools tabs for configuring and testing the Web Cache service.

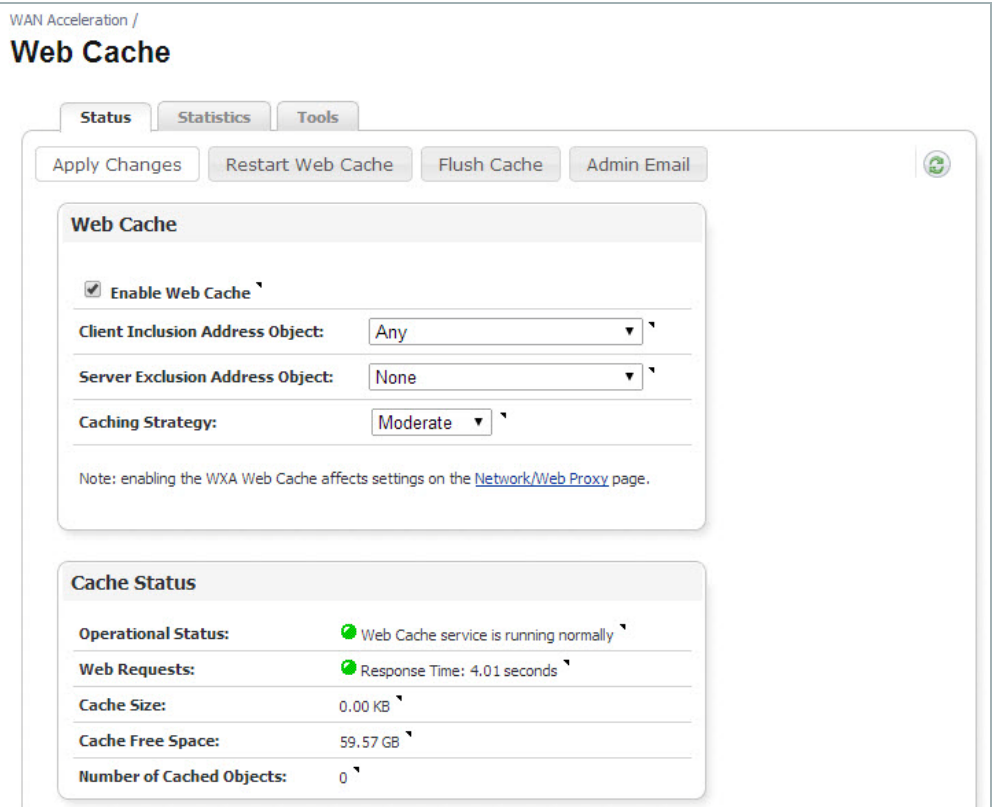

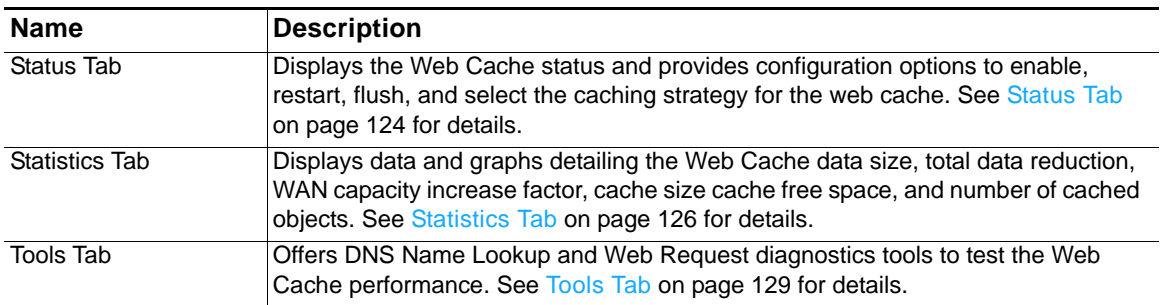

### <span id="page-123-0"></span>**Status Tab**

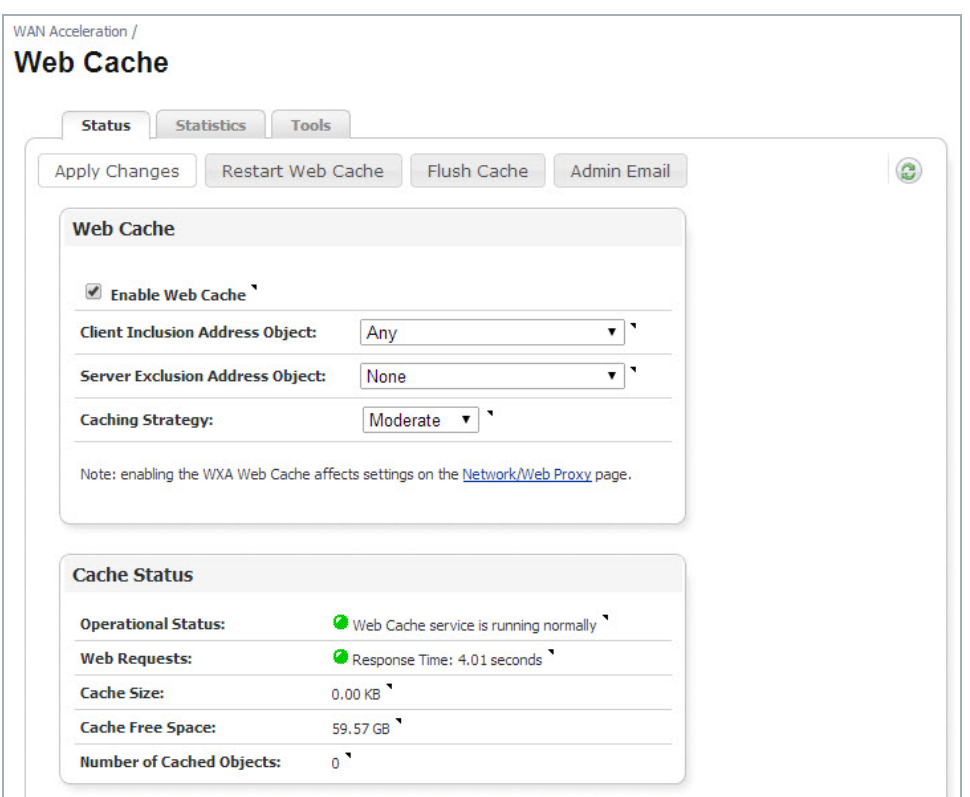

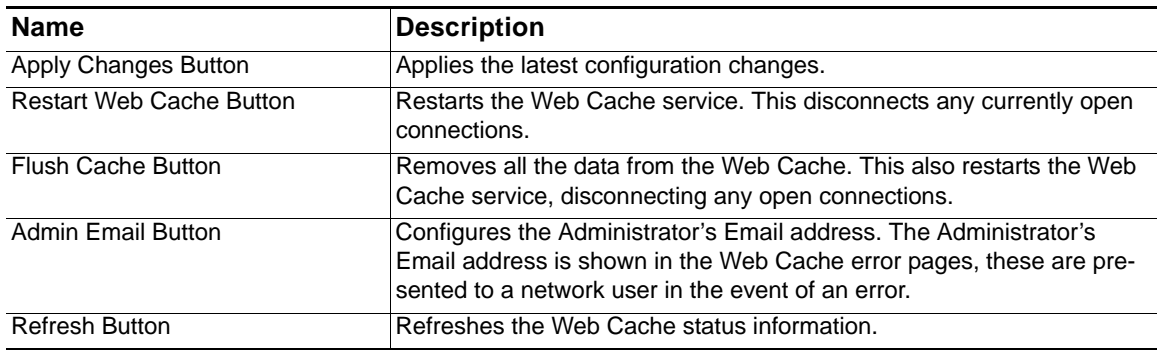

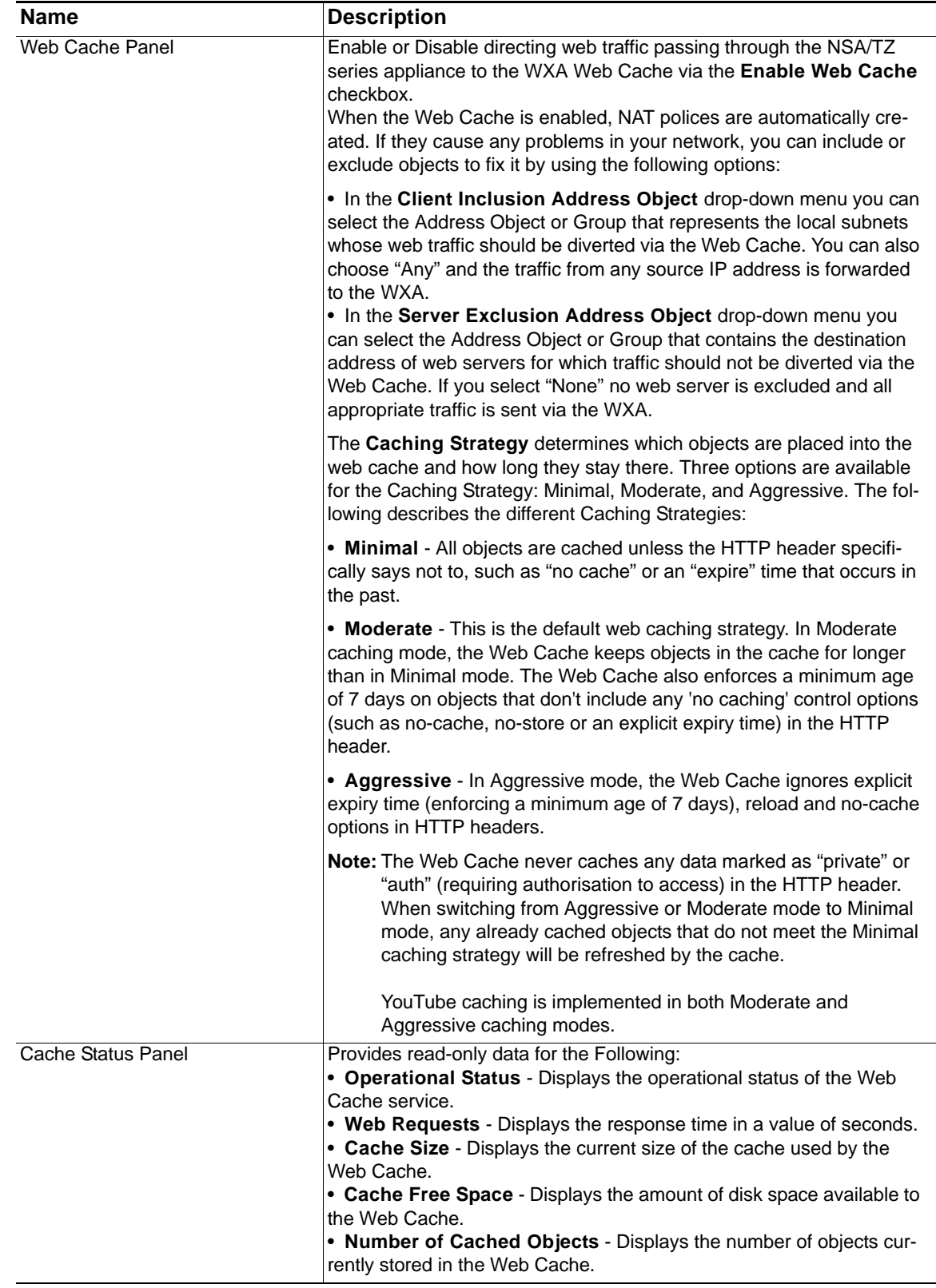

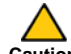

**A** Caution The Aggressive mode should be used with caution, it violates the HTTP standard and may caution. lead to unwanted consequences.

### <span id="page-125-0"></span>**Statistics Tab**

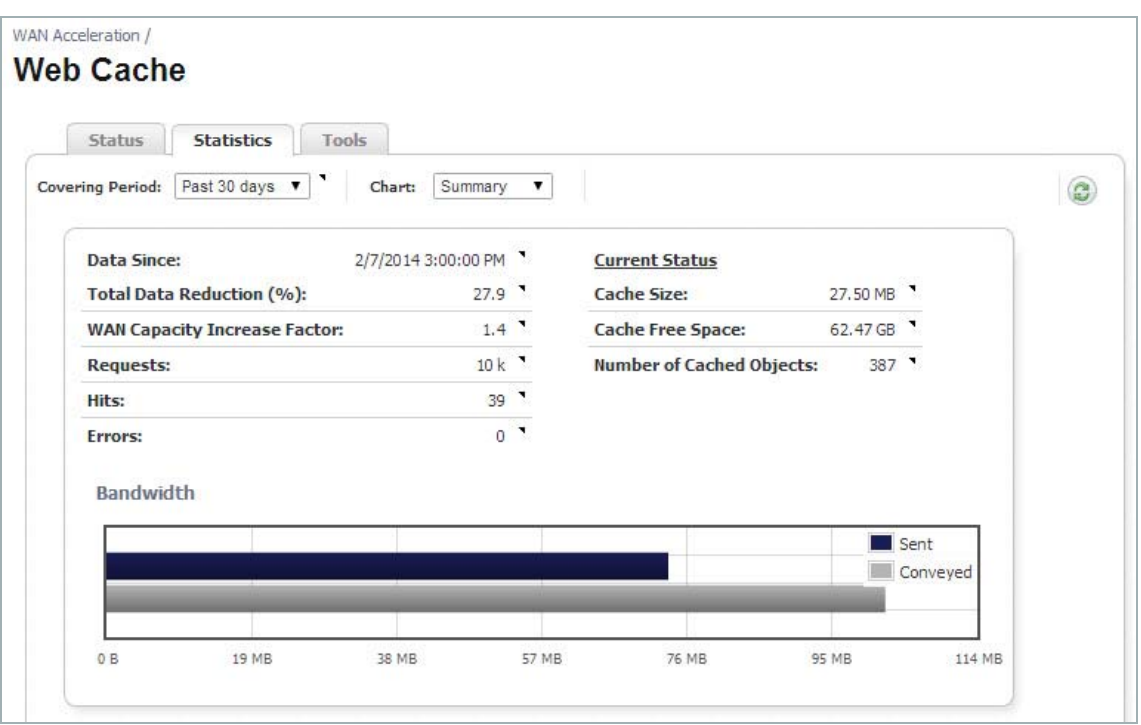

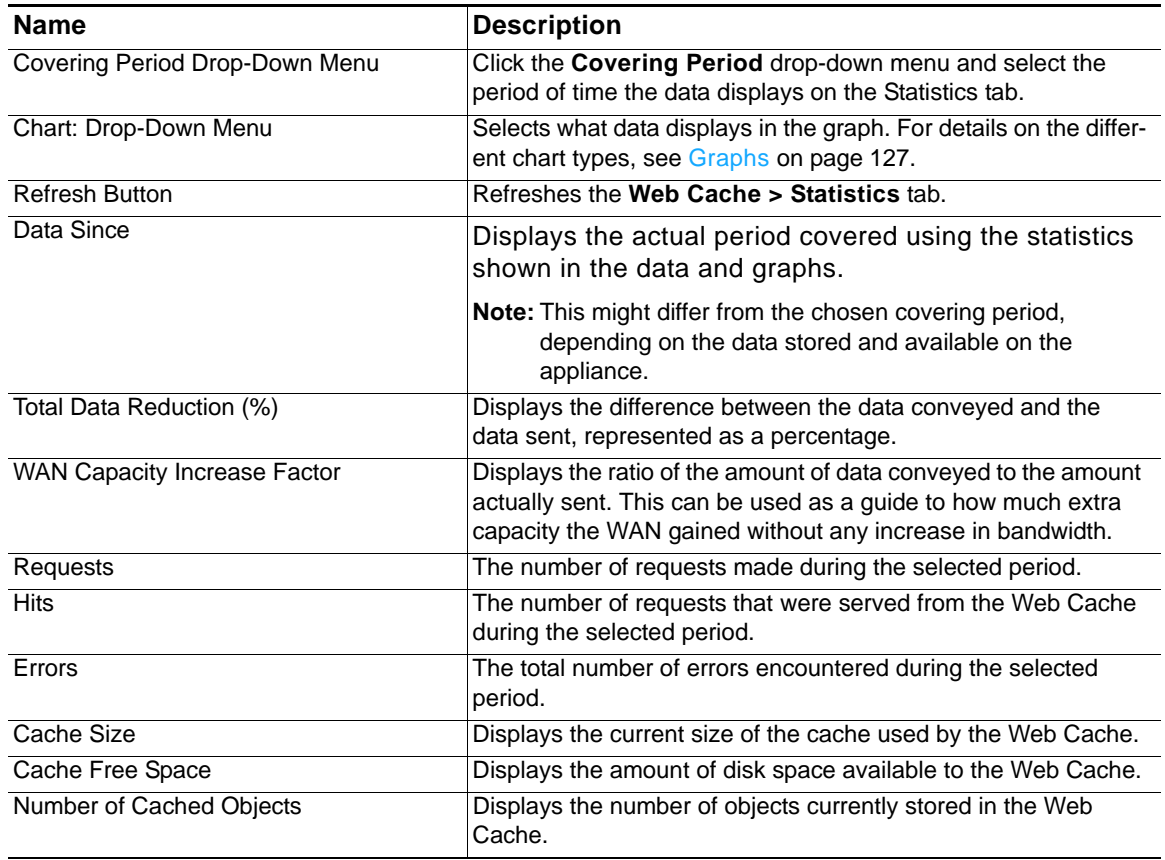

#### <span id="page-126-0"></span>**Graphs**

The Statistics graphs display the Web Cache data for the selected Covering Period and Chart. The Conveyed data is the number of bytes that would be sent from a web server without the use of the WXA series appliance's Web Cache. The Sent data is the bytes that are actually sent from web servers in response to the user's web request, with the remainder being served from the cache. A "Hit" is when an object is served from the Web Cache instead of fetched from the internet. The following Chart types are available:

 **• Summary**— The Summary chart graphically displays the sent and conveyed bandwidth data.

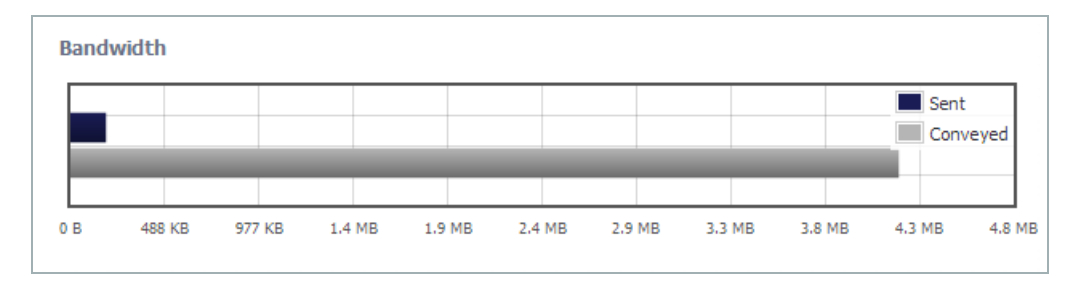

 **• Time Series**— The Time Series chart graphically displays the sent and conveyed data over a specified period of time. You can drag the mouse over the chart to zoom in on a selected area. To zoom back out, click the **Reset Zoom** button.

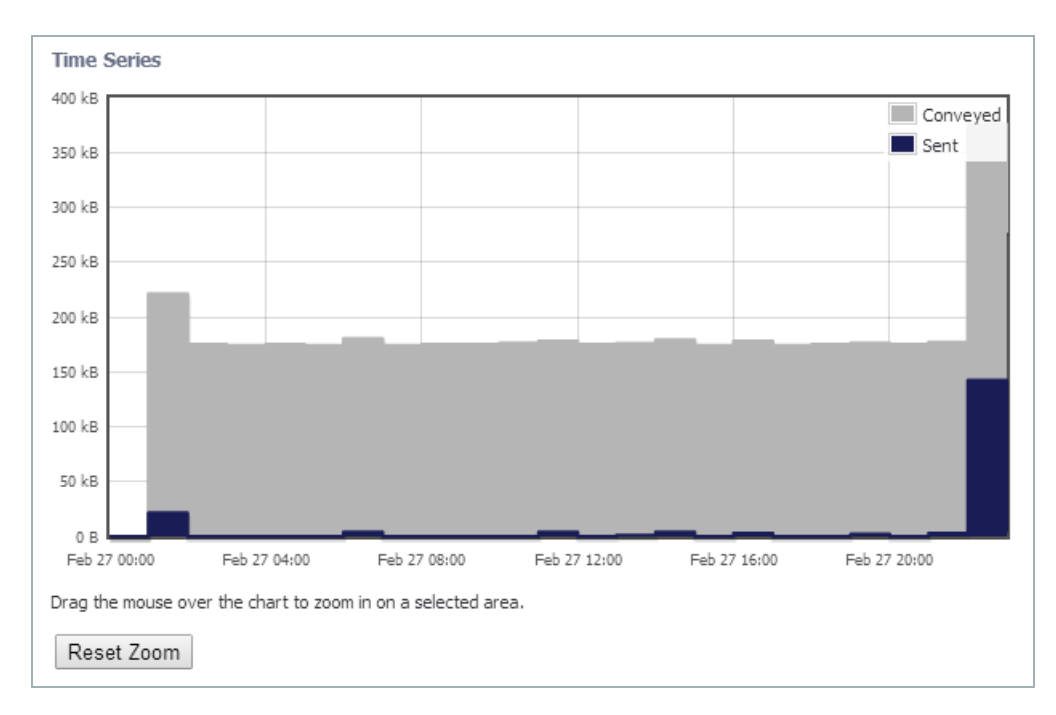

 **• Requests**— The Requests chart graphically displays the number of requests, hits, and hits% over a selected period of time. You can drag the mouse over the chart to zoom in on a selected area. To zoom back out, click the **Reset Zoom** button

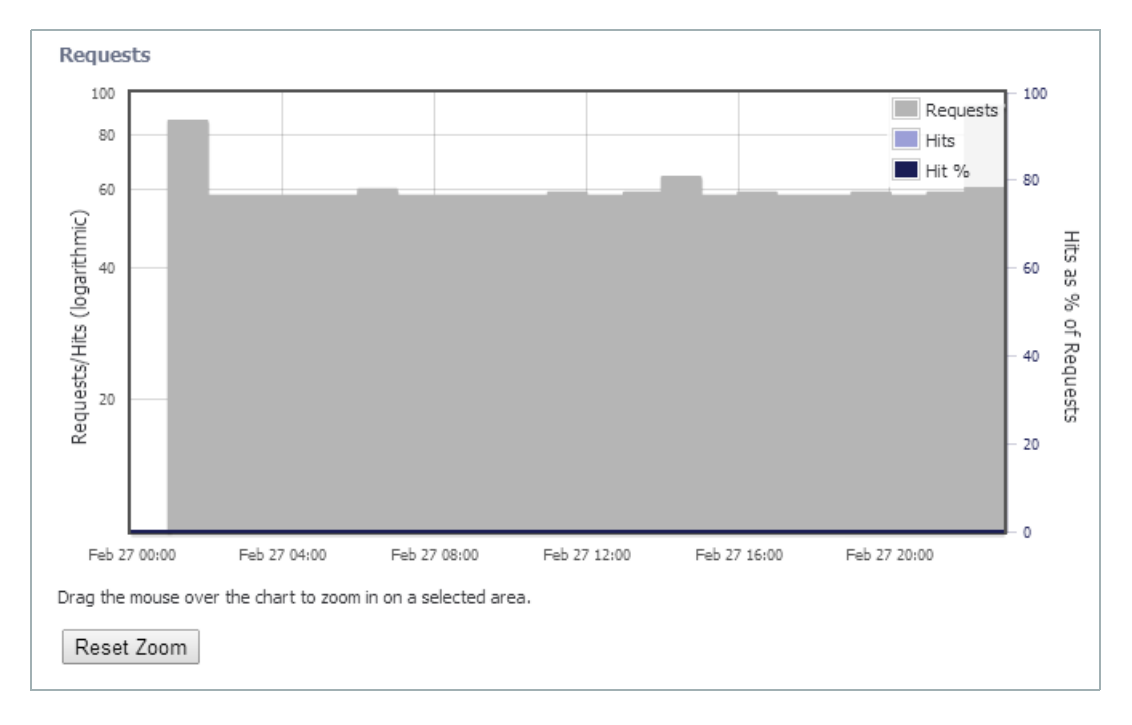

### <span id="page-128-0"></span>**Tools Tab**

Test the performance or diagnose the Web Caching feature by using the DNS Name Lookup or Web Request diagnostic tools and viewing the results.

 $\mathscr{Q}$ 

 **Note** The Tools tab management interface options change depending on which diagnostic tool (DNS Name Lookup or Web Request) is selected from the Diagnostic Tool drop-down menu.

The DNS servers used in these lookups are the DNS servers inherited from the NSA/TZ series appliance's settings. They may be different to the DNS servers actually used on a user's PC.

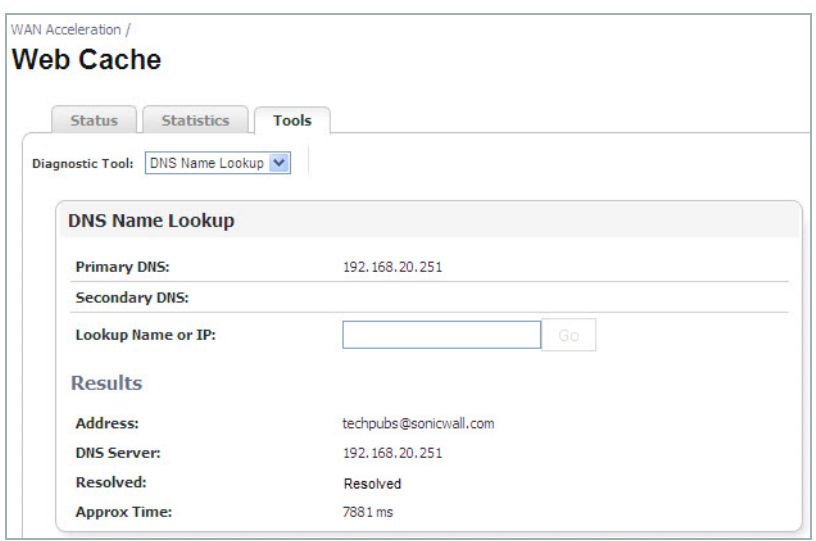

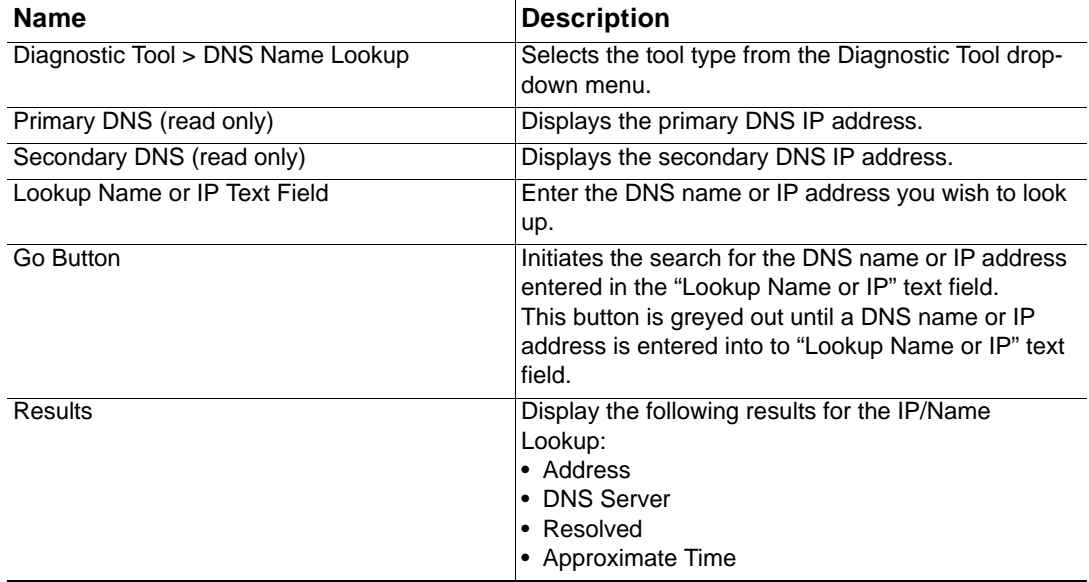

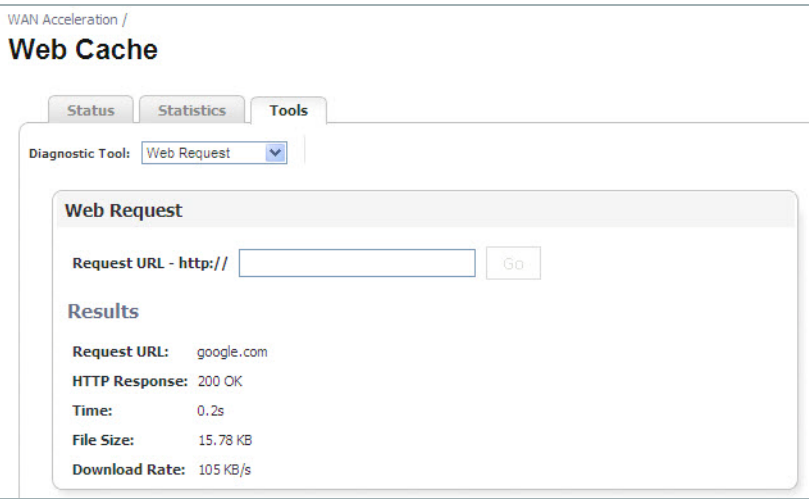

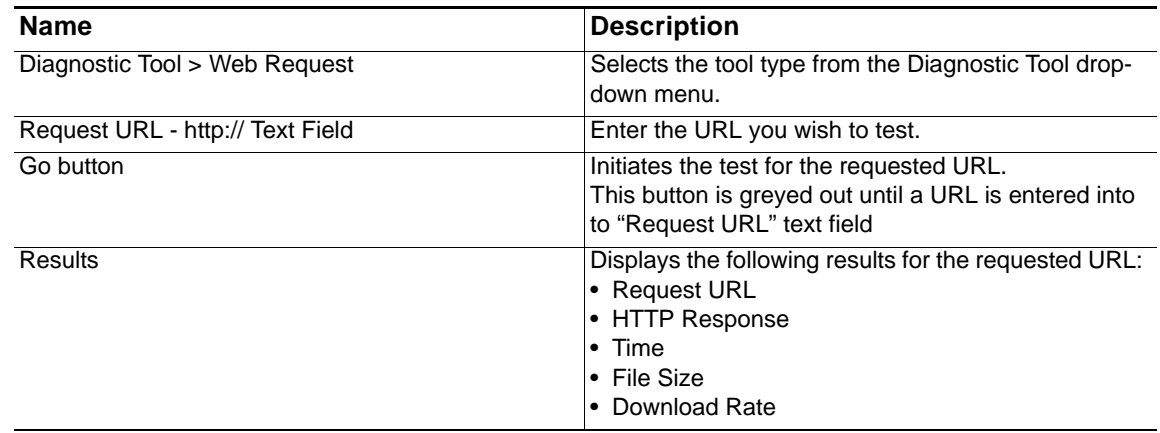

## **WAN Acceleration > Web Cache**

The Web Cache page provides options to enable, configure, view results, diagnose, and test performance of the Web Cache feature. By enabling the Web Cache service, the NSA/TZ series appliance immediately begins transparently forwarding HTTP connections to the WXA series appliance and saving bandwidth.

Consider the following when configuring the Web Cache service:

- **•** When the Web Cache checkbox is enabled, the Web Proxy fields are automatically populated in the Network > Web Proxy page in the SonicOS management interface.
- **•** There is no need to configure the HTTP clients with proxy settings since the NSA/TZ series appliance transparently redirects standard HTTP connections onto the proxy.
- **•** When the Web Cache is enabled, the NSA/TZ series appliance disables redirection of HTTP connections to the WXA series appliance if it becomes unavailable.
- **•** The Web Cache service is not available in WXA 500 Live CD Memory Mode.

To configure the Web Cache service, refer to the following sections:

- **•** [Configuring the Web Cache on page 132](#page-131-0)
- **•** [Verifying Web Cache Operation on page 134](#page-133-0)
- **•** [Diagnosing and Testing Performance of the Web Cache on page 135](#page-134-0)

### <span id="page-131-0"></span>**Configuring the Web Cache**

To configure the Web Cache page, perform the following:

- **Step 1** Login to the managing NSA/TZ series appliance, and then navigate to the **Network > Web Proxy** page.
- **Step 2** Select the **Divert traffic to the WXA series appliance's Web Cache** checkbox. This enables the use of the associated WXA series appliance as a caching web proxy. Selecting this option automatically fills in the **Proxy Web Server** and **Proxy Web Server Port** text-fields.
- **Step 3** NAT rules are automatically created for directing traffic via the WXA series appliance.
- **Step 4** Click the **Accept** button.

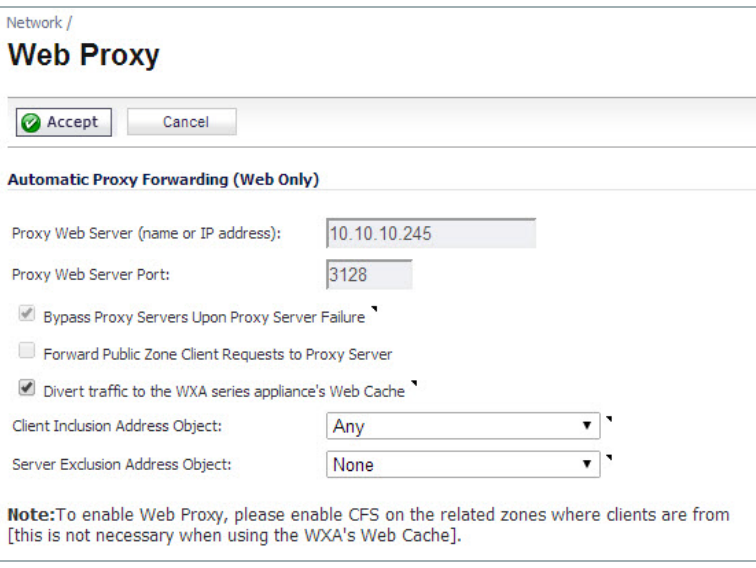

- **Step 5** Navigate to the **WAN Acceleration > Web Cache** page.
- **Step 6** Select the **Enable Web Cache** checkbox.

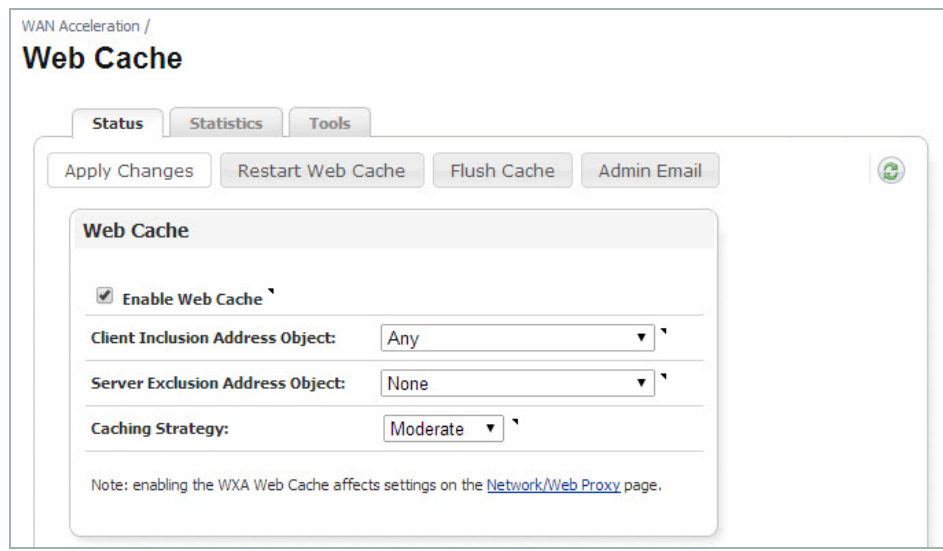

- **Step 7** In the **Client Inclusion Address Object** drop-down menu you can select the Address Object or Group that represents the local subnets whose web traffic should be diverted via the Web Cache. You can also choose "Any" and the traffic from any source IP address is forwarded to the WXA.
- **Step 8** In the **Server Exclusion Address Object** drop-down menu you can select the Address Object or Group that contains the destination address of web servers for which traffic should not be diverted via the Web Cache. If you select "None" no web server is excluded and all appropriate traffic is sent via the WXA.
- **Step 9** The Caching Strategy determines which objects are placed into the web cache and how long they stay there. Click the **Caching Strategy** drop-down menu, and then select one of the web caching strategies:
	- **• Minimal** All objects are cached unless the HTTP header specifically says not to, such as "no cache" or an "expire" time that occurs in the past.
	- **• Moderate** (default) This is the default web caching strategy. In Moderate caching mode, the Web Cache keeps objects in the cache for longer than in Minimal mode. The Web Cache also enforces a minimum age of 7 days on objects that don't include any 'no caching' control options (such as no-cache, no-store or an explicit expiry time) in the HTTP header.
	- **• Aggressive** In Aggressive mode, the Web Cache ignores explicit expiry time (enforcing a minimum age of 7 days), reload and no-cache options in HTTP headers.

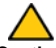

 **Caution** The Aggressive mode should be used with caution, it violates the HTTP standard and may lead to unwanted consequences.

- **Step 10** Click the **Apply Changes** button.
- **Step 11** Verify the Web Cache service is working, see [Verifying Web Cache Operation on page 134](#page-133-0) for details.

### <span id="page-133-0"></span>**Verifying Web Cache Operation**

After Configuring the Web Cache service, perform the following verification steps:

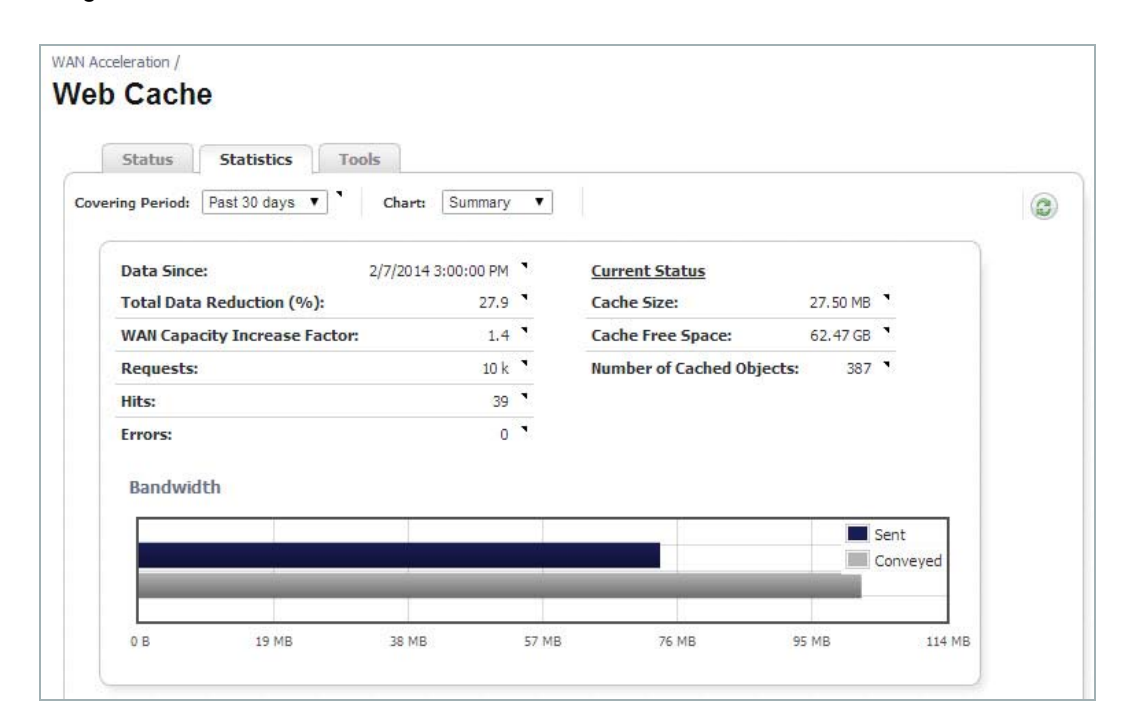

**Step 1** Navigate to the **Web Cache > Statistics** tab.

**Step 2** View the number of cached objects to confirm the Web Cache service is working.

### <span id="page-134-0"></span>**Diagnosing and Testing Performance of the Web Cache**

Test the performance or diagnose the Web Caching features on the Web Cache > Tools tab by using the Web Request diagnostic tools and viewing the results.

DNS Lookups are not used in the operation of the Web cache, but there is a DNS Name Lookup tool provided on this page for the Administrator.

This section contains the following subsections:

- **•** [Web Request on page 135](#page-134-1)
- **•** [DNS Name Lookup on page 136](#page-135-0)

### <span id="page-134-1"></span>**Web Request**

The Web Request panel sends a request for the entered URL and displays the results including the requested URL, HTTP response, process time, file size, and download rate. To configure the Web Request panel, perform the following:

**Step 1** Navigate to the **Web Cache > Tools** tab.

#### **Step 2** Click the **Diagnostic Tools** drop-down menu and select **Web Request**.

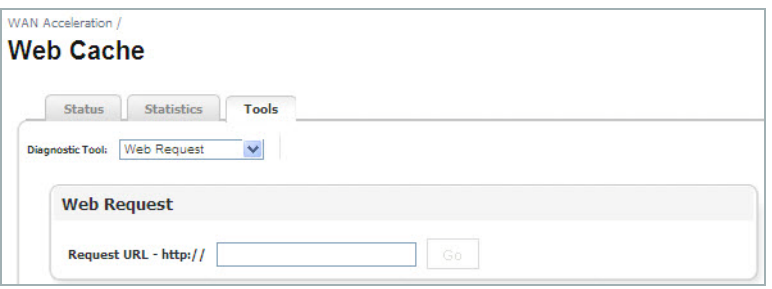

- **Step 3** Enter a URL (e.g. *google.com*) in the **Request URL http://** text-field.
- **Step 4** Click the **Go** button.

The test results display:

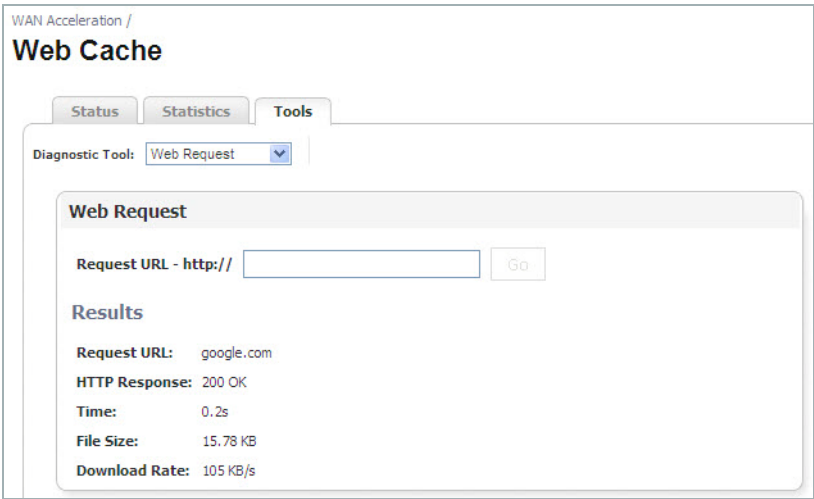

### <span id="page-135-0"></span>**DNS Name Lookup**

The DNS Name Lookup panel searches for a name or IP address and displays results including the address, DNS server, resolved status, and lookup time. The DNS servers used in these lookups are the DNS servers inherited from the NSA/TZ series appliance's settings. They may be different to the DNS servers actually used on a user's PC.

To configure the DNS Name Lookup panel, perform the following:

- **Step 1** Navigate to the **Web Cache > Tools** tab.
- **Step 2** Click the **Diagnostic Tool** drop-down menu and select **DNS Name Lookup**.

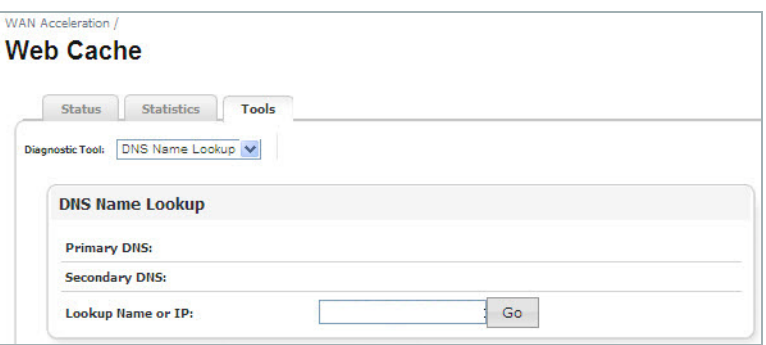

- **Step 3** Enter a name or IP address (e.g. *www.sonicwall.com*) in the **Lookup Name or IP** text-field.
- **Step 4** Click the **Go** button.

The test results display:

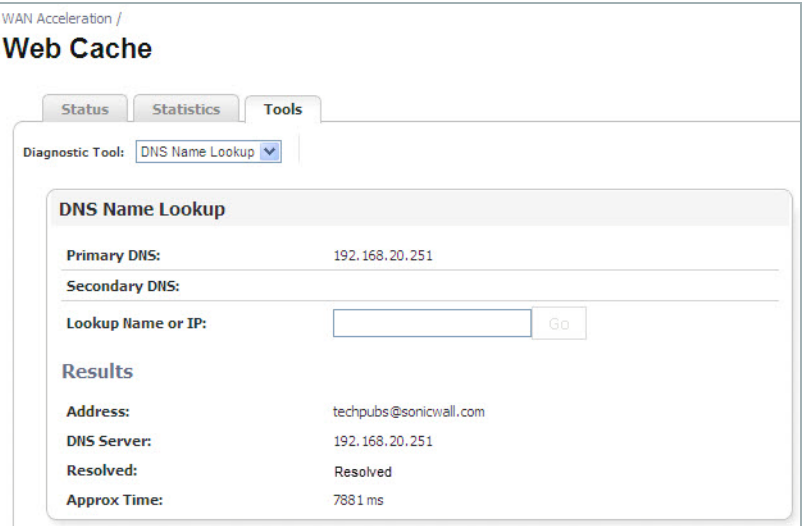

# **System**

# **Chapter 11**

# **WAN Acceleration > System**

The System page provides options to monitor and change the WAN Acceleration system settings. This chapter details the management interface functions of the System Status, Interface Status, Management, Settings, and Firmware tabs.

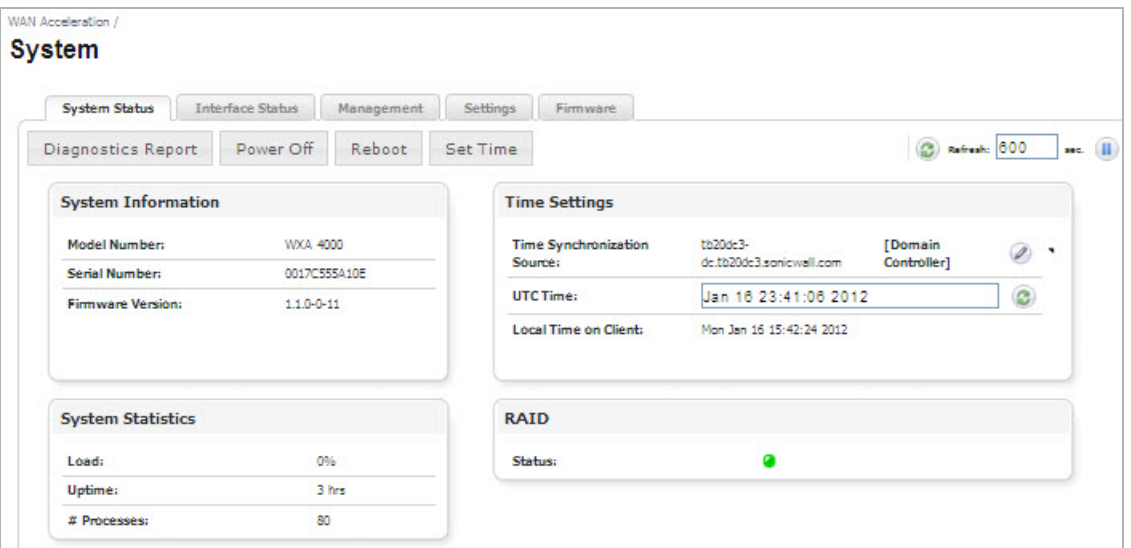

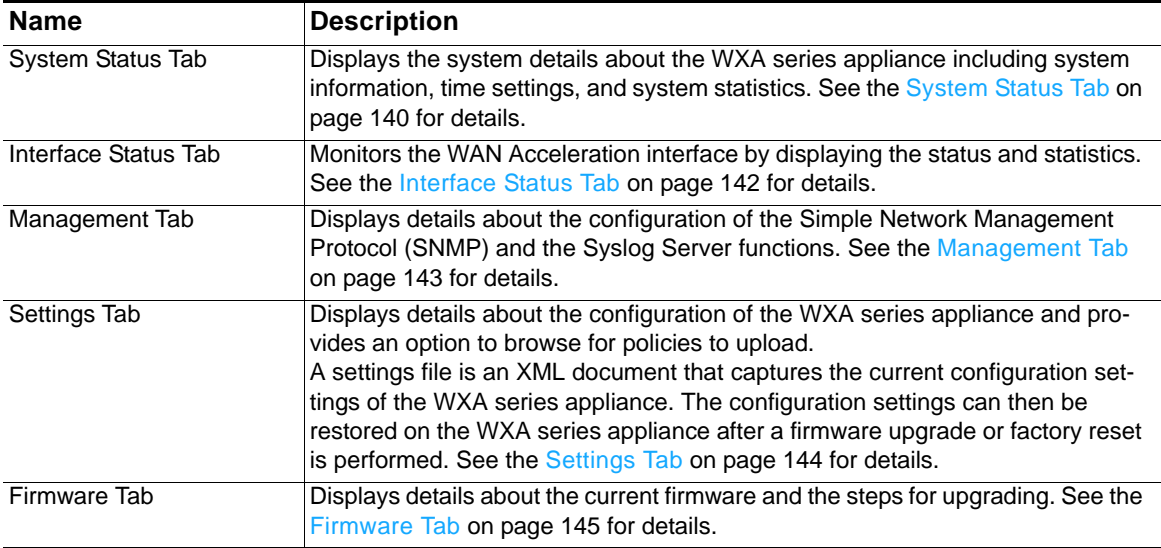

# <span id="page-139-0"></span>**System Status Tab**

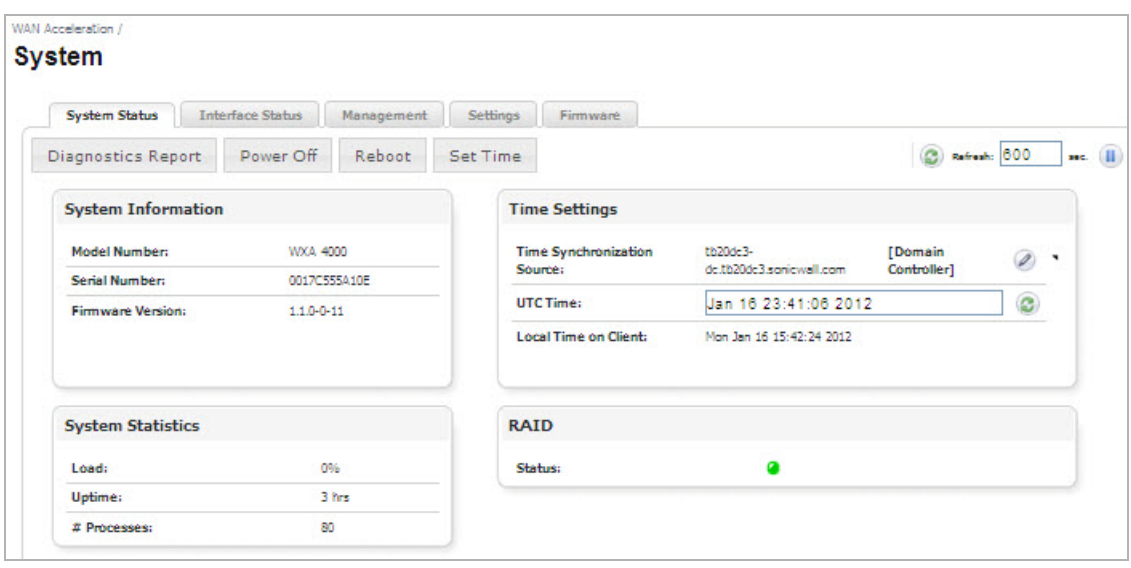

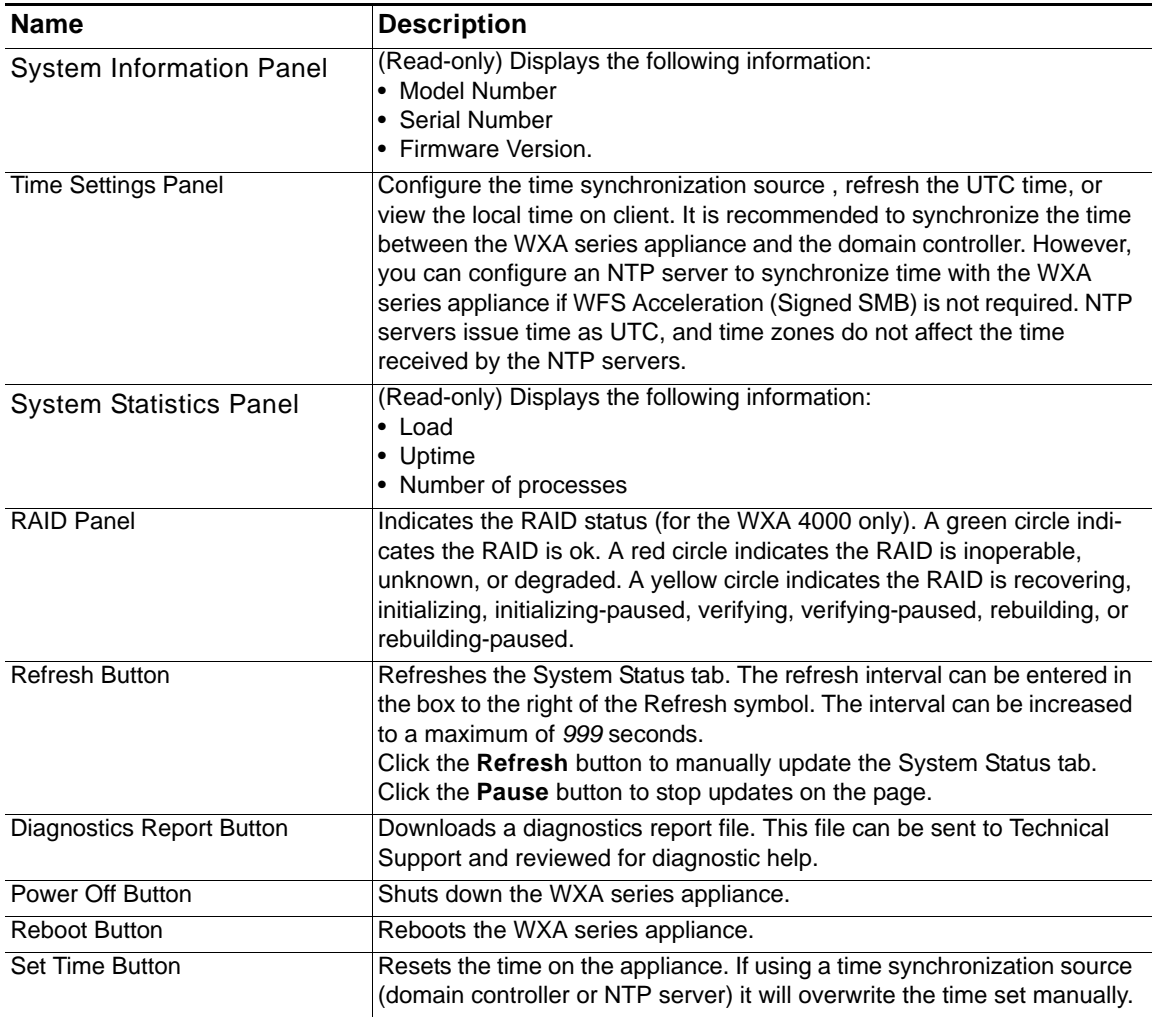

#### *Figure 30 Time Settings > Time Synchronization Pop-up Window*

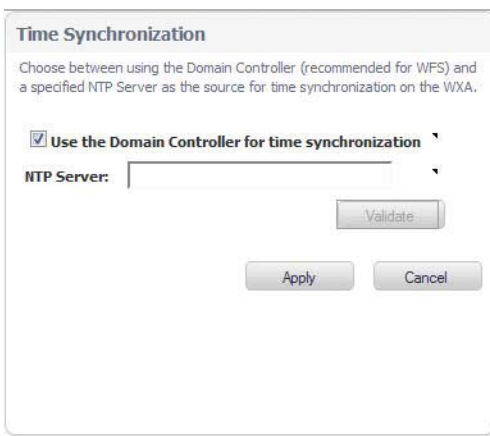

- **• Use the Domain Controller for Time Synchronization: Checkbox**  Select this checkbox to use the domain controller as the time synchronization source.
- **• NTP Server: Text Field**  Override the domain controller synchronization by specifying an NTP server.

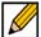

 **Note** If WFS Acceleration Signed SMB is not enabled, the NAT polices that give the WXA access to the network are not created. Therefore, time synchronization using the NTP server will not work unless the Administrator creates the NAT rules manually.

- Validate Button Validates that an NTP server is a valid time server and can be reached.
- **• Apply Button**  Applies all changes.
- **• Cancel Button** Cancels the operation.

### <span id="page-141-0"></span>**Interface Status Tab**

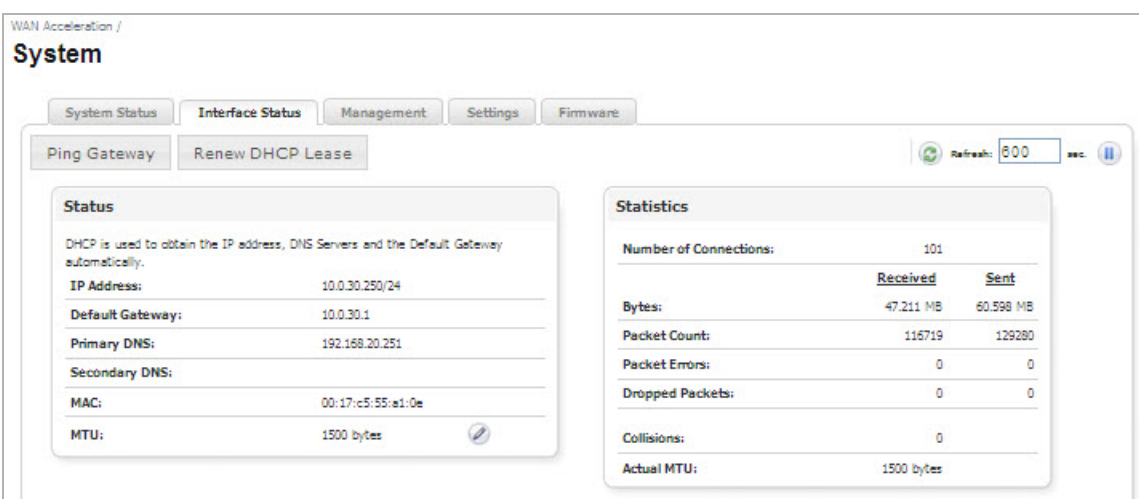

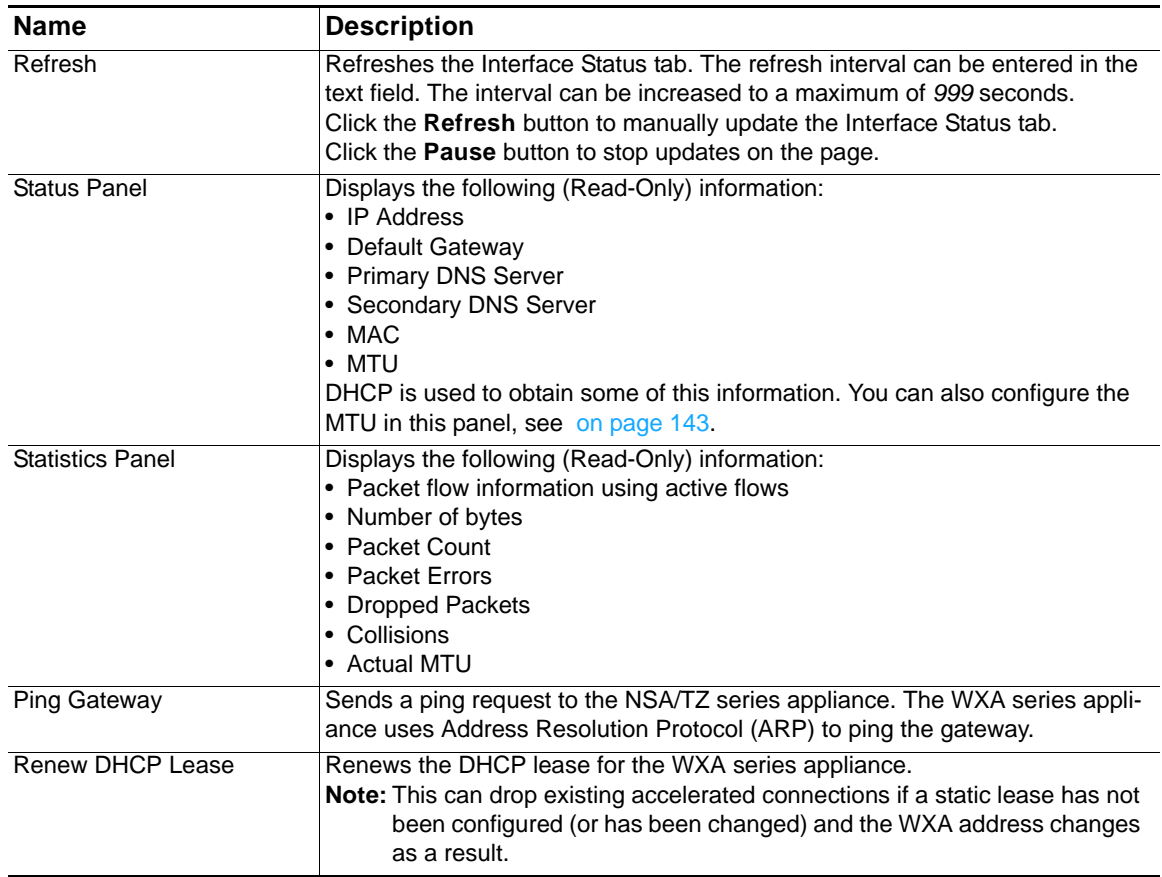

#### <span id="page-142-1"></span>*Figure 31 Maximum Transmission Unit*

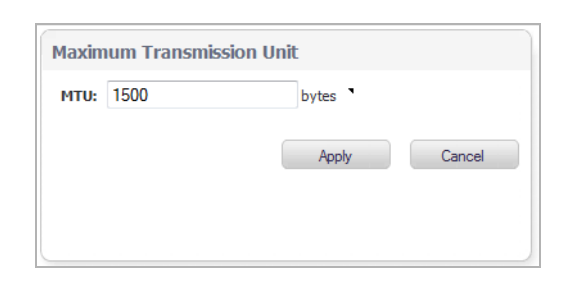

- **• MTU: Text Field**  The Maximum Transmission Unit (MTU).
- **• Apply Button**  Applies all changes.
- **• Cancel Button**  Cancels the operation.

### <span id="page-142-0"></span>**Management Tab**

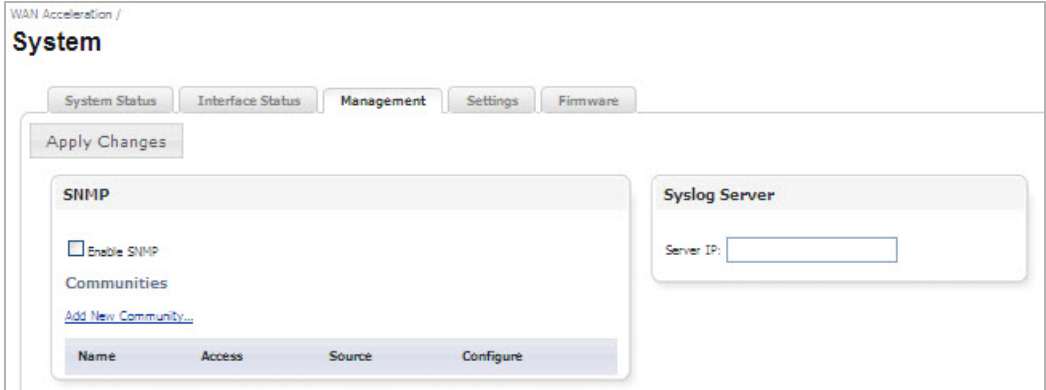

#### **SNMP**

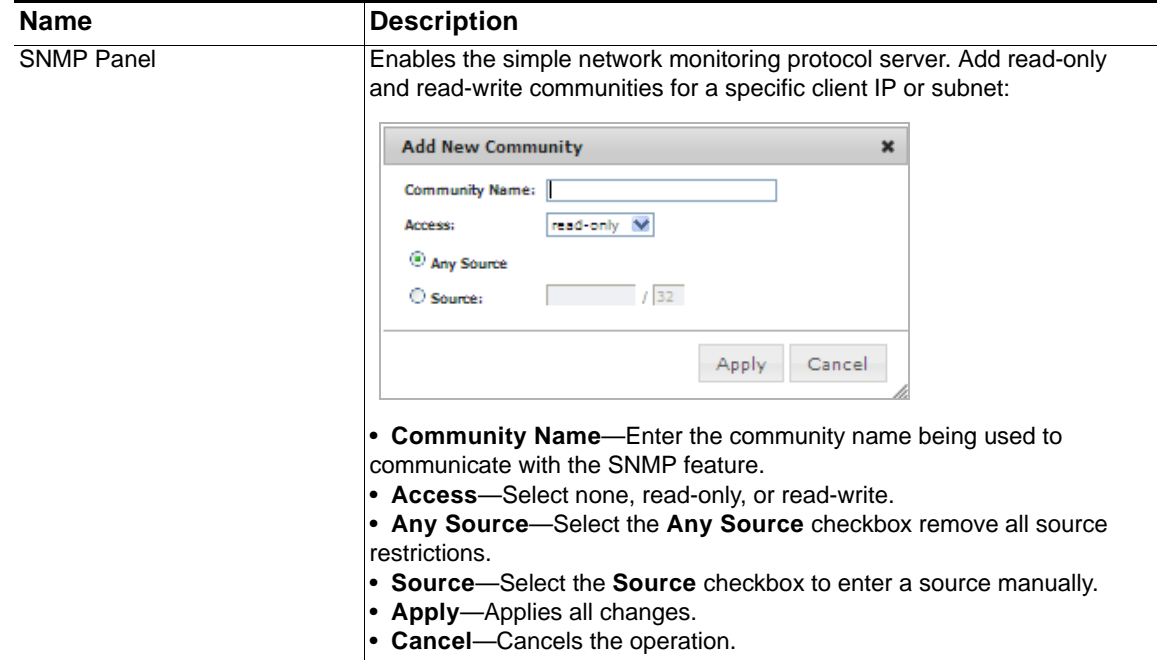

### **Syslog Server**

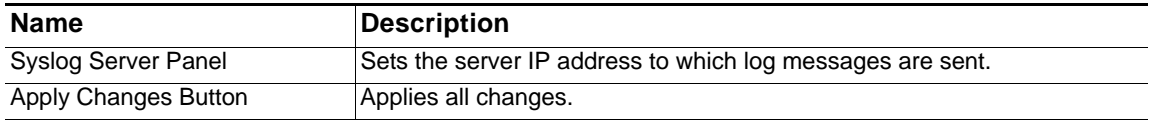

# <span id="page-143-0"></span>**Settings Tab**

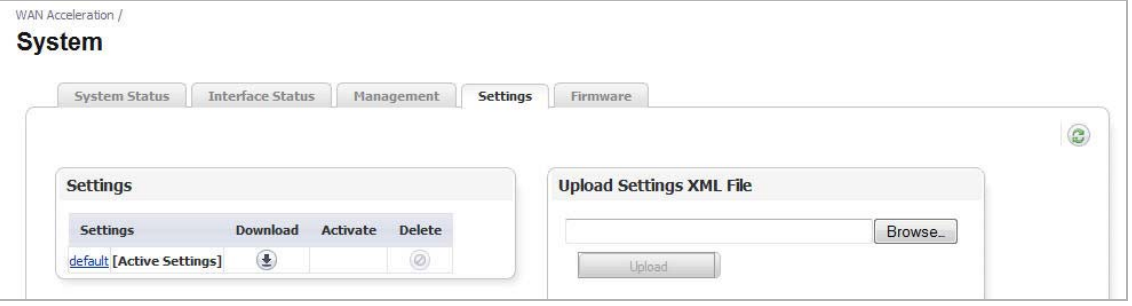

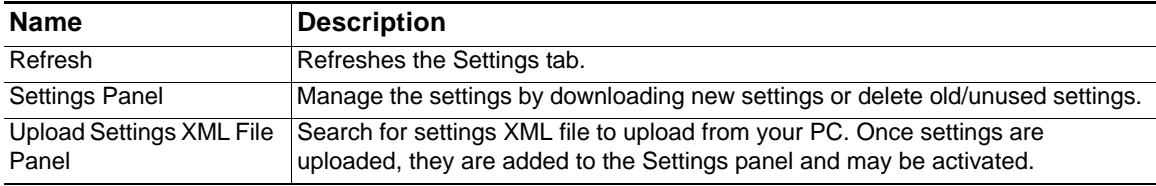
### **Firmware Tab**

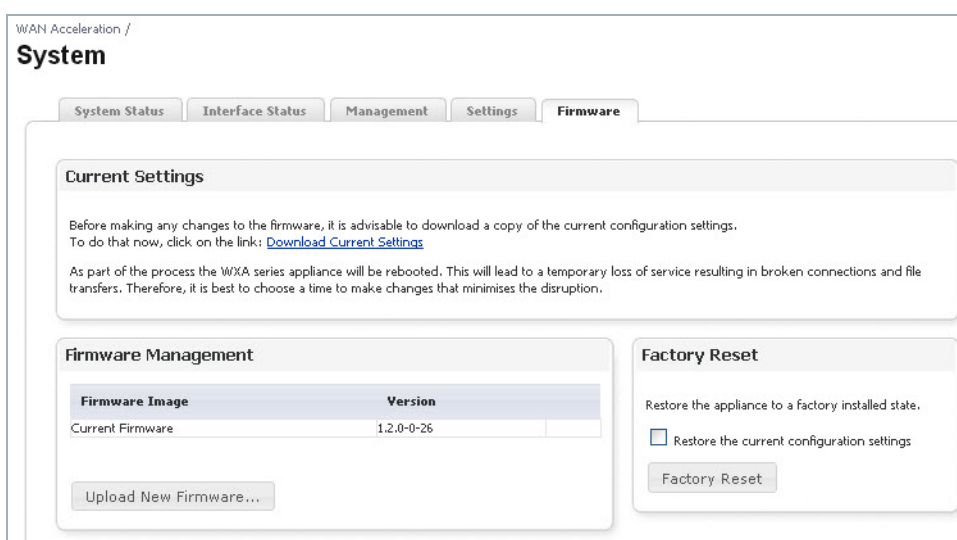

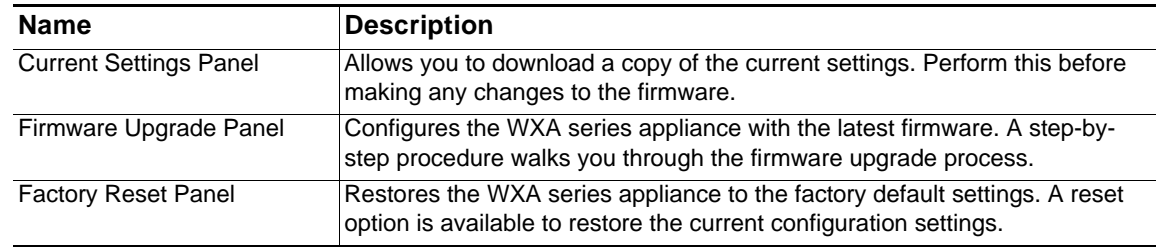

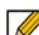

**M**<br>**Note** When performing a firmware upload, do **NOT** navigate away from the System > Firmware tab. This could stop the uploading process or cause the management interface to become unresponsive.

# **Log**

# **Chapter 12 Viewing the Log Page**

## **WAN Acceleration > Log**

The Log page provides a detailed list of log event messages and provides multiple options to change how the log messages display. The Minimum Priority and Categories drop-down menus are used to determine which logs are retrieved from the WXA.The filters at the bottom of the table then determine which of those entries are actually shown on the screen. Use the scroll function to load more log entries as you scroll down the page.

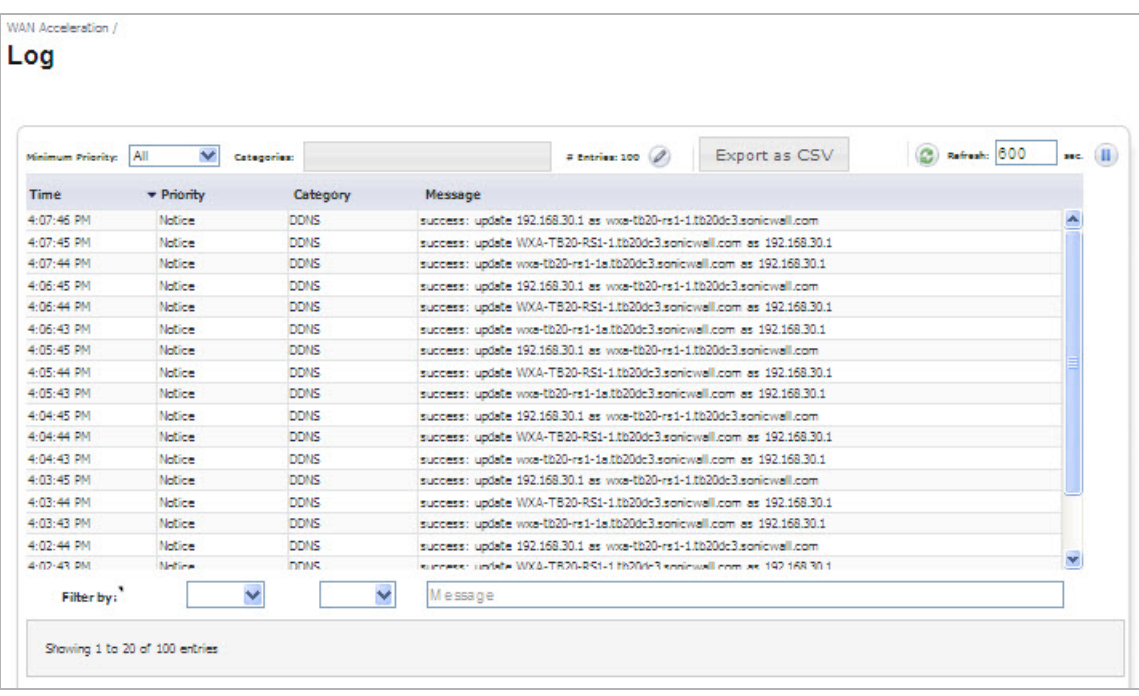

### **Action Items**

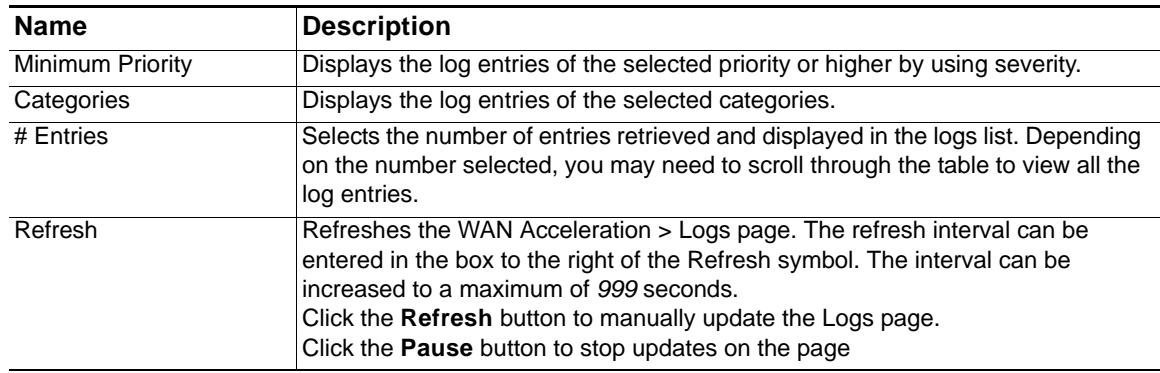

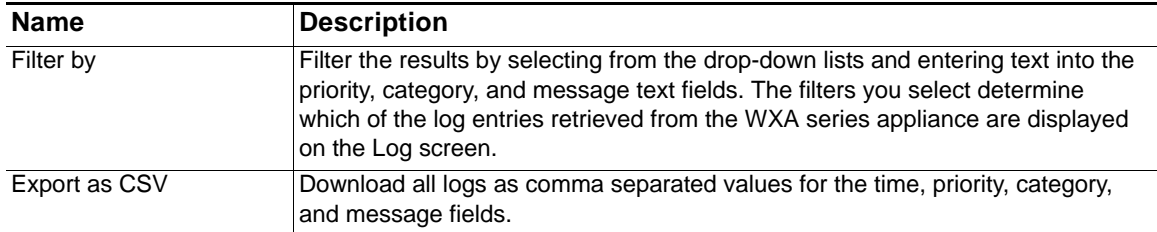

### **Column Headings**

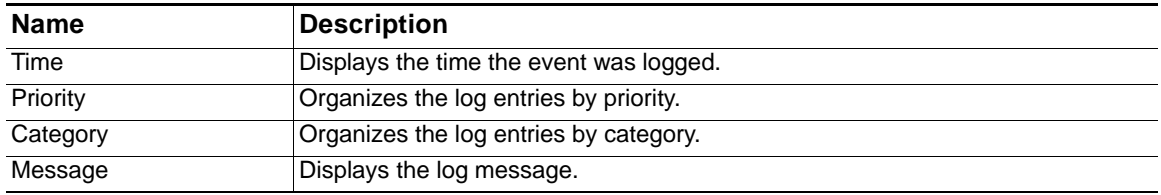

# **Appendices**

# **Appendix A: Configuring the WXA to the Domain Without Using the WXA Management Interface**

This appendix contains procedures to configure the WXA series appliance to the domain without using the WAN Acceleration management interface.

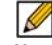

 **Note** Although this type of configuration is supported, Dell SonicWALL does not recommend configuring the domain this way.

This appendix contains the following subsections:

- **•** [Automatically Joining the Domain on page 153](#page-152-0)
- **•** [Configuring Custom Zones for WXA on page 156](#page-155-0)
- **•** [Configuring Reverse Lookup on page 157](#page-156-0)
- **•** [Manually Adding SPN Hostnames in DNS on page 158](#page-157-0)

### <span id="page-152-0"></span>**Automatically Joining the Domain**

To automatically join the WXA series appliance to the domain, perform the following steps:

**Step 1** Access the domain controller and create a computer account. The computer account must use the default hostname or a hostname specified in the Domain Details tab (the name of the WXA series appliance). If a new hostname is entered in the Domain Details tab in the WAN Acceleration management interface, it overrides the default hostname. The authentication code should be used as the password for the computer account.

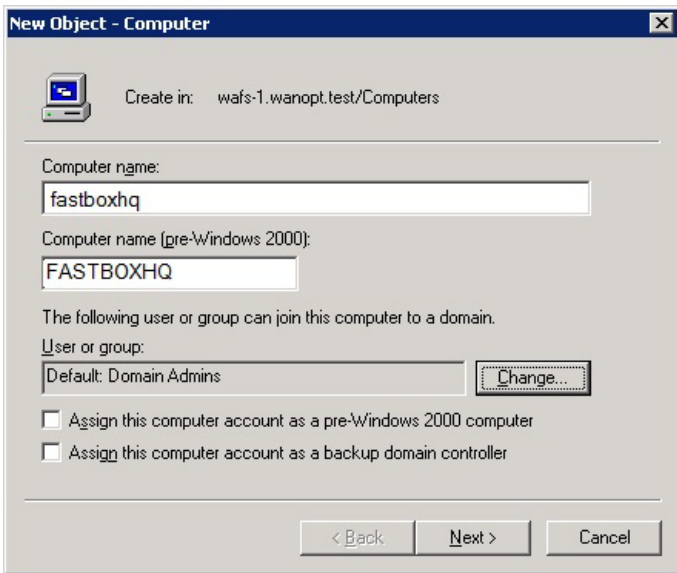

**Step 2** Click **Change...**.

### **Step 3** In the **Enter the object name to select** text field, enter **SELF**, and then click **OK**.

 $\mathscr{Q}$  **Note** This is also required when manually joining using a non-admin account.

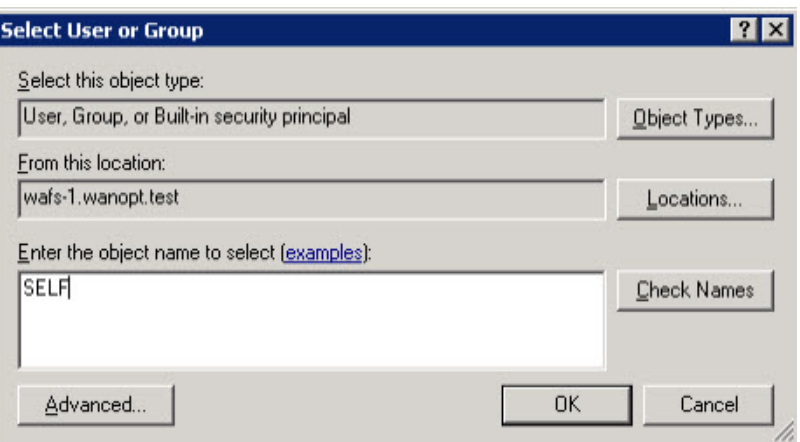

**Step 4** Right click on the computer account, go to **Properties**.

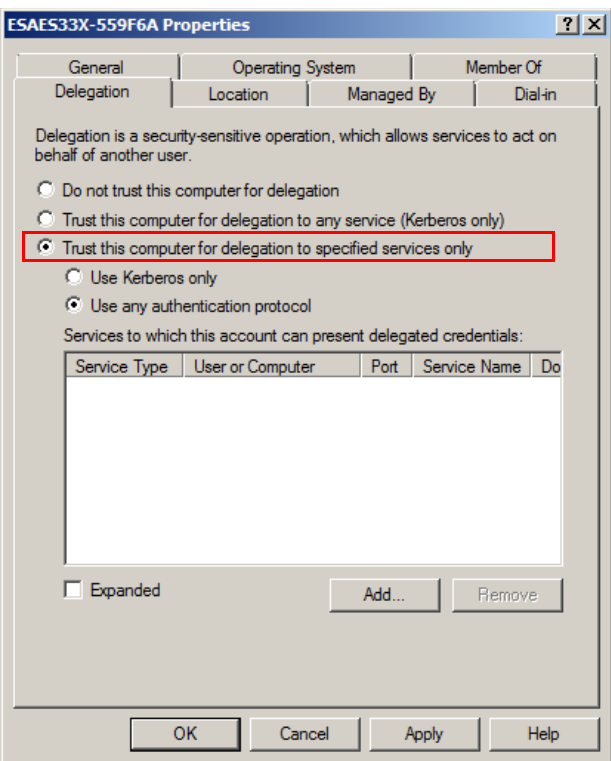

- **Step 5** Select the setting **Trust this computer for delegation to specified services only.**
- **Step 6** Select the setting **Use any authentication protocol**.
- **Step 7** Click the **Add...** button.

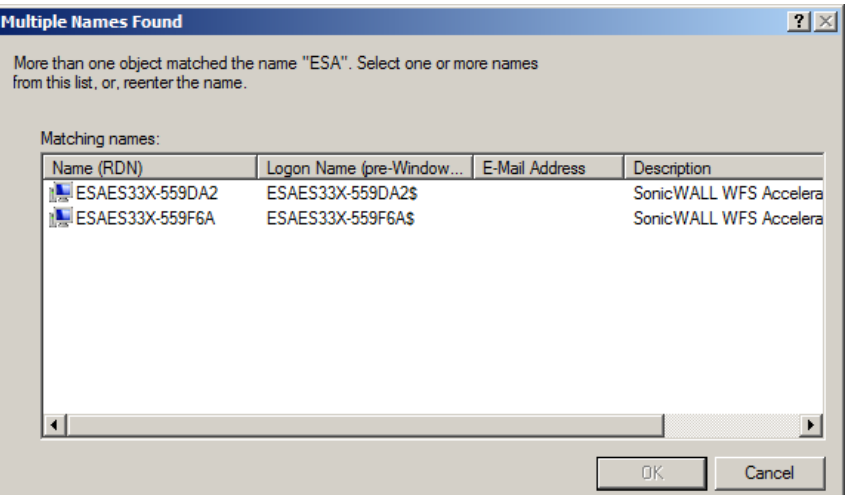

- **Step 8** Select the computer account to which the WXA series appliance computer account can present delegation credentials. For example, if you were performing this configuration for a central site, you would select the WXA series appliance computer account on the branch site. This enables the branch site to connect to the central site, and then onto the domain controller/file server for accelerated sharing.
- **Step 9** Select **CIFS** for the service.
- **Step 10** Click the **OK** button.

The computer account properties window populates with the configured account:

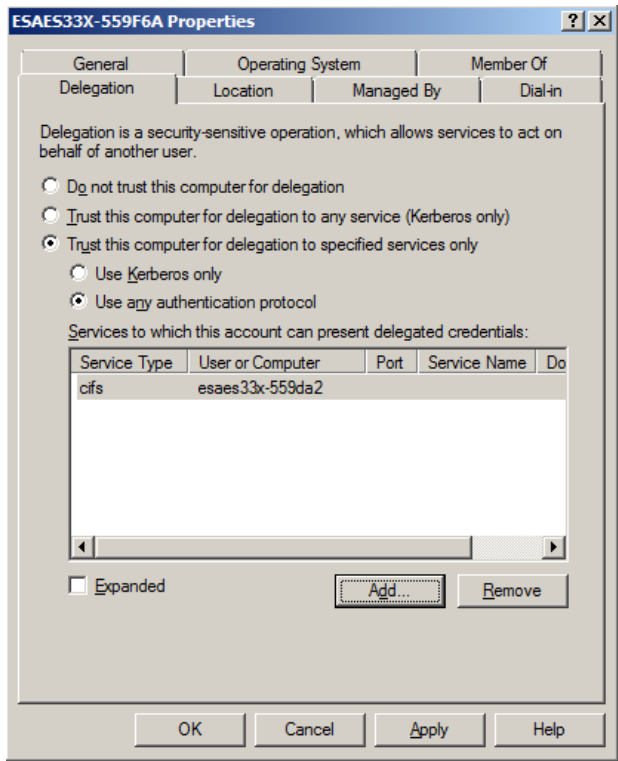

If you typed **SELF** in the computer account for step 3, perform steps 11 and 12.

**Step 11** Open a cmd.exe window.

**Step 12** Set the password for the computer account, where *ABCD-EFGH* is the auth code.

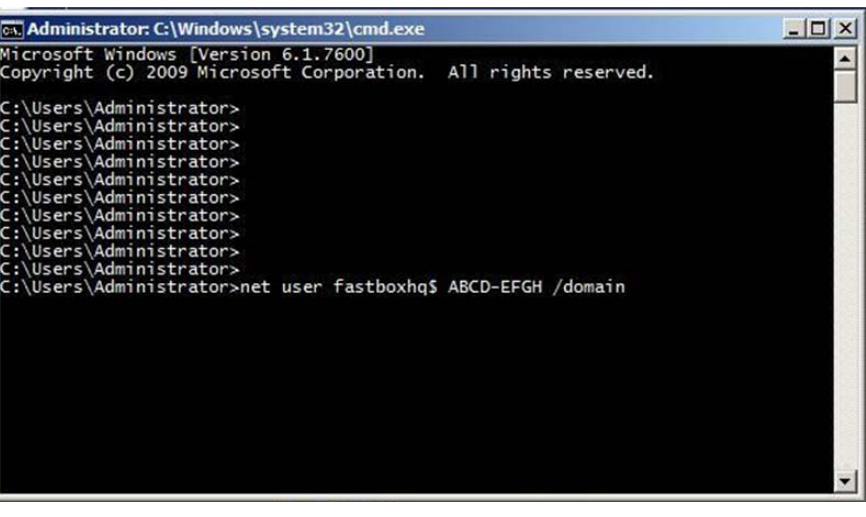

 **Note** The password for the computer account must be the auth code found on the **WAN Acceleration > Status** page on the NSA/TZ security appliance.

### <span id="page-155-0"></span>**Configuring Custom Zones for WXA**

Dell SonicWALL recommends setting a LAN zone for the zone properties of the interface to which the WXA appliance is connected to. Setting the WXA appliance to a LAN zone is recommended because the default access rules associated with that zone allow traffic between the WXA appliances at both locations; therefore, there is no need for additional configuration to the access rules. Set a WAN > LAN zone if using Layer 2 Bridge mode.

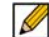

 **Note** Access rules are necessary for the traffic coming from VPN>LAN and LAN>VPN to be open for WXA associated traffic and the default zone properties of the LAN takes care of handling traffic without manually adding or modifying any access rules. Both WXA appliances deployed at each location should be able to communicate with each other without being blocked by access rules or firewall policies.

If you need to customize a zone for WFS acceleration, make sure VPN remote users are allowed to access the WXA appliance. If additional domain controllers and file servers are located in any zone other than the LAN, necessary access rules must be configured to allow traffic from and to the WXA appliance to those zones as well as from and to the NSA/TZ security appliance.

For example consider, at the central site, if the WXA appliance is deployed in the DMZ zone, the access rules must be configured to allow traffic from VPN>DMZ and LAN>DMZ so that traffic to the WXA appliance from the VPN and from the LAN zones are allowed to the WXA appliance.

# <span id="page-156-0"></span>**Configuring Reverse Lookup**

After both WXA appliances are added to the domain, corresponding Computer Accounts for WXA appliances, DNS Host name, and Pointer (PTR) records are automatically created on the DC and DNS servers. For PTR records to be updated, relevant Reverse Lookup Zones must be configured on the DNS servers. Networks used for Reverse Lookup Zones depend on whether WFS acceleration is using NAT. If using NAT, the WXA appliance uses the NAT IP for WFS services and only the X0 subnets are used as networks in Reverse Lookup Zones. If the WXA appliances are not using NAT, the Reverse Lookup Zone network must also be configured for WXA subnets on both locations.

To add a PTR record, perform the following steps:

- **Step 1** Navigate to your DNS on the data center and remote locations.
- **Step 2** Expand the Reverse Lookup Zones folder.
- **Step 3** Right-mouse click on the subnet you want to add a new PTR.
- **Step 4** Select New Pointer (PTR)... in the pop-up menu. The New Resource Record window appears.
- **Step 5** Enter the subnet in the Host IP number field.
- **Step 6** Enter the Host (A) record name in the Host name text field, and then click OK.
- **Step 7** Verify that the PTR record is created in the Reverse Lookup Zone folder.

## <span id="page-157-0"></span>**Manually Adding SPN Hostnames in DNS**

In the event that SPN hostnames are not added automatically, the Domain Administrator can manually add SPN hostnames in the DNS. Perform the following steps:

- **Step 1** Navigate to the DNS on the central and branch sites.
- **Step 2** Expand the Forward Lookup Zones.
- **Step 3** Right click on the subnet you wish to add a new *Host (A)* record.
- **Step 4** Select **New Host (A)**... in the pop-up menu. The New Host window is displayed.
- **Step 5** Enter the hostname for the central and remote DNS servers.

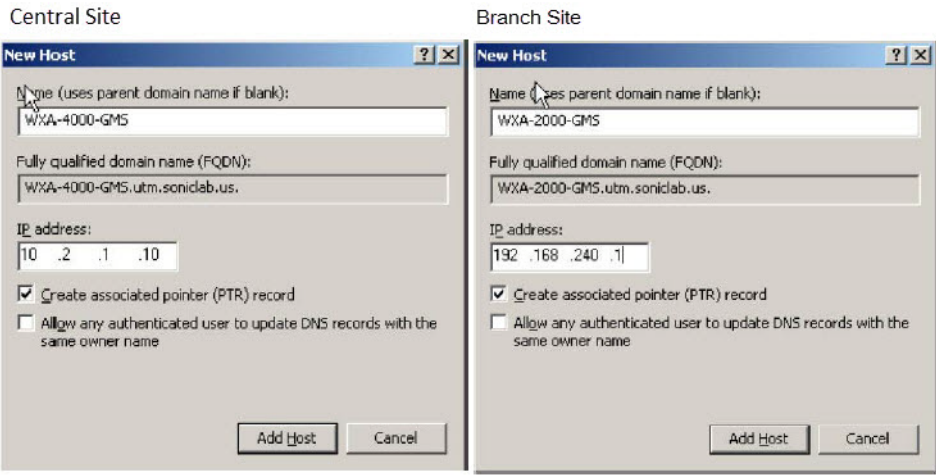

**Step 6** Ping the IP addresses at the central and branch sites to verify correct connectivity. E.g. The WXA-4000 resolves to *X.X.1.100* and the WXA-2000 resolves to *A.A.240.1*.

 $\mathscr{Q}$  **Note** The newly created hostname for the central and branch sites should be updated with the NAT IP of the X0 interface on the NSA/TZ series appliance that is located at the central and branch site, respectively.

# **Appendix B: Configuring the NetExtender WAN Acceleration Client**

This appendix provides configuration procedures for activating, installing, and enabling the NetExtender WAN Acceleration Client (WXAC). The configuration procedures are split into two parts: one for the Administrator enabling/allowing NetExtender WAN Acceleration Clients to connect to the central site, and one for the client configuring the NetExtender WXAC on a remote PC. Both of these configurations must be complete for the NetExtender WXAC to work.

This appendix contains the following sections:

- **•** [Overview on page 159](#page-158-2)
- **•** [Requirements / Prerequisites on page 159](#page-158-0)
- **•** [Deployment Considerations on page 159](#page-158-1)
- **•** [Enabling WXAC on the Central Site on page 160](#page-159-0)
- **•** [Configuring WXAC on a Remote PC on page 164](#page-163-0)

### <span id="page-158-2"></span>**Overview**

The NetExtender Client allows remote PCs to connect to the central site via a VPN connection, the NetExtender WAN Acceleration Client (WXAC) is an addition to the NetExtender Client, and accelerates traffic though the VPN connection. Using the NetExtender WXAC on a remote PC means the traffic at the central site will pass through the central site's WXA appliance.

# <span id="page-158-0"></span>**Requirements / Prerequisites**

The NetExtender WXAC requires the following:

- **•** A SonicOS NSA/TZ series appliance running SonicOS 5.9 firmware.
- **•** A WXA series appliance running WXA 1.2 or higher firmware.
- **•** The WXA series appliance is connected and configured to the managing NSA/TZ series appliance.
- **•** The TCP Acceleration service is enabled on the WXA appliance.

### <span id="page-158-1"></span>**Deployment Considerations**

Please consider the following when deploying the NetExtender WXAC:

- **•** When a user tries to enable WXAC, while PPP software compression is on, a dialog pops up and the user needs to choose whether to reconnect the SSL VPN session. But the user doesn't need to enter the server information and credentials if he chooses to reconnect the session.
- **•** The NetExtender WXAC is supported on all NSA/TZ series appliances except the following:
	- TZ 100 series
	- TZ 105 series
	- TZ 200 series
- **•** If the WXA appliance is not connected to a Dell SonicWALL NGFW, the WXAC tab will not display in the NetExtender management interface.
- **•** A link to install the WXAC will display on the NetExtender WXAC tab if WXAC is licensed and enabled on the managing NSA/TZ series appliance, but not yet installed on the client side.
- **•** If the WXAC is disabled or not supported at the central site, the WXAC tab will not display in the NetExtender Client on the remote PC.

## <span id="page-159-0"></span>**Enabling WXAC on the Central Site**

The NetExtender WXAC is used on remote PCs connecting to a central site. At the central site, the Administrator has to allow those NetExtender WAN Acceleration Clients to connect to the central site (location of the WXA, managing NSA/TZ, and server).

Please do the following to enable/allow WAN Acceleration Clients:

#### **Activating the WXAC**

- **Step 1** Login to the managing NSA/TZ series appliance.
- **Step 2** Navigate to the **System > Licensing** page.

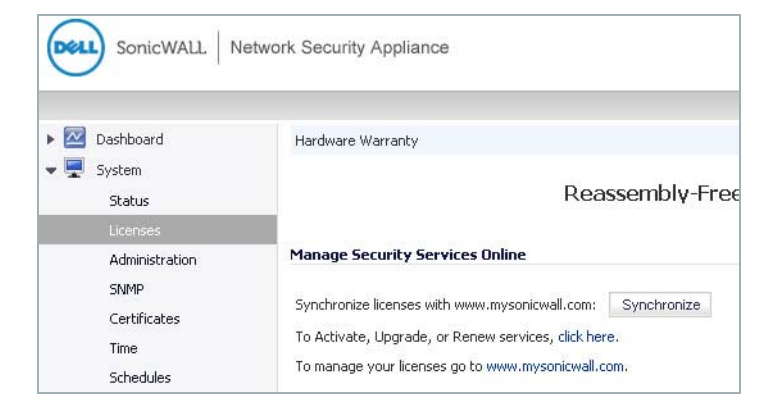

**Step 3** Scroll down to the Manage Security Services Online section, then click the link to Activate, Upgrade, or Renew services.

The License Management page displays:

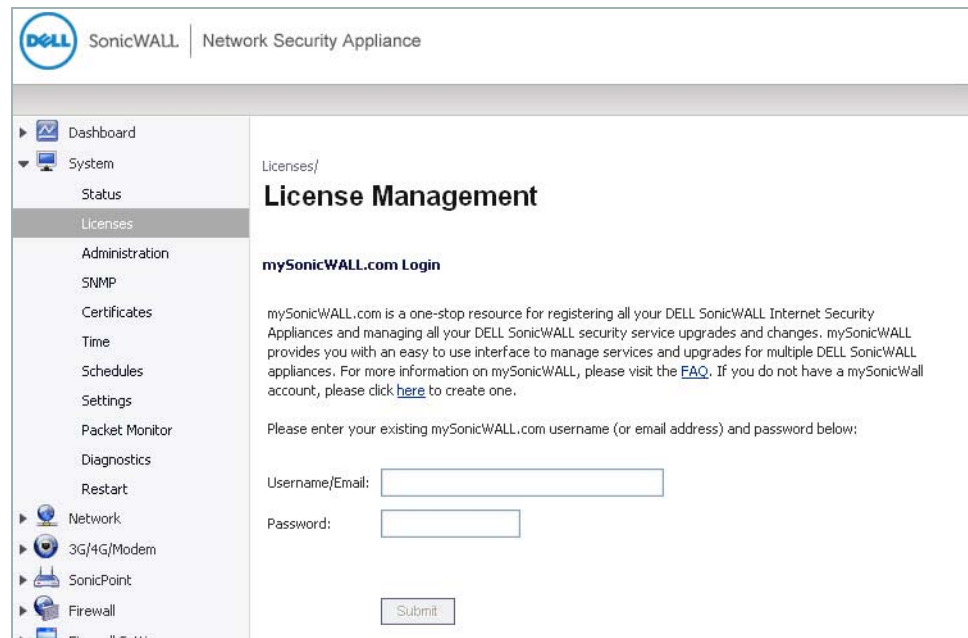

**Step 4** Enter your MySonicWALL credentials, then click the **Submit** button. The Manage Online Services page displays:

| SonicWALL                | Network Security Appliance                                      |              |     |                |
|--------------------------|-----------------------------------------------------------------|--------------|-----|----------------|
|                          |                                                                 |              |     |                |
| Dashboard<br>r           | <b>Manage Services Online</b>                                   |              |     |                |
| System                   | Security Service                                                | Status       |     | Manage Service |
| <b>Status</b>            | Nodes/Users                                                     | Licensed     |     |                |
| Licenses                 | App Control                                                     | Not Licensed |     |                |
|                          | Kaspersky: Enforced Client Anti-Virus and Anti-Spyware          | Not Licensed |     | Activate       |
| Administration           | McAfee: Client/Server Anti-Virus Suite                          |              |     | Activate       |
| SNMP                     | McAfee: Enforced Client Anti-Virus and Anti-Spyware             | Not Licensed | Try | Activate       |
| Certificates             | App Visualization                                               | Expired      |     |                |
| Time                     | Gateway Anti-Virus, Anti-Spyware & Intrusion Prevention Service | Expired      |     | Renew          |
| Schedules                | Deep Packet Inspection for SSL (DPI-SSL)                        | Not Licensed | Try | Activate       |
|                          | Virtual Assist                                                  | Not Licensed | Try | Activate       |
| Settings                 | VPN                                                             | Licensed     |     |                |
| Packet Monitor           | Global VPN Client                                               | Licensed     |     | Upgrade        |
| Diagnostics              | Global VPN Client Enterprise                                    | Not Licensed |     | Activate       |
| Restart                  | VPN SA                                                          | Licensed     |     | Upgrade        |
| $\rightarrow$<br>Network | SSL VPN                                                         | Licensed     |     | Upgrade        |
|                          | WAN Acceleration Client                                         | Not Licensed |     | Activate       |
| 3G/4G/Modem<br>۰         | WAN Acceleration Software                                       | Not Licensed |     | Activate       |

**Step 5** Click the **Activate** link in the Manage Service column for the WAN Acceleration Client.

The License Management page displays:

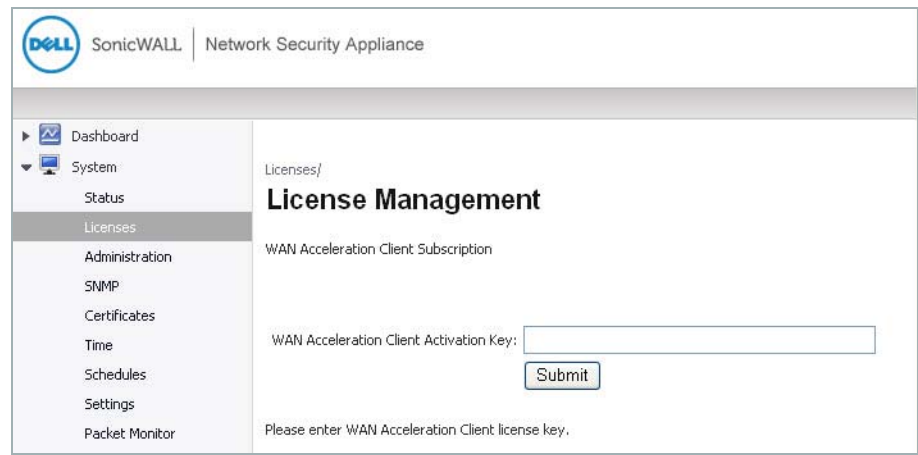

**Step 6** In the WAN Acceleration Client Activation Key text-field, enter your WAN Acceleration Client license key, then click the **Submit** button.

For reference, the table below displays the maximum numbers of supported client licences per appliance:

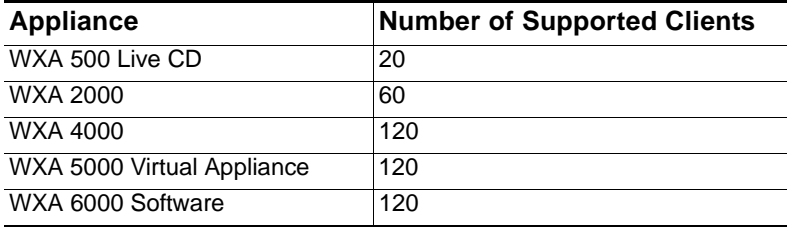

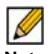

 **Note** Lower end NSA/TZ series appliances may support less clients.

The WAN Acceleration Client now displays as "Licensed":

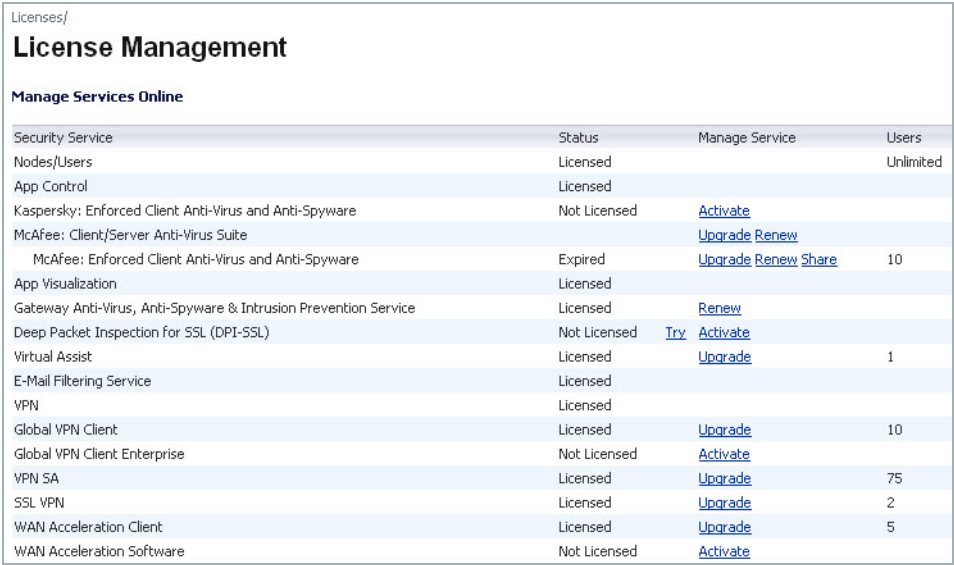

#### **Configuring SSL VPN for the NetExtender WXAC Connection**

- **Step 7** Navigate to the **SSL VPN > Server** page, and then configure the server settings.
- **Step 8** Navigate to the **SSL VPN > Client** page, and then configure the client settings.

Refer to the *SonicOS 5.9 Administrator's Guide* for details on configuring the server and client settings.

#### **Configuring the User Credentials for the NetExtender WXAC**

**Step 9** Navigate to the **Users > Local Users** page and configure user credentials for the clients that will be using the NetExtender WXAC. Refer to the *SonicOS 5.9 Administrator's Guide* for details on configuring user credentials.

#### **Enabling WXAC on the WXA Appliance**

- **Step 10** Navigate to the **WAN Acceleration > Status** page.
- **Step 11** Click the **Settings** tab.

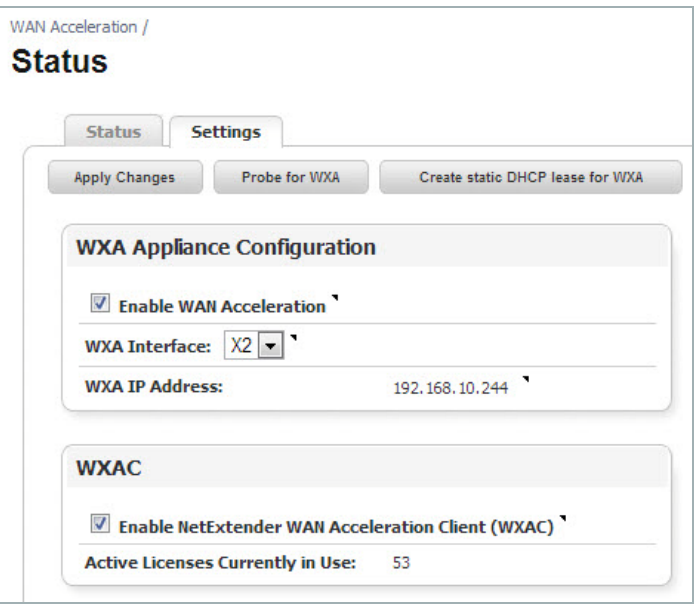

**Step 12** Select the **Enable NetExtender WAN Acceleration Client (WXAC)** checkbox. **Step 13** Click the **Apply Changes** button.

# <span id="page-163-0"></span>**Configuring WXAC on a Remote PC**

This section shows the client user how to download and install the NetExtender Client (if not already done), and then download, install, and enable NetExtender WXAC. These procedures are performed on a remote PC that is connecting to a central site.

#### **Downloading / Installing the NetExtender Client**

If you already have the NetExtender Client installed on your PC, upgrade to version 7.0.197 or higher.

If you do not have the NetExtender Client installed on your PC, perform the following:

**Step 1** Open a Web browser, and then enter the WAN IP address of the NSA/TZ appliance that is on the central site.

The NSA/TZ appliance login page displays:

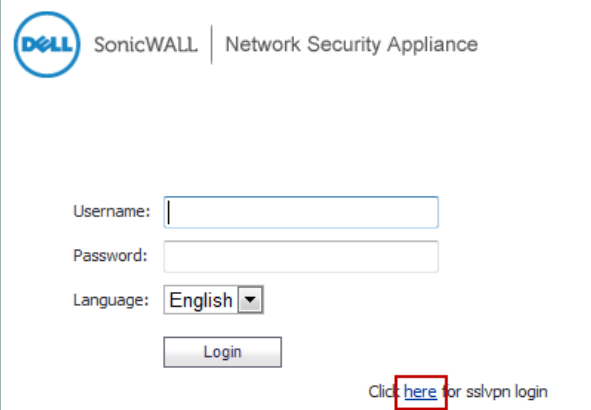

**Step 2** Click the **Here** link to login to sslvpn. The Virtual Office login page displays:

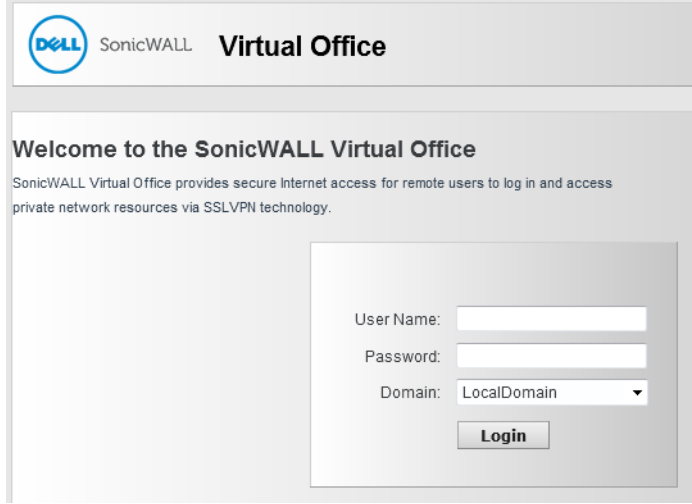

**Step 3** Enter the Username and Password to log into the Virtual Office.

The Virtual Office main page displays:

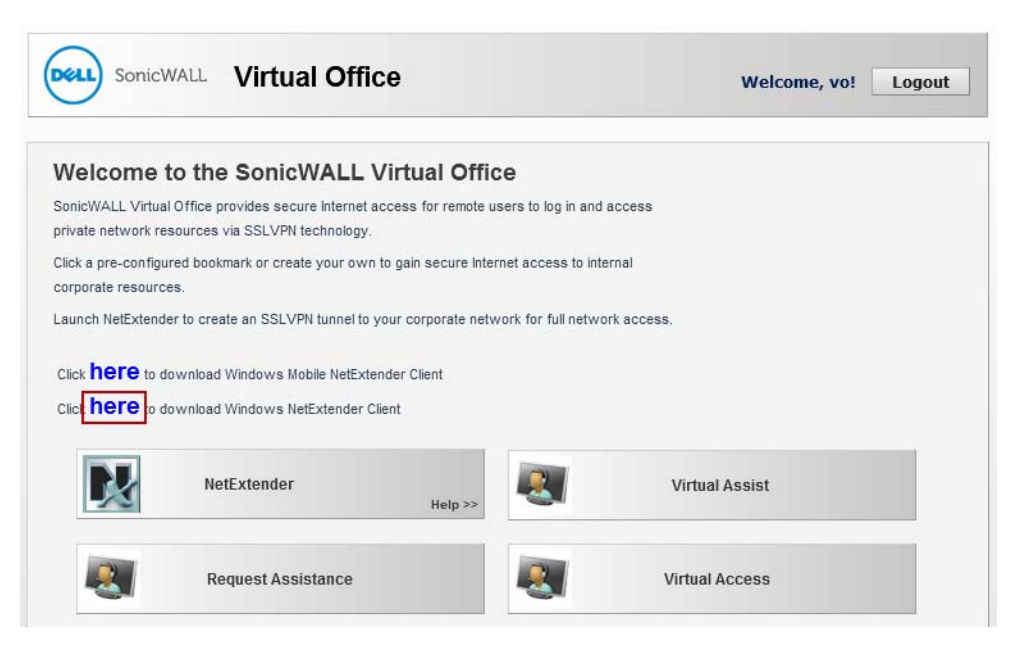

- **Step 4** Click the **Here** link to download the NetExtender Client.
- **Step 5** Run the NetExtender Setup Wizard to install the NetExtender Client. Refer to the *SonicOS 5.9 Administrator's Guide* for details on the NetExtender Setup Wizard.

**Downloading / Installing the NetExtender WXAC in the NetExtender Management Interface**

**Step 6** Open the NetExtender Client.

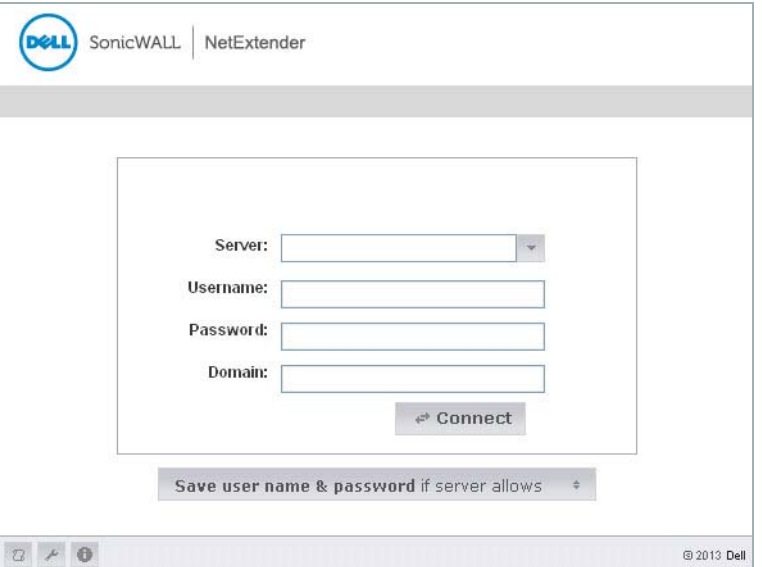

**Step 7** Enter the following in the text-fields:

**Server**—the WAN IP address of the managing NSA/TZ appliance that is on the site where the WXA appliance and server are located. Enter a colon (:) after the WAN IP address, and then enter the server port number.

**Username**—the username created by the Administrator.

**Password**—the password created by the Administrator.

**Domain**—the domain name displayed in the **SSL VPN > Server Settings** page of the managing NSA/TZ appliance's management interface.

- **Step 8** Click the **Connect** button.
- **Step 9** Once the NetExtender Client is connected, click the **WXAC** tab, and then click the **Install WAN Acceleration Client** button.

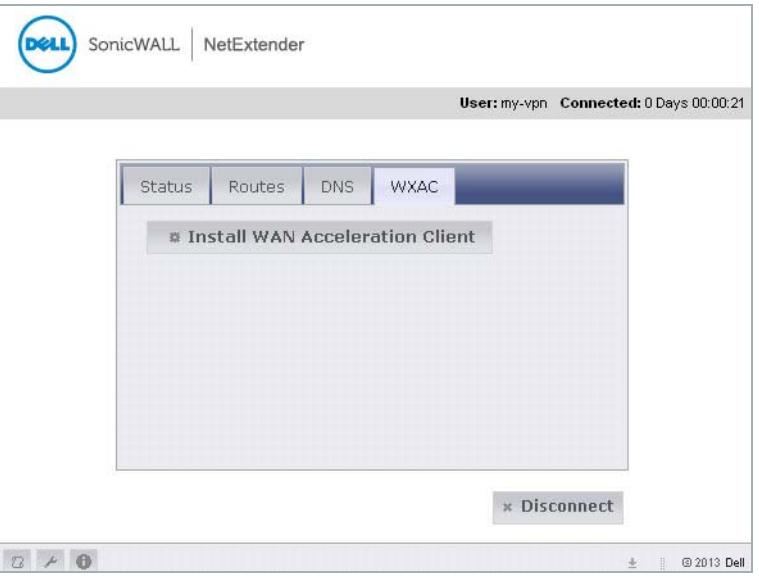

If the WXAC is already installed, there will be an option to upgrade to the latest version.

**Step 10** Once the WXAC is installed, click the **Disconnect** button.

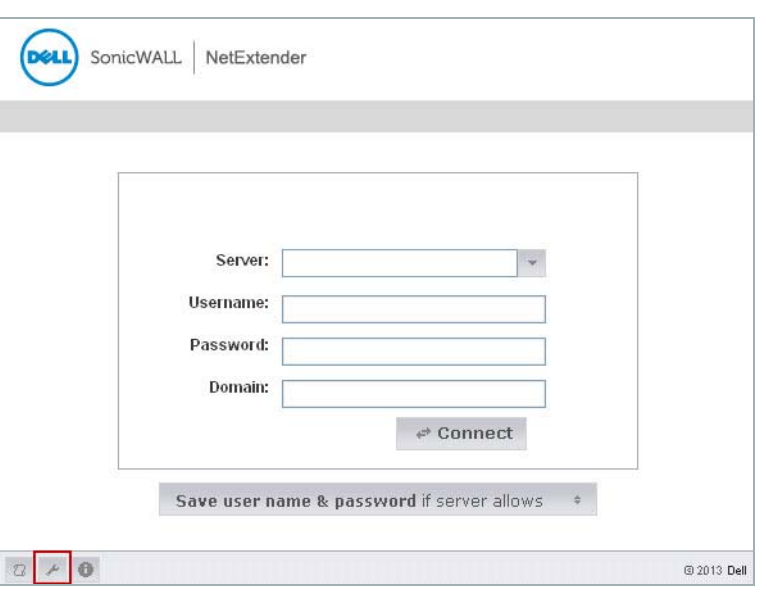

The NetExtender Client login page displays:

**Step 11** Enter the information from Step 4 in the text-fields, then click the **Connect** button This reconnects you to the server, which is required in order to activate WAN Acceleration. **Step 12** Once you are connected, click the **Properties** button, then select **Acceleration** from the leftnavigation menu.

The Acceleration screen displays:

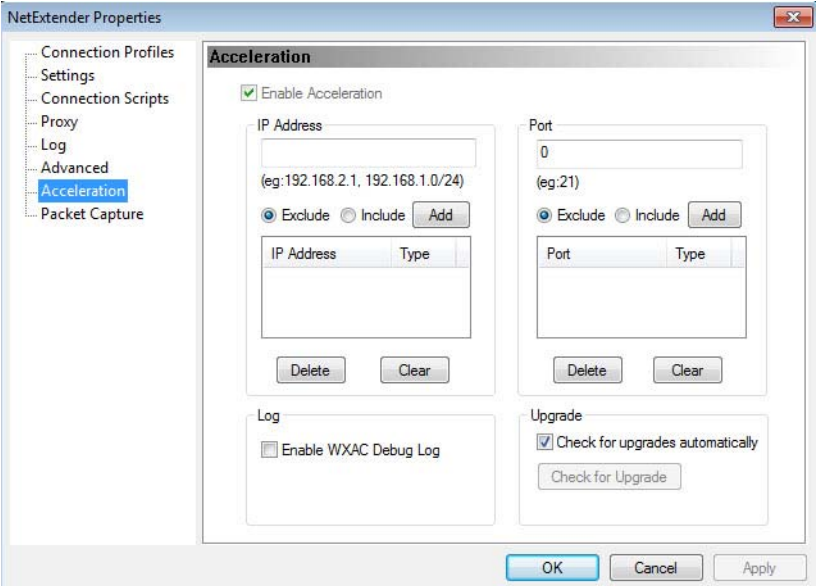

**Step 13** Verify that the **Enable Acceleration** checkbox is selected.

- **M**<br>Note The Enable Acceleration checkbox is selected by default.
- **Step 14** Exit the NetExtender Properties window, and then click the **WXAC** tab.

From this tab, you can view the WXAC data of files downloading from the server.

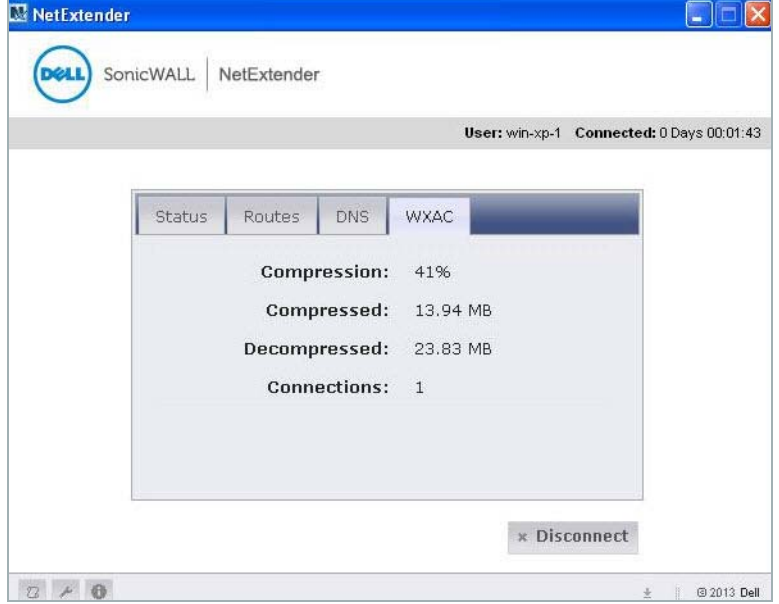

Download from Www.Somanuals.com. All Manuals Search And Download.

Free Manuals Download Website [http://myh66.com](http://myh66.com/) [http://usermanuals.us](http://usermanuals.us/) [http://www.somanuals.com](http://www.somanuals.com/) [http://www.4manuals.cc](http://www.4manuals.cc/) [http://www.manual-lib.com](http://www.manual-lib.com/) [http://www.404manual.com](http://www.404manual.com/) [http://www.luxmanual.com](http://www.luxmanual.com/) [http://aubethermostatmanual.com](http://aubethermostatmanual.com/) Golf course search by state [http://golfingnear.com](http://www.golfingnear.com/)

Email search by domain

[http://emailbydomain.com](http://emailbydomain.com/) Auto manuals search

[http://auto.somanuals.com](http://auto.somanuals.com/) TV manuals search

[http://tv.somanuals.com](http://tv.somanuals.com/)